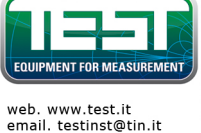

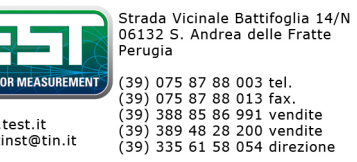

# **PLANAR 304/1 Vector Network Analyzer**

# **Operating Manual**

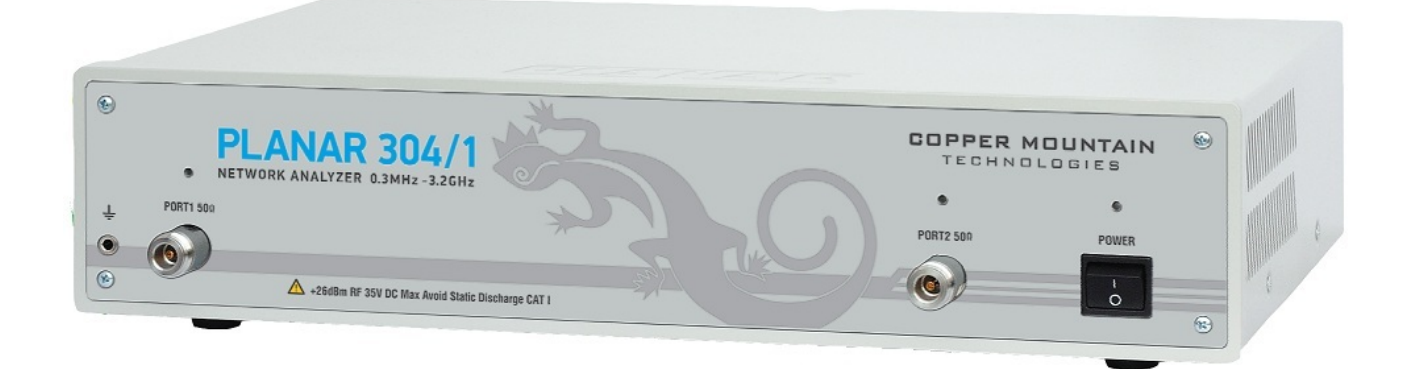

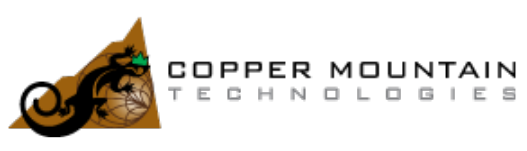

2012

# TABLE OF CONTENTS

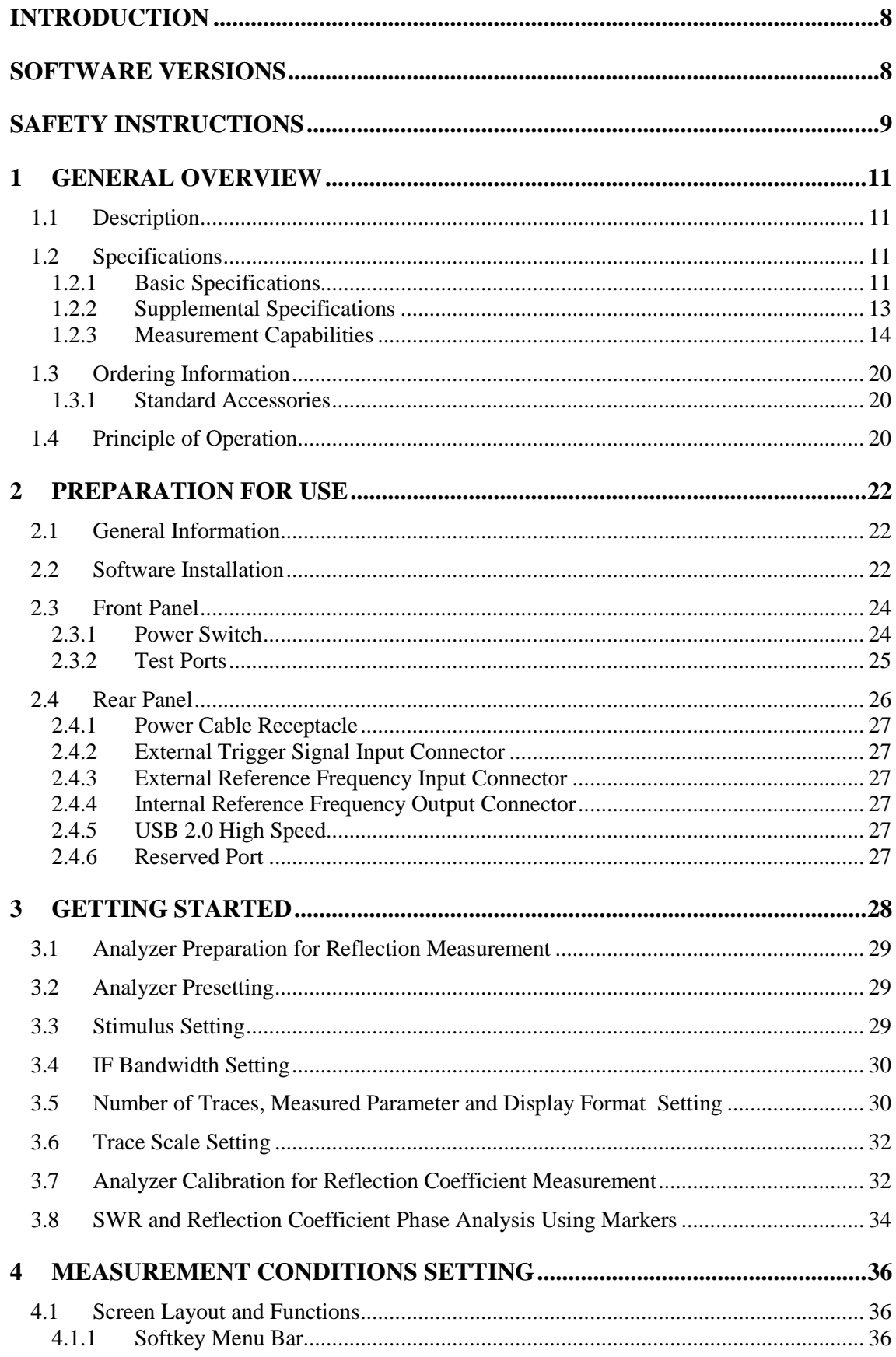

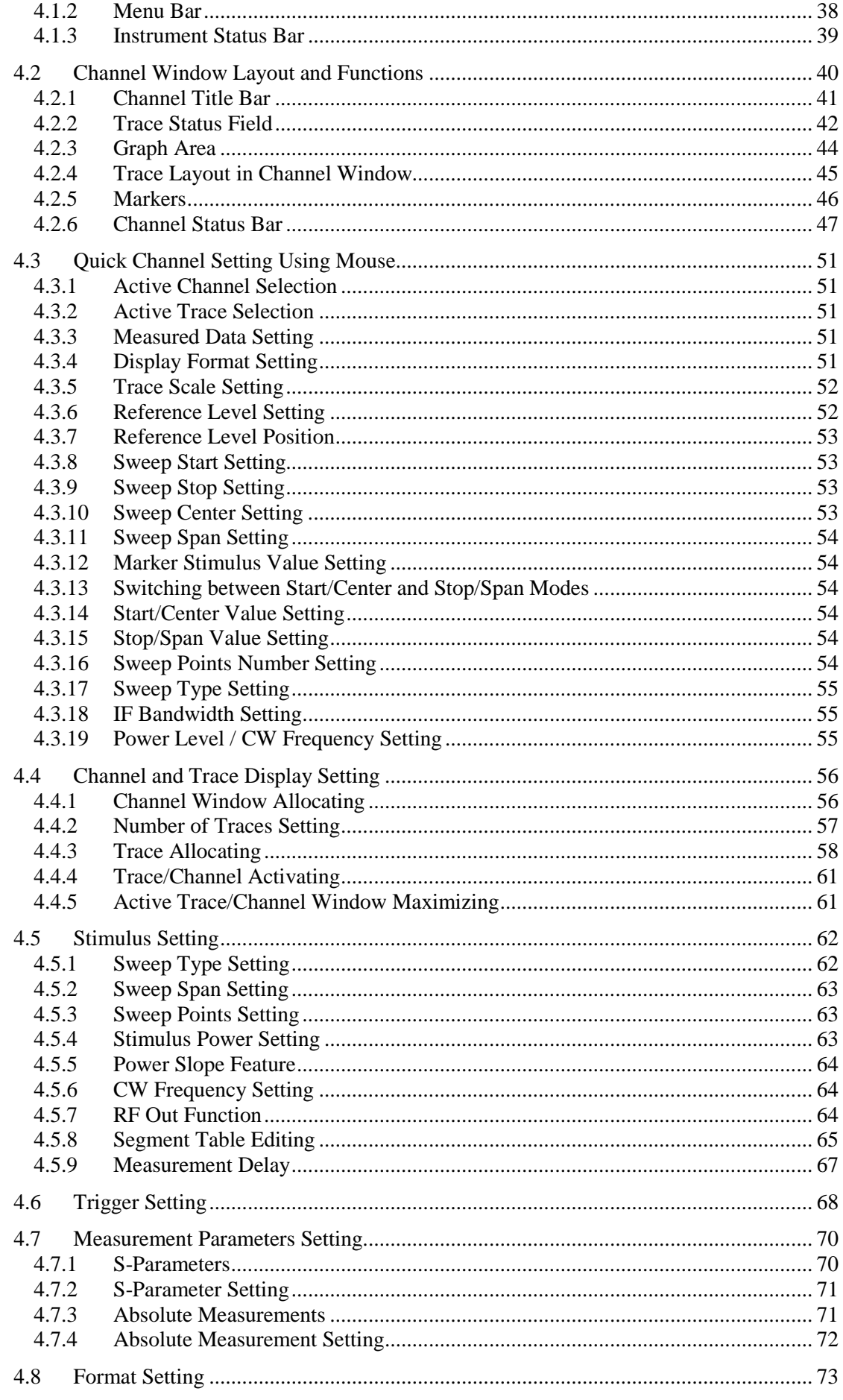

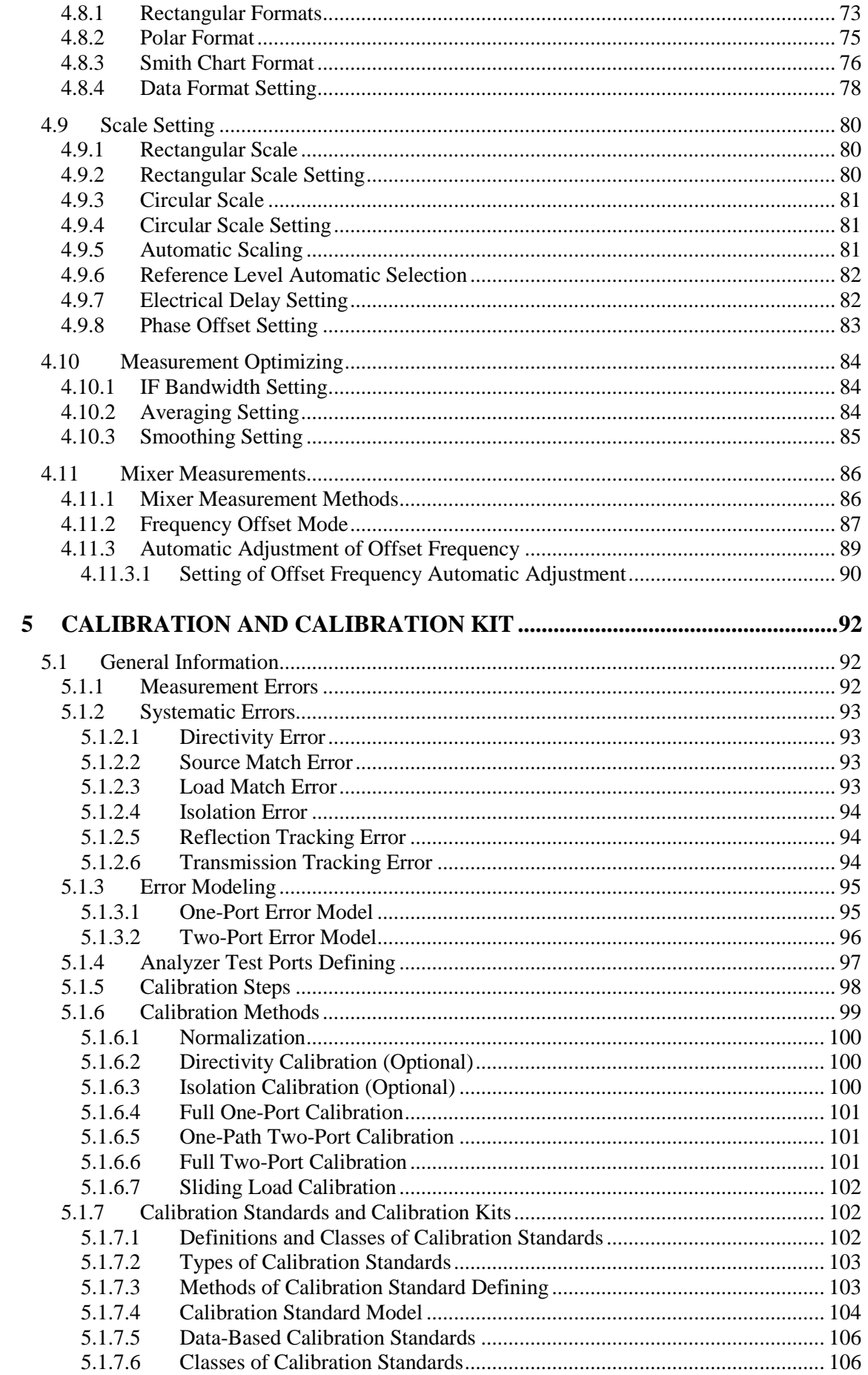

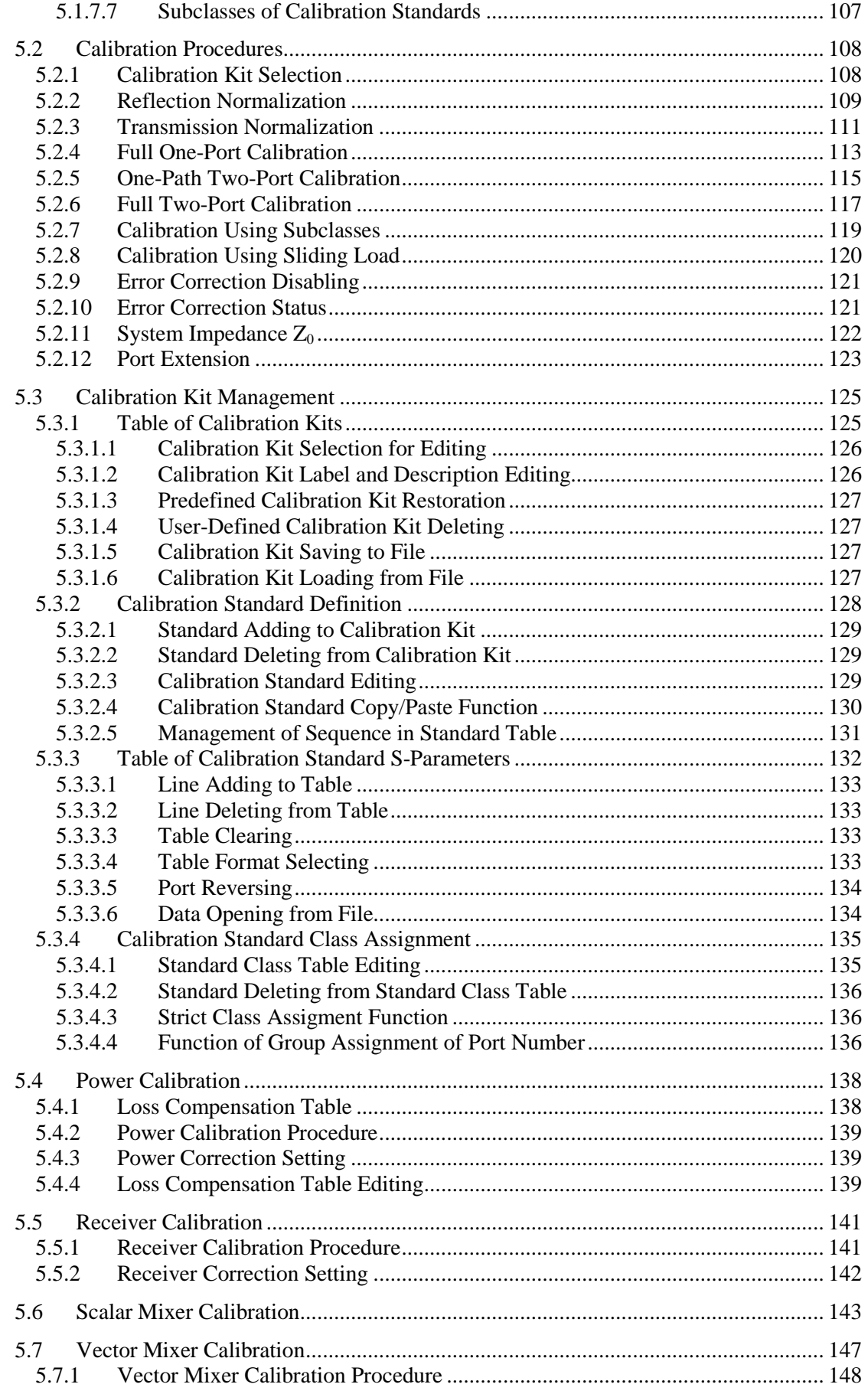

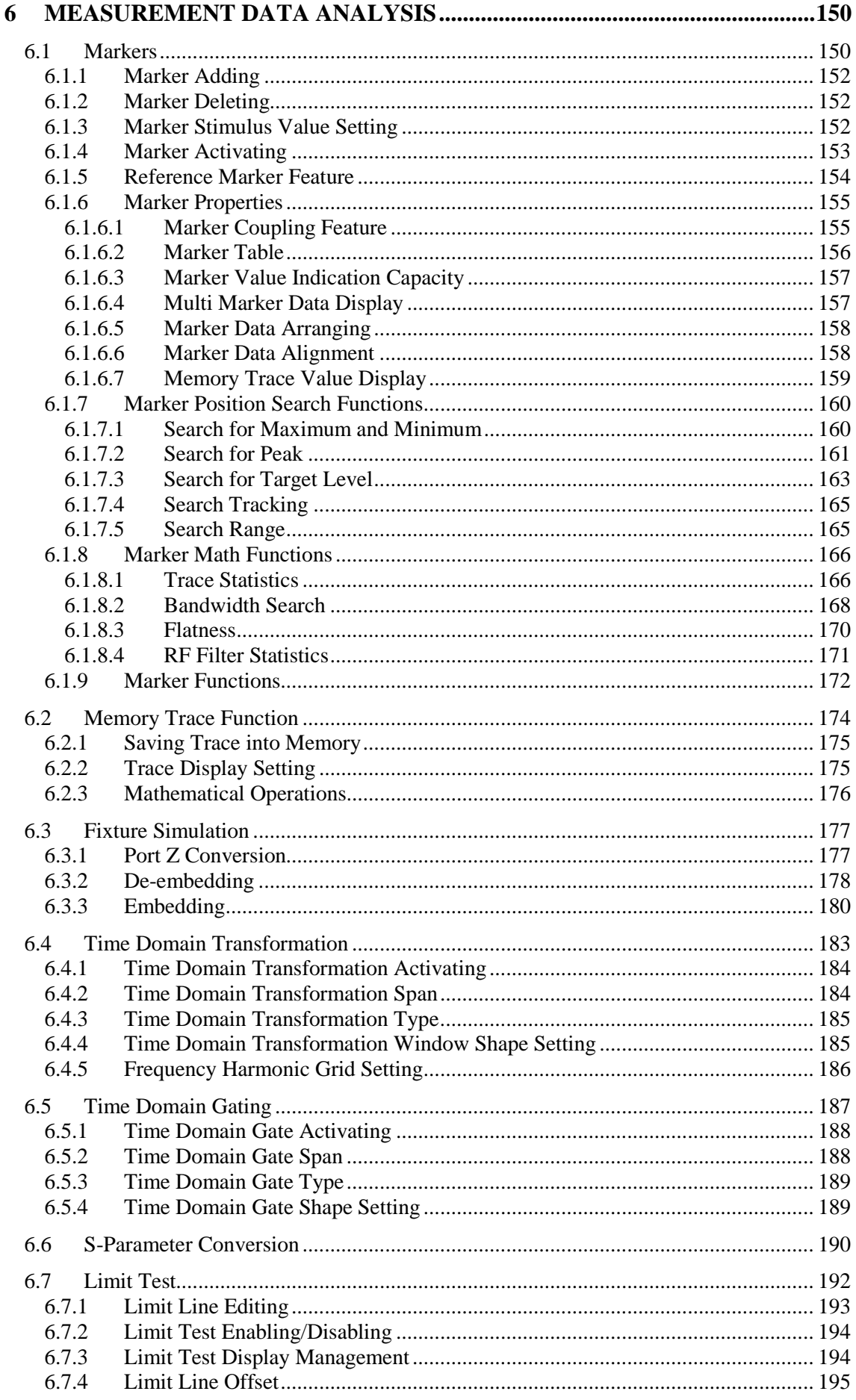

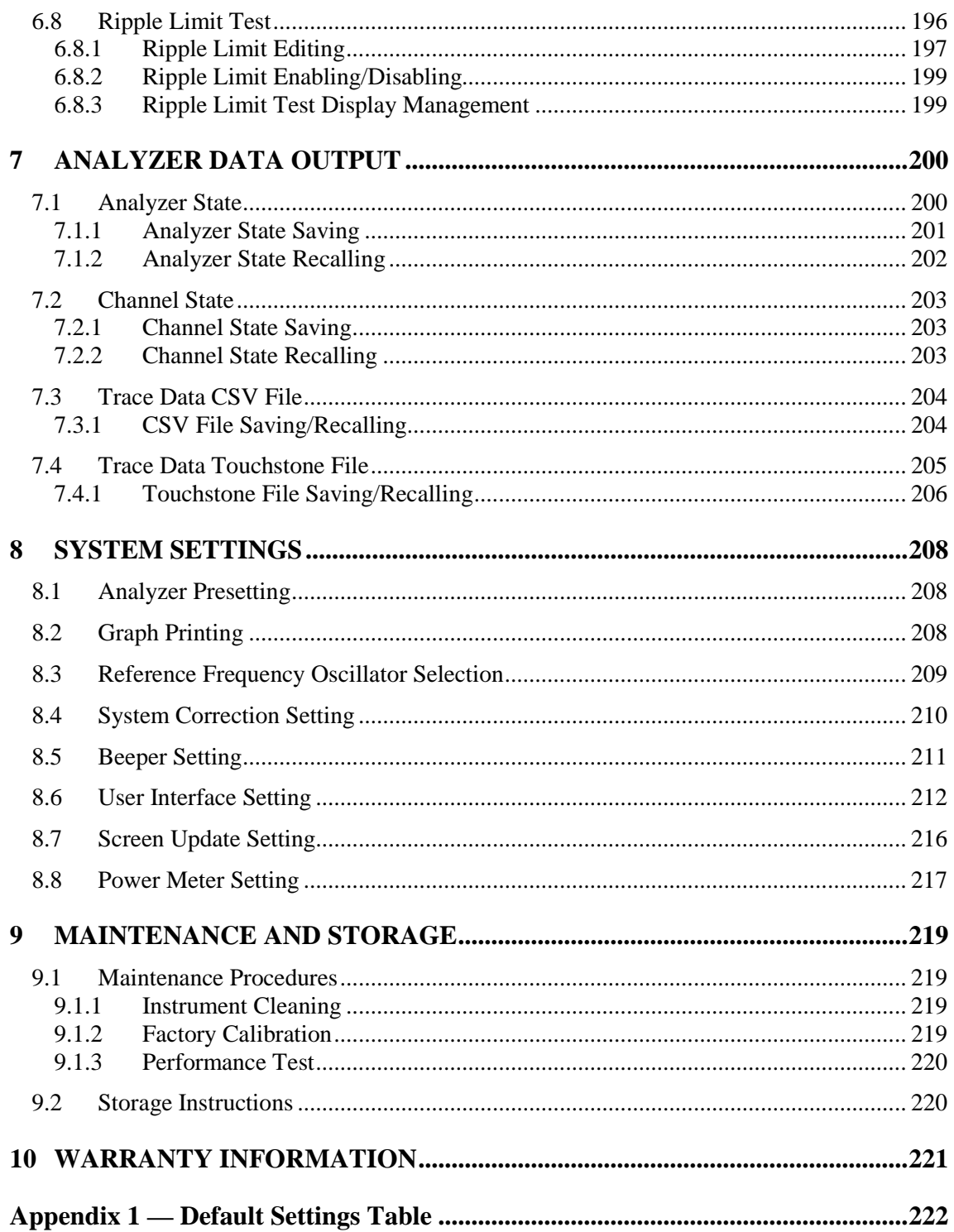

## <span id="page-7-0"></span>INTRODUCTION

This Operating Manual represents design, specifications, overview of functions, and detailed operation procedure of PLANAR 304/1 Network Analyzer, to ensure effective and safe use of the technical capabilities of the instrument by the user.

Network Analyzer operation and maintenance should be performed by qualified engineers with initial experience in operating of microwave circuits and PC.

The following abbreviations are used in this Manual:

- PC Personal Computer
- DUT Device Under Test
- IF Intermediate Frequency
- CW Continuous Wave
- SWR Standing Wave Ratio

#### <span id="page-7-1"></span>SOFTWARE VERSIONS

The third edition of this Operating Manual applies to the instruments that have the firmware of a 3.xx version.

# <span id="page-8-0"></span>SAFETY INSTRUCTIONS

Carefully read through the following safety instructions before putting the Analyzer into operation. Observe all the precautions and warnings provided in this Manual for all the phases of operation, service, and repair of the Analyzer.

The Analyzer must be used only by skilled and specialized staff or thoroughly trained personnel with the required skills and knowledge of safety precautions.

PLANAR 304/1 complies with INSTALLATION CATEGORY II as well as POLLUTION DEGREE 2 in IEC61010–1.

PLANAR 304/1 is MEASUREMENT CATEGORY I (CAT I). Do not use for CAT II, III, or IV.

PLANAR 304/1 is for INDOOR USE only.

PLANAR 304/1 is tested in stand-alone condition or in combination with the accessories supplied by PLANAR against the requirement of the standards described in the Declaration of Conformity. If it is used as a system component, compliance of related regulations and safety requirements are to be confirmed by the builder of the system.

Never operate the Analyzer in the environment containing flammable gases or fumes.

Operators must not remove the cover or part of the housing. The Analyzer must not be repaired by the operator. Component replacement or internal adjustment must be performed by qualified maintenance personnel only.

Never operate the Analyzer if the power cable is damaged.

Never connect the test terminals to mains.

Electrostatic discharge can damage your Analyzer when connected or disconnected from the DUT. Static charge can build up on your body and damage the sensitive circuits of internal components of both the Analyzer and the DUT. To avoid damage from electric discharge, observe the following:

- Always use a desktop antistatic mat under the DUT.
- Always wear a grounding wrist strap connected to the desktop antistatic mat via daisy-chained 1 MΩ resistor.
- Connect  $\equiv$  clamp on the body of the Analyzer to the body of the DUT before you start operation.

Observe all the general safety precautions related to operation of equipment powered by mains.

The definitions of safety symbols used on the instrument or in the Manual are listed below.

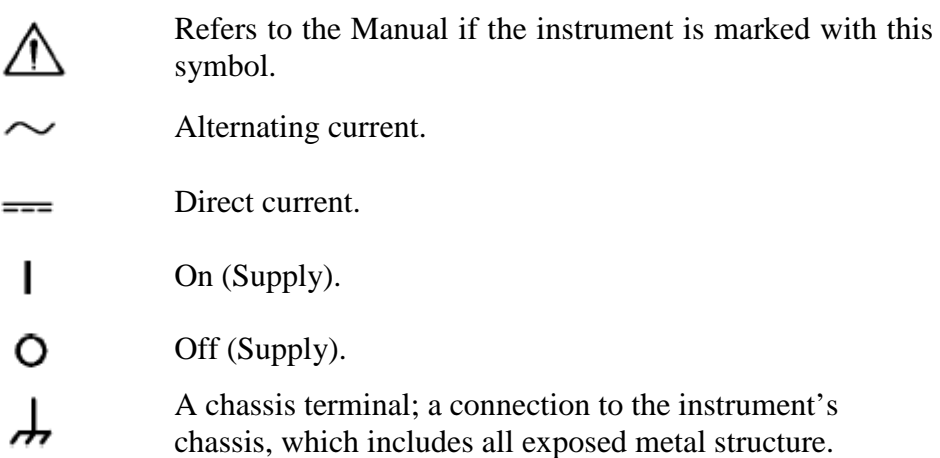

**WARNING This sign denotes a hazard. It calls attention to a procedure, practice, or condition that, if not correctly performed or adhered to, could result in injury or death to personnel.** 

**CAUTION** This sign denotes a hazard. It calls attention to a procedure, practice, or condition that, if not correctly performed or adhered to, could result in damage to or destruction of part or of the whole instrument.

Note This sign denotes important information. It calls attention to a procedure, practice, or condition that is essential for the user to understand.

# <span id="page-10-0"></span>1 GENERAL OVERVIEW

## <span id="page-10-1"></span>1.1 Description

PLANAR 304/1 Network Analyzer is designed for use in the process of development, adjustment and testing of various electronic devices in industrial and laboratory facilities, including operation as a component of an automated measurement system. PLANAR 304/1 is designed for operation with external PC, which is not supplied with the Analyzer.

# <span id="page-10-2"></span>1.2 Specifications

-

## <span id="page-10-3"></span>1.2.1 Basic Specifications

Table 1.1 Basic Specifications

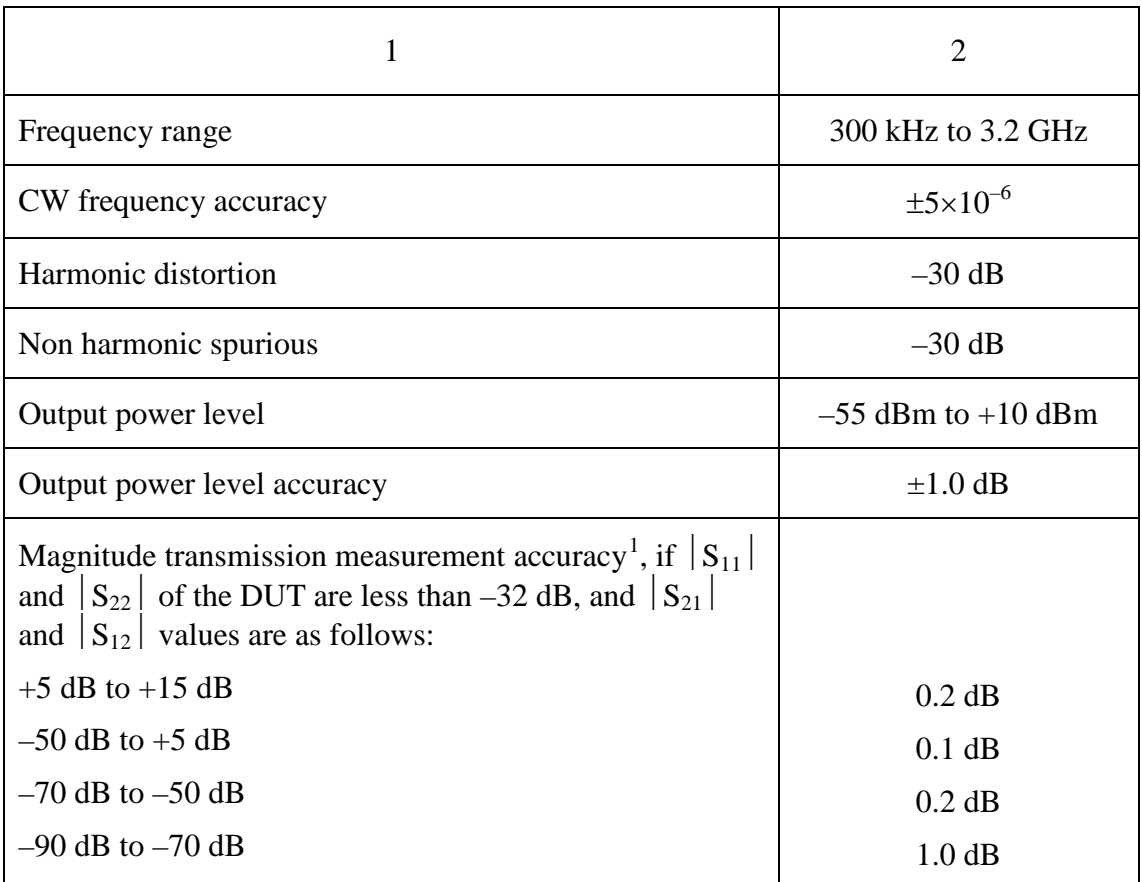

<span id="page-10-4"></span><sup>&</sup>lt;sup>1</sup> The specifications of the Analyzer apply over the temperature range of  $23^{\circ}$ C  $\pm 5^{\circ}$ C (unless otherwise specified) after 40 minutes of warming-up, with less than 1°C deviation from the full two-port calibration temperature, at output power of –5 dBm, and IF bandwidth 1 Hz.

#### Table 1.1 (continued)

-

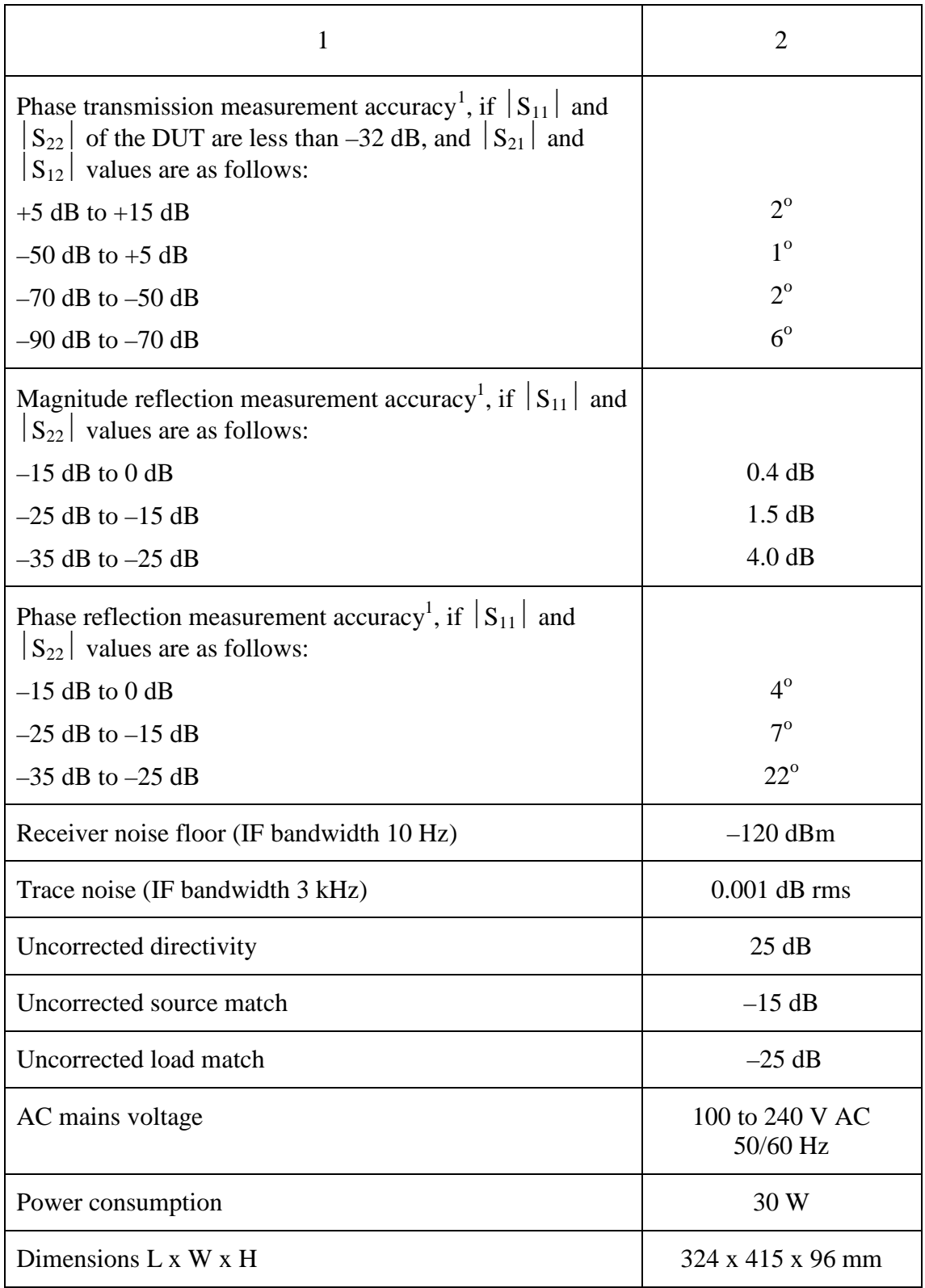

<span id="page-11-0"></span><sup>&</sup>lt;sup>1</sup> The specifications of the Analyzer apply over the temperature range of  $23^{\circ}$ C  $\pm 5^{\circ}$ C (unless otherwise specified) after 40 minutes of warming-up, with less than 1°C deviation from the full two-port calibration temperature, at output power of –5 dBm, and IF bandwidth 1 Hz.

#### Table 1.1 (continued)

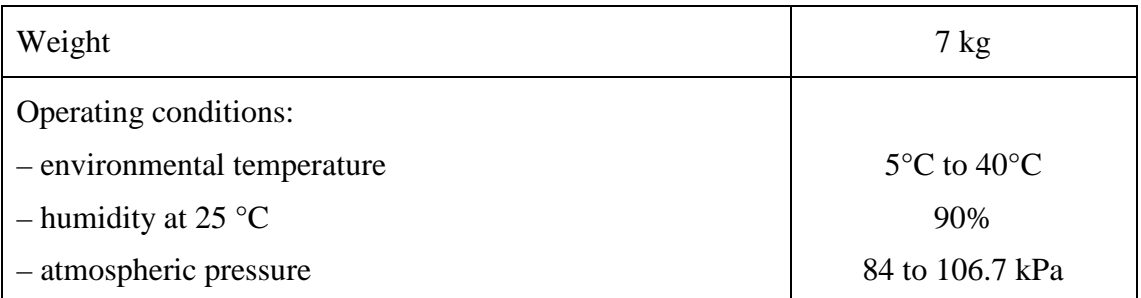

# <span id="page-12-0"></span>1.2.2 Supplemental Specifications

Source stability within operating temperature range:  $\pm 5 \times 10^{-6}$ .

Frequency resolution: 1 Hz.

Measurement time per test point: 125 μs.

Source to receiver port switchover time: less than 10 ms.

Power level resolution: 0.05 dB.

IF bandwidth settings from 1 Hz to 30 kHz with step of 1/1.5/2/3/5/7.

External reference frequency is 10 MHz, input level is 2 dBm  $\pm$  2 dB, input impedance at «10 MHz» input is 50 Ω. Connector type is BNC female.

Output reference signal level is 3 dBm  $\pm$  2 dB at 50  $\Omega$  impedance. «OUT 10 MHz» connector type is BNC female.

Connector for external trigger source is BNC female. TTL compatible inputs of 3 V to 5 V magnitude have more than 1 μs pulse width. Input impedance at least 10 k $\Omega$ .

Effective directivity: 45 dB.

Effective source match: 40 dB.

Effective load match: 45 dB.

Dependence of  $|S_{21}|\text{ or }|S_{11}|$  parameter of 0 dB per 1 degree variation of environment temperature is less than 0.02 dB.

Warm-up time: 40 min.

<span id="page-13-0"></span>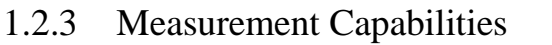

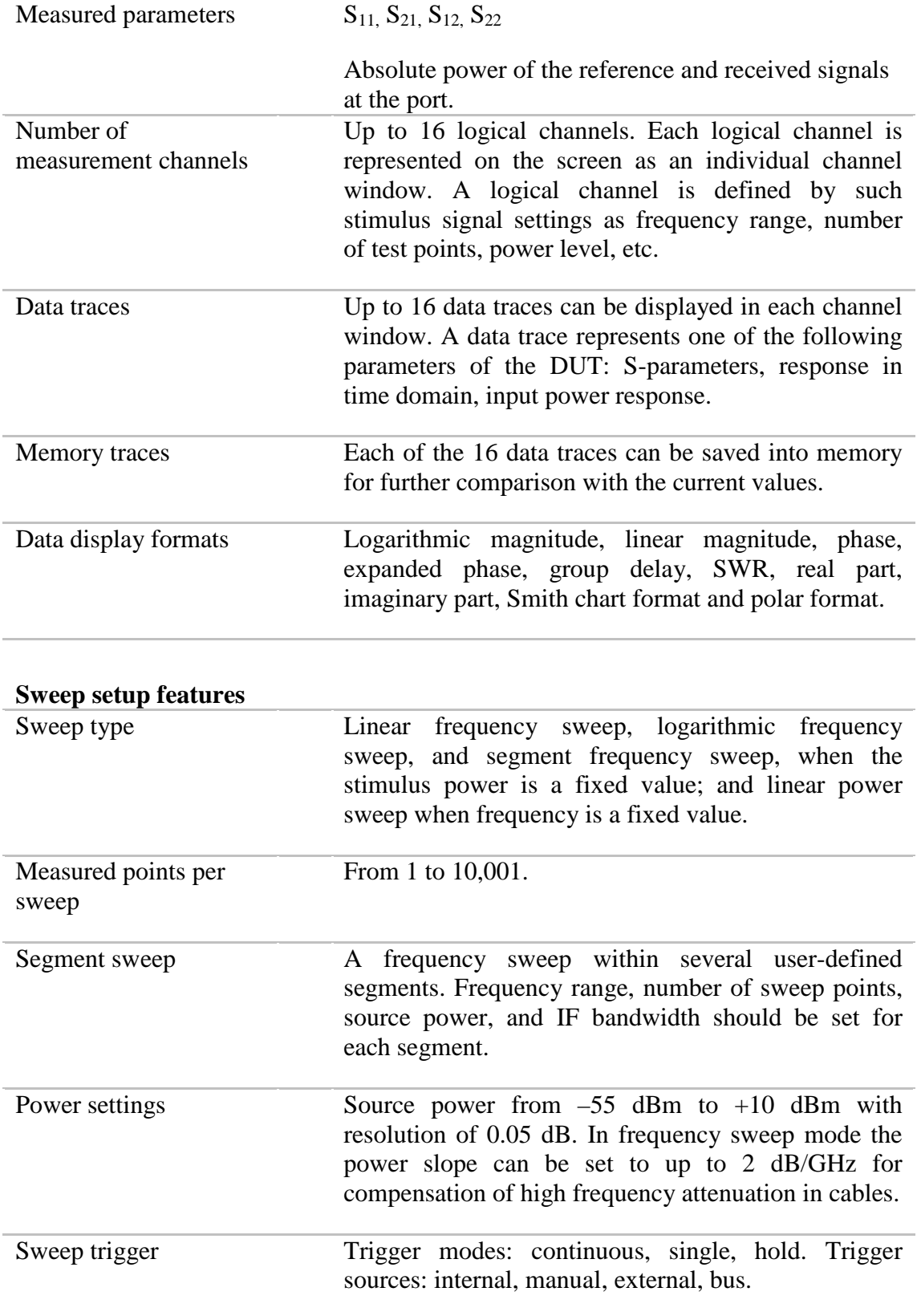

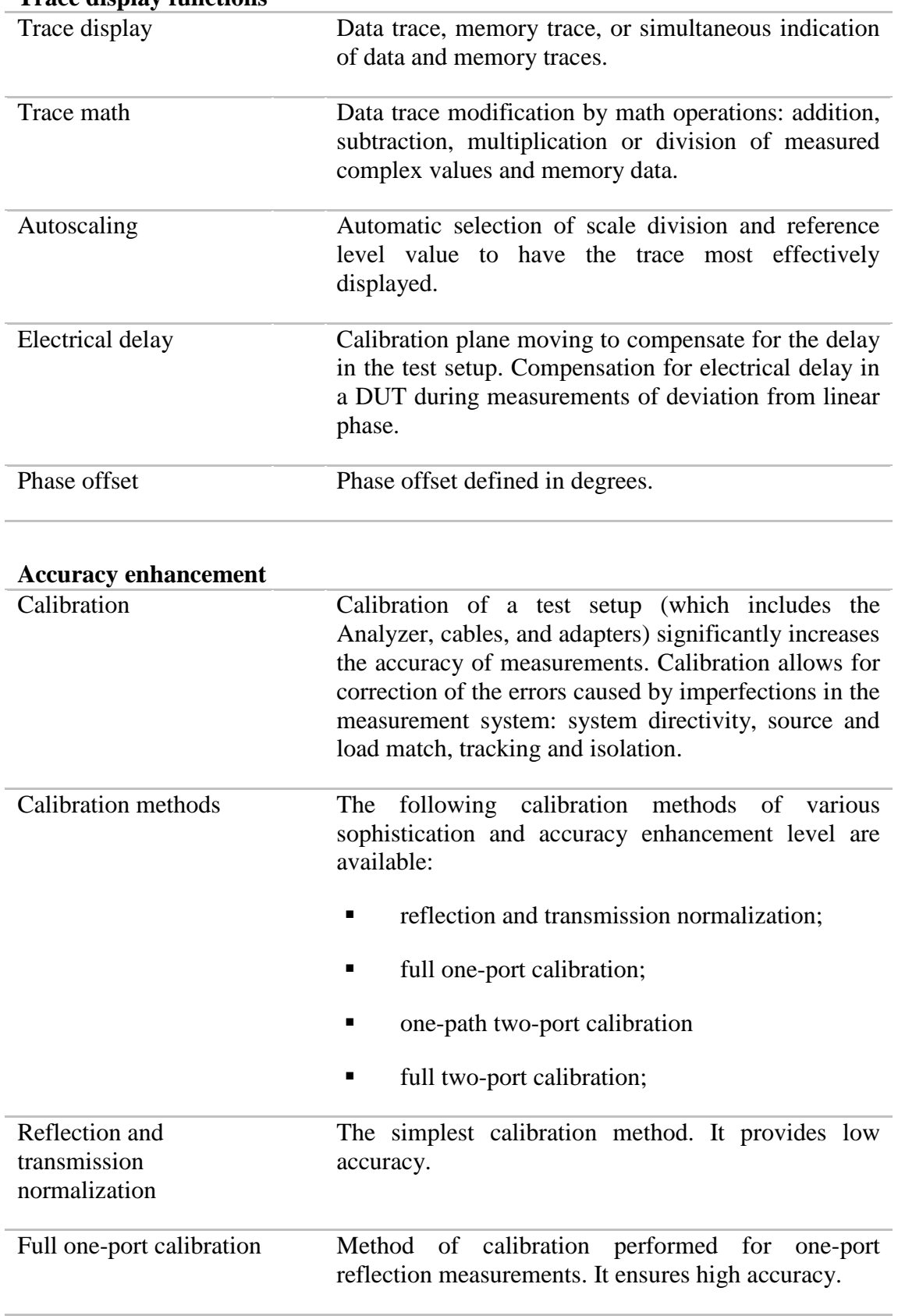

#### **Trace display functions**

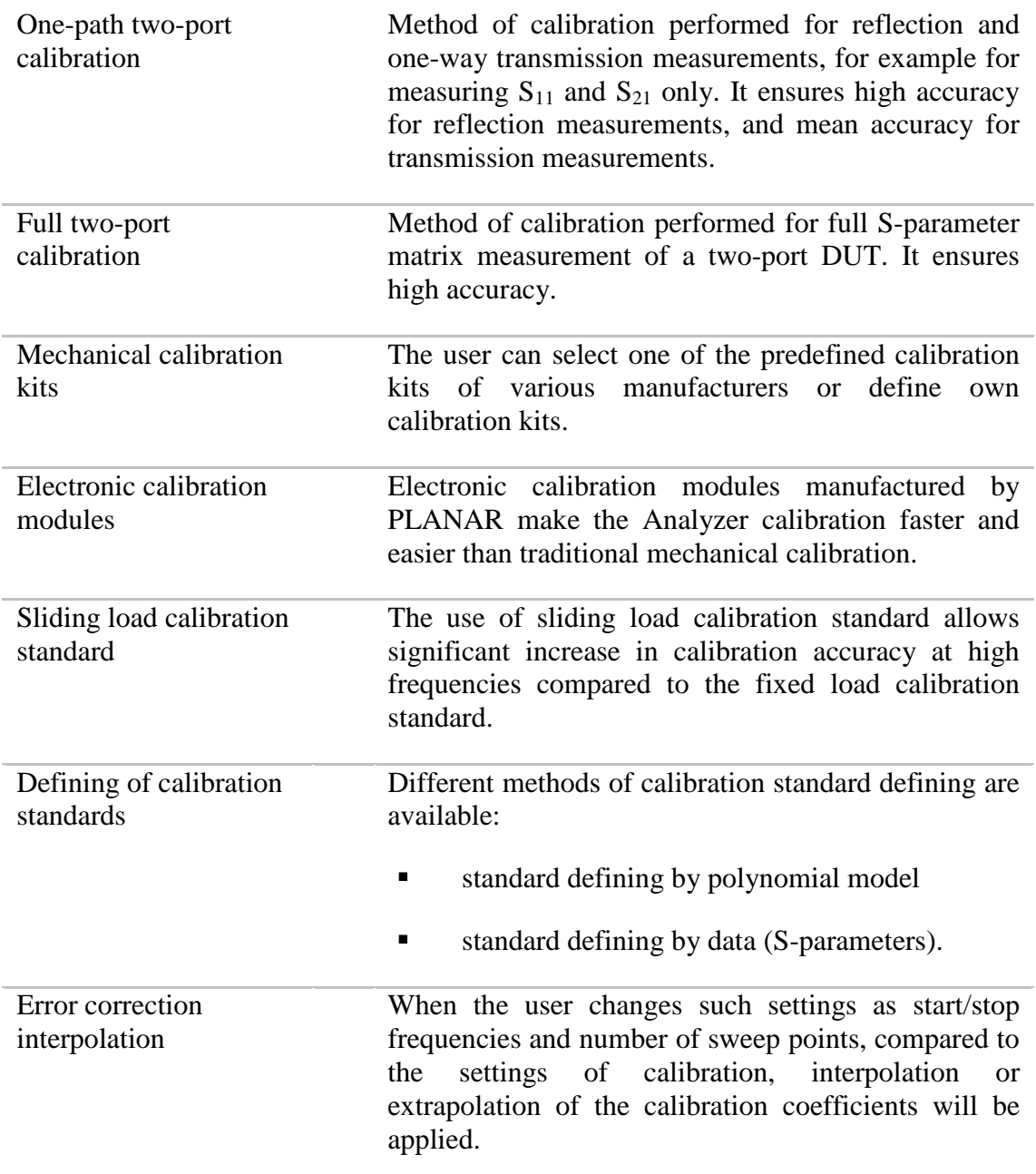

# **Supplemental calibration methods**

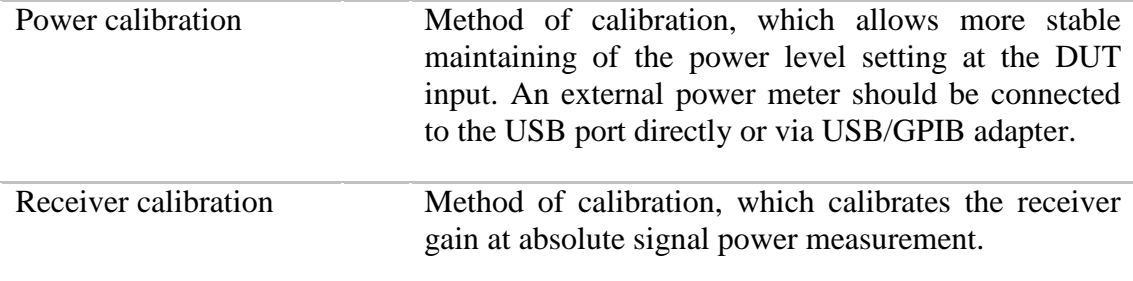

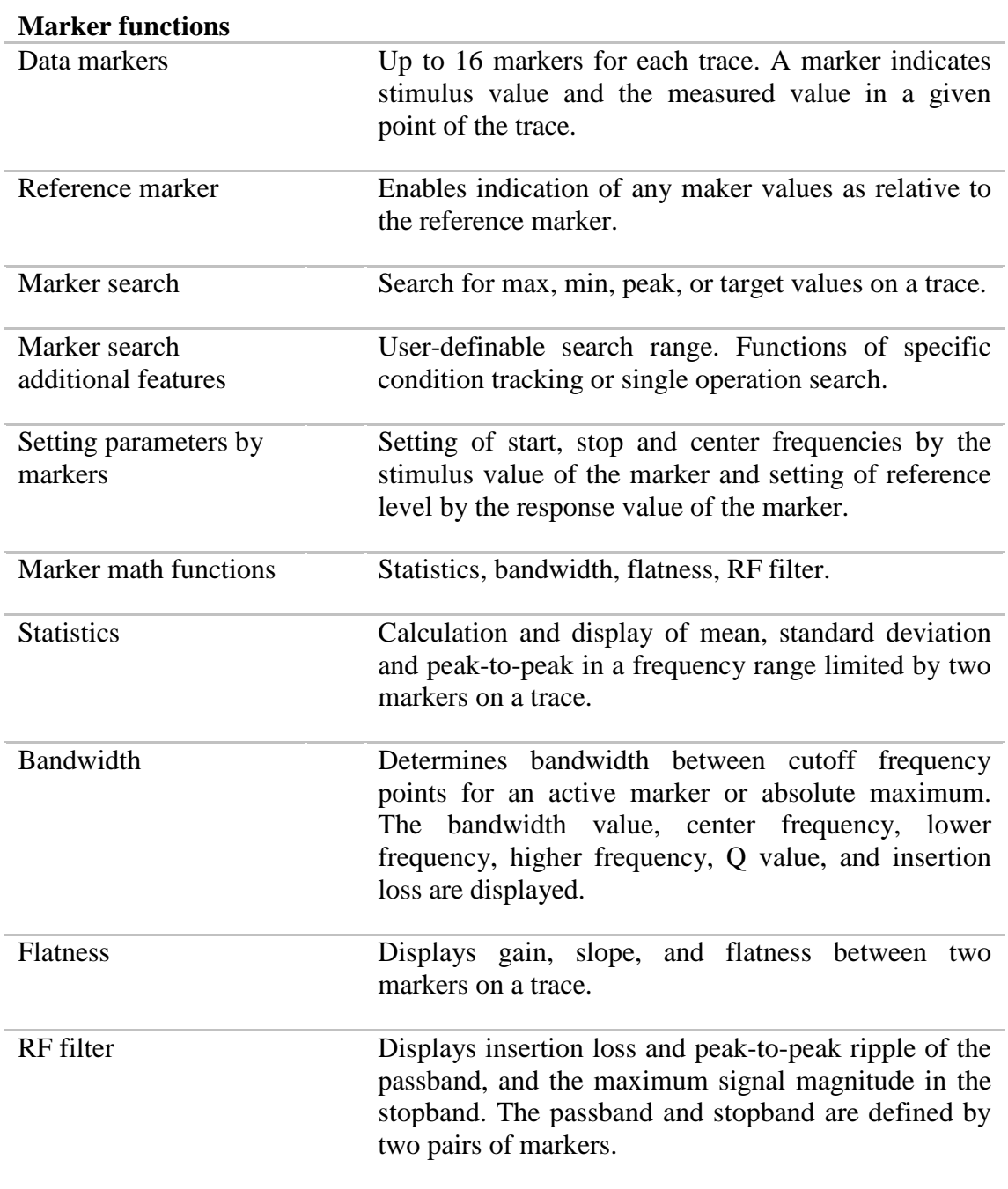

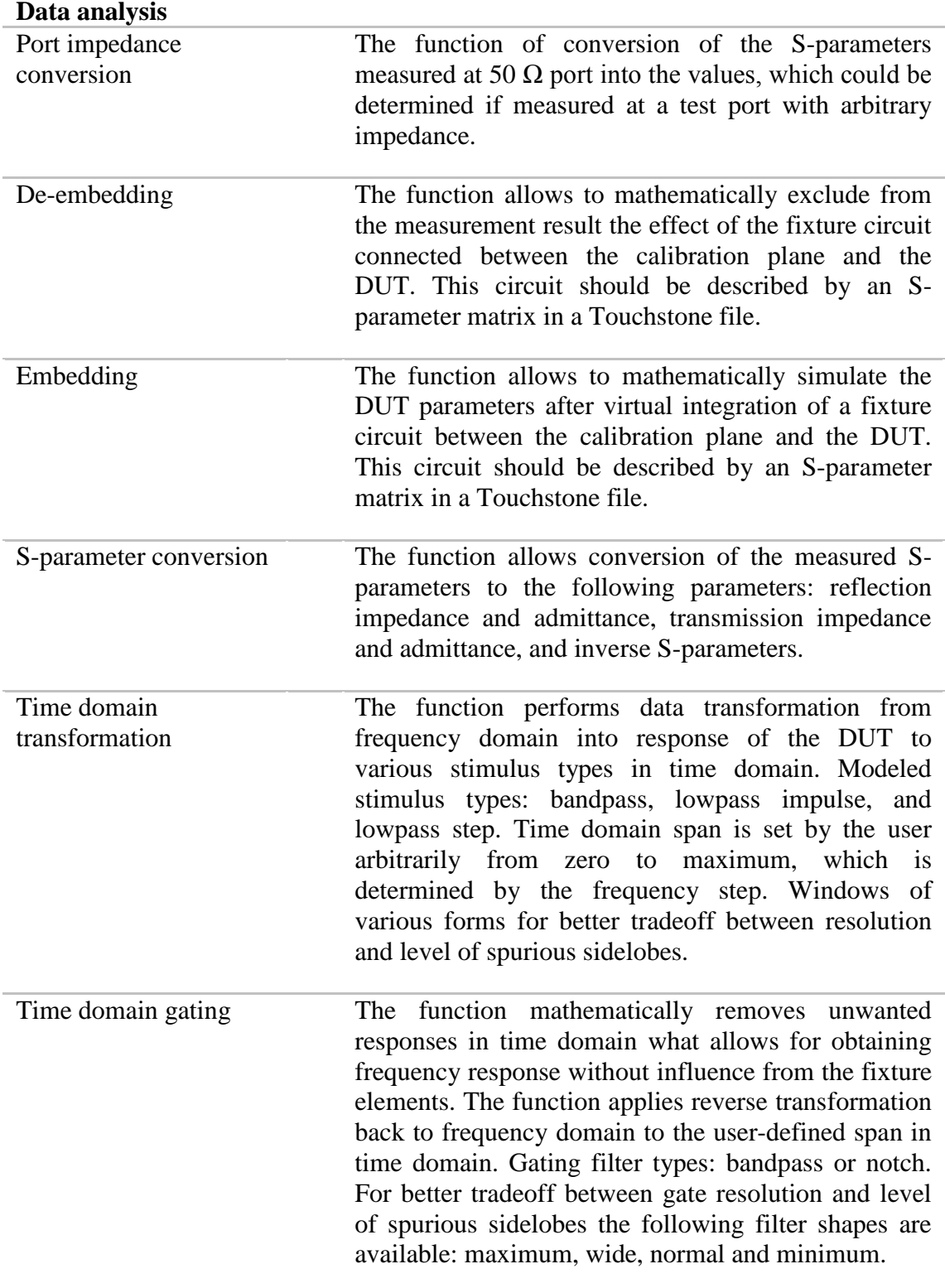

#### **Mixer / converter measurements**

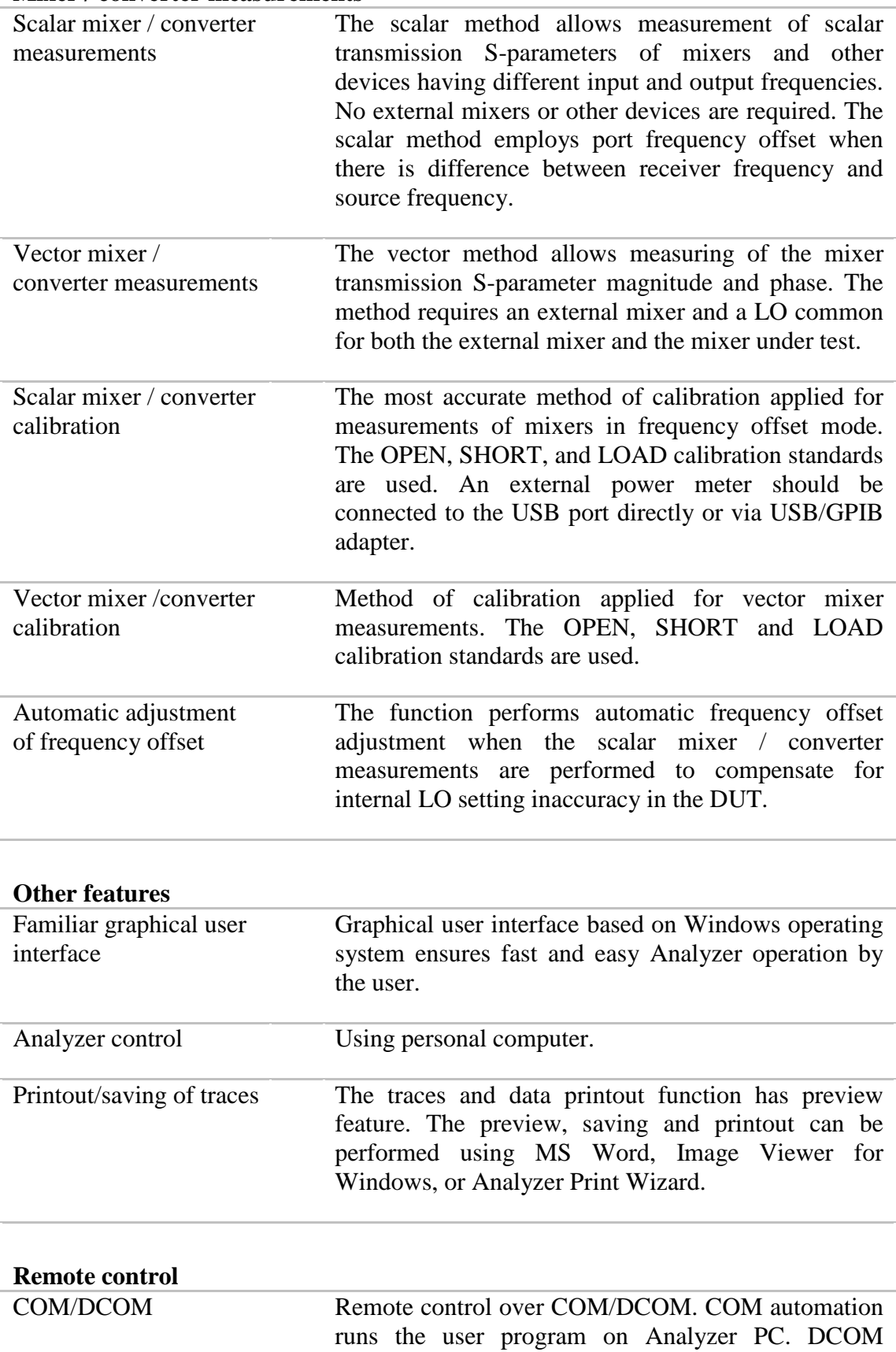

networked PC.

automation runs the user program on a LAN

#### <span id="page-19-0"></span>1.3 Ordering Information

#### <span id="page-19-1"></span>1.3.1 Standard Accessories

The standard accessories supplied with the PLANAR 304/1 Network Analyzer are as follows:

- Power Cable 1 pc
- $\blacksquare$  CD with software  $\blacksquare$  1 pc
- Operating Manual 1 pc

#### <span id="page-19-2"></span>1.4 Principle of Operation

PLANAR 304/1 Network Analyzer consists of the Analyzer Unit, some supplementary accessories, and personal computer (which is not supplied with the package). The Analyzer Unit is connected to PC via USB-interface. The block diagram of the Analyzer is represented in figure 1.1.

The Analyzer Unit consists of source oscillator, local oscillator, source power attenuator, and switch transferring the source signal to two directional couplers, which are ending with port 1 and port 2 connectors. The incident and reflected waves from the directional couplers are supplied into the mixers, where they are converted into first IF (10.7 MHz), and are transferred further to the 4-Channel receiver. The 4-Channel receiver, after filtration, produces the signal of second IF (about 30 kHz), then digitally encodes it and supplies for further processing (filtration, phase difference estimation, magnitude measurement) into the signal processor. The filters for the second IF are digital and have a passband from 1 Hz to 30 kHz. Each port of the Analyzer can be a source of the tested signal as well as a receiver of the signal transferred thought the DUT. If port 1 is a source, port 2 will be a receiver. The definition "incident and reflected" wave is correct for the port, when it is a source of the test signal. The combination of the assemblies of directional couplers, mixers and 4-Channel receiver forms four similar signal receivers.

An external PC controls the operation of the components of the PLANAR 304/1. To fulfill the S-parameter measurement, the Analyzer supplies the source signal of the assigned frequency from one of the ports to the DUT, then measures magnitude and phase of the signals transmitted and reflected by the DUT, and after that compares these results to the magnitude and phase of the source signal.

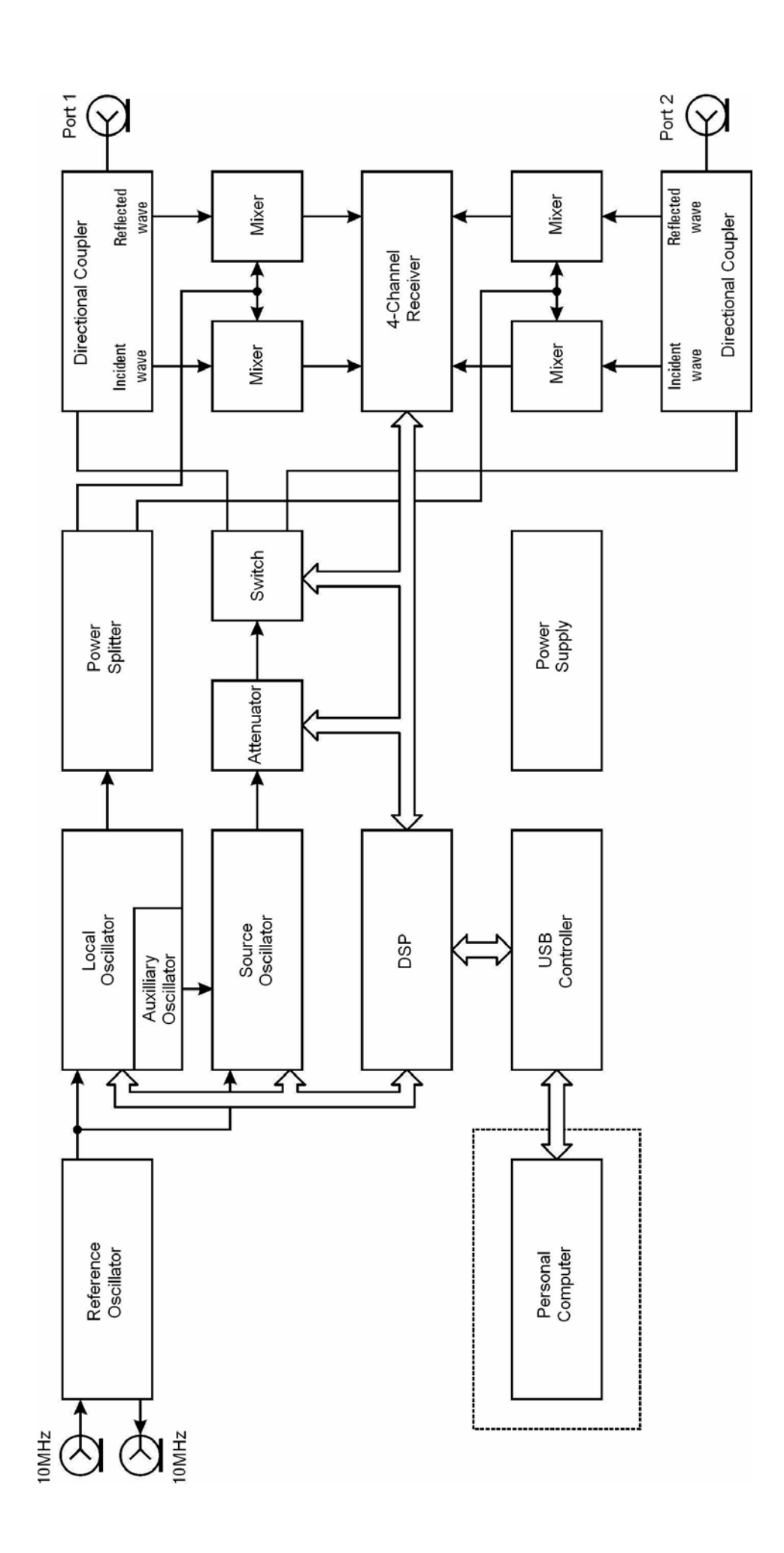

Figure 1.1 PLANAR 304/1 Network Analyzer block diagram Figure 1.1 PLANAR 304/1 Network Analyzer block diagram

# <span id="page-21-0"></span>2 PREPARATION FOR USE

# <span id="page-21-1"></span>2.1 General Information

Unpack the Analyzer and other accessories. Check the contents of the package against the list specified in section 1.3.1. Connect your PLANAR 304/1 to the 100 V AC to 240 V AC 50/60 Hz power source by means of the Power Cable supplied with the instrument. Connect the USB-port of your Analyzer to the PC using the USB Cable supplied in the package. Install the software (supplied on the CD) onto your PC. The software installation procedure is described below in section 2.2.

Warm-up the Analyzer for 40 minutes after power-on.

Assemble the test setup using cables, connectors, fixtures, etc, which allow DUT connection to the Analyzer.

Perform calibration of the Analyzer. Calibration procedure is described in section 5.

# <span id="page-21-2"></span>2.2 Software Installation

Connect the Analyzer to your PC via USB interface and install the PLANAR 304/1 software using the CD supplied with the instrument.

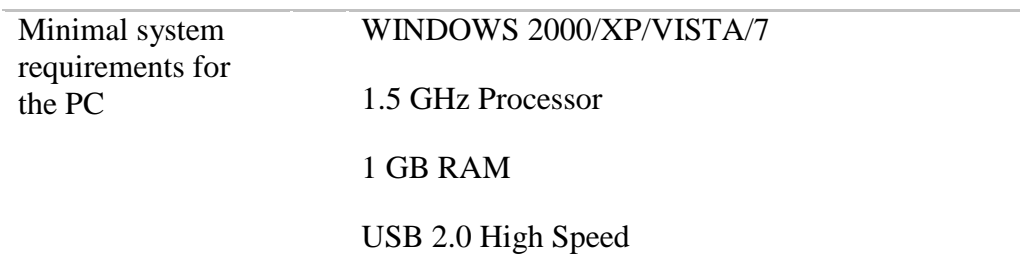

The supplied CD contains the following software.

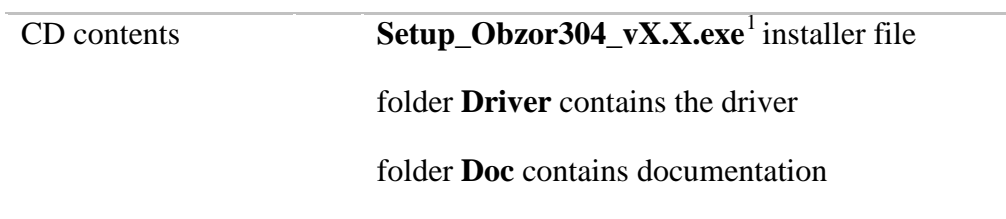

<span id="page-21-3"></span><sup>&</sup>lt;sup>1</sup> X.X – program version number

The procedure of the software installation is broken up into two steps. The first one is the driver installation. The second step comprises installation of the program, documentation and other files.

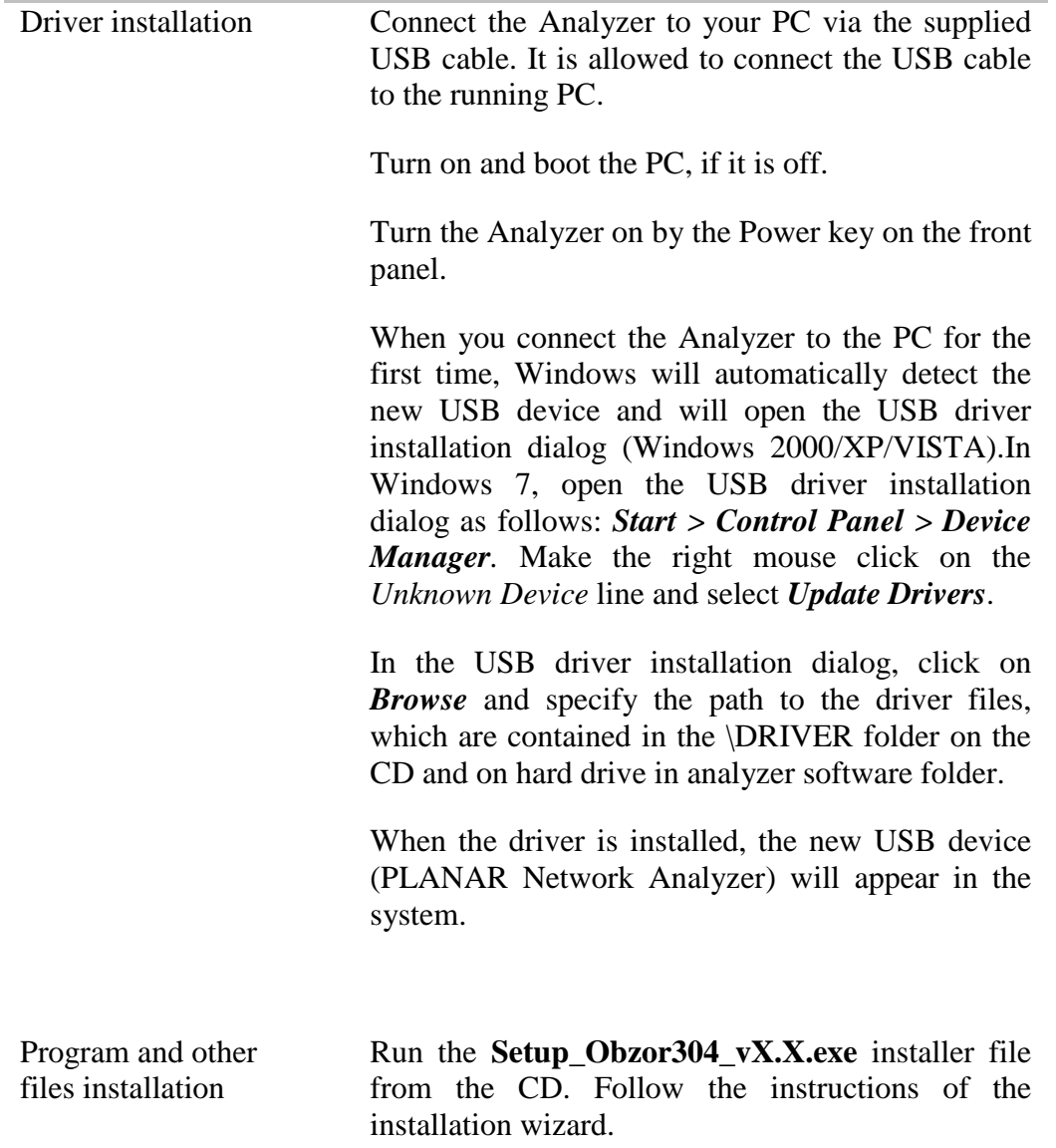

# <span id="page-23-0"></span>2.3 Front Panel

The front view of PLANAR 304/1 is represented in figure 2.1. The front panel is equipped with the following parts:

- Power switch;
- Test ports.

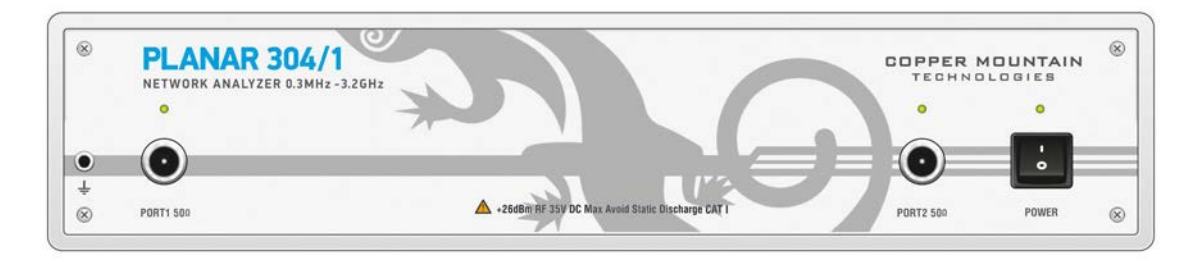

Figure 2.1 PLANAR 304/1 front panel

# <span id="page-23-1"></span>2.3.1 Power Switch

Switches the initial condition power supply of the Analyzer on and off.

You can turn your Analyzer on/off at any moment of time. After power-on of the Analyzer connected to PC, **Obzor304.exe** program will start to upload the microprograms onto the instrument. The uploading process will take 10 sec., after that the Analyzer will be ready for operation.

Note When you turn on your Analyzer for the first time, the USB driver will be installed onto the PC. The driver installation procedure is described in section 2.2. Some computers may require re-installation of the driver in case of change of the USB port.

# <span id="page-24-0"></span>2.3.2 Test Ports

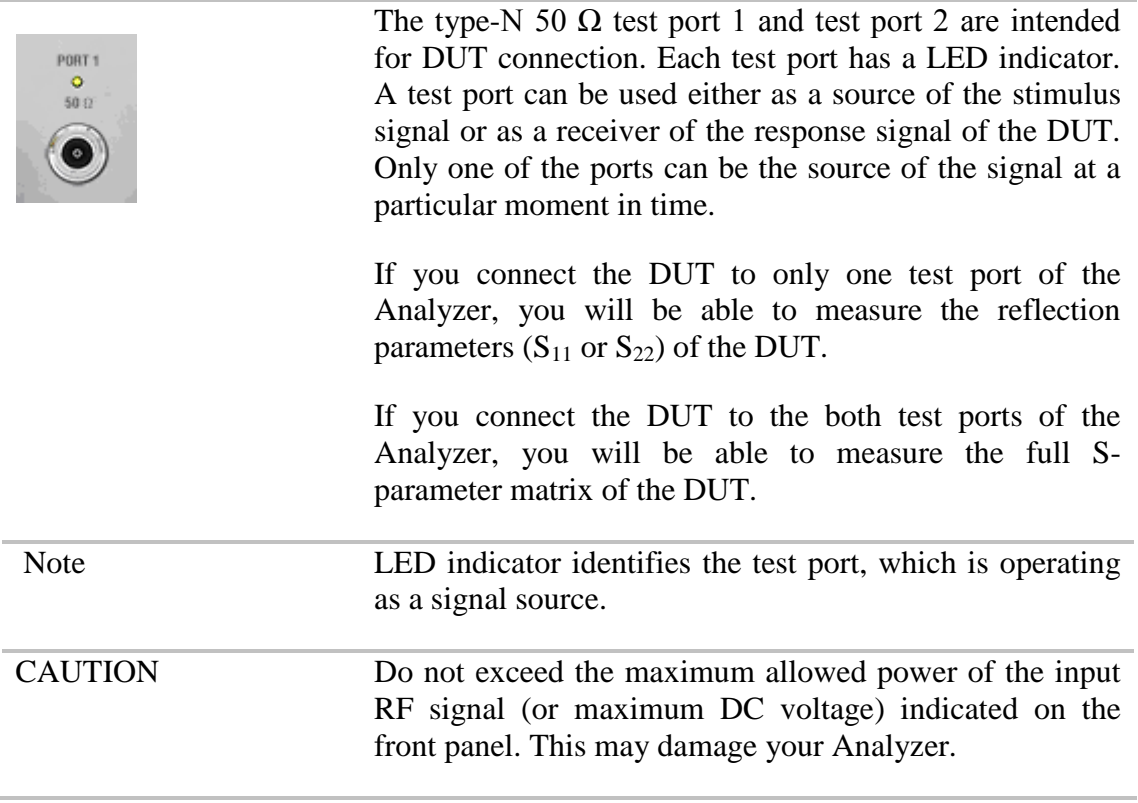

# <span id="page-25-0"></span>2.4 Rear Panel

The rear view of PLANAR 304/1 is represented in figure 2.2. The rear panel is equipped with the following parts:

- Power cable receptacle;
- External trigger input connector;
- **External Reference Frequency input connector;**
- **Internal Reference Frequency output connector;**
- USB 2.0 High Speed;
- Reserved port.

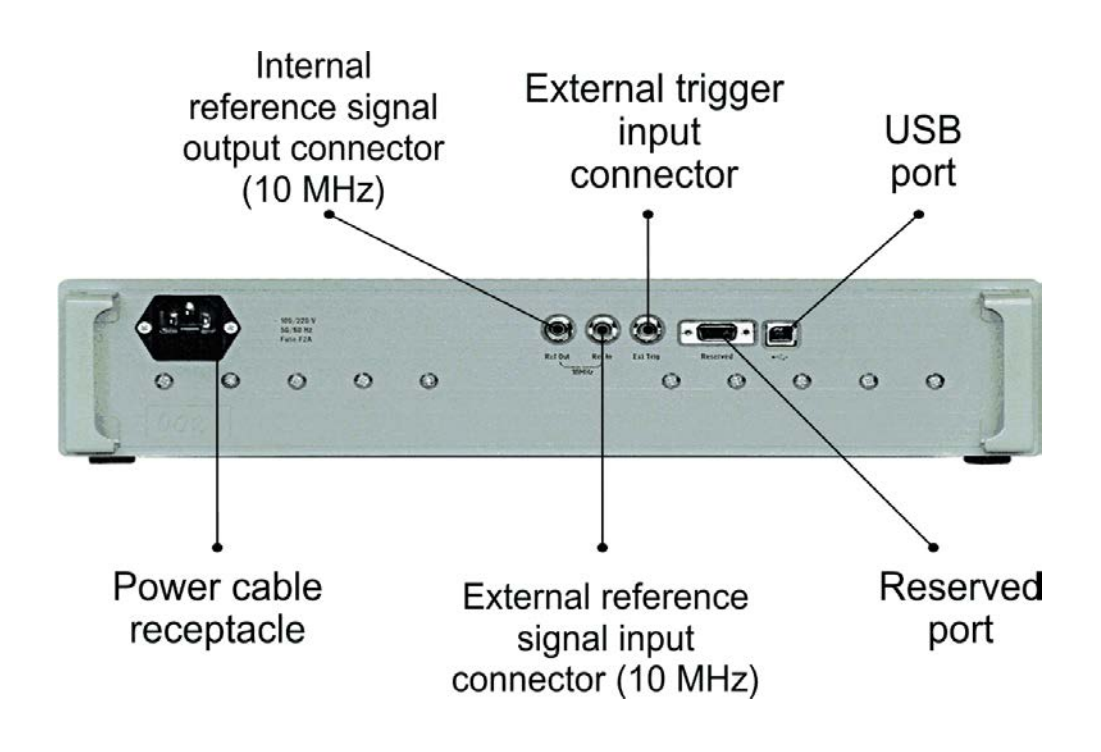

Figure 2.2 PLANAR 304/1 rear panel

## <span id="page-26-0"></span>2.4.1 Power Cable Receptacle

Power cable receptacle is intended for 100 V AC to 240 V AC 50/60 Hz power cable connection.

# <span id="page-26-1"></span>2.4.2 External Trigger Signal Input Connector

This connector allows the user to connect an external trigger source. Connector type is BNC female. TTL compatible inputs of 3 V to 5 V magnitude have up to 1 μs pulse width. Input impedance at least 10 kΩ.

# <span id="page-26-2"></span>2.4.3 External Reference Frequency Input Connector

External reference frequency is 10 MHz, input level is 2 dBm  $\pm$  2 dB, input impedance at «10 MHz» is 50 Ω. Connector type is BNC female.

# <span id="page-26-3"></span>2.4.4 Internal Reference Frequency Output Connector

Output reference signal level is 3 dBm  $\pm$  2 dB at 50  $\Omega$ impedance. «OUT 10 MHz» connector type is BNC female.

# <span id="page-26-4"></span>2.4.5 USB 2.0 High Speed

The USB port is intended for connection to computer.

## <span id="page-26-5"></span>2.4.6 Reserved Port

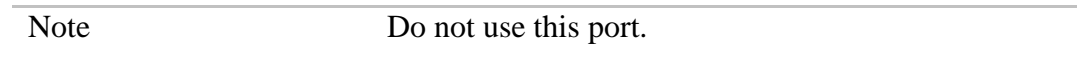

# <span id="page-27-0"></span>3 GETTING STARTED

This section represents a sample session of the Analyzer. It describes the main techniques of measurement of reflection coefficient parameters of the DUT. SWR and reflection coefficient phase of the DUT will be analyzed.

For reflection coefficient measurement only one test port of the Analyzer is used. The instrument sends the stimulus to the input of the DUT and then receives the reflected wave. Generally in the process of this measurement the output of the DUT should be terminated with a LOAD standard. The results of these measurements can be represented in various formats.

Typical circuit of reflection coefficient measurement is shown in figure 3.1.

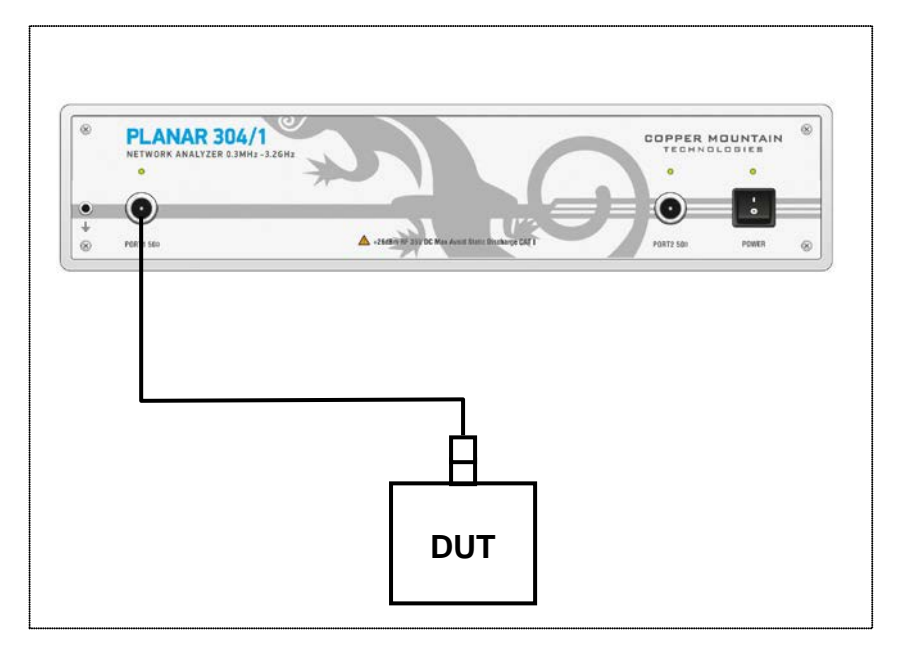

Figure 3.1 Reflection measurement circuit

To measure SWR and reflection coefficient phases of the DUT, in the given example you should go through the following steps:

- **Prepare the Analyzer for reflection measurement;**
- Set stimulus parameters (frequency range, number of sweep points);
- Set IF bandwidth;
- $\blacksquare$  Set the number of traces to 2, assign measured parameters and display format to the traces;
- Set the scale of the traces;
- Perform calibration of the Analyzer for reflection coefficient measurement;
- Analyze SWR and reflection coefficient phase using markers.

Note In this section the control over Analyzer is performed by the softkeys located on the right-hand part of the screen. The Analyzer also allows the user to perform quick control by the mouse (See section 4.3).

# <span id="page-28-0"></span>3.1 Analyzer Preparation for Reflection Measurement

Turn on the Analyzer and warm it up for the period of time stated in the specifications.

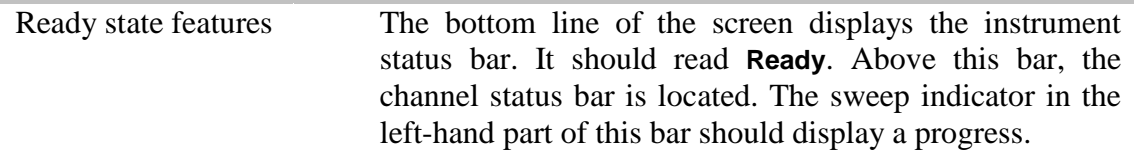

Connect the DUT to Port 1 of the Analyzer. Use the appropriate cables and adapters for connection of the DUT input to the Analyzer test port. If the DUT input is type-N (male), you can connect the DUT directly to the port.

# <span id="page-28-1"></span>3.2 Analyzer Presetting

Before you start the measurement session, it is recommended to reset the Analyzer into the initial (known) condition. The initial condition setting is described in Appendix 1.

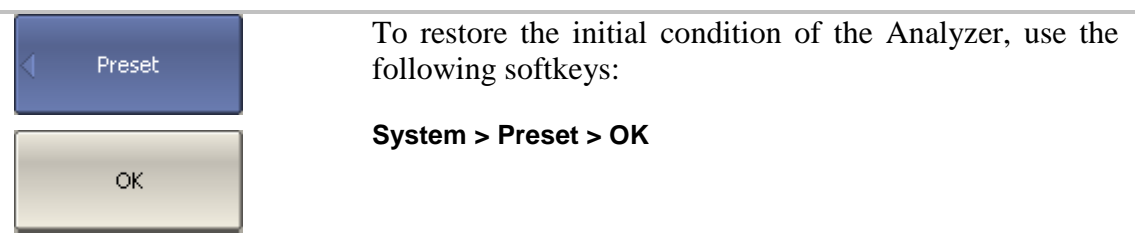

## <span id="page-28-2"></span>3.3 Stimulus Setting

After you have restored the preset state of the Analyzer, the stimulus parameters will be as follows: frequency range from 300 kHz to 3.2 GHz, sweep type is linear, number of sweep points is 201, and power level is 0 dBm.

For the current example, set the frequency range to from 10 MHz to 3 GHz.

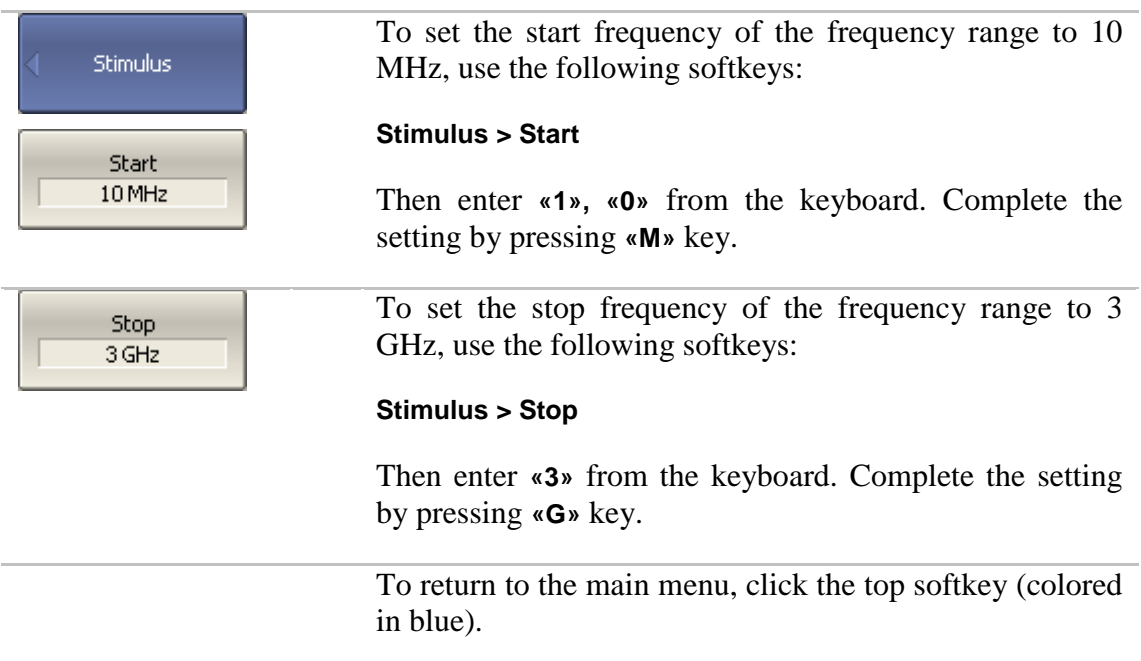

## <span id="page-29-0"></span>3.4 IF Bandwidth Setting

For the current example, set the IF bandwidth to 3 kHz.

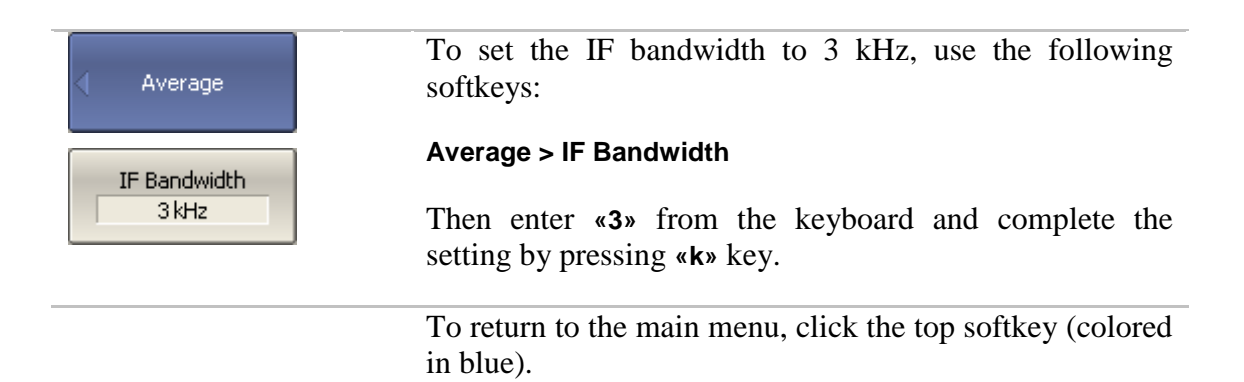

# <span id="page-29-1"></span>3.5 Number of Traces, Measured Parameter and Display Format Setting

In the current example, two traces are used for simultaneous display of the two parameters (SWR and reflection coefficient phase).

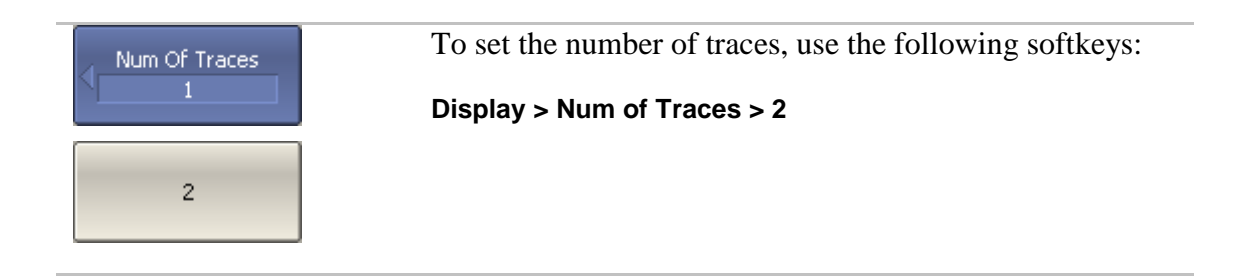

To return to the main menu, click the top softkey (colored in blue).

Before assigning the measurement parameters of a trace, first activate the trace.

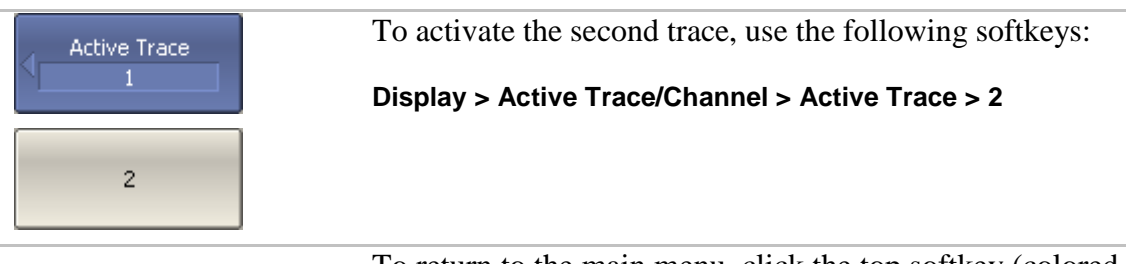

To return to the main menu, click the top softkey (colored in blue).

Assign  $S_{11}$ -parameter to the second trace. To the first trace this parameter is already assigned by default.

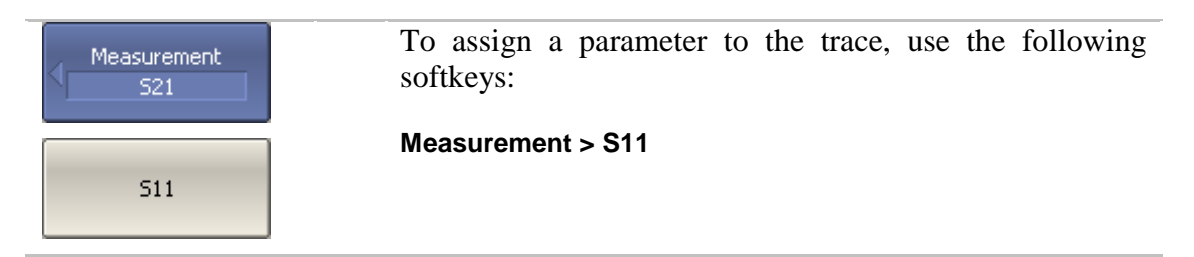

Then assign SWR display format to the first trace and reflection coefficient phase display format to the second trace.

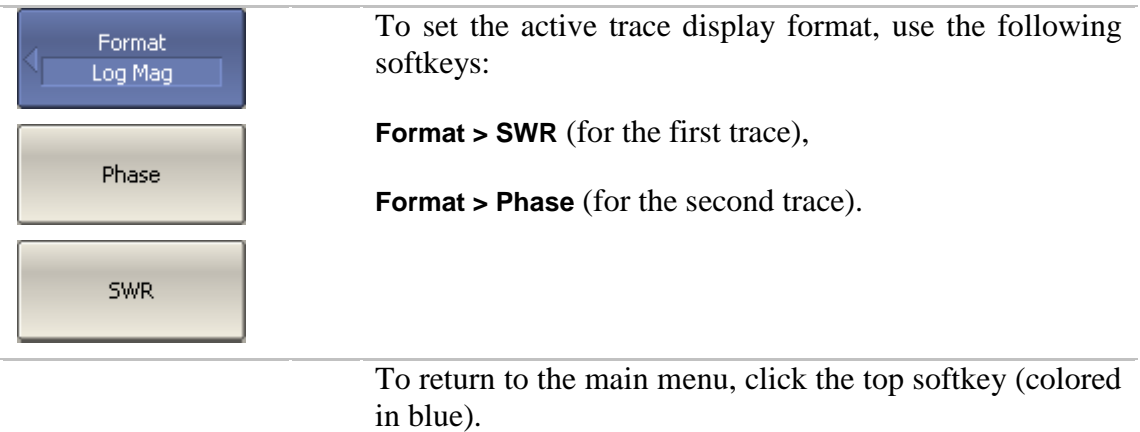

# <span id="page-31-0"></span>3.6 Trace Scale Setting

For a convenience in operation, change the trace scale using automatic scaling function.

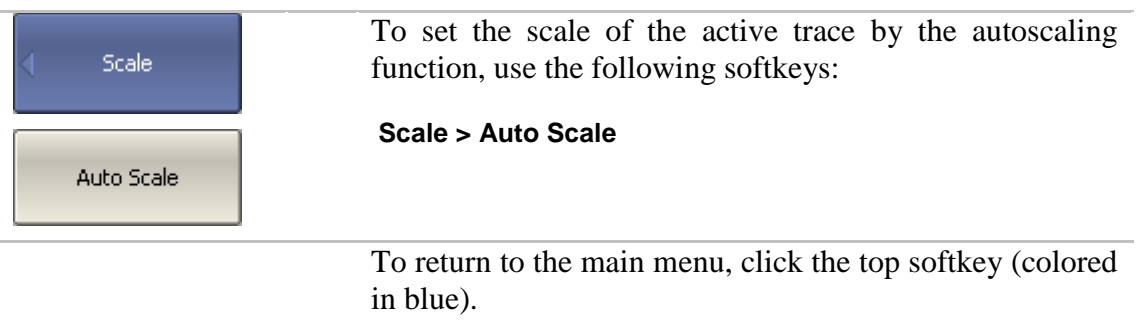

# <span id="page-31-1"></span>3.7 Analyzer Calibration for Reflection Coefficient Measurement

Calibration of the whole measurement setup, which includes the Analyzer, cables and other devices, supporting connection to the DUT, allows to considerably enhance the accuracy of the measurement.

To perform full 1-port calibration, you need to prepare the kit of calibration standards: OPEN, SHORT and LOAD. Such a kit has its description and specifications of the standards. To perform proper calibration, you need to select in the program the correct kit type.

In the process of full 1-port calibration, connect calibration standards to the test port one after another, as shown in figure 3.2.

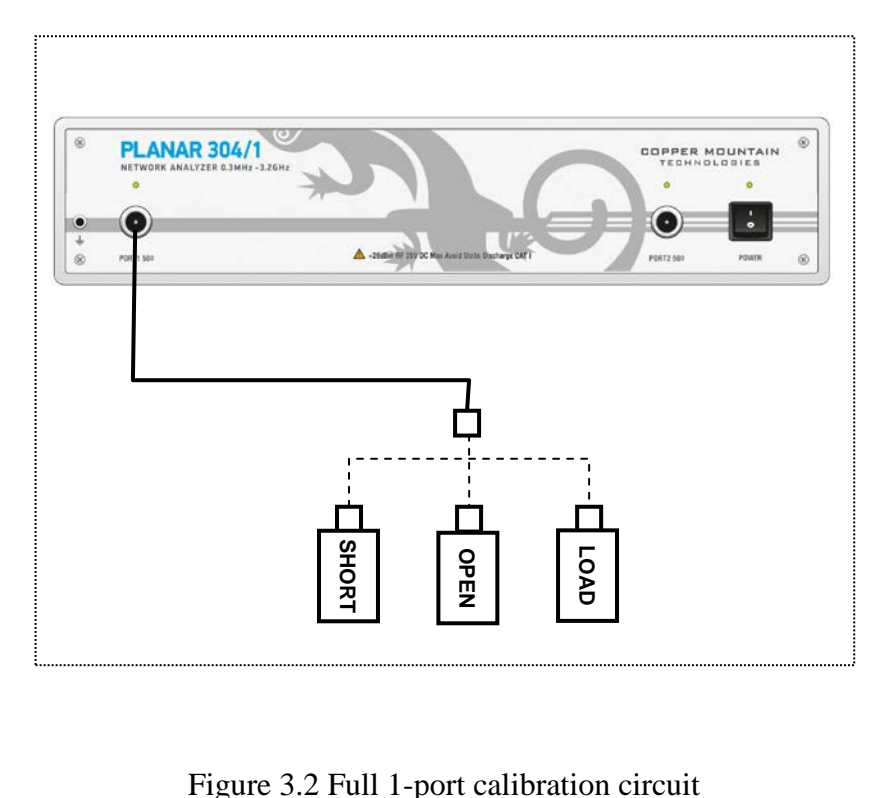

In the current example Agilent 85032E calibration kit is used.

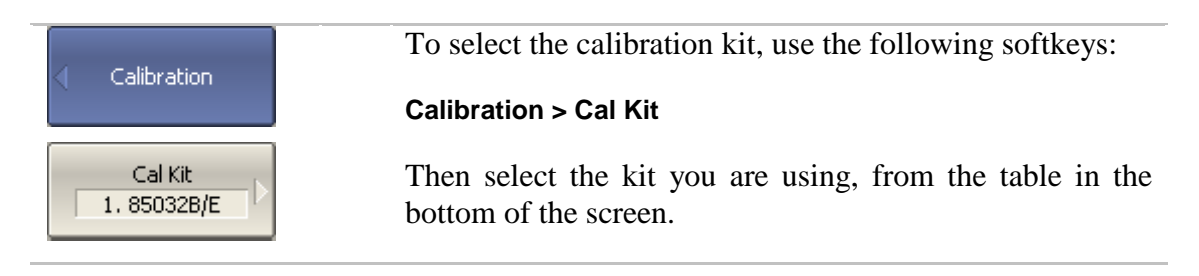

To perform full 1-port calibration, execute measurements of the three standards. After that the table of calibration coefficients will be calculated and saved into the memory of the Analyzer. Before you start calibration, disconnect the DUT from the Analyzer.

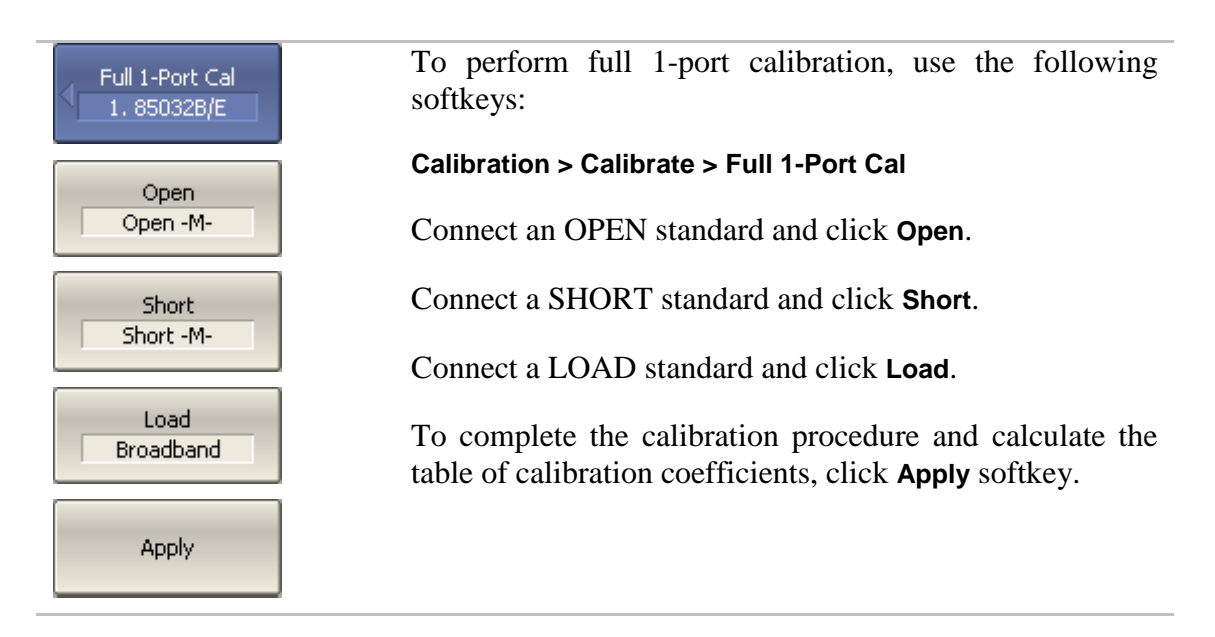

Then connect the DUT to the Analyzer port again.

# <span id="page-33-0"></span>3.8 SWR and Reflection Coefficient Phase Analysis Using Markers

This section describes how to determine the measurement values at three frequency points using markers. The Analyzer screen view is shown in figure 3.3. In the current example, a reflection standard of SWR = 1.2 is used as a DUT.

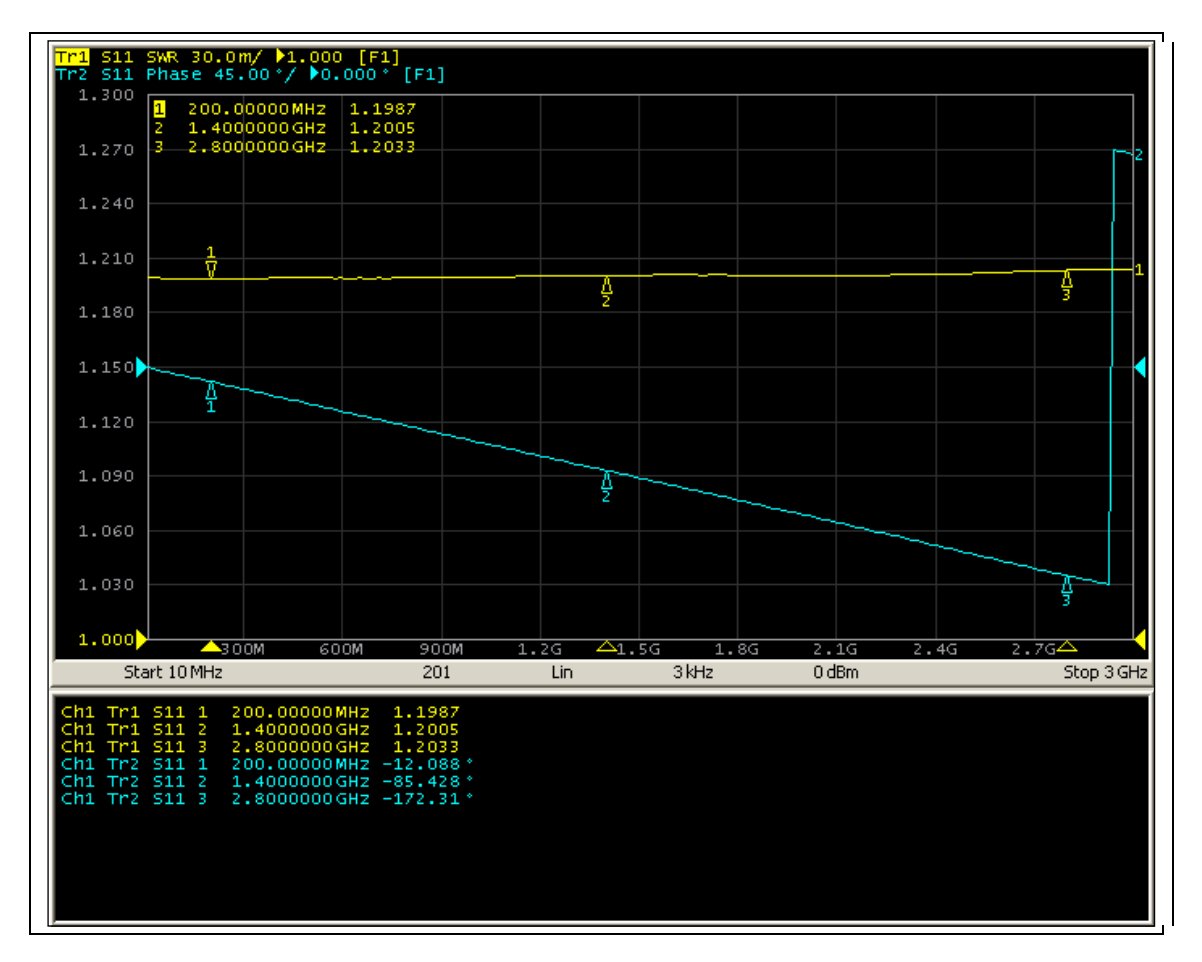

Figure 3.3 SWR and reflection coefficient phase measurement example

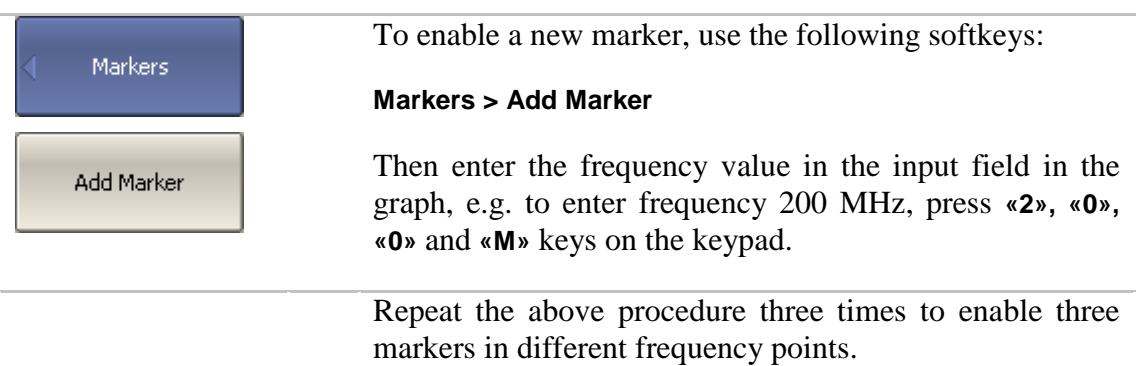

By default only active trace markers are displayed on the screen. To enable display of two traces simultaneously, first activate the marker table.

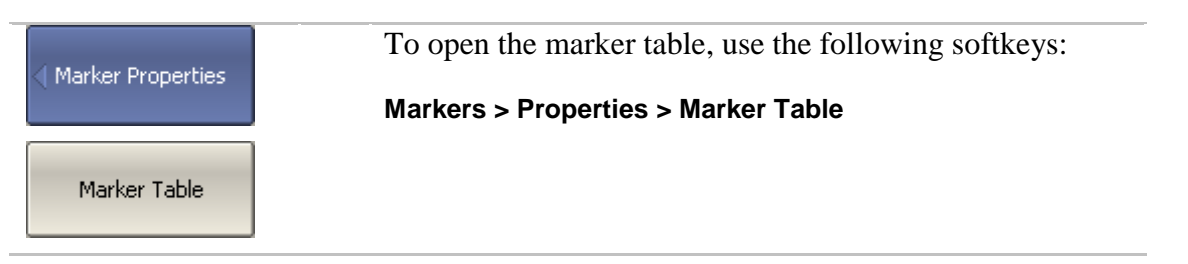

# <span id="page-35-0"></span>4 MEASUREMENT CONDITIONS SETTING

#### <span id="page-35-1"></span>4.1 Screen Layout and Functions

The screen layout is represented in figure 4.1. In this section you will find detailed description of the softkey menu bar, menu bar, and instrument status bar. The channel windows will be described in the following section.

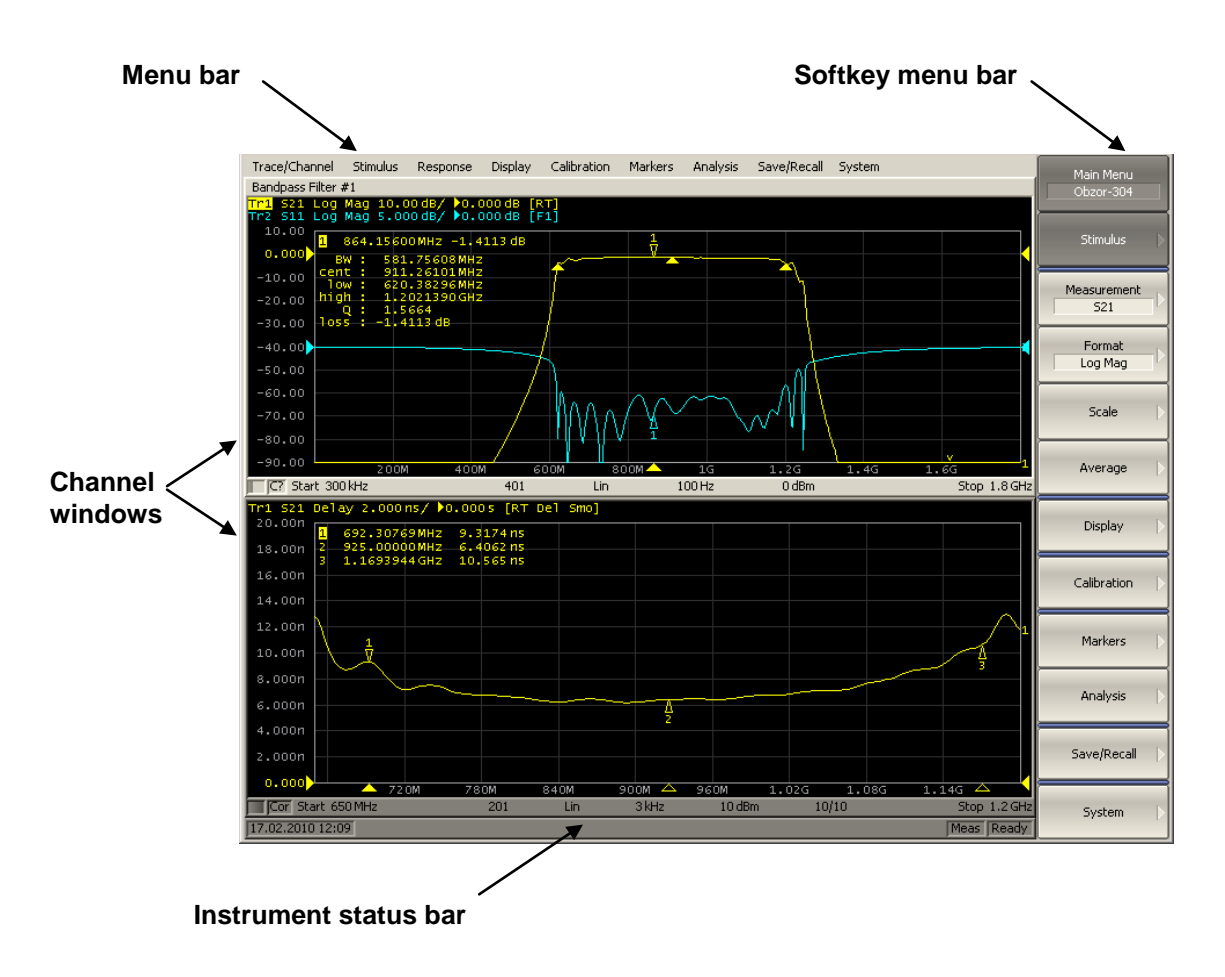

Figure 4.1 Analyzer screen layout

## <span id="page-35-2"></span>4.1.1 Softkey Menu Bar

The softkey menu bar in the right-hand side of the screen is the main menu of the program.

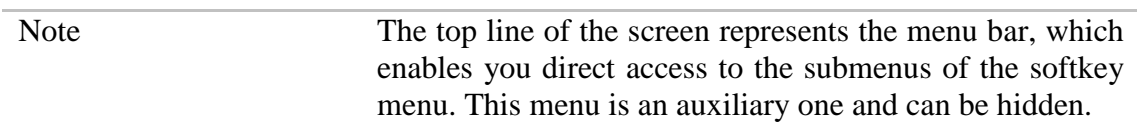

The softkey menu bar consists of panels, which appear one instead of the other. Each panel represents one of the submenus of the softkey menu. All the panels are integrated into multilevel menu system and allow access to all the functions of the Analyzer.
You can manipulate the menu softkeys using a mouse.

Also you can navigate the menu by **«↑», «↓», «←», «→», «Enter», «Esc», «Home»** keys on the external keyboard.

The types of the softkeys are described below:

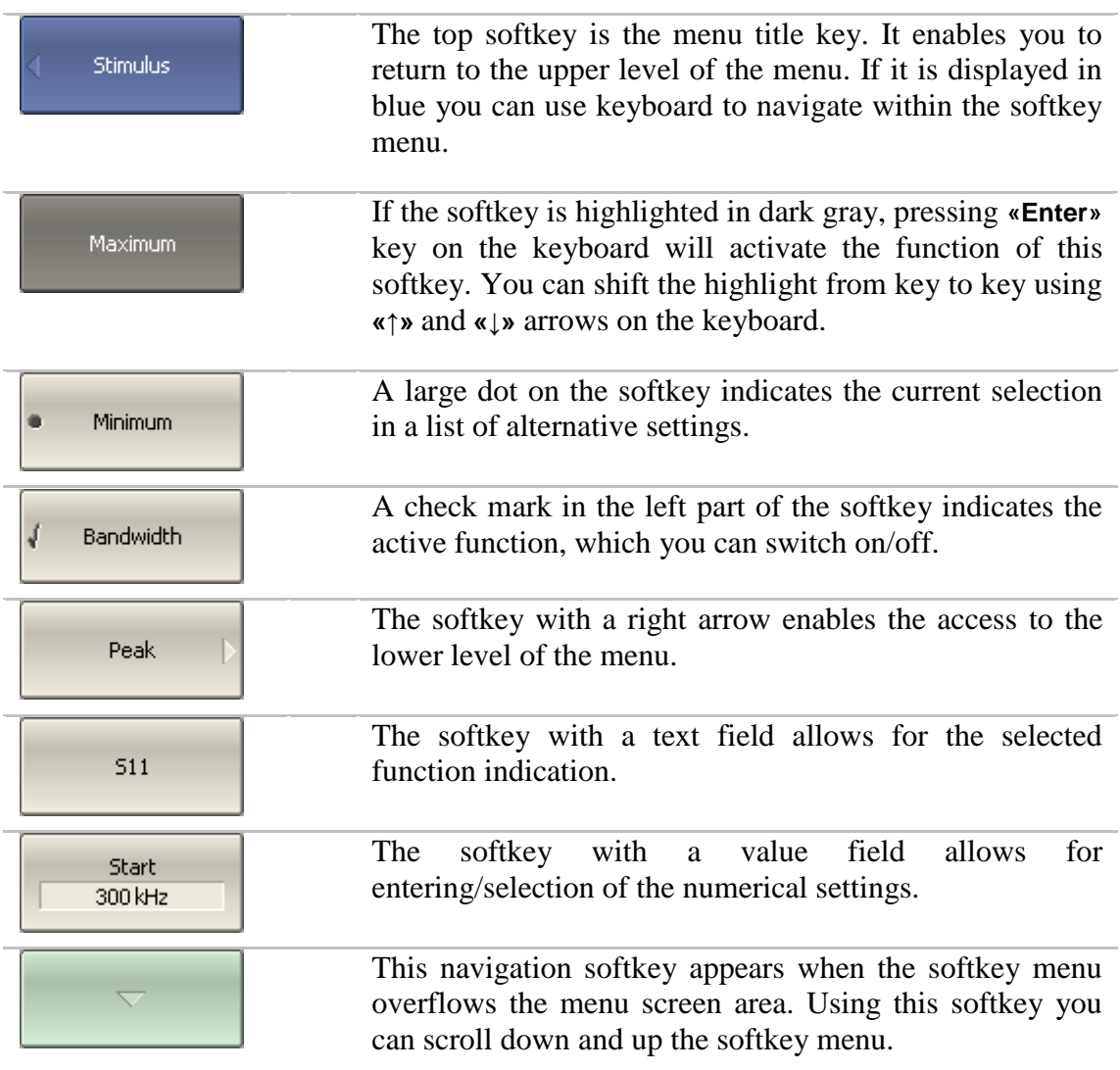

To navigate in the softkey menu, you can also (additionally to **«↑», «↓»**) use **«←», «→», «Esc», «Home»** keys of the keyboard:

- **«←»** key brings up the upper level of the menu;
- **«→»** key brings up the lower level of the menu, if there is a highlighted softkey with a right arrow;
- **«Esc»** key functions similar to **«←»** key;
- **«Home»** key brings up the main menu.

Note The above keys of the keyboard allow navigation in the softkey menu only if there is no any active entry field. In this case the menu title softkey is highlighted in blue.

# 4.1.2 Menu Bar

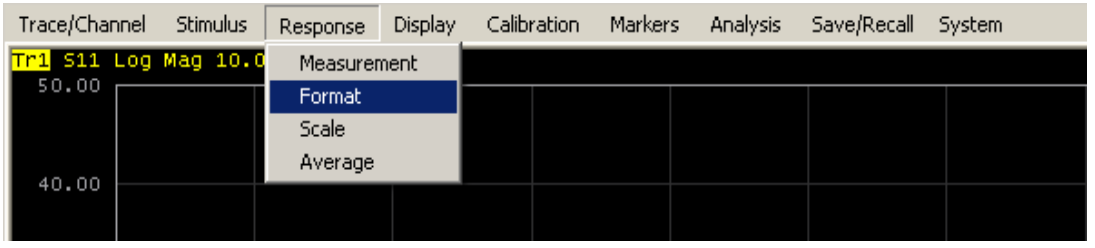

Figure 4.2 Menu bar

The menu bar is located at the top of the screen. This menu is an auxiliary one and enables you direct access to the submenus of the main menu. Also it contains the functions of the most frequently used softkeys. You can hide the menu bar to gain more screen space for the graph area. The menu bar is controlled by the mouse.

Note To hide the menu bar, use the following softkeys:

#### **Display > Properties > Menu Bar**

# 4.1.3 Instrument Status Bar

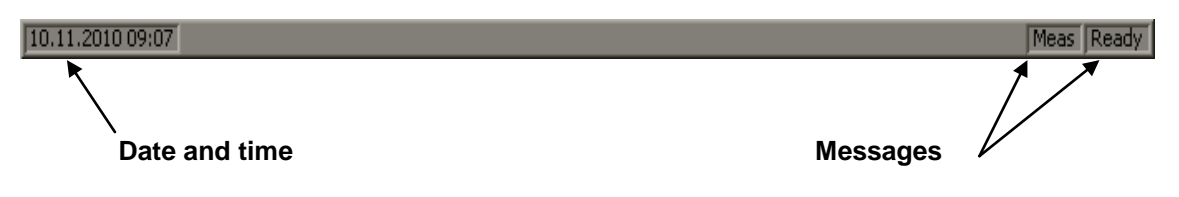

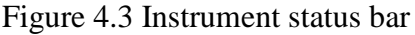

The instrument status bar is located at the bottom of the screen.

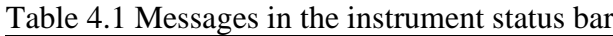

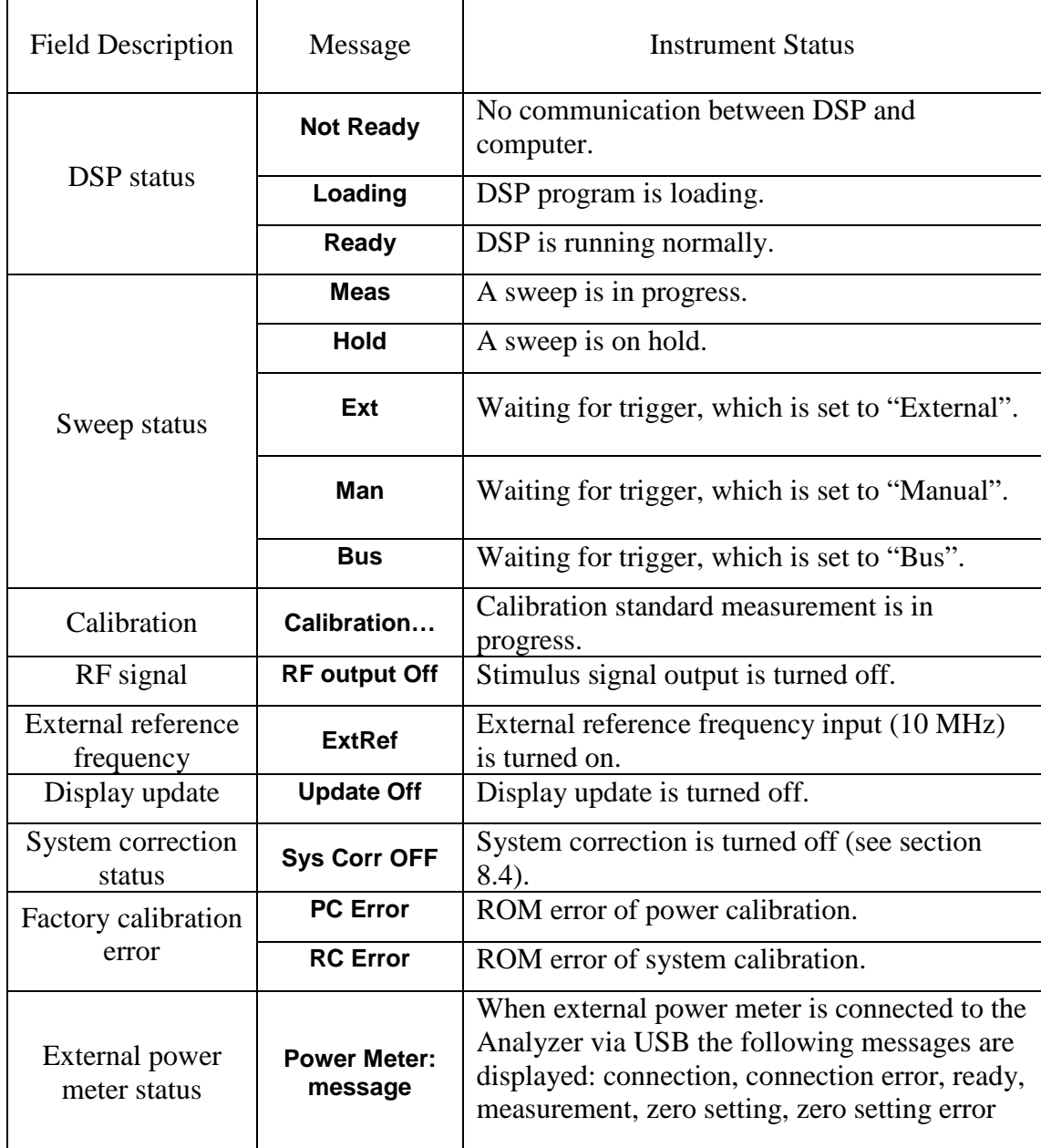

### 4.2 Channel Window Layout and Functions

The channel windows display the measurement results in the form of traces and numerical values. The screen can display up to 16 channel windows simultaneously. Each window corresponds to one logical channel. A logical channel can be represented as a separate analyzer with the following settings:

- Stimulus signal settings (frequency range, power level, sweep type);
- IF bandwidth and averaging;
- Calibration.

Physical analyzer processes the logical channels in succession.

In turn each channel window can display up to 16 traces of the measured parameters. General view of the channel window is represented in figure 4.4.

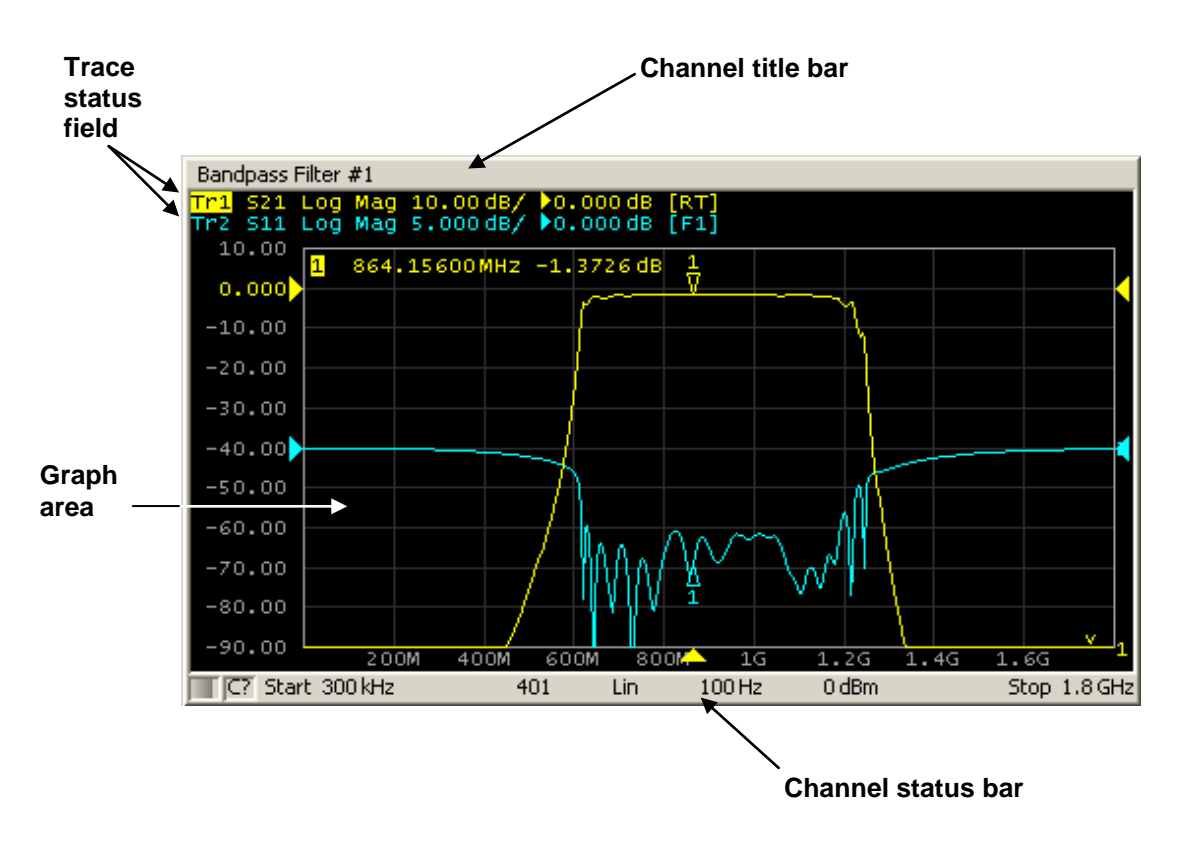

Figure 4.4 Channel window

### 4.2.1 Channel Title Bar

The channel title feature allows you to enter your comment for each channel window. You can hide the channel title bar to gain more screen space for graph area.

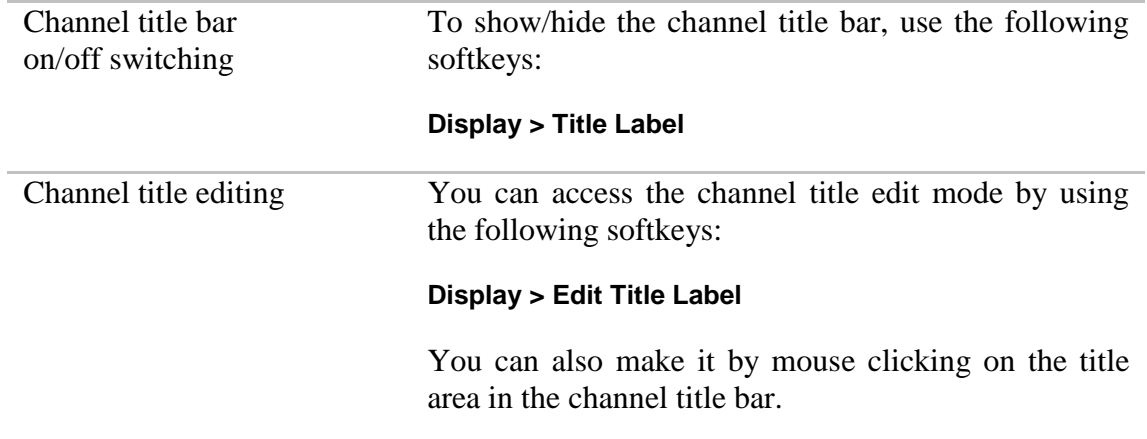

#### 4.2.2 Trace Status Field

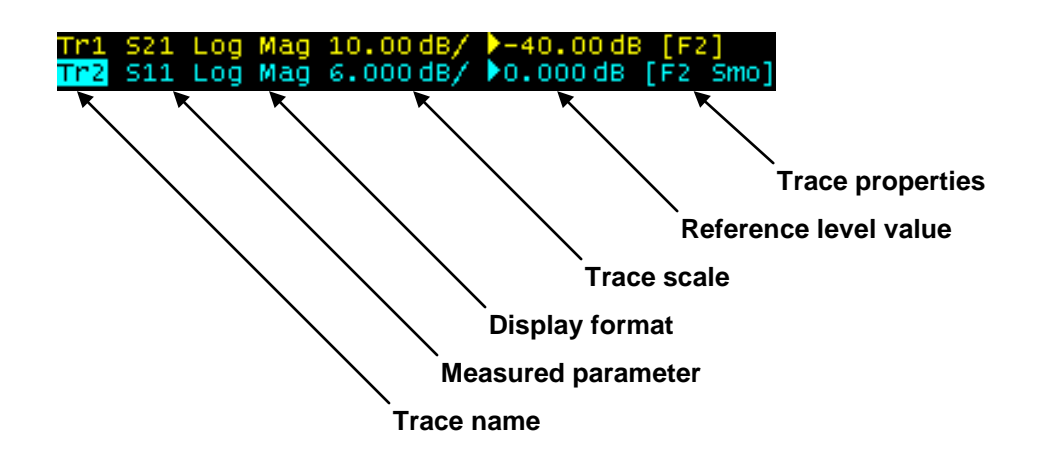

Figure 4.5 Trace status field

The trace status field displays the name and parameters of a trace. The number of lines in the field depends on the number of active traces in the channel.

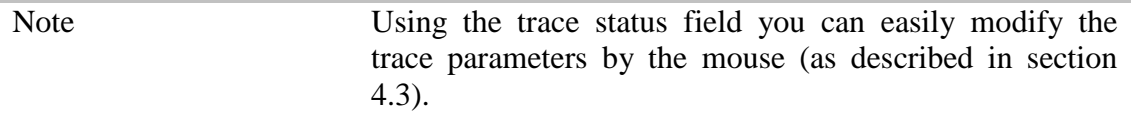

Each line contains the data on one trace of the channel:

- Trace name from **«Tr1»** to **«Tr16»**. The active trace name is highlighted in inverted color;
- Measured parameter: **S11, S21, S12, S22**, or absolute power value: **A(n), B(n), R1(n), R2(n)**;
- Display format, e.g. **«Log Mag»**;
- Trace scale in measurement units per scale division, e.g. **«10.0 dB/»**;
- Reference level value, e.g. **«►0.00 dB»**, where **«►»** is the symbol of the reference level;
- Trace status is indicated as symbols in square brackets (See table 4.2).

| <b>Status</b>           | Symbols        | Definition                        |  |
|-------------------------|----------------|-----------------------------------|--|
|                         | <b>RO</b>      | OPEN response calibration         |  |
| <b>Error Correction</b> | <b>RS</b>      | <b>SHORT</b> response calibration |  |
|                         | <b>RT</b>      | THRU response calibration         |  |
|                         | <b>OP</b>      | One-path 2-port calibration       |  |
|                         | F <sub>1</sub> | Full 1-port calibration           |  |
|                         | F <sub>2</sub> | Full 2-port and TRL calibration   |  |
|                         | <b>SMC</b>     | Scalar mixer calibration          |  |
| Other                   | <b>RC</b>      | Receiver calibration              |  |
| Calibrations            | <b>PC</b>      | Power calibration                 |  |
|                         | Z <sub>0</sub> | Port impedance conversion         |  |
| Data Analysis           | <b>FD</b>      | Fixture de-embedding              |  |
|                         | <b>FE</b>      | Fixture embedding                 |  |
|                         | <b>PExt</b>    | Port extension                    |  |
|                         | No indication  | Data trace                        |  |
| <b>Trace Display</b>    | D&M            | Data and memory traces            |  |
|                         | м              | Memory trace                      |  |
|                         | Off            | Data and memory traces – off      |  |
|                         | $D+M$          | $Data + Memory$                   |  |
| <b>Math Operations</b>  | $D-M$          | Data – Memory                     |  |
|                         | D*M            | Data * Memory                     |  |
|                         | D/M            | Data / Memory                     |  |
| <b>Electrical Delay</b> | Del            | Electrical delay other than zero  |  |
| Smoothing               | <b>Smo</b>     | Trace smoothing                   |  |
| Gating                  | Gat            | Time domain gating                |  |
|                         | Zr             | Reflection impedance              |  |
| Conversion              | Zt             | Transmission impedance            |  |
|                         | Yr             | Reflection admittance             |  |
|                         | Yt             | <b>Transmission admittance</b>    |  |
|                         | 1/S            | S-parameter inversion             |  |
|                         | Ztsh           | Transmission-shunt impedance      |  |
|                         | <b>Ytsh</b>    | Transmission-shunt admittance     |  |
|                         | Conj           | Conjugation                       |  |

Table 4.2 Trace status symbols definition

#### 4.2.3 Graph Area

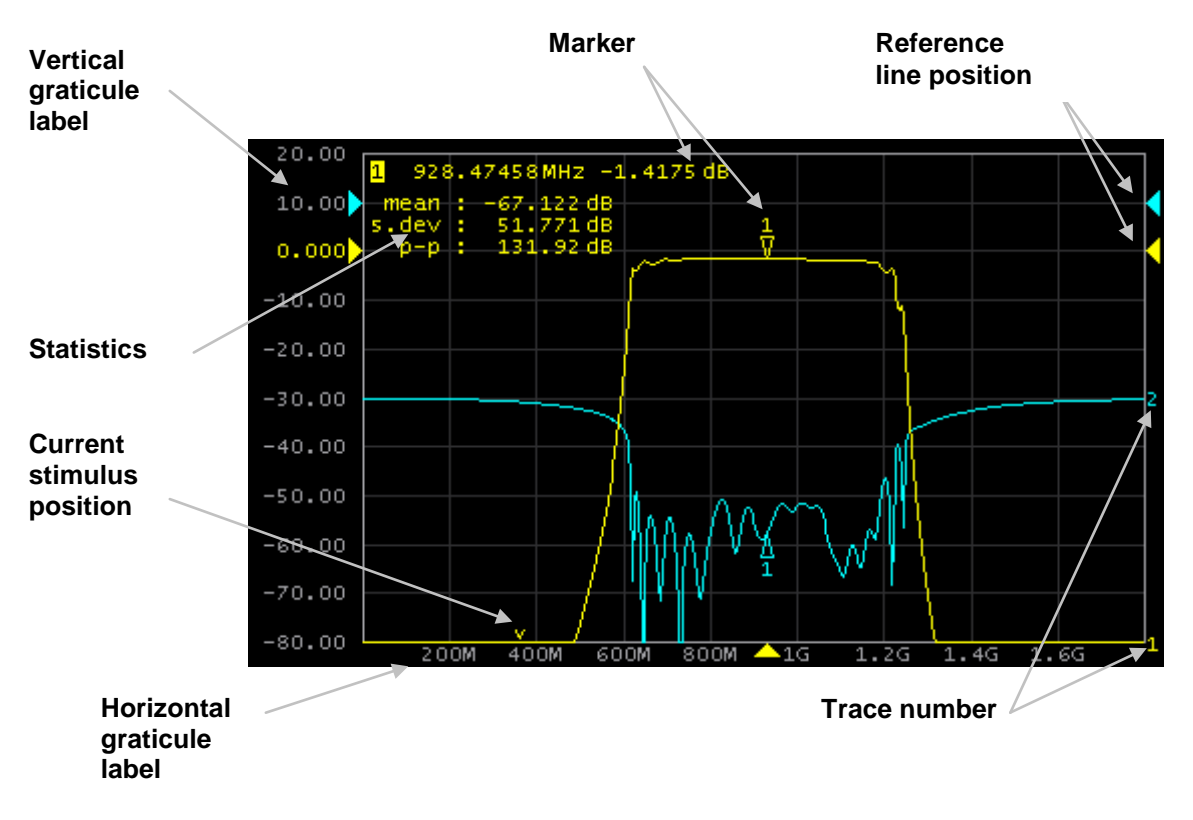

The graph area displays the traces and numeric data.

Figure 4.6 Graph area

The graph area contains the following elements:

- *Vertical graticule label* displays the vertical axis numeric data for the active trace. You can set the display of the data for all the traces or hide the vertical graticule label to gain more screen space for the trace display.
- *Horizontal graticule label* displays stimulus axis numeric data (frequency, power level or time). You can also hide the horizontal graticule label to gain more screen space for the trace display.
- **Reference level position indicates the reference level position of the** trace.
- *Markers* indicate the measured values in different points on the active trace. You can enable display of the markers for all the traces simultaneously.
- Marker functions: *statistics, bandwidth, flatness, RF filter.*
- **Trace number allows trace identification when printed out in black** and white.

 *Current stimulus position* indication appears when sweep duration exceeds 1.5 sec.

Note Using the graticule labels, you can easily modify all the trace parameters by the mouse (as described in section 4.3).

#### 4.2.4 Trace Layout in Channel Window

If the number of the displayed traces is more than one, you can rearrange the traces to your convenience. You can select display of all the traces in one graph (See figure 4.6) or display of each trace in its individual graphs (See figure 4.7).

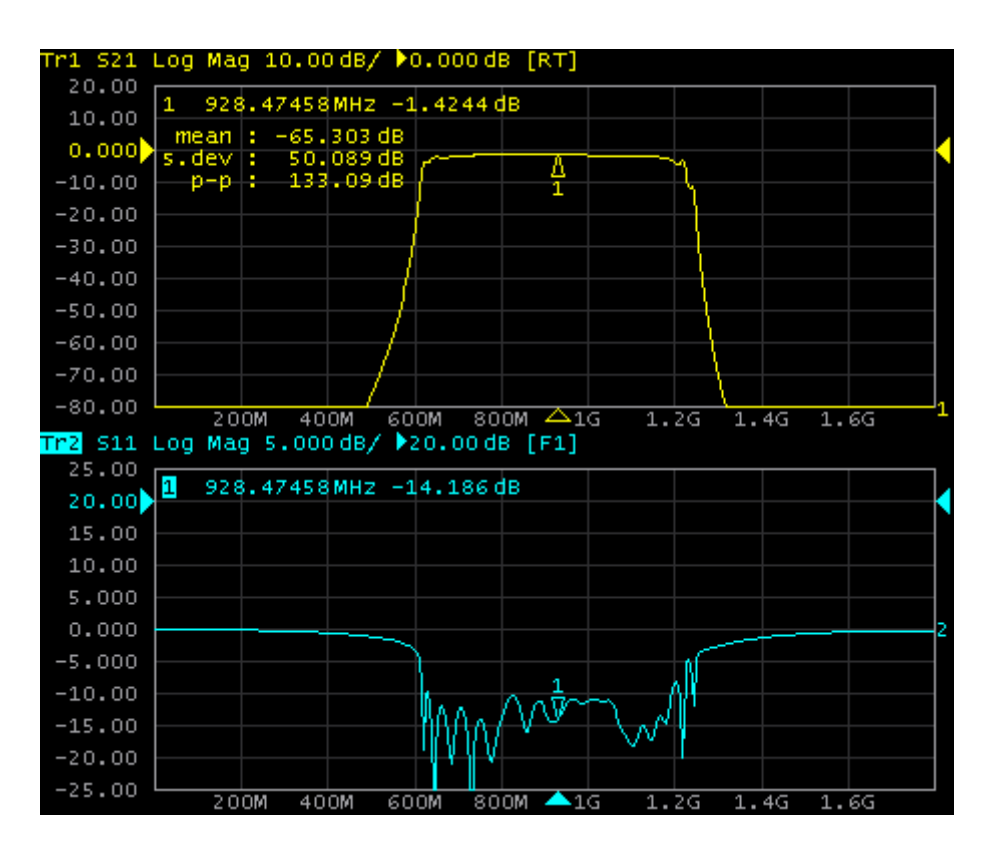

Figure 4.7 Two traces in one channel window (sample)

#### 4.2.5 Markers

The markers indicate the stimulus values and the measured values in selected points of the trace (See figure 4.8).

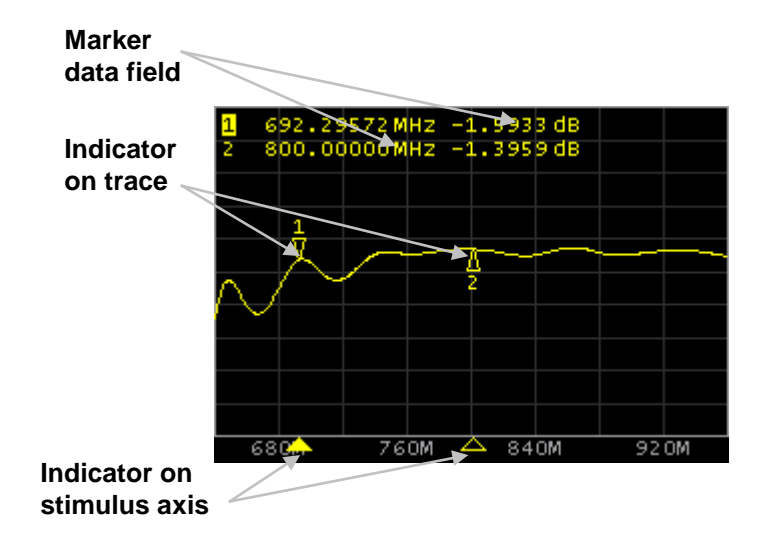

Figure 4.8 Markers

The markers are numbered from 1 to 15. The reference marker is indicated with R symbol. The active marker is indicated in the following manner: its number is highlighted in inverse color, the indicator on the trace is located above the trace, the stimulus indicator is fully colored.

#### 4.2.6 Channel Status Bar

The channel status bar is located in the bottom part of the channel window. It contains the following elements:

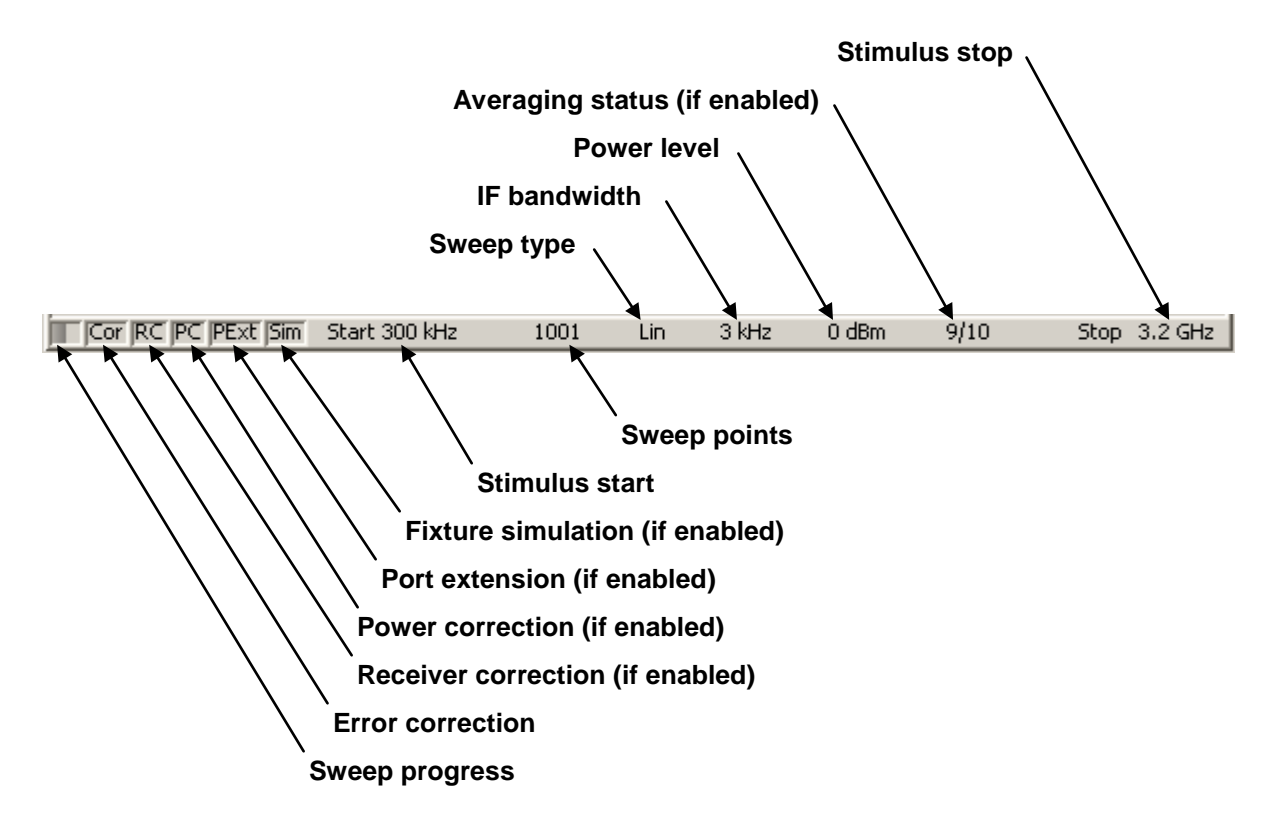

Figure 4.9 Channel status bar

- *Sweep progress* field displays a progress bar when the channel data are being updated.
- **Error** correction field displays the integrated status of error correction for S-parameter traces. The values of this field are represented in table 4.3.
- **Receiver correction field displays the integrated status of receiver** correction for absolute power measurement traces. The values of this field are represented in table 4.4.
- **P**ower correction field displays the integrated status of power correction for all the traces. The values of this field are represented in table 4.5.
- **Port extension field displays the integrated status of execution of** this function for S-parameter traces. If the function is enabled for all the traces, you will see black characters on gray background. If the function is enabled just for some of the traces, you will see white characters on red background.
- *Fixture simulation* field displays the integrated status of execution of this function for S-parameter traces. Fixture simulation includes the following operations:  $Z_0$  conversion, embedding, de-embedding. If the function is enabled for all the traces, you will see black characters on gray background. If the function is enabled just for some of the traces, you will see white characters on red background.
- *Stimulus start* field allows for display and entry of the start frequency or power, depending on the sweep type. This field can be switched to indication of stimulus center frequency, in this case the word **Start** will change to **Center**.
- *Sweep points* field allows for display and entry of the number of sweep points. The number of sweep points can be set from 2 to 10,001.
- *Sweep type* field allows for display and selection of the sweep type. The values of this field are represented in table 4.6.
- **IF** bandwidth field allows for display and setting of the IF bandwidth. The values can be set from 1 Hz to 30 kHz.
- **Power level field allows for display and entry of the port output** power. In power sweep mode the field switches to indication of CW frequency of the source.
- *Averaging status* field displays the averaging status if this function is enabled. The first number is the averaging current counter value, the second one is the averaging factor.
- **Fig.** Stimulus *stop* field allows for display and entry of the stop frequency or power, depending on the sweep type. This field can be switched to indication of stimulus span, in this case the word **Stop** will change to **Span**.

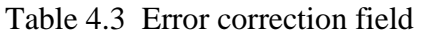

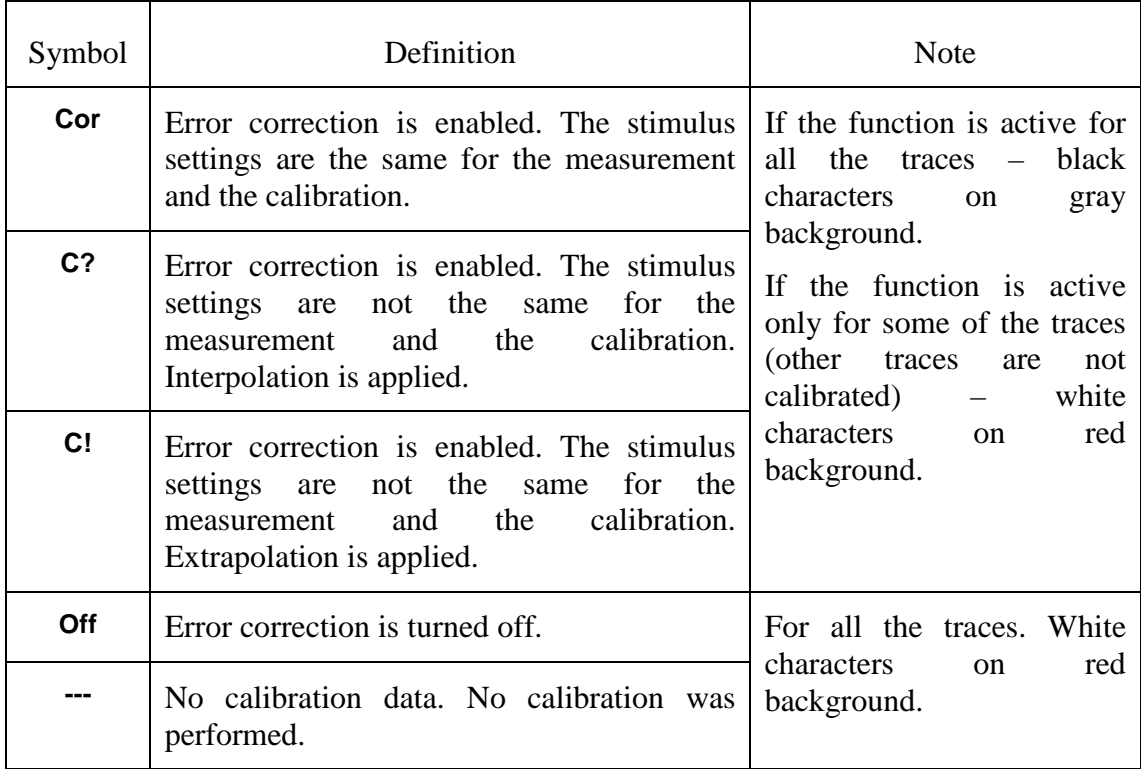

### Table 4.4 Receiver correction field

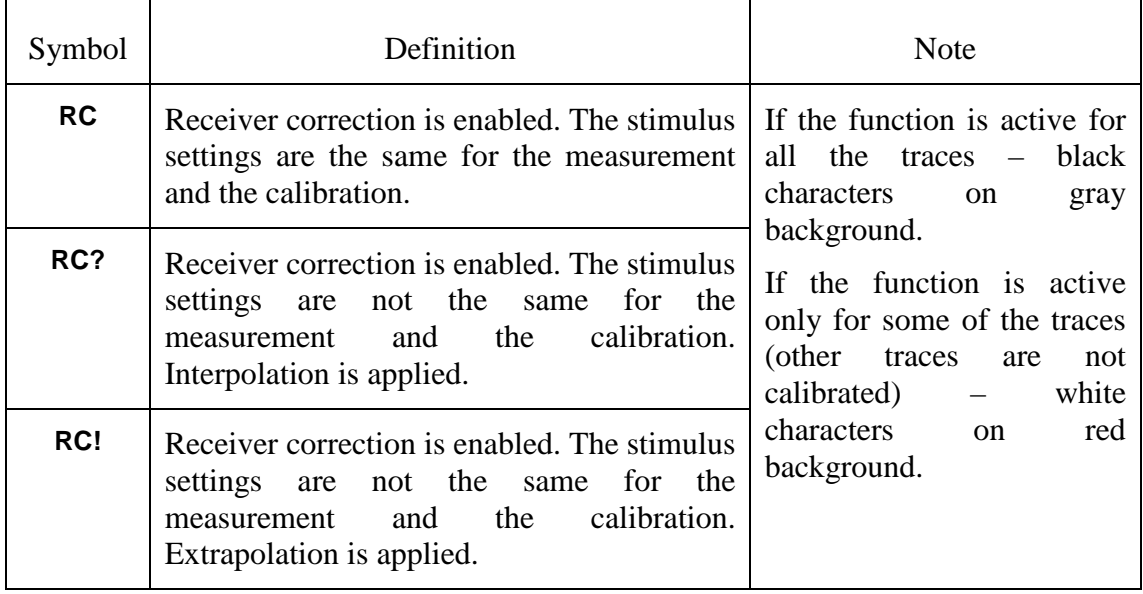

Table 4.5 Power correction field

| Symbol    | Definition                                                                                                    | <b>Note</b>                                                                                                    |
|-----------|----------------------------------------------------------------------------------------------------|----------------------------------------------------------------------------------------------------|
| <b>PC</b> | Power correction is enabled. The stimulus<br>settings are the same for the measurement<br>and the calibration.                                     | If the function is active for<br>all the traces – black<br>characters<br>on<br>gray                                                  |
| PC?       | Power correction is enabled. The stimulus<br>settings are not the same for the<br>the calibration.<br>measurement and<br>Interpolation is applied. | background.<br>If the function is active<br>only for some of the traces<br>(other traces<br>are<br>not<br>$calibrated)$ $-$<br>white |
| PC!       | Power correction is enabled. The stimulus<br>settings are not the same for the<br>the calibration.<br>measurement and<br>Extrapolation is applied. | characters on<br>red<br>background.                                                                                                  |

Table 4.6 Sweep types

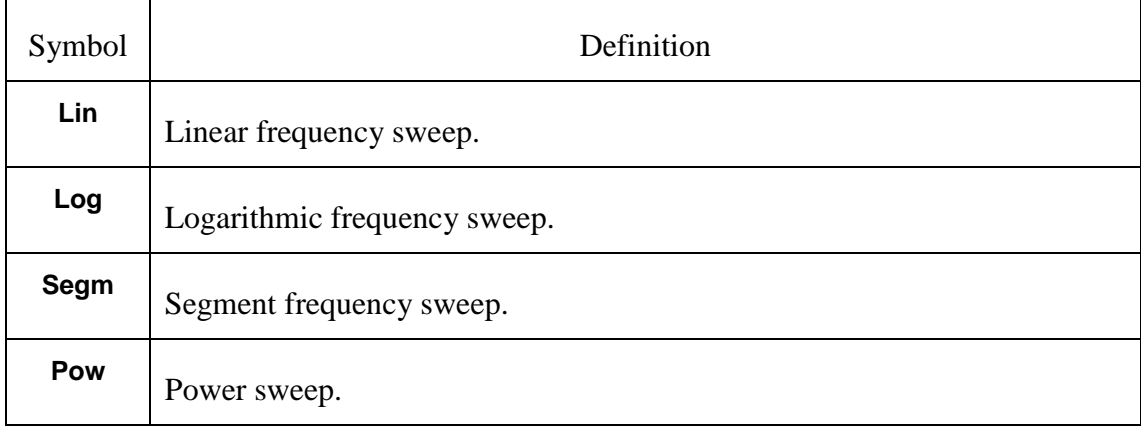

# 4.3 Quick Channel Setting Using Mouse

This section describes the mouse manipulations, which will enable you to set the channel parameters fast and easy. In a channel window, over the field where a channel parameter can be modified, the mouse pointer will change its form to indicate the edit mode. Apart from that in text and numerical fields the edit mode will be indicated by the «underline» symbol appearance.

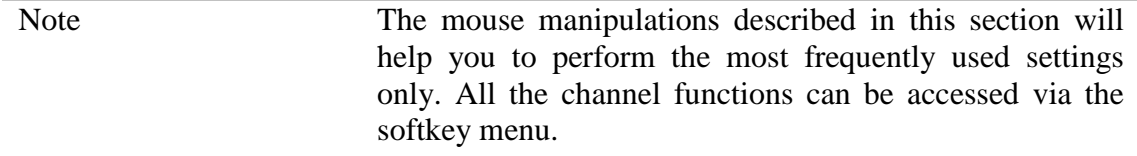

### 4.3.1 Active Channel Selection

You can select the active channel when two or more channel windows are open. The border line of the active window will be highlighted in light color. To activate another window, make a mouse click within its area.

### 4.3.2 Active Trace Selection

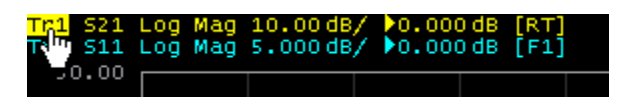

You can select the active trace if the active channel window contains two or more traces. The active trace name will

be highlighted in inverted color. To activate a trace, make a mouse click on the required trace status line, or on the trace curve or the trace marker.

### 4.3.3 Measured Data Setting

To assign the measured parameters  $(S_{11}, S_{21}, S_{12}$  or  $S_{22})$  to a trace, make a mouse click

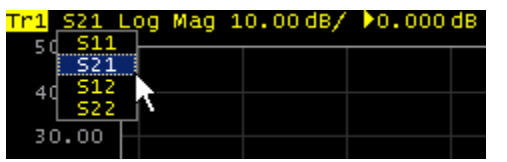

on the S-parameter name in the trace status line and select the required parameter in the dropdown menu.

# 4.3.4 Display Format Setting

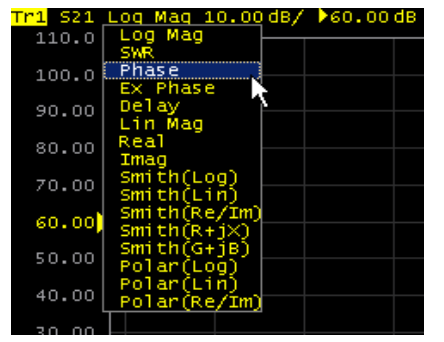

To select the trace display format, make a mouse click on the display format name in the trace status line and select the required format in the drop-down menu.

#### 4.3.5 Trace Scale Setting

The trace scale means the vertical scale division value, which can be set by two methods.

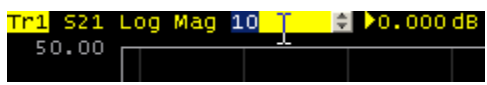

The first method: make a mouse click on the trace scale field in the trace status line and enter the required numerical value.

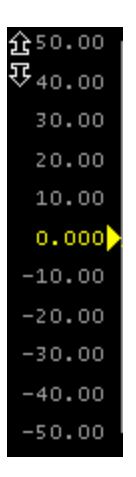

The second method: move the mouse pointer over the vertical scale until the pointer form becomes as shown in the figure. Locate the pointer in the top or bottom parts of the scale, at approximately 10% of the scale height from the top or bottom of the scale. Press left button of the mouse and holding it drag the pointer from the scale center to enlarge the scale, or to the center of the scale to reduce the scale.

#### 4.3.6 Reference Level Setting

The value of the reference level, which is indicated on the vertical scale by «►» and «◄» symbols, can be set by two methods.

**The first method: make a mouse click on the** 50.00 reference level field in the trace status line and enter the required numerical value.

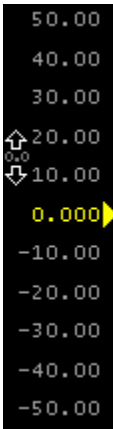

The second method: move the mouse pointer over the vertical scale until the pointer form becomes as shown in the figure. Locate the pointer in the center part of the scale. Press left button of the mouse and holding it drag the pointer up the scale to increase the reference level value, or down the scale to reduce the value.

## 4.3.7 Reference Level Position

The reference level position, indicated on the vertical scale by  $\langle \bullet \rangle$  and  $\langle \bullet \rangle$  symbols, can be set in the following way. Locate the mouse pointer on a reference 50.00 level symbol until it becomes as shown in the figure. Then drag and drop the 40.00 reference level symbol to the desired position. 30.00

20.00  $10.000$  $0,000$  $-10.00$  $-20.00$  $-30.00$  $-40.00$  $-50.00$ 

# 4.3.8 Sweep Start Setting

Move the mouse pointer over the stimulus scale until it becomes as shown in the figure.

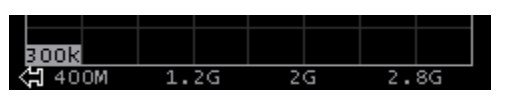

Locate the mouse pointer in the left part of the scale, at approximately 10% of the scale length from the left. Press left button of the mouse and

holding it drag the pointer to the right to increase the sweep start value, or to the left to reduce the value.

# 4.3.9 Sweep Stop Setting

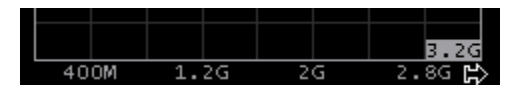

Move the mouse pointer over the stimulus scale until it becomes as shown in the figure. Locate the mouse pointer in the right part of the scale, at

approximately 10% of the scale length from the right. Press left button of the mouse and holding it drag the pointer to the right to increase the sweep stop value, or to the left to reduce the value.

### 4.3.10 Sweep Center Setting

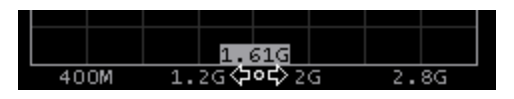

Move the mouse pointer over the stimulus scale until it becomes as shown in the figure. Locate the mouse pointer in the center part of the scale.

Press left button of the mouse and holding it drag the pointer to the right to increase the sweep center value, or to the left to reduce the value.

# 4.3.11 Sweep Span Setting

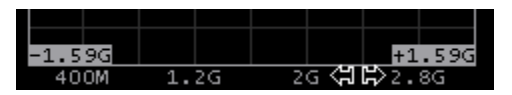

Move the mouse pointer over the stimulus scale until it becomes as shown in the figure. Locate the mouse pointer in the center part of the scale,

at approximately 20% of the scale length from the right. Press left button of the mouse and holding it drag the pointer to the right to increase the sweep span value, or to the left to reduce the value.

### 4.3.12 Marker Stimulus Value Setting

The marker stimulus value can be set by drag operation or by entering the value using numerical keys of the keyboard.

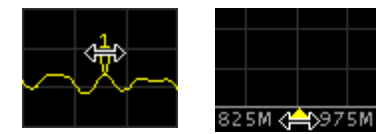

To drag the marker, first move the mouse pointer on one of the marker indicators until it becomes as shown in the figures.

To enter the numerical value of the stimulus, first activate its field in the marker data line by a mouse click.

### 4.3.13 Switching between Start/Center and Stop/Span Modes

Stop 3.2 GHz To switch between the modes Start/Center and C? Start 300 kHz 23.04.200\ 8:09  $\gamma$  Ready  $\mid$ Stop/Span, make a mouse click in the respective field of the channel status bar. Label **Start** will be changed with **Center**, and label **Stop** will be changed with **Span**. The layout of the stimulus scale will be changed correspondingly.

### 4.3.14 Start/Center Value Setting

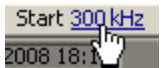

To enter the **Start/Center** values, activate the respective field in the channel status bar by a mouse click on the numerical value.

### 4.3.15 Stop/Span Value Setting

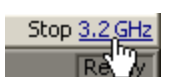

To enter the **Stop/Span** values, activate the respective field in the channel status bar by a mouse click on the numerical value.

### 4.3.16 Sweep Points Number Setting

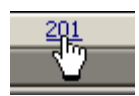

To enter the number of sweep points, activate the respective field in the channel status bar by a mouse click on the numerical value.

# 4.3.17 Sweep Type Setting

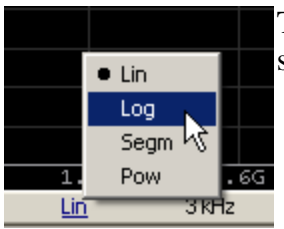

To set the sweep type, click on the respective field in the channel status bar and select the required type in the drop-down menu.

# 4.3.18 IF Bandwidth Setting

IF bandwidth can be set by selection in the drop-down menu or by entering the value using numerical keys of the keyboard.

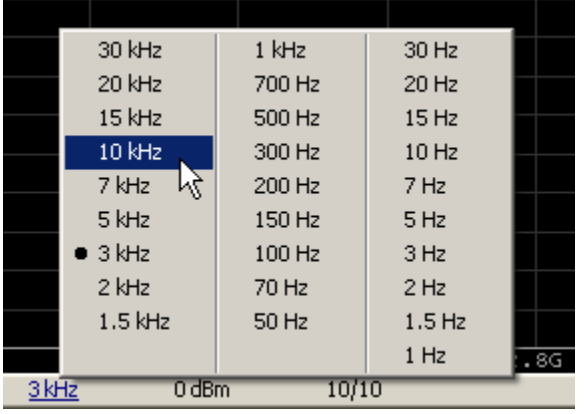

To activate the drop-down menu, make a right mouse click on the IF bandwidth field in the channel status bar.

To enter the IF bandwidth, activate the respective field in the channel status bar by a left mouse click.  $3k$   $\rightarrow$ 

# 4.3.19 Power Level / CW Frequency Setting

 $10\,\text{dBm}$ To enter the **Power Level/CW Frequency**, activate the respective field in the channel status bar by a mouse click on the numerical value. The parameter displayed in the field depends on the current sweep type: in frequency sweep mode you can enter power level value, in power sweep mode you can enter CW frequency value.

## 4.4 Channel and Trace Display Setting

The Analyzer supports 16 channels, which allow measurements with different stimulus parameter settings. The parameters related to a logical channel are listed in table 4.7.

### 4.4.1 Channel Window Allocating

A channel is represented on the screen as an individual channel window. The screen can display from 1 to 16 channel windows simultaneously. By default one channel window opens. If you need to open two or more channel windows select one of the layouts shown below.

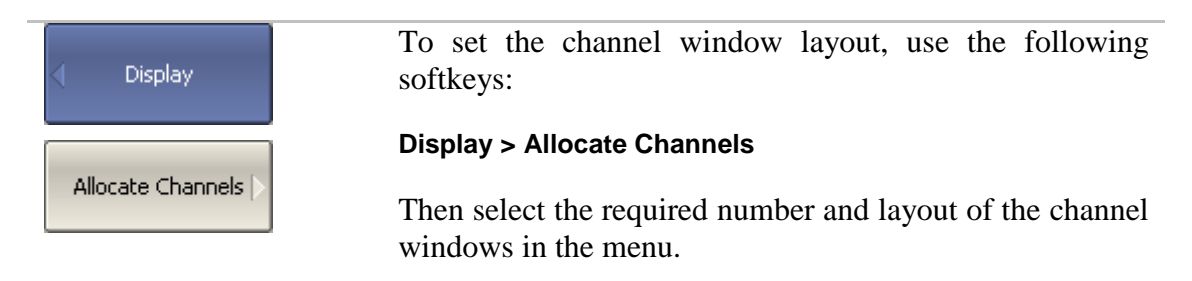

The available options of number and layout of the channel windows on the screen are as follows:

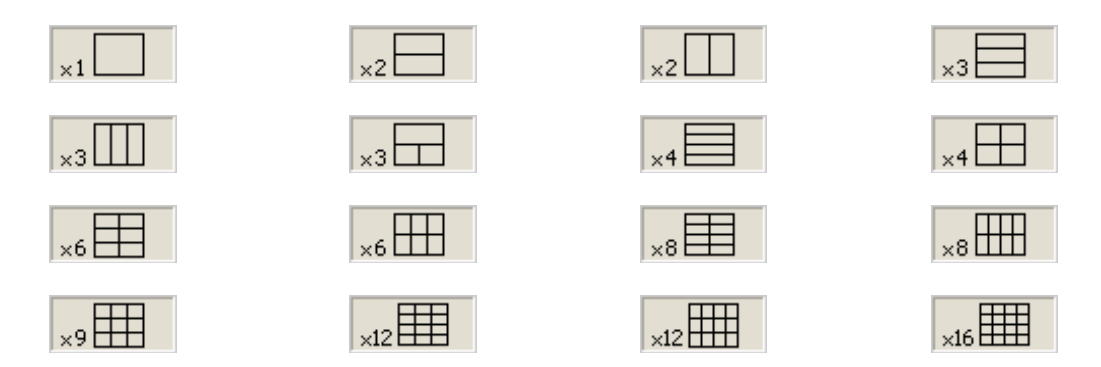

In accordance with the layouts, the channel windows do not overlap each other. The channels open starting from the smaller numbers.

Note For each open channel window, you should set the stimulus parameters, make other settings, and perform calibration. Before you start a channel parameter setting or calibration, you need to select this channel as active.

The measurements are executed for open channel windows in succession. Measurements for hidden channel windows are not executed.

### 4.4.2 Number of Traces Setting

Each channel window can contain up to 16 different traces. Each trace is assigned the measured parameter (S-parameter), display format and other parameters. The parameters related to a trace are listed in table 4.8.

The traces can be displayed in one graph, overlapping each other, or in separate graphs of a channel window. The trace settings are made in two steps: trace number setting and trace layout setting in the channel window. By default a channel window contains one trace. If you need to enable two or more traces, set the number of traces as described below.

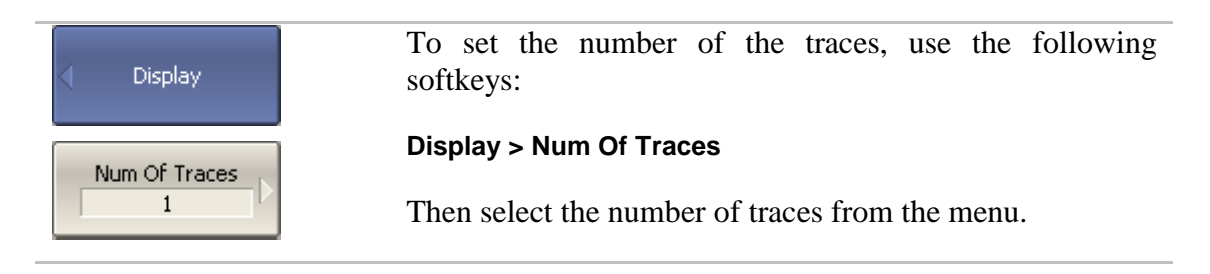

All the traces are assigned their individual names, which cannot be changed. The trace name contains its number. The trace names are as follows: **Tr1, Tr2 ... Tr16**.

Each trace is assigned some initial settings: measured parameter, format, scale, and color, which can be modified by the user.

- By default the measured parameters are set in the following succession:  $S_{11}$ ,  $S_{21}$ ,  $S_{12}$ ,  $S_{22}$ . After that the measurements repeat in cycles.
- By default the display format for all the traces is set to logarithmic magnitude (dB).
- The scale parameters by default are set as follows: division is set to 10 dB, reference level value is set to 0 dB, reference level position is in the middle of the graph.
- The trace color is determined by its number. You can change the color for all the traces with the same number.

Note Full cycle of trace updating depends on the S-parameters measured and the calibration method. The full cycle can consist of one sweep of Port 1 or Port 2 being a source, or can include two successive sweeps, of Port 1 then of Port 2. For example, to have two traces  $(S_{11}$  and  $S_{22})$ measured, two successive sweeps will be performed. Two successive sweeps are also performed during full 2-port calibration, independently of the number of the traces and S-parameters measured.

### 4.4.3 Trace Allocating

By default all the traces are displayed in channel window, overlapping each other. If you need to display the traces in separate graphs, set the number and layout of the graphs in the channel window as shown below.

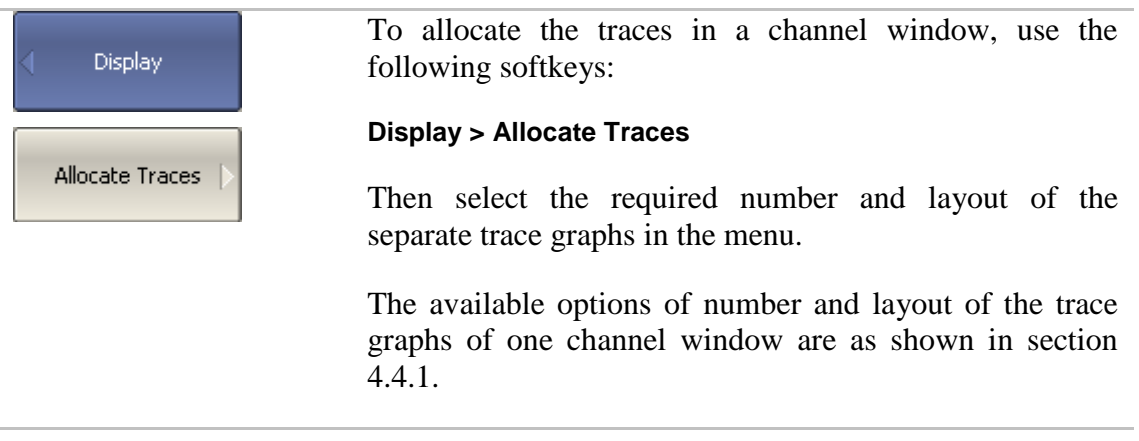

Compared to channel windows, number and layout of the trace graphs are not correlated. Number of traces and number of graphs are set independently.

- If the number of traces and the number of graphs are equal, all the traces will be displayed separately, each in its individual graph.
- If the number of traces is greater than the number of graphs, traces will be assigned successively (beginning from the smallest trace number) to the available graphs. When all the graphs become occupied, the process will continue from the first graph (the following in succession traces will be added in the graphs).
- If the number of traces is smaller than the number of graphs, empty graphs will be displayed.

If two or more traces are displayed in one graph, the vertical scale will be shown for the active trace.

Note The Analyzer offers feature of showing the vertical graticule label for all the traces in the graph. By default this feature is set to off. For details see section 8.6.

If two or more traces are displayed in one graph, the markers' data will be shown for the active trace.

Note To display the marker data for all the traces simultaneously, there are two options: use marker table feature (See section 6.1.6.2) or deactivate identification of the active trace marker only, which is set by default (See section 6.1.6.4).

Stimulus axis is the same for all the traces of the channel, except for the conditions when time domain transformation is applied to some of the traces. In this case the displayed stimulus axis will refer to the active trace.

| $\mathbf N$    | $\frac{1}{2}$<br><b>Parameter Description</b> |
|----------------|-----------------------------------------------|
|                |                                               |
| $\mathbf{1}$   | Sweep Type                                    |
| $\overline{2}$ | <b>Sweep Range</b>                            |
| 3              | Number of Sweep Points                        |
| $\overline{4}$ | <b>Stimulus Power Level</b>                   |
| 5              | <b>Power Slope Feature</b>                    |
| 6              | <b>CW</b> Frequency                           |
| 7              | <b>Segment Sweep Table</b>                    |
| 8              | <b>Trigger Mode</b>                           |
| 9              | IF Bandwidth                                  |
| 10             | Averaging                                     |
| 11             | Calibration                                   |
| 12             | <b>Fixture Simulator</b>                      |

Table 4.7 Channel parameters

Table 4.8 Trace parameters

| N              | <b>Parameter Description</b>              |
|----------------|-------------------------------------------|
|                |                                           |
| 1              | Measured Parameter (S-parameter)          |
| 2              | Display Format                            |
| 3              | Reference Level Scale, Value and Position |
| $\overline{4}$ | Electrical Delay, Phase Offset            |
| 5              | Memory Trace, Math Operation              |
| 6              | Smoothing                                 |
| 7              | <b>Markers</b>                            |
| 8              | Time Domain                               |
| 9              | <b>Parameter Transformation</b>           |
| 10             | <b>Limit Test</b>                         |

### 4.4.4 Trace/Channel Activating

The control commands selected by the user are applied to the active channel or the active trace, respectively.

The border line of the active channel window is highlighted in light color. The active trace belongs to the active channel and its title is highlighted in inverse color.

Before you set a channel or trace parameters, first you need to activate the channel or trace, respectively.

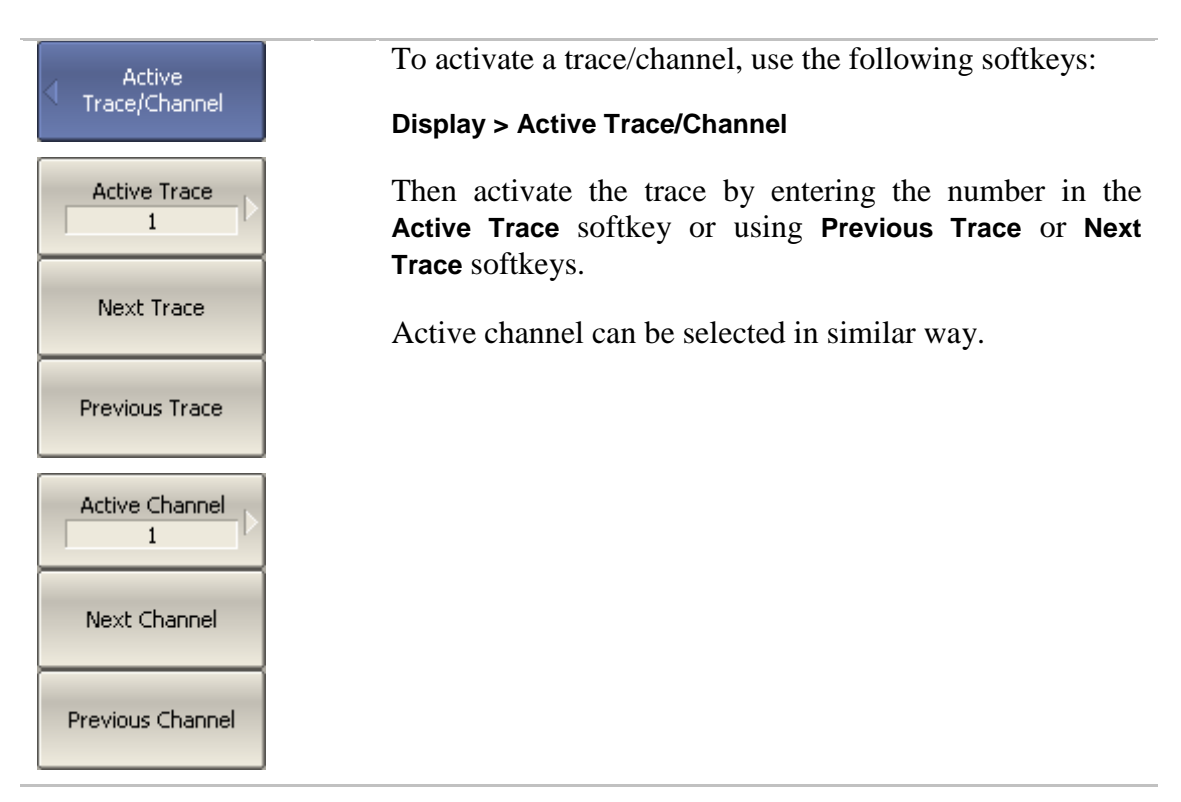

### 4.4.5 Active Trace/Channel Window Maximizing

When there are several channel windows displayed, you can temporarily maximize the active channel window to full screen size. The other channel windows will be hidden, but this will not interrupt the measurements in those channels.

Similarly, when there are several traces displayed in a channel window, you can temporarily maximize the active trace. The other traces will be hidden, but this will not interrupt the measurements of those traces.

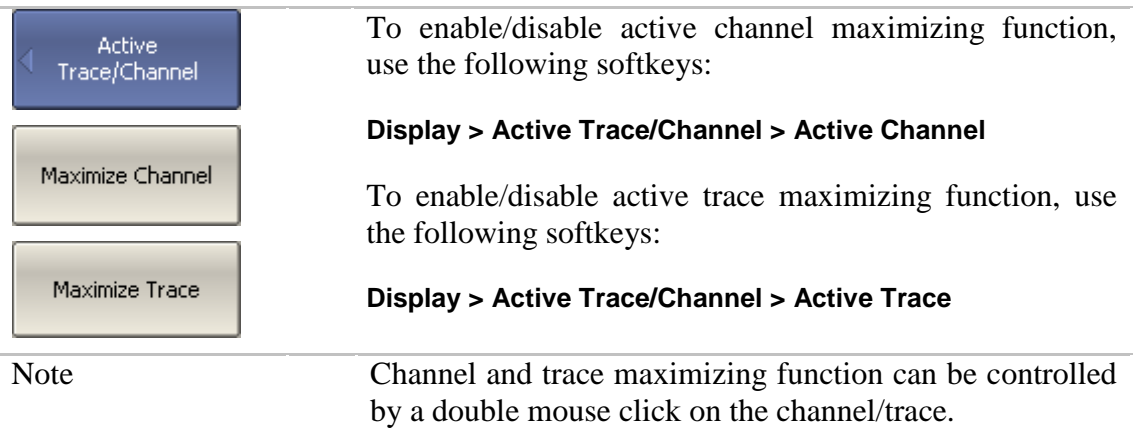

### 4.5 Stimulus Setting

The stimulus parameters are set for each channel. Before you set the stimulus parameters of a channel, make this channel active.

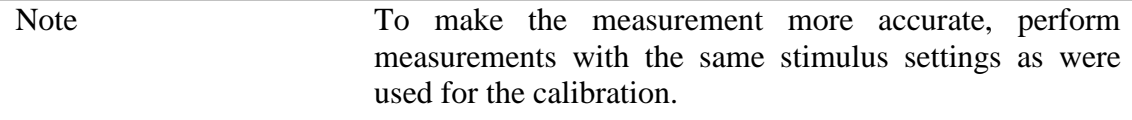

# 4.5.1 Sweep Type Setting

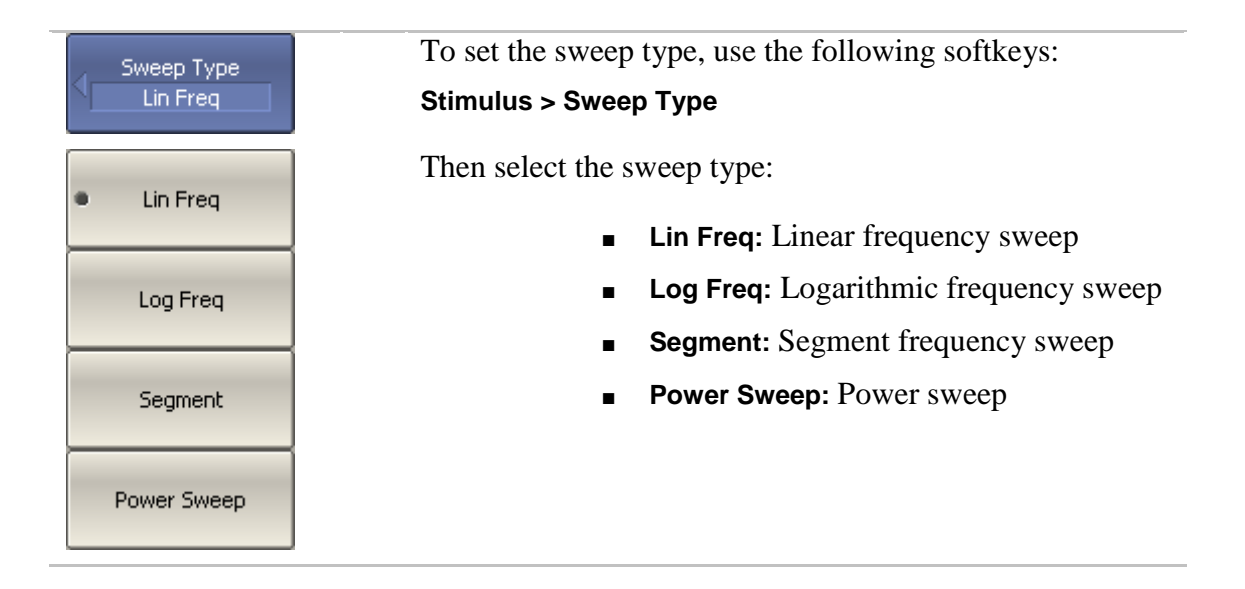

## 4.5.2 Sweep Span Setting

The sweep range should be set for linear and logarithmic frequency sweeps (Hz) and for linear power sweep (dBm). The sweep range can be set as Start / Stop or Center / Span values of the range.

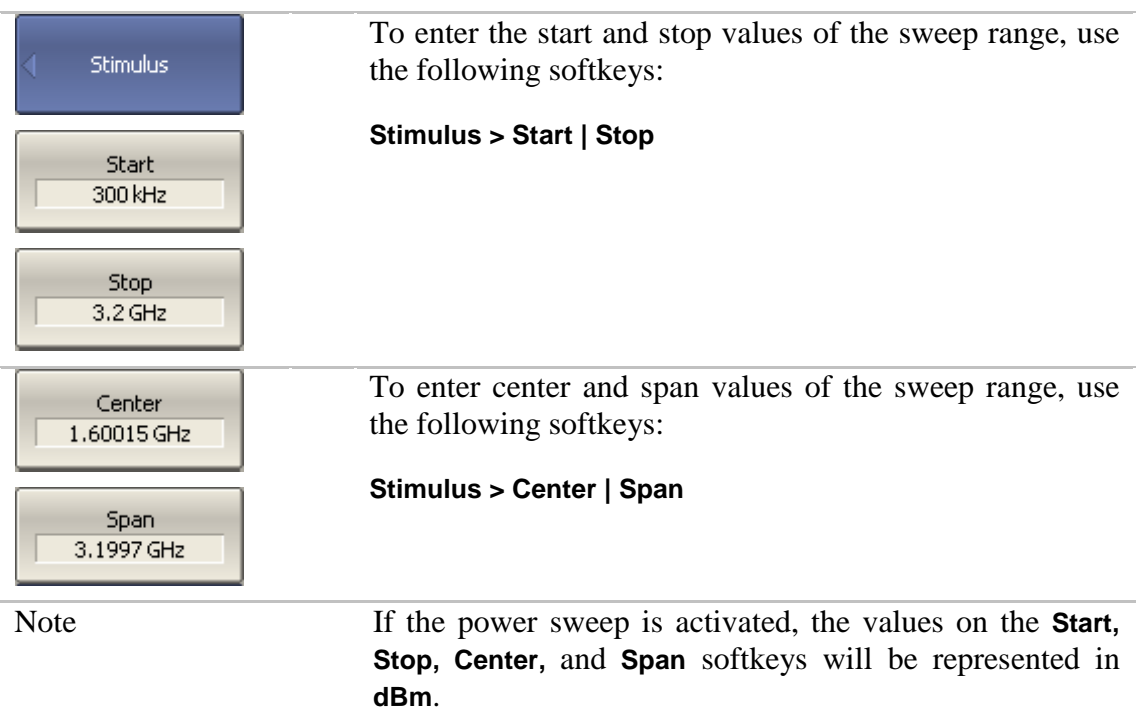

### 4.5.3 Sweep Points Setting

The number of sweep points should be set for linear and logarithmic frequency sweeps, and for linear power sweep.

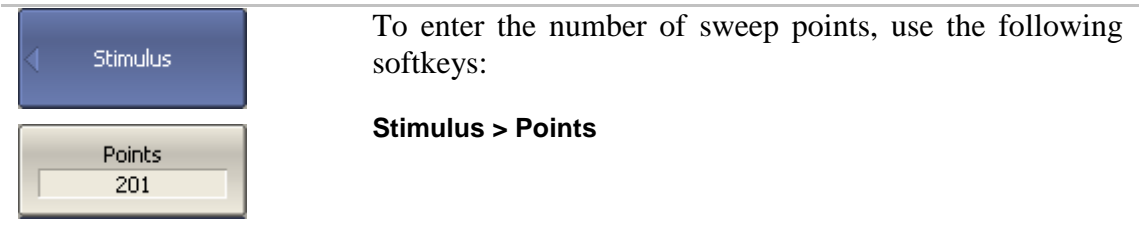

# 4.5.4 Stimulus Power Setting

The stimulus power level should be set for linear and logarithmic frequency sweeps. For the segment sweep type, the method of power level setting described in this section can be used only if the same power level is set for all the segments of the sweep. For setting of individual power level for each segment see section 4.5.8.

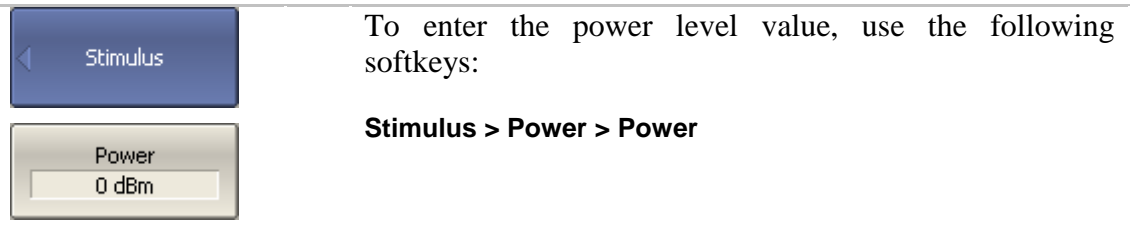

### 4.5.5 Power Slope Feature

The power slope feature allows for compensation of power attenuation with the frequency increase, in the fixture wire. The power slope can be set for linear, logarithmic and segment frequency sweeps.

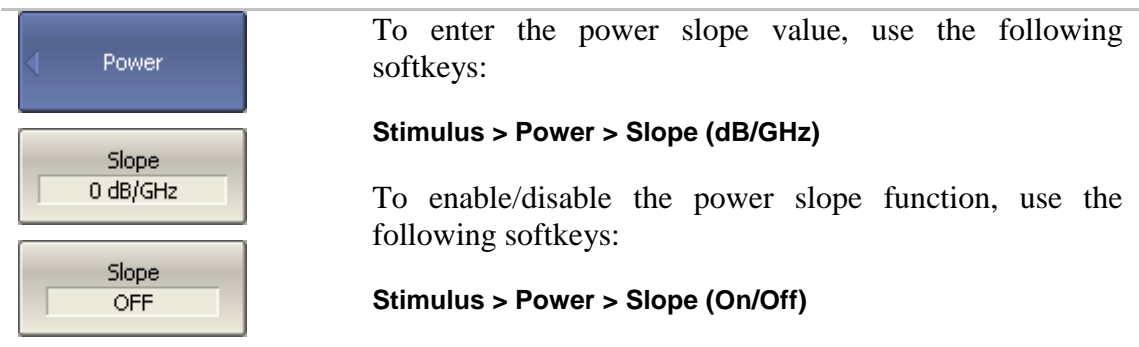

## 4.5.6 CW Frequency Setting

CW frequency setting determines the source frequency for the linear power sweep.

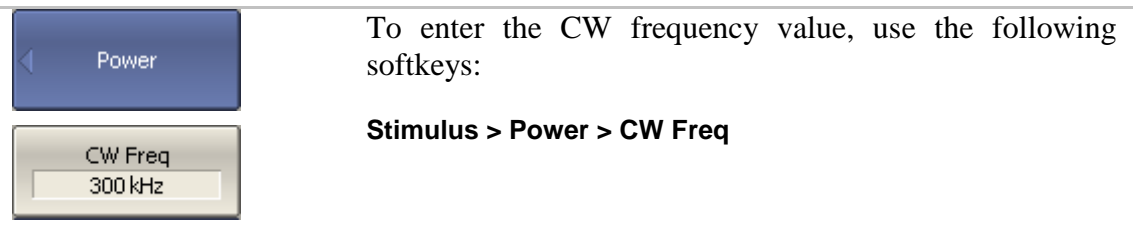

### 4.5.7 RF Out Function

RF Out function allows temporary disabling of stimulus signal. While the stimulus is disabled the measurements cannot be performed.

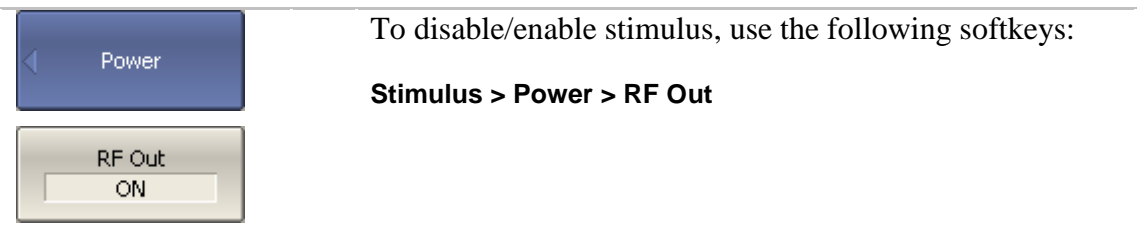

Note RF Out function is applied to the whole Analyzer, not to some channels. The indication about it will appear in the instrument status bar (See section 4.1.3).

### 4.5.8 Segment Table Editing

Segment table determines the sweep rule when segment sweep is activated.

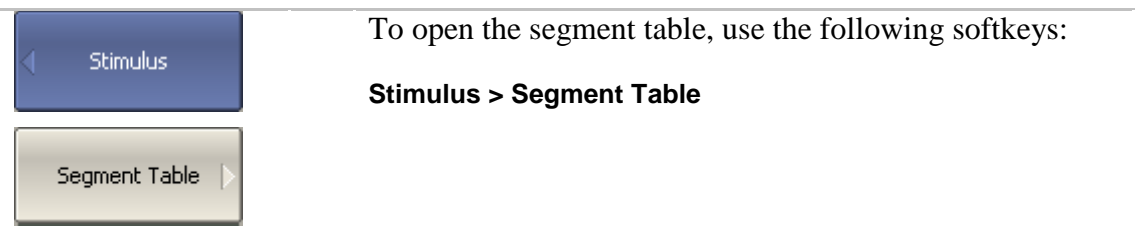

When you switch to the **Segment Table** submenu, the segment table will open in the lower part of the screen. When you exit the **Segment Table** submenu, the segment table will become hidden.

The segment table layout is shown below. The table has three mandatory columns: frequency range and number of sweep points, and three columns, which you can enable/disable: IF bandwidth, power level and delay time.

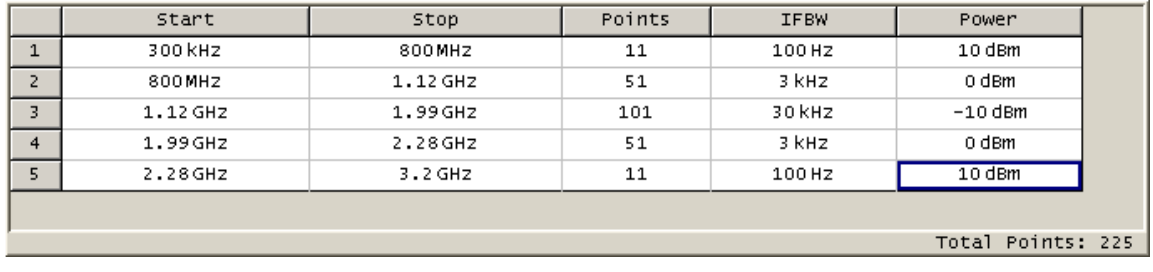

Each row describes one segment. The table can contain one or more rows, up to 20,001 (the total number of sweep points of all the segments).

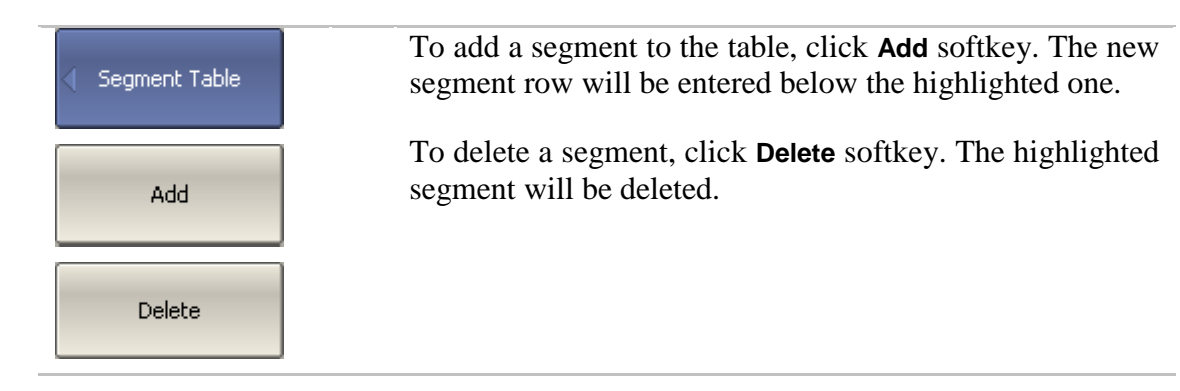

For any segment it is necessary to set the mandatory parameters: frequency range and number of sweep points. The frequency range can be set either as Start / Stop, or as Center / Span.

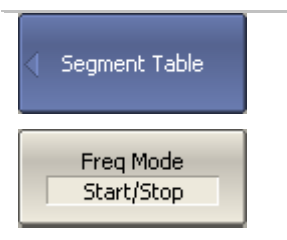

To set the frequency range representation mode, click **Freq Mode** softkey to select between **Start/Stop** and **Center/Span** options.

For any segment you can enable the additional parameter columns: IF bandwidth, power level, and delay time. If such a column is disabled, the corresponding value set for linear sweep will be used (same for all the segments).

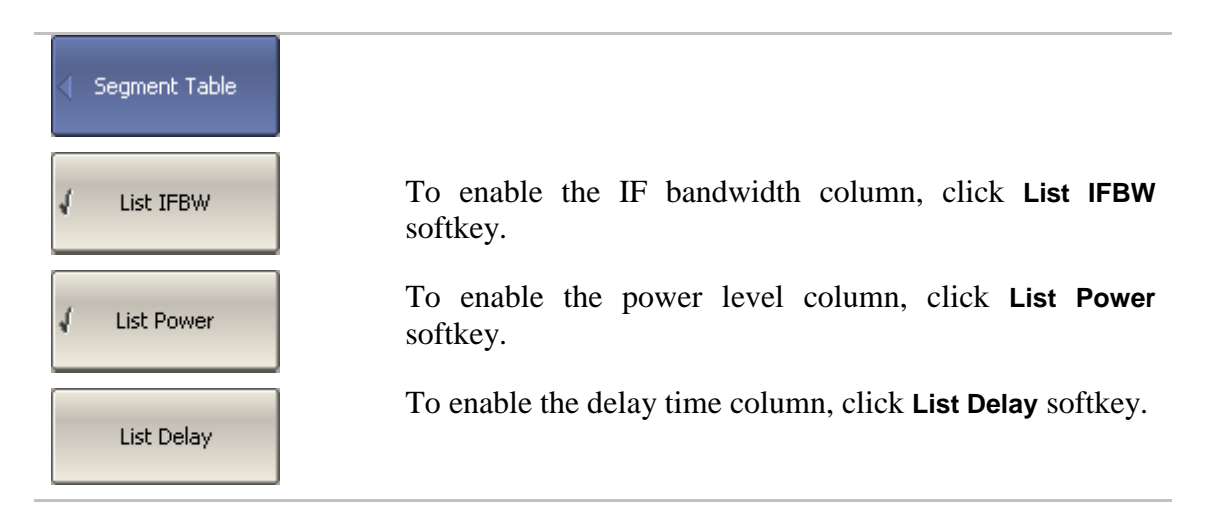

To set a parameter, make a mouse click on its value field and enter the value. To navigate in the table you can use the keys of the keyboard.

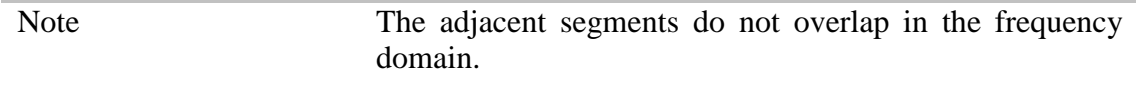

The segment table can be saved into \*.lim file to a hard disk and later recalled.

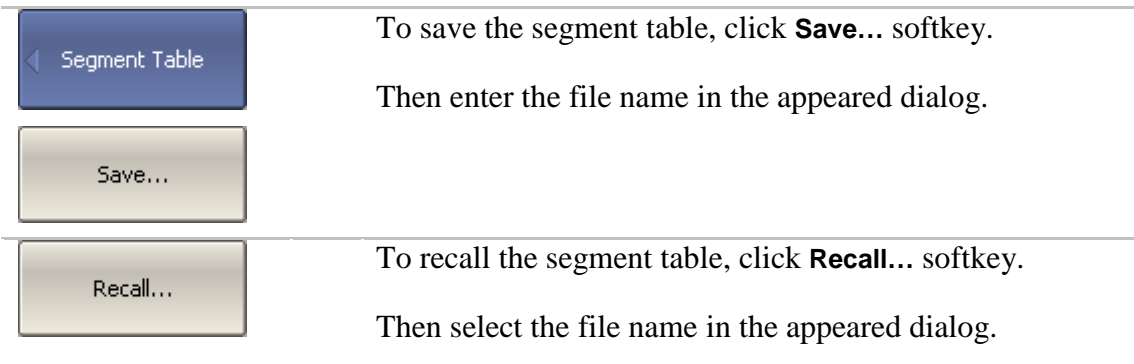

Segment sweep graph has two methods of frequency axis representation. The axis can display the frequencies of the measurement points. For some cases it can be helpful to have the frequency axis displayed in sequential numbers of the measurement points.

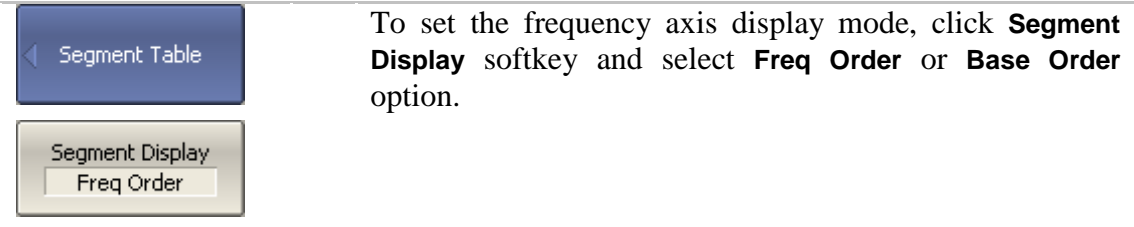

# 4.5.9 Measurement Delay

Measurement delay function allows to add additional time interval at each measurement point between the moment when the source output frequency becomes stable and the moment of measurement start. This capability can be useful for measurements in narrowband circuits with transient period longer than the measurement in one point.

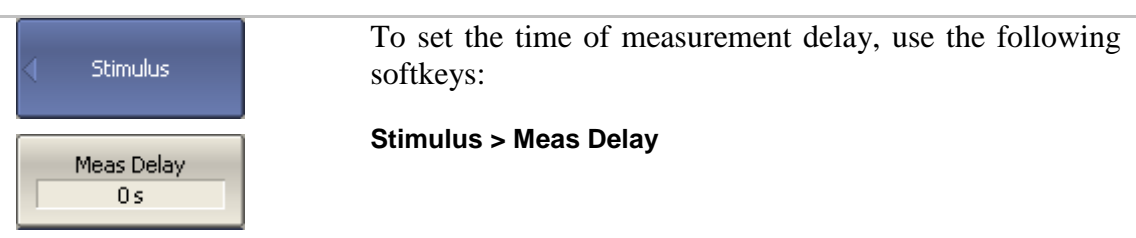

### 4.6 Trigger Setting

The *trigger mode* determines the sweep actuation of the channel at a *trigger signal* detection. A channel can operate in one of the following three trigger modes:

- Continuous a sweep actuation occurs every time a trigger signal is detected;
- Single one sweep actuation occurs at one trigger signal detection after the mode has been enabled, after the sweep is complete the channel turns to hold mode;
- $\blacksquare$  Hold sweep actuation is off in the channel, the trigger signals do not affect the channel.

The trigger signal influences the whole Analyzer and controls the trigging of all the channels in the following manner. If more than one channel windows are open, the trigger activates the successive measurement of all the channels, which are not in hold mode. Before the measurement of all the channels is complete, all the new triggers will be ignored. When the measurement of all the channels is complete, if there is as least one channel in continuous trigger mode, the Analyzer will turn to waiting for a trigger state.

The *trigger source* can be selected by the user from the following four available options:

- Internal the next trigger signal is generated by the Analyzer on completion of each sweep;
- External the external trigger input is used as a trigger signal source;
- Manual the trigger signal is generated by pressing the corresponding softkey.
- Bus the trigger signal is generated by a command communicated from an external computer from a program controlling the Analyzer via COM/DCOM.

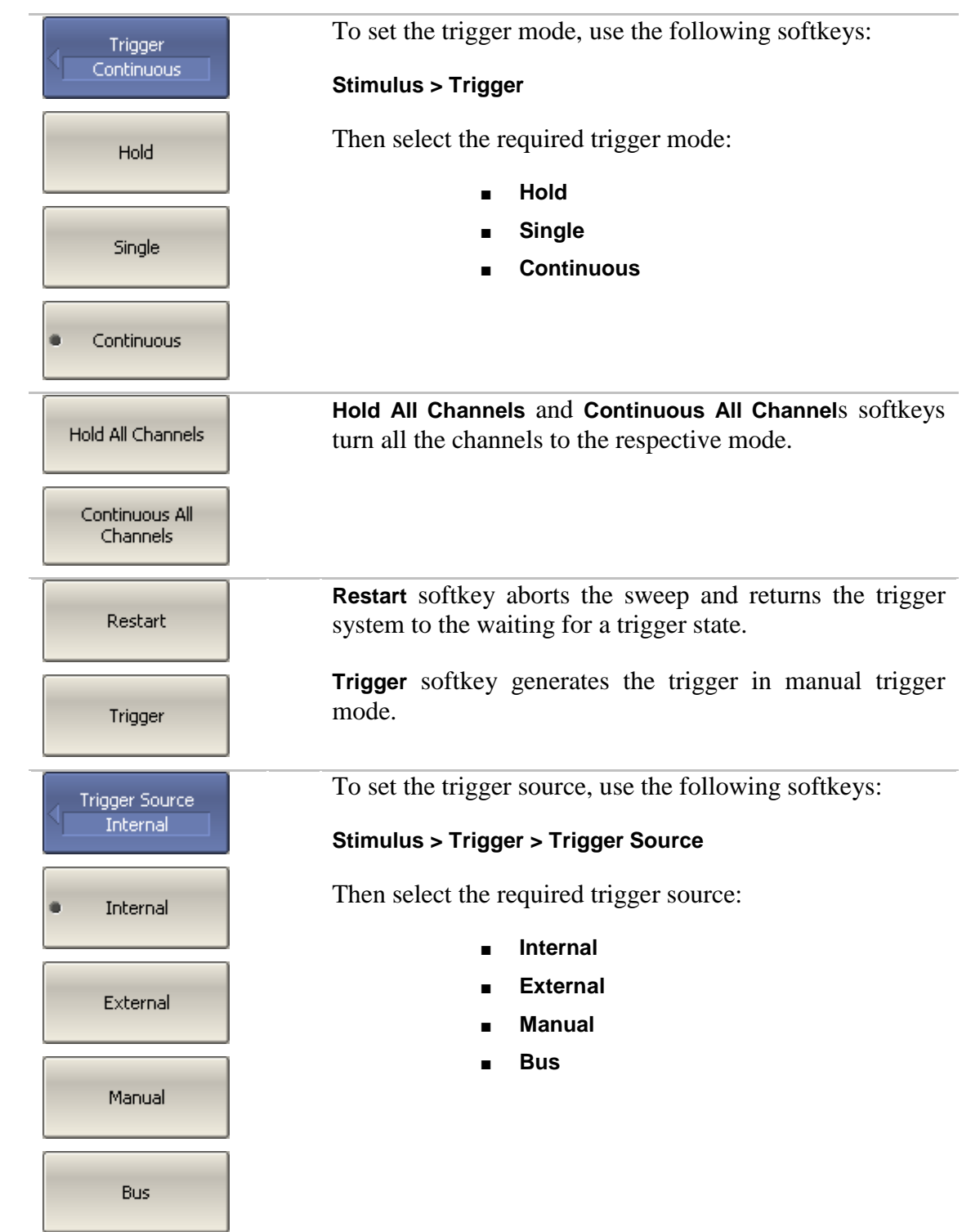

#### 4.7 Measurement Parameters Setting

#### 4.7.1 S-Parameters

For high-frequency network analysis the following terms are applied: incident, reflected and transmitted waves, transferred in the circuits of the setup (See figure 4.10).

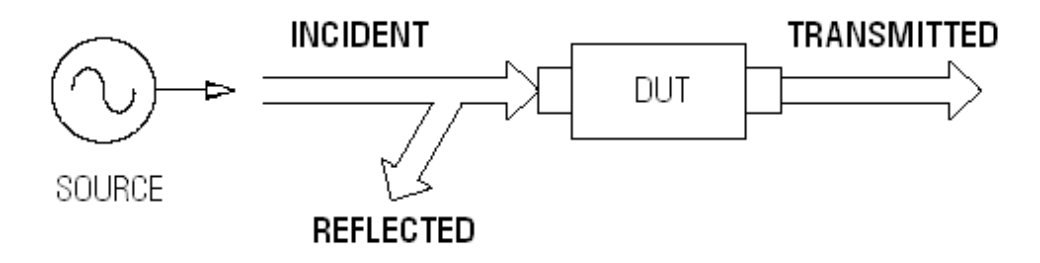

Figure 4.10

Measurements of magnitude and phase of incident, reflected and transmitted signals allow to determine the S-parameters (scattered parameters) of the DUT. An S-parameter is a relation between the complex magnitudes of the two waves:

*Smn* <sup>=</sup> *transmitted wave at Port m incident wave at Port n*

The Analyzer allows measurement of the full scattering matrix of a 2-port DUT:

$$
\mathbf{S} = \begin{bmatrix} S_{11} & S_{12} \\ S_{21} & S_{22} \end{bmatrix}
$$

To measure the full scattering matrix, you do not need to change the connection of the DUT to the Analyzer.

For the measurement of  $S_{11}$ ,  $S_{21}$  parameters, test Port 1 will operate as a signal source. The incident and reflected waves will be measured by Port 1. The transmitted wave will be measured by Port 2.

For the measurement of  $S_{12}$ ,  $S_{22}$  parameters, test Port 2 will operate as a signal source. The incident and reflected waves will be measured by Port 2. The transmitted wave will be measured by Port 1.

# 4.7.2 S-Parameter Setting

A measured parameter  $(S_{11}, S_{21}, S_{12}, S_{22})$  is set for each trace. Before you select the measured parameter, first activate the trace.

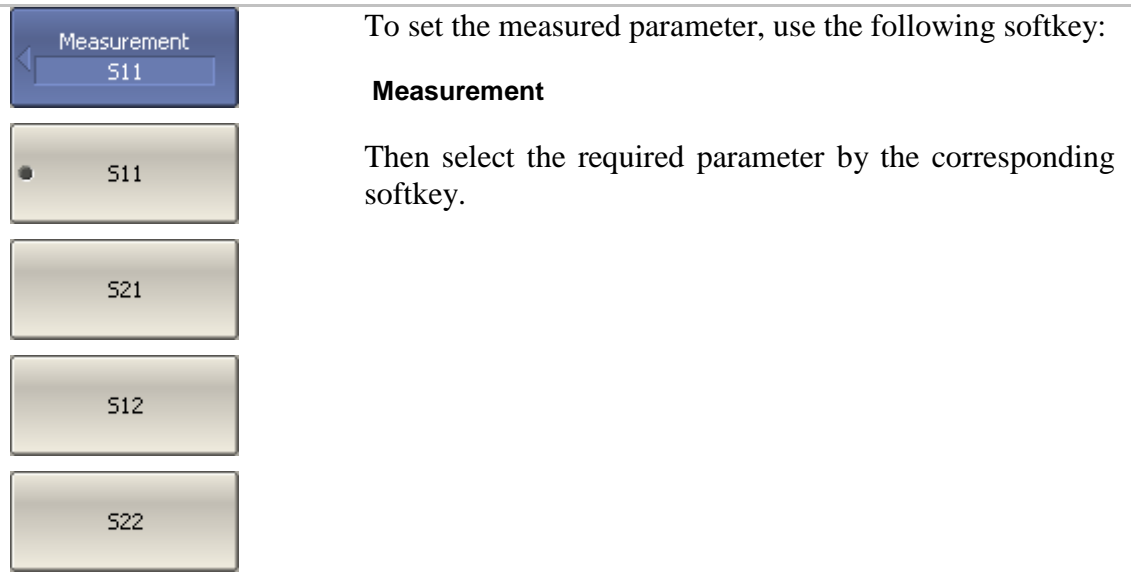

### 4.7.3 Absolute Measurements

The absolute measurement is the measurement of absolute power of a signal at a receiver input. Unlike relative measurements of S-parameters, which represent a relation between the signals at inputs of two receivers, absolute measurements determine the signal power at input of one receiver. A 2-port Analyzer has four independent receivers: **A, B, R1, R2** (See figure 4.11).

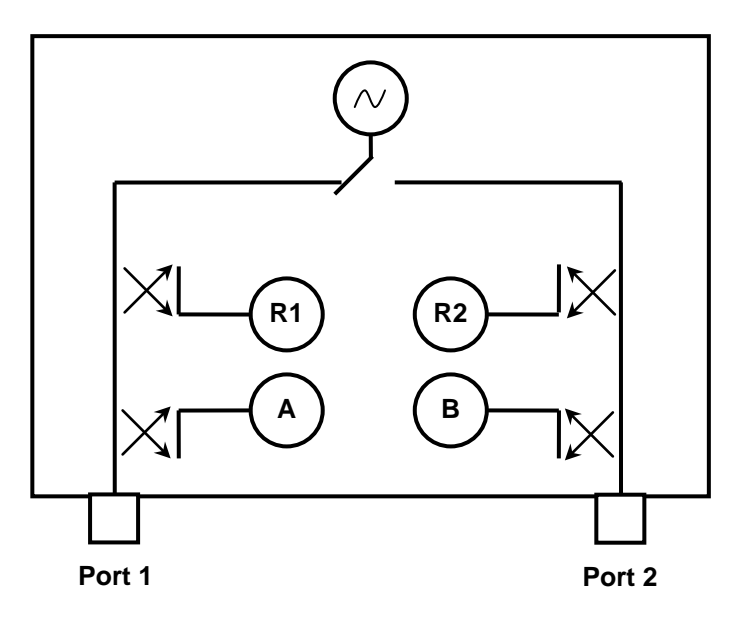

Figure 4.11 Analyzer block diagram

R1 and R2 are the receivers of a reference signal, A and B are the receivers of a test signal. A and R1 receivers are located in port 1, B and R2 receivers are located in port 2. There are six types of absolute measurements depending on the port number (See table 4.10):

| Symbols | Definition                                   |
|---------|----------------------------------------------|
| A(1)    | Test signal receiver A (Source Port 1)       |
| A(2)    | Test signal receiver A (Source Port 2)       |
| B(1)    | Test signal receiver B (Source Port 1)       |
| B(2)    | Test signal receiver B (Source Port 2)       |
| R1(1)   | Reference signal receiver R1 (Source Port 1) |
| R2(2)   | Reference signal receiver R2 (Source Port 2) |

Table 4.10 Absolute measurements

### 4.7.4 Absolute Measurement Setting

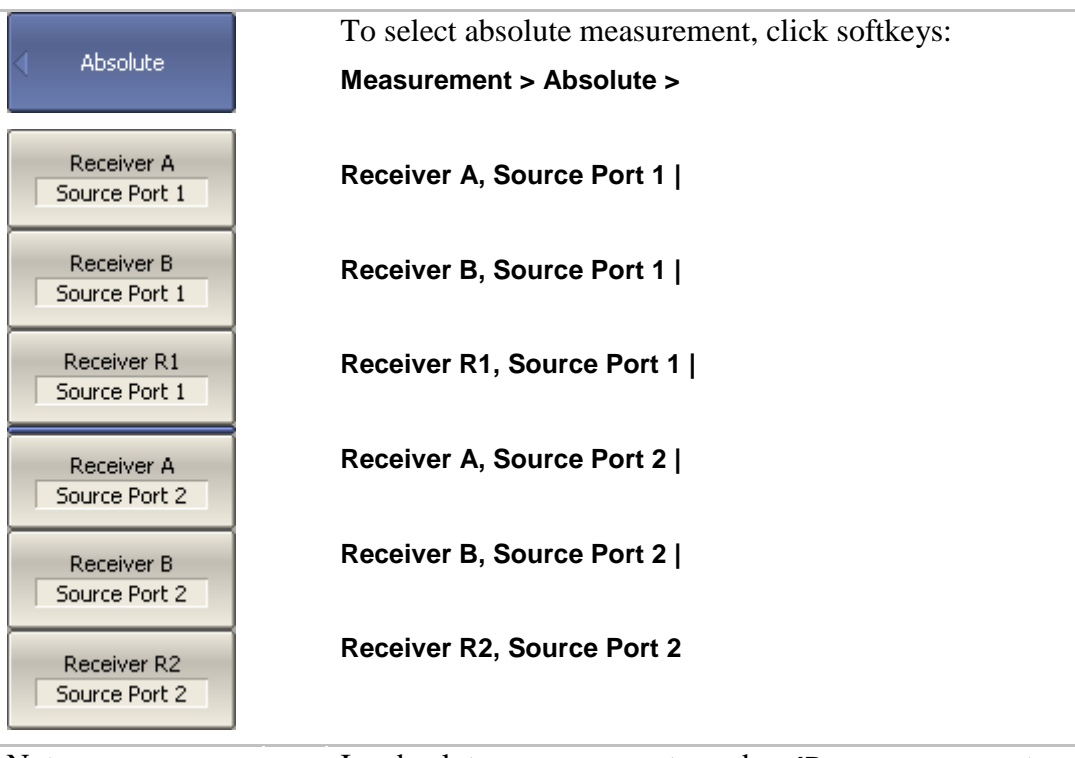

Note In absolute measurement mode, **dBm** measurement units will be used for logarithmic magnitude format, **W** measurement units will be used for measurements in linear magnitude format. Other formats are not applied to absolute measurements as power is measured in scalar values.
#### 4.8 Format Setting

The Analyzer offers the display of the measured S-parameters on the screen in three formats:

- rectangular format;
- polar format;
- **Smith chart format.**

#### 4.8.1 Rectangular Formats

In this format, stimulus values are plotted along X-axis and the measured data are plotted along Y-axis (See figure 4.12).

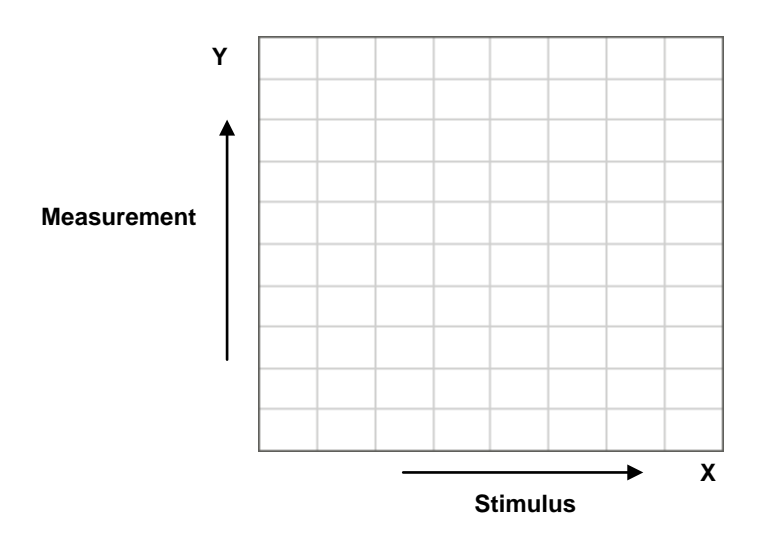

Figure 4.12 Rectangular format

To display S-parameter complex value along Y-axis, it should be transformed into a real number. Rectangular formats involve various types of transformation of an S-parameter  $S = a + j \cdot b$ , where:

- $\blacksquare$  *a* real part of S-parameter complex value;
- $\blacksquare$  *b* imaginary part of S-parameter complex value.

There are eight types of rectangular formats depending on the measured value plotted along Y-axis (See table 4.11).

| Format Type<br>Description               | Label                         | Data Type (Y-axis)                                                                                                    | <b>Measurement Unit</b><br>$(Y-axis)$ |
|------------------------------------------|-------------------------------|----------------------------------------------------------------------------------------------------|---------------------------------------|
| Logarithmic<br>Magnitude                 | Log Mag                       | S-parameter logarithmic<br>magnitude:                                                                                                    | Decibel $(dB)$                        |
|                                          |                               | $20 \cdot \log  S $ ,                                                                                                    |                                       |
|                                          |                               | $ S  = \sqrt{a^2 + b^2}$                                                                                                    |                                       |
| Voltage<br><b>Standing Wave</b><br>Ratio | <b>SWR</b>                    | $\frac{1+ S }{1- S }$                                                                                                    | Abstract number                       |
| Phase                                    | <b>Phase</b>                  | S-parameter phase from<br>$-180^{\circ}$ to $+180^{\circ}$ :                                                                              | Degree $(°)$                          |
|                                          |                               | $\frac{180}{2}$ arctan $\frac{a}{1}$<br>$\pi$ and $\pi$                                                                                   |                                       |
| Expanded<br>Phase                        | <b>Expand</b><br><b>Phase</b> | S-parameter phase,<br>measurement range<br>expanded to from below<br>$-180^{\circ}$ to over $+180^{\circ}$                                | Degree $(°)$                          |
| Group<br>Delay                           | <b>Group Delay</b>            | Signal propagation delay<br>within the DUT:<br>$-\frac{d\varphi}{d\omega}$ ,<br>$\varphi = \arctan \frac{a}{b}$ , $\omega = 2\pi \cdot f$ | Second (sec.)                         |
| Linear<br>Magnitude                      | <b>Lin Mag</b>                | S-parameter linear<br>magnitude:<br>$\sqrt{a^2+b^2}$                                                                                      | Abstract number                       |
| <b>Real Part</b>                         | Real                          | S-parameter real part:<br>$a = re(S)$                                                                                                    | Abstract number                       |
| <b>Imaginary Part</b>                    | Imag                          | S-parameter imaginary part:<br>$b = im(S)$                                                                                                | Abstract number                       |

Table 4.11 Rectangular formats

#### 4.8.2 Polar Format

Polar format represents the measurement results on the pie chart (See figure 4.13). The distance to a measured point from the graph center corresponds to the magnitude of its value. The counterclockwise angle from the positive horizontal axis corresponds to the phase of the measured value.

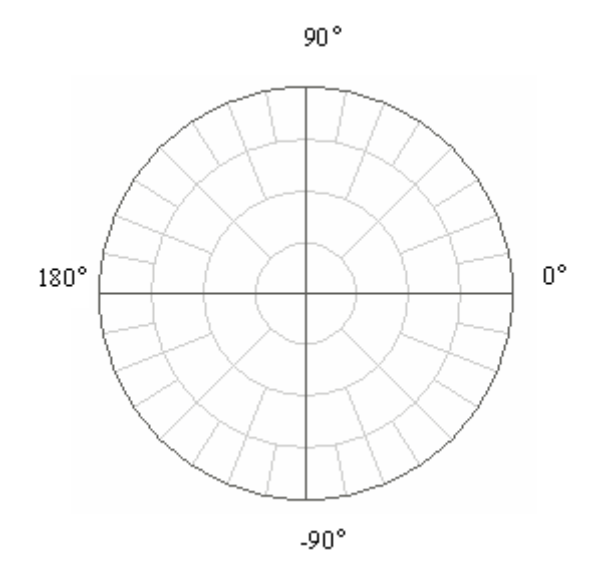

Figure 4.13 Polar format

The polar graph does not have a frequency axis, so frequency will be indicated by the markers. There are three types of polar formats depending on the data displayed by the marker. The traces will remain the same on all the graphs.

| Format Type<br>Description            | Label                   | Data Displayed<br>by Marker          | <b>Measurement Unit</b><br>$(Y-axis)$ |
|---------------------------------------|-------------------------|--------------------------------------|---------------------------------------|
| Linear<br>Magnitude and<br>Phase      | Polar<br>(Lin)          | S-parameter linear magnitude         | Abstract<br>number                    |
|                                       |                         | S-parameter phase                    | Degree $(°)$                          |
| Logarithmic<br>Magnitude and<br>Phase | Polar (Log)             | S-parameter logarithmic<br>magnitude | Decibel (dB)                          |
|                                       |                         | S-parameter phase                    | Degree $(°)$                          |
| Real and<br>Imaginary<br>Parts        | <b>Polar</b><br>(Re/Im) | S-parameter real part                | Abstract<br>number                    |
|                                       |                         | S-parameter imaginary part           | Abstract<br>number                    |

Table 4.12 Polar formats

#### 4.8.3 Smith Chart Format

Smith chart format is used for representation of impedance values for DUT reflection measurements. In this format, the trace has the same points as in polar format.

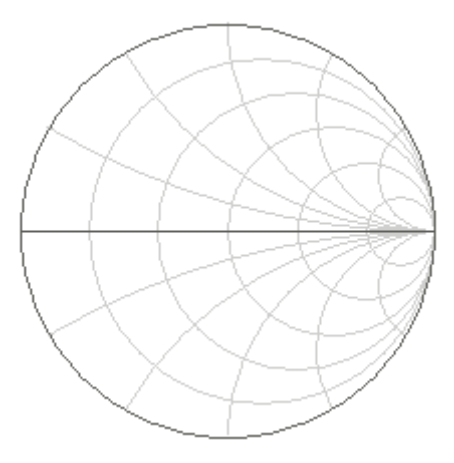

Figure 4.14 Smith chart format

The polar graph does not have a frequency axis, so frequency will be indicated by the markers. There are five types of Smith chart formats depending on the data displayed by the marker. The traces will remain the same on all the graphs.

Table 4.13 Smith chart formats

| Format Type<br>Description            | Label                   | Data Displayed<br>by Marker          | Measurement Unit<br>$(Y-axis)$ |
|---------------------------------------|-------------------------|--------------------------------------|--------------------------------|
| Linear<br>Magnitude and<br>Phase      | <b>Smith</b><br>(Lin)   | S-parameter linear<br>magnitude      | Abstract<br>number             |
|                                       |                         | S-parameter phase                    | Degree $(°)$                   |
| Logarithmic<br>Magnitude and<br>Phase | <b>Smith</b><br>(Log)   | S-parameter logarithmic<br>magnitude | Decibel (dB)                   |
|                                       |                         | S-parameter phase                    | Degree $(°)$                   |
| Real and<br><b>Imaginary Parts</b>    | <b>Smith</b><br>(Re/Im) | S-parameter real part                | Abstract<br>number             |
|                                       |                         | S-parameter imaginary part           | Abstract<br>number             |

 $\overline{\phantom{a}}$ 

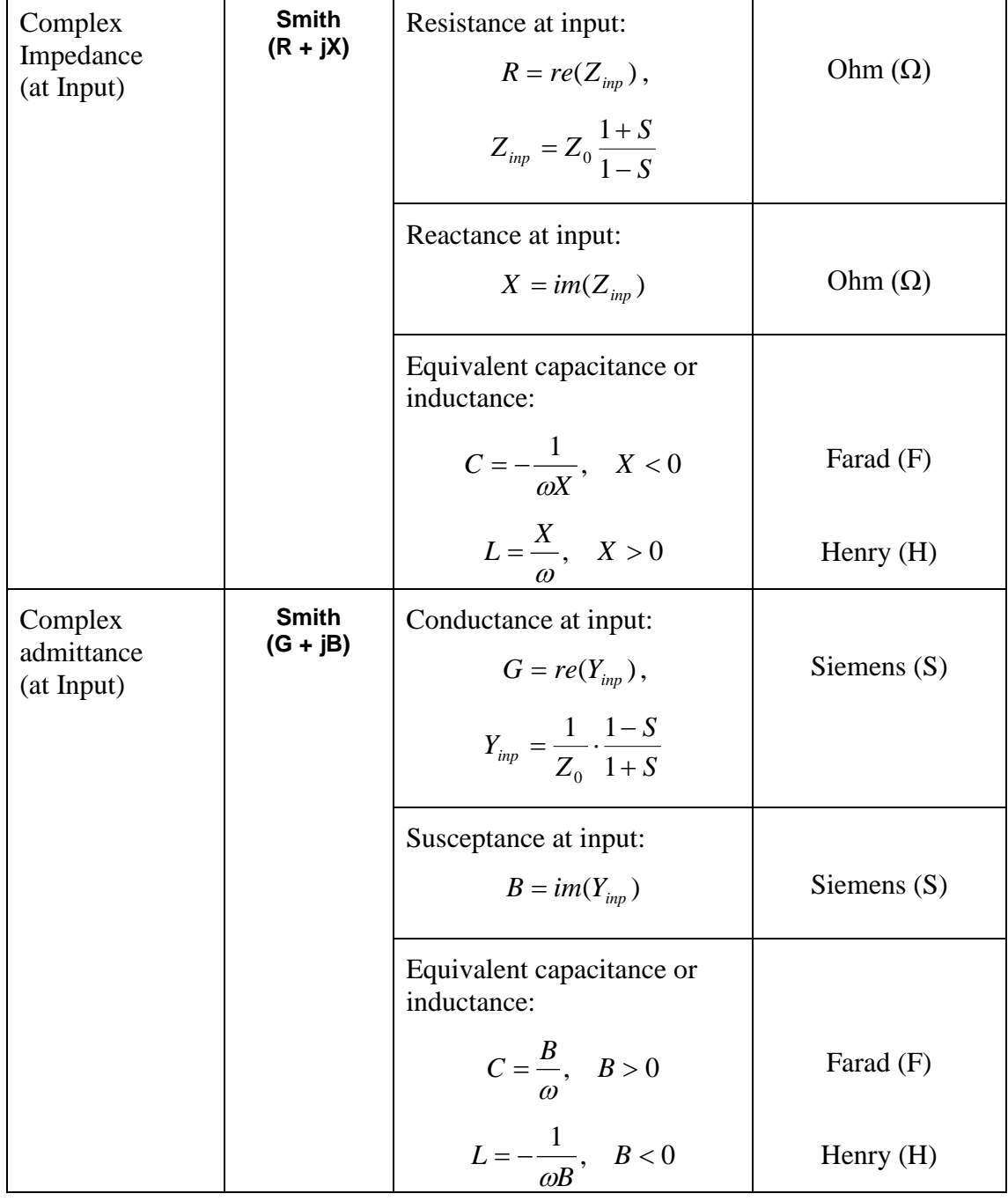

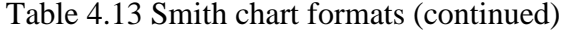

 $Z_0$  – test port impedance.  $Z_0$  setting is described in section 5.2.12.

# 4.8.4 Data Format Setting

You can select the format for each trace of the channel individually. Before you set the format, first activate the trace.

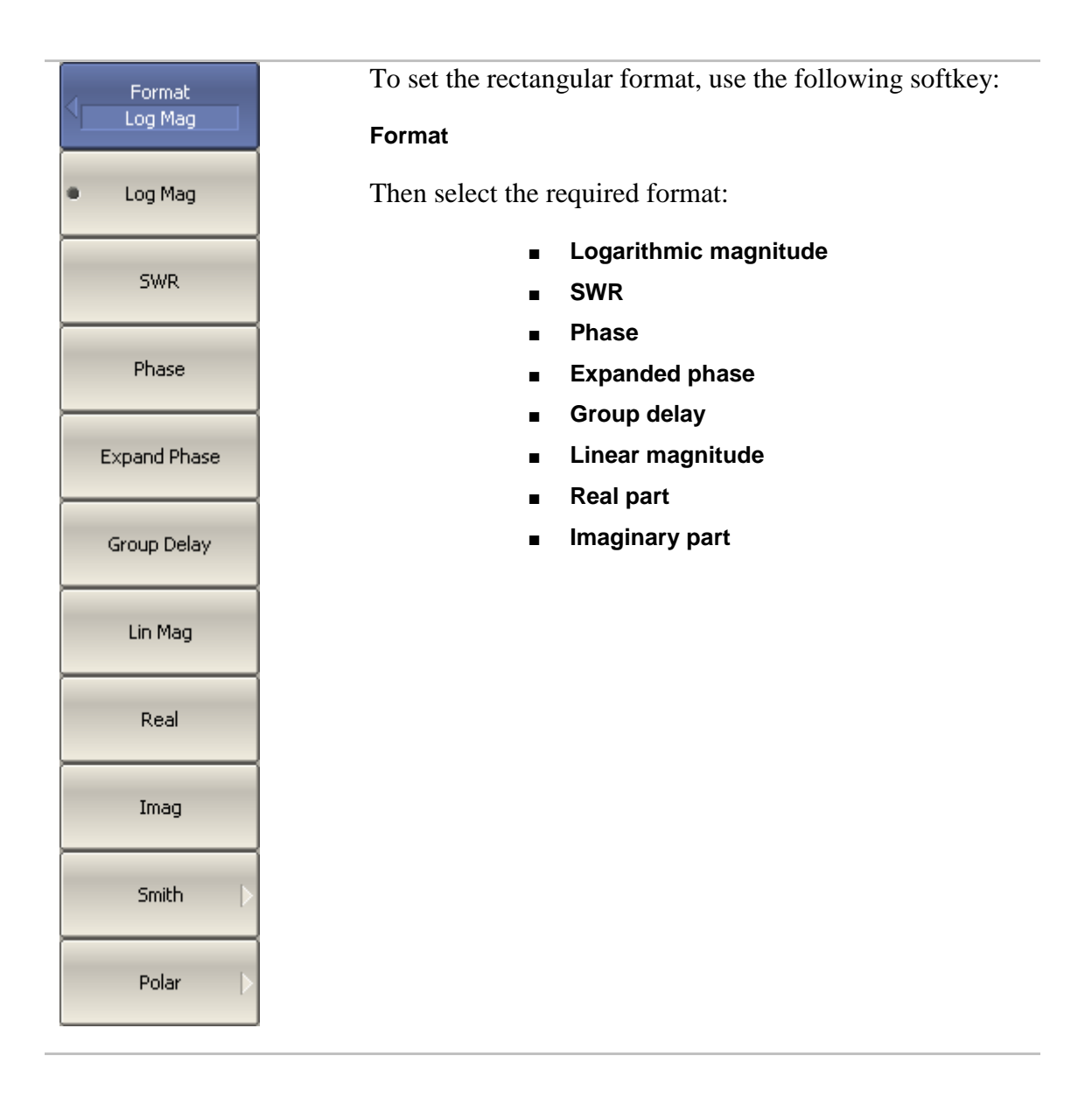

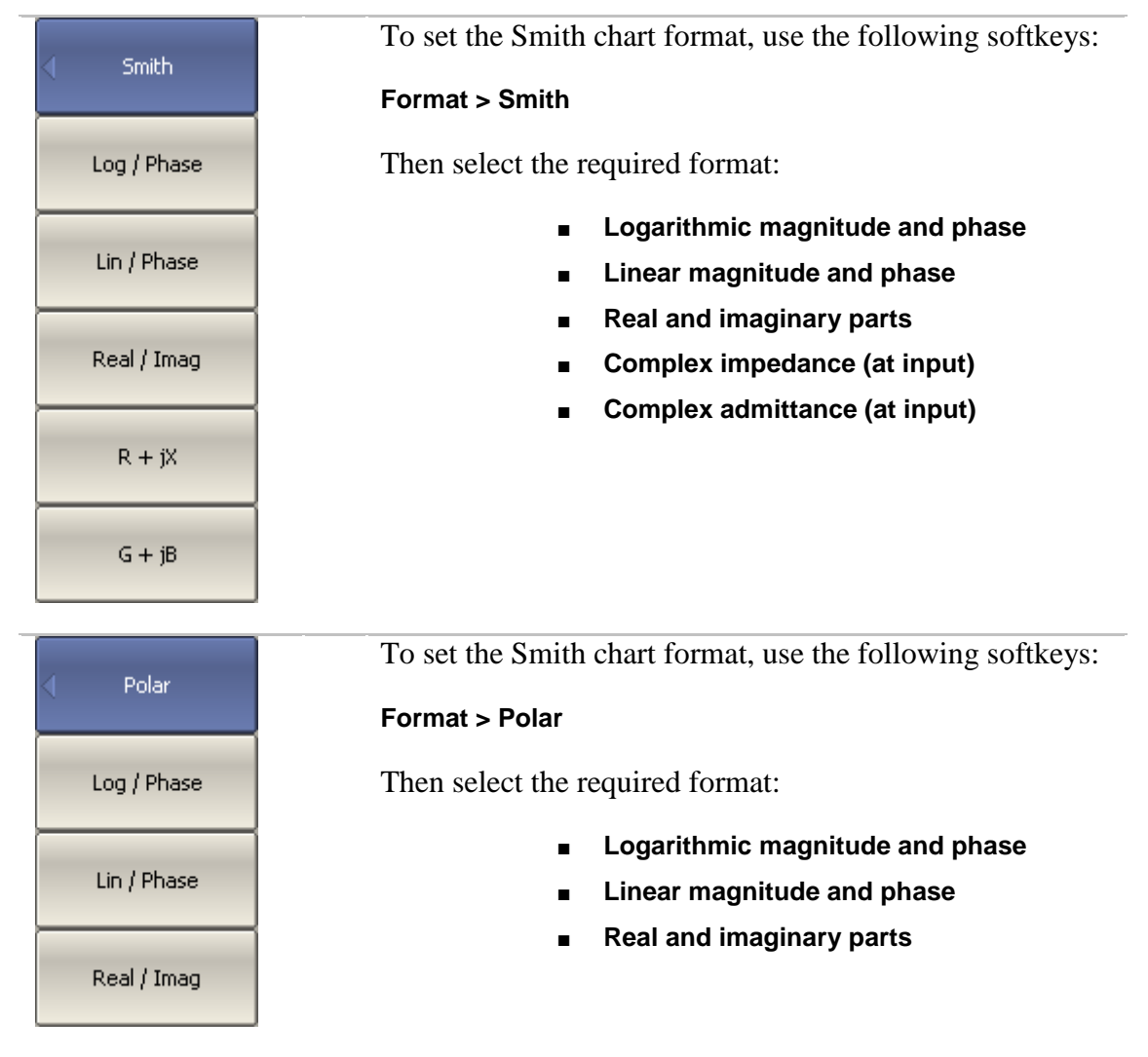

# 4.9 Scale Setting

#### 4.9.1 Rectangular Scale

For rectangular format you can set the following parameters (See figure 4.15):

- Scale division;
- Reference level value;
- Reference level position;

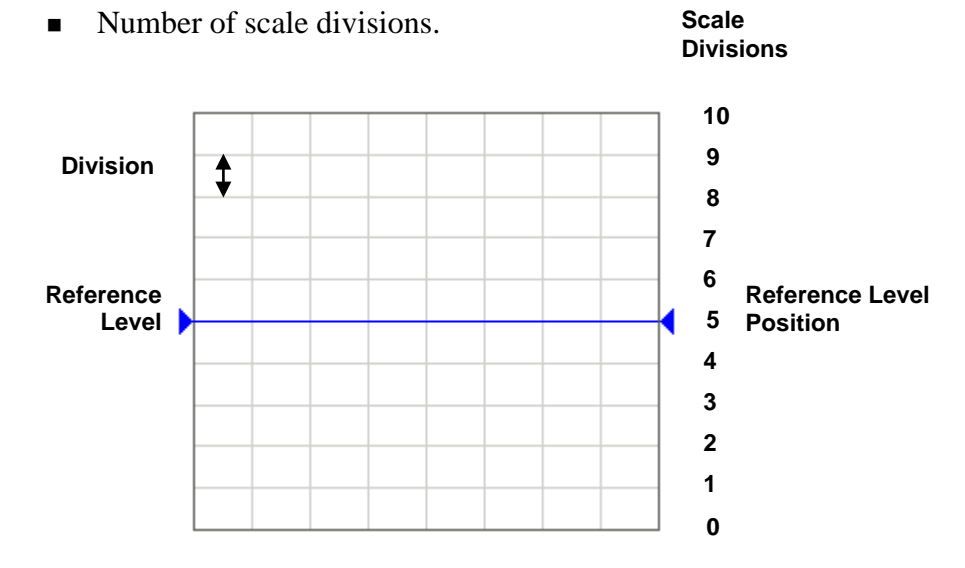

Figure 4.15 Rectangular scale

# 4.9.2 Rectangular Scale Setting

You can set the scale for each trace of a channel. Before you set the scale, first activate the trace.

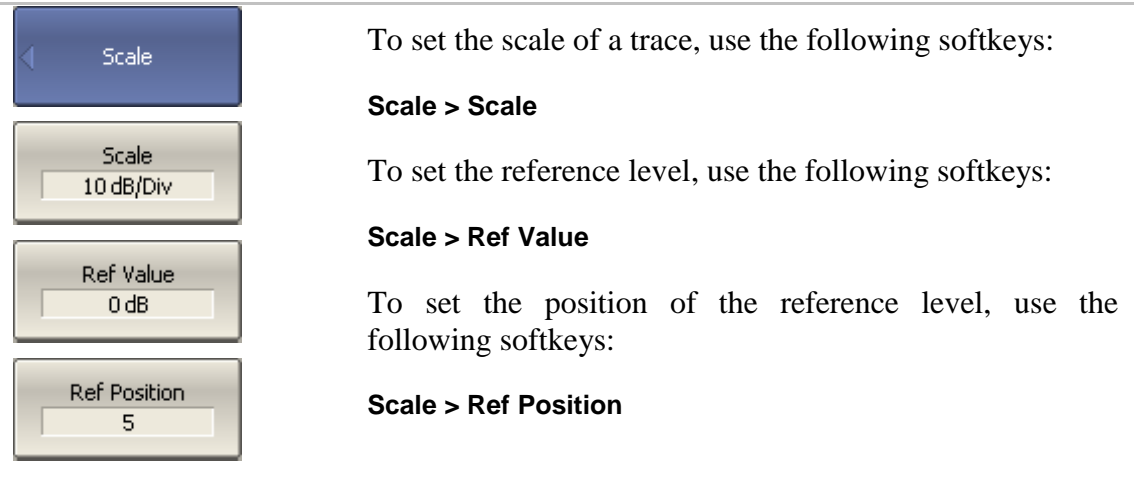

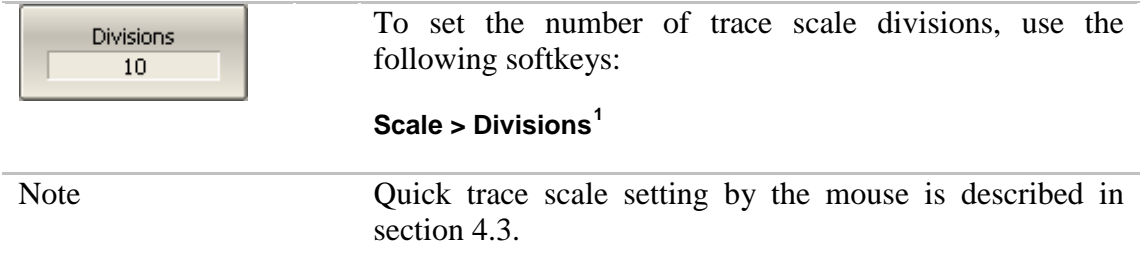

### 4.9.3 Circular Scale

For polar and Smith chart formats, you can set the outer circle value (See figure 4.16).

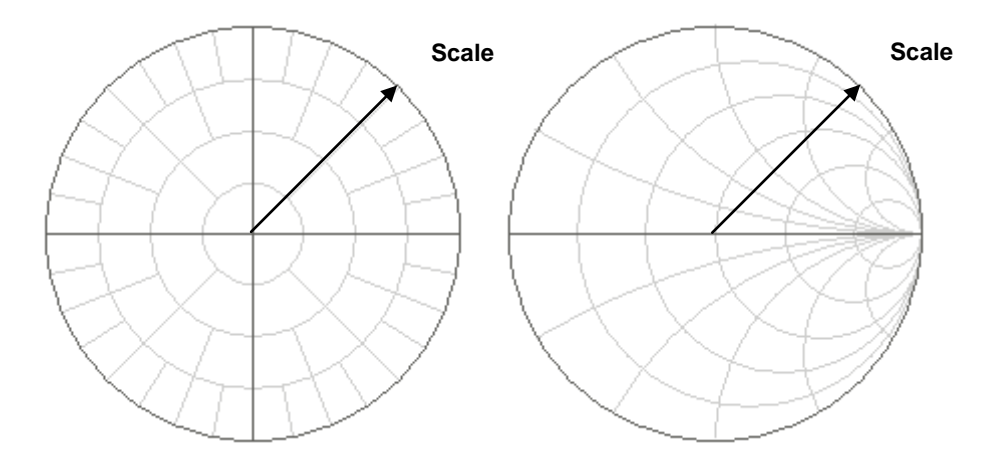

Figure 4.16 Circular scale

# 4.9.4 Circular Scale Setting

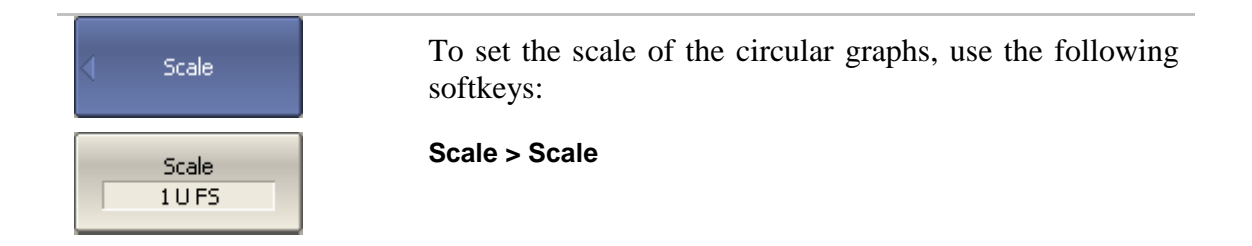

### 4.9.5 Automatic Scaling

The automatic scaling function automatically allows the user to define the trace scale so that the trace of the measured value could fit into the graph entirely.

<span id="page-80-0"></span>In rectangular format, two parameters are adjustable: scale division and reference level position. In circular format, the outer circle value will be adjusted.

Number of scale divisions affects all the graphs of the channel.

To execute the automatic scaling, use the following Scale softkeys: **Scale > Auto Scale** Auto Scale

# 4.9.6 Reference Level Automatic Selection

This function executes automatic selection of the reference level in rectangular coordinates.

After the function has been executed, the trace of the measured value makes the vertical shift so that the reference level crosses the graph in the middle. The scale division will remain the same.

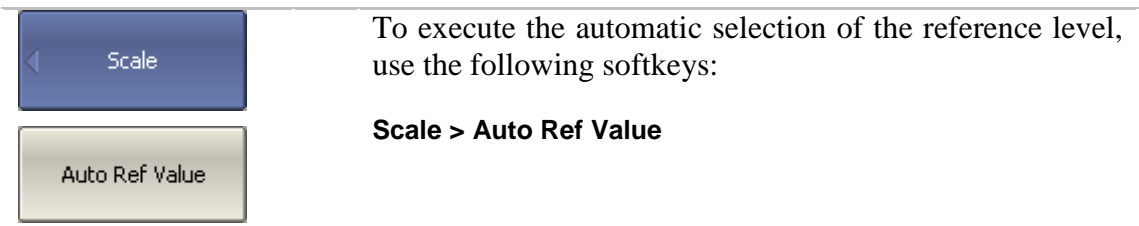

### 4.9.7 Electrical Delay Setting

The electrical delay function allows the user to define the compensation value for the electrical delay of a device. This value is used as compensation for the electrical delay during non-linear phase measurements. The electrical delay is set in seconds.

If the electrical delay setting is other than zero, S-parameter value will vary in accordance with the following formula:

$$
S = S \cdot e^{j \cdot 2\pi \cdot f \cdot t}, \qquad \text{where}
$$

*f* – frequency, Hz,

*t* – electrical delay, sec.

The electrical delay is set for each trace individually. Before you set the electrical delay, first activate the trace.

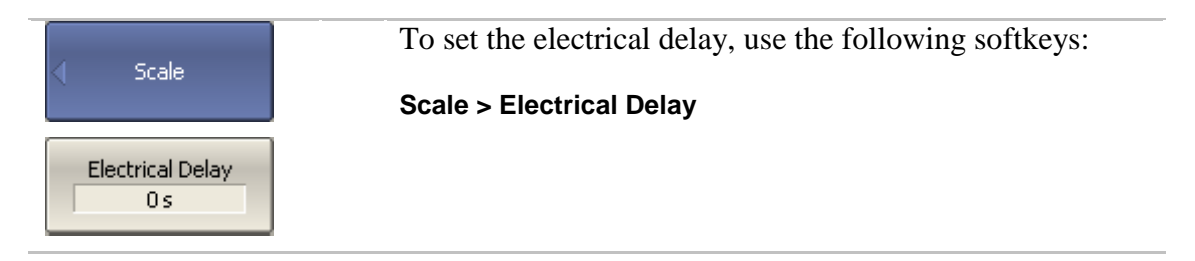

# 4.9.8 Phase Offset Setting

The phase offset function allows the user to define the constant phase offset of a trace. The value of the phase offset is set in degrees for each trace individually. Before you set the phase offset, first activate the trace.

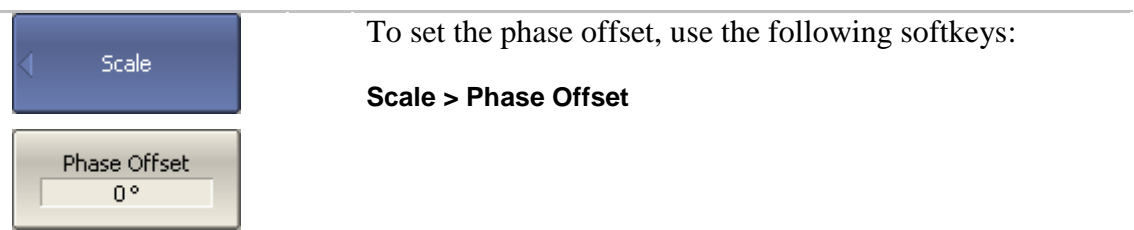

#### 4.10 Measurement Optimization

You can set IF bandwidth, averaging and smoothing parameters in **Average** softkey submenu.

#### 4.10.1 IF Bandwidth Setting

The IF bandwidth function allows the user to define the bandwidth of the test receiver. The IF bandwidth runs through the following sequence of numbers: 1, 1.5, 2, 3, 5, 7 within the range of 1 Hz to 30 kHz.

The IF bandwidth narrowing allows to reduce self-noise and widen the dynamic range of the Analyzer. Also the sweep time will increase. Narrowing of the IF bandwidth by 10 will reduce the receiver noise by 10 dB.

The IF bandwidth should be set for each channel individually. Before you set the IF bandwidth, first activate the channel.

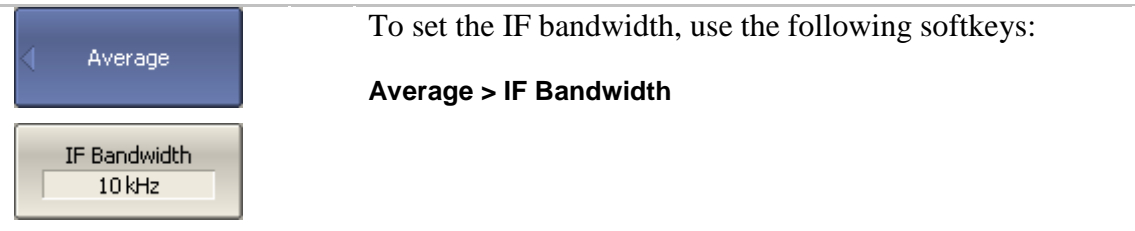

#### 4.10.2 Averaging Setting

The averaging is performed in a measurement point is made over several previous sweeps. The averaging function is similar to IF bandwidth narrowing. It allows you to reduce self-noise and widen the dynamic measurement range of the Analyzer.

The averaging in each measurement point is made over several sweeps in accordance with the following equation:

$$
\begin{cases}\nM_{i} = S_{i} , & i = 0 \\
M_{i} = \left(1 - \frac{1}{n}\right) \cdot M_{i-1} + \frac{S_{i}}{n} , & i > 0, \quad n = \min(i+1, N)\n\end{cases}
$$

 $M_i$  – i-sweep averaging result;

*S<sub>i</sub>* – i-sweep measurement parameter (S-parameter) value;

*N* – averaging factor is set by the user from 1 to 999; the higher the factor value the stronger the averaging effect.

When the averaging function is enabled, the current number of iterations and the averaging factor, e.g. «9/10», will appear in the channel status bar. The averaging process is considered stable when the both numbers have become equal.

The averaging should be set for each channel individually. Before you set the averaging, first activate the channel.

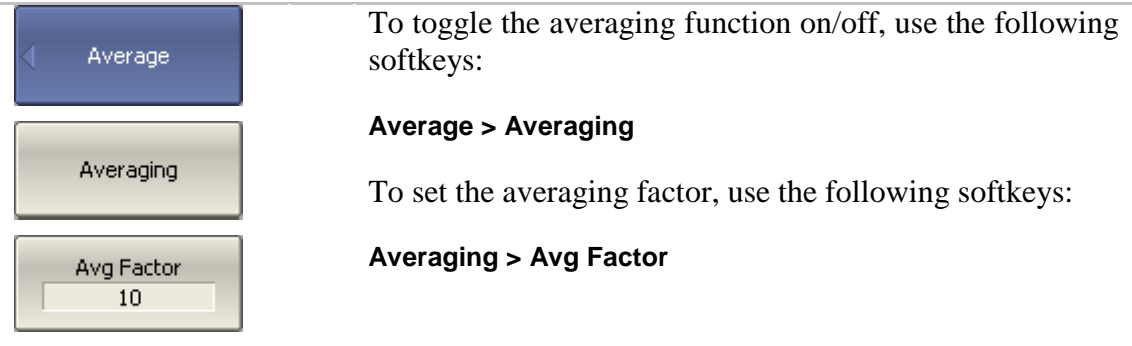

### 4.10.3 Smoothing Setting

The smoothing of the sweep results is made by averaging of adjacent points of the trace determined by the moving aperture. The aperture is set by the user in percent against the total number of the trace points.

The smoothing does not increase dynamic range of the Analyzer. It does not affect the average level of the trace, but it reduces the noise bursts.

The smoothing should be set for each trace individually. Before you set the smoothing, first activate the trace.

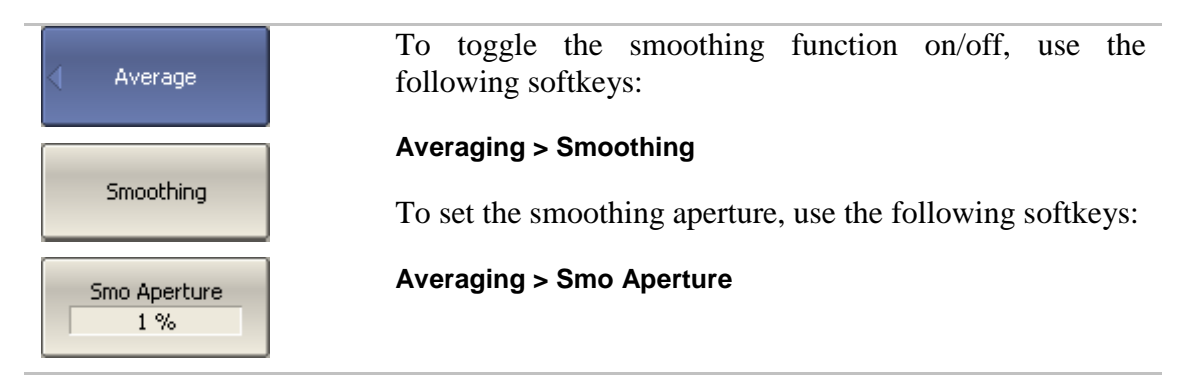

#### 4.11 Mixer Measurements

#### 4.11.1 Mixer Measurement Methods

The Analyzer allows you to perform measurements of mixers and other frequency translating devices using scalar and vector methods.

The **scalar method** allows measurement of scalar transmission S-parameters of the frequency translating devices. Phase and group delay measurements are not accessible in this mode. Simple measurement setup (without any additional equipment) is the advantage of this method (See figure 4.17).

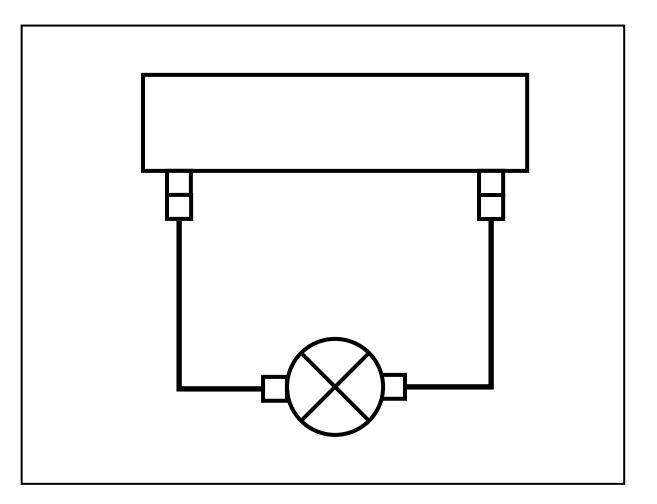

Figure 4.17 Scalar mixer measurement setup

The scalar measurement method is based on *frequency offset* mode. The frequency offset mode produces frequency offset between the Analyzer test ports and is described in detail in section 4.11.2. The frequency offset mode can be combined with different calibration methods.

When measuring the mixers by scalar method the most accurate method of calibration is *scalar mixer calibration* (See section 5.6).

An easier but less accurate method is to use the absolute measurements in combination with receiver calibration and power calibration (See sections 4.7.3, 5.5 and section 5.4). This method often features ripple of transmission S-parameters of the mixer due to the mixer input and output mismatch. Partially this can be compensated by matching attenuators at input and output of the 3-10 dB mixer.

The **vector method** allows measurement of mixer transmission complex S-parameter including phase and group delay. The method requires additional equipment (See figure 4.18): an external mixer with filter, which is called *calibration mixer*, and a LO common for both the calibration mixer and the mixer under test.

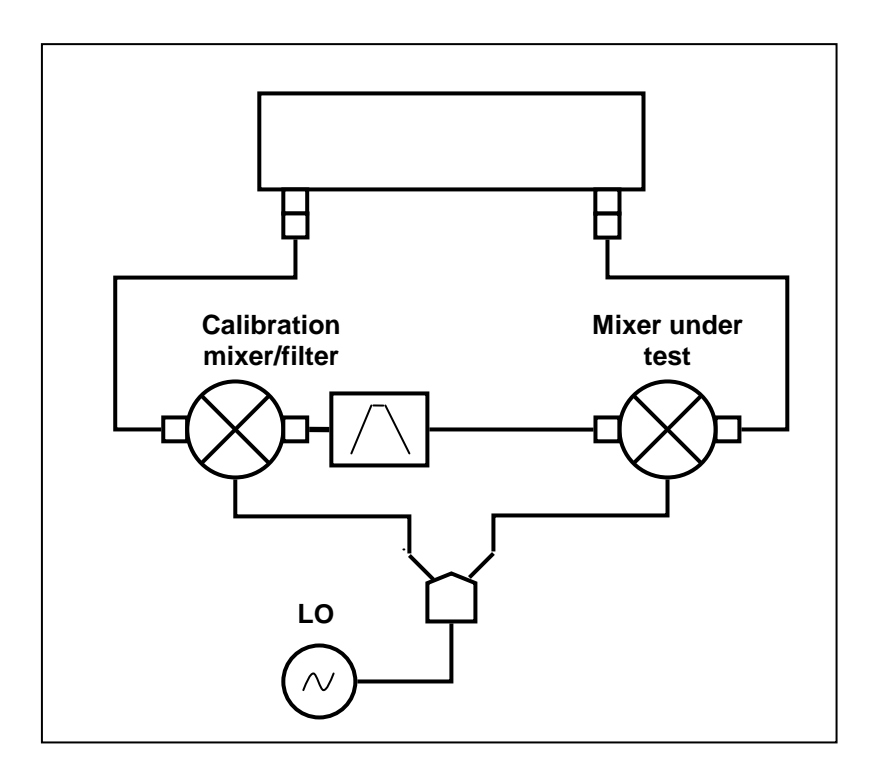

Figure 4.18 Vector mixer measurement setup

The vector mixer measurement method ensures same frequency at the both test ports of the Analyzer, in normal operation mode. In this case, the only applicable calibration method is *vector mixer calibration* (See section 5.7).

#### 4.11.2 Frequency Offset Mode

The frequency offset mode enables you to measure transmission S-parameters of the frequency translating devices. In this section, we refer to the frequency translating devices such frequency shifting devices as mixers and converters, as well as devices dividing or multiplying frequency.

This measurement mode is based on frequency offset of receiver port frequency relative to source port frequency. The frequency offset is defined for each port using three coefficients: multiplier, divider, and offset. These coefficients allow for calculation of a port frequency relative to the *basic frequency range*.

$$
F_{\text{port}} = \frac{M}{D} F_{\text{base}} + F_{\text{ofs}}
$$

*M* – multiplier,

 $D$  – divider,

 $F_{ofs}$  – offset,

*Fbase* – basic frequency.

In majority of cases it is sufficient to apply offset to one of the ports, leaving the other one at the basic frequency  $(M=1, D=1, F_{\text{ofs}}=0)$ .

Below are some examples of offset coefficient calculation at different types of frequency conversion. Mixer input is connected to port 1, mixer output is connected to port 2. RF – output frequency, IF – intermediate frequency, LO – local oscillator frequency. Second port of the Analyzer is running in frequency offset mode:

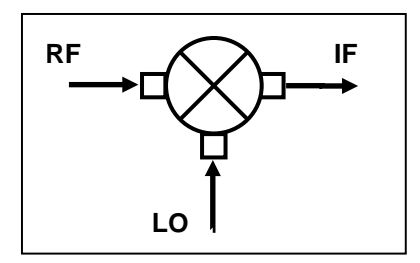

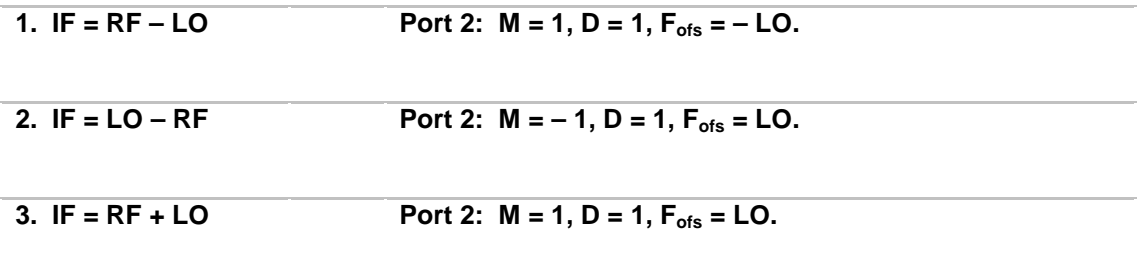

In frequency offset mode, the bottom part of the channel window will indicate each port frequency span (See figure 4.19).

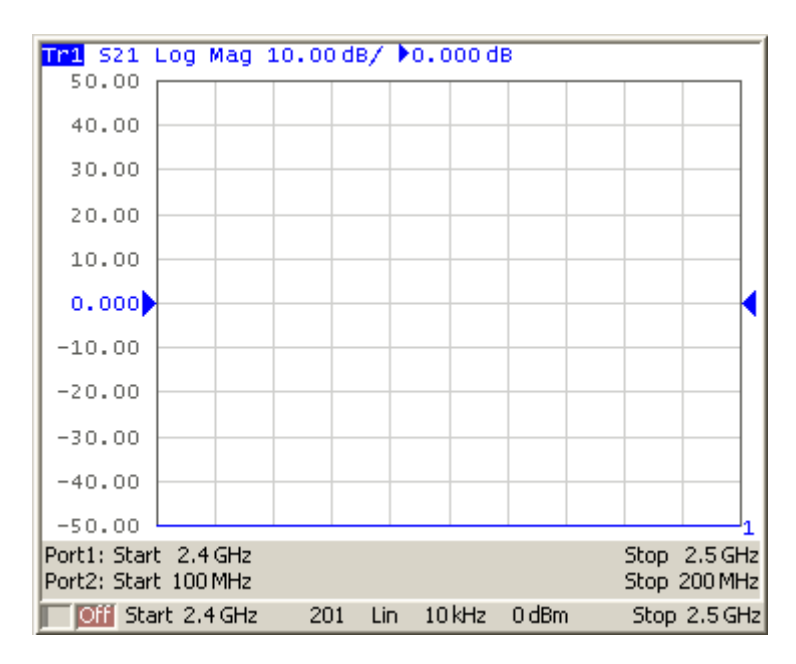

Figure 4.19 Channel window in frequency offset mode

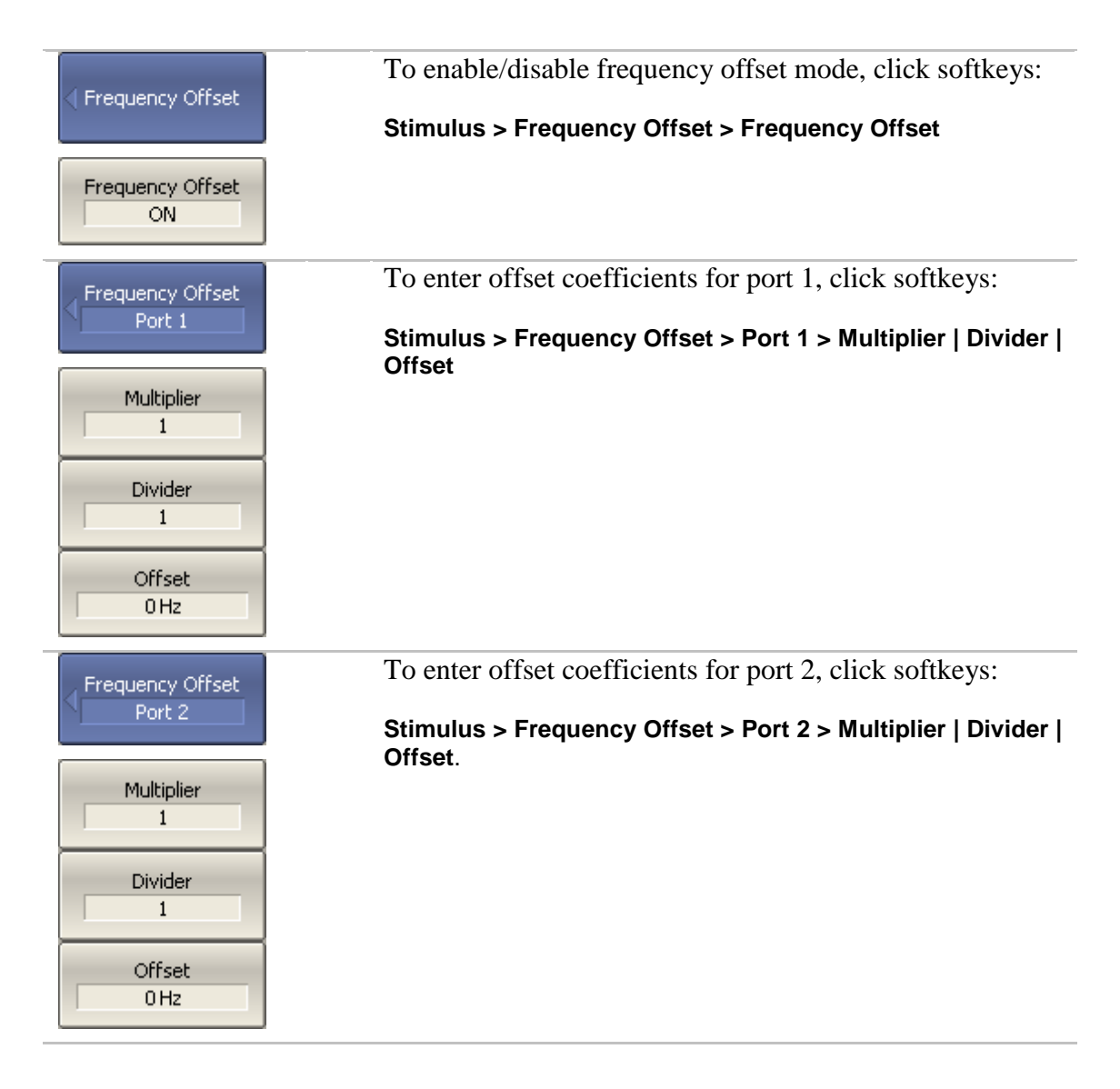

#### 4.11.3 Automatic Adjustment of Offset Frequency

When you perform mixer measurements in frequency offset mode, you need to set the offset frequency equal to LO frequency. The accuracy of the offset frequency setting must be no less than IF filter bandwidth, otherwise, the receiver will not get the output signal from the mixer. In practice, there is always some LO frequency setting error (unknown to the user) when the tested mixer has an internal LO.

The Analyzer offers the automatic adjustment function of the offset frequency. This function enables you to accurately set the offset frequency equal to the frequency of the internal LO of the DUT.

Automatic adjustment function of the offset frequency can be activated only for one port. The value of the offset frequency automatic adjustment will be indicated in the line of the respective port in the channel window (See figure 4.20).

The automatic adjustment can be made within ±500 kHz range from the offset frequency set by the user. The function can be enabled/disabled by the user. Adjustment can be performed upon key pressing, or continuously with the set time interval.

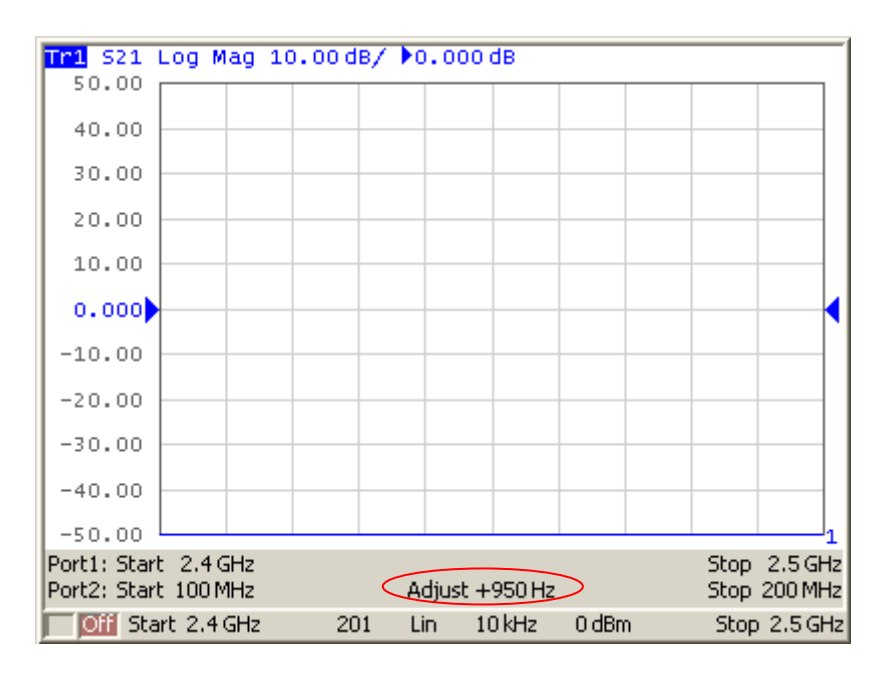

Figure 4.20 Channel window in frequency offset mode with enabled automatic adjustment function of the offset frequency

The typical error of automatic adjustment of the offset frequency depends on the current IF filter bandwidth (See table 4.14).

Table 4.14 Typical error of offset frequency automatic adjustment

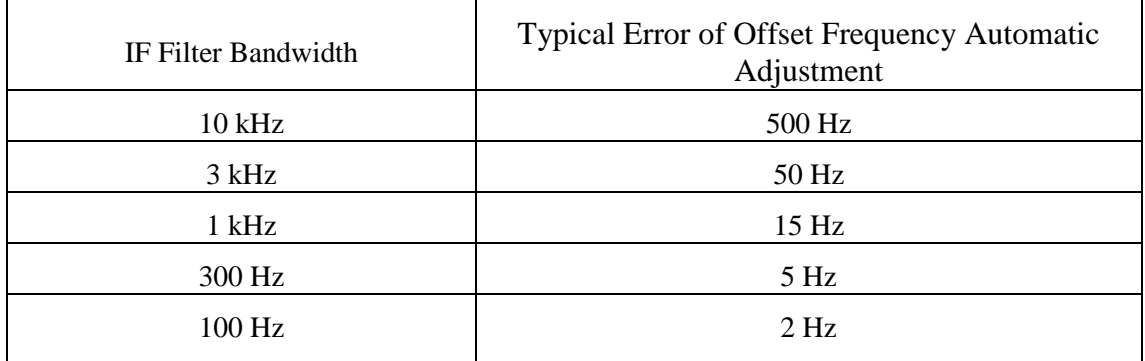

# 4.11.3.1 Setting of Offset Frequency Automatic Adjustment

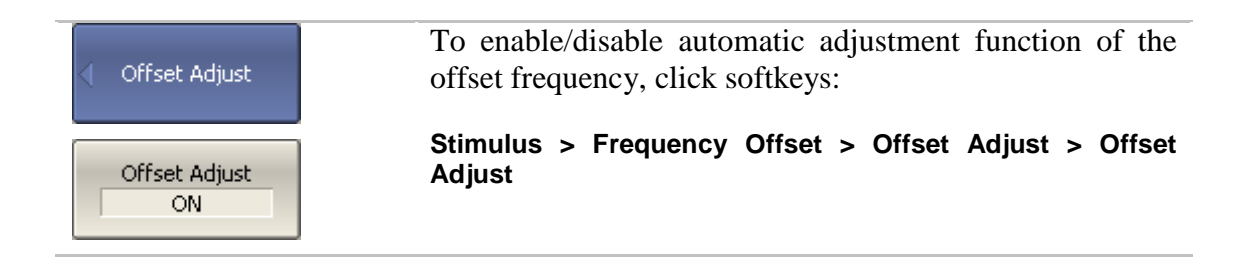

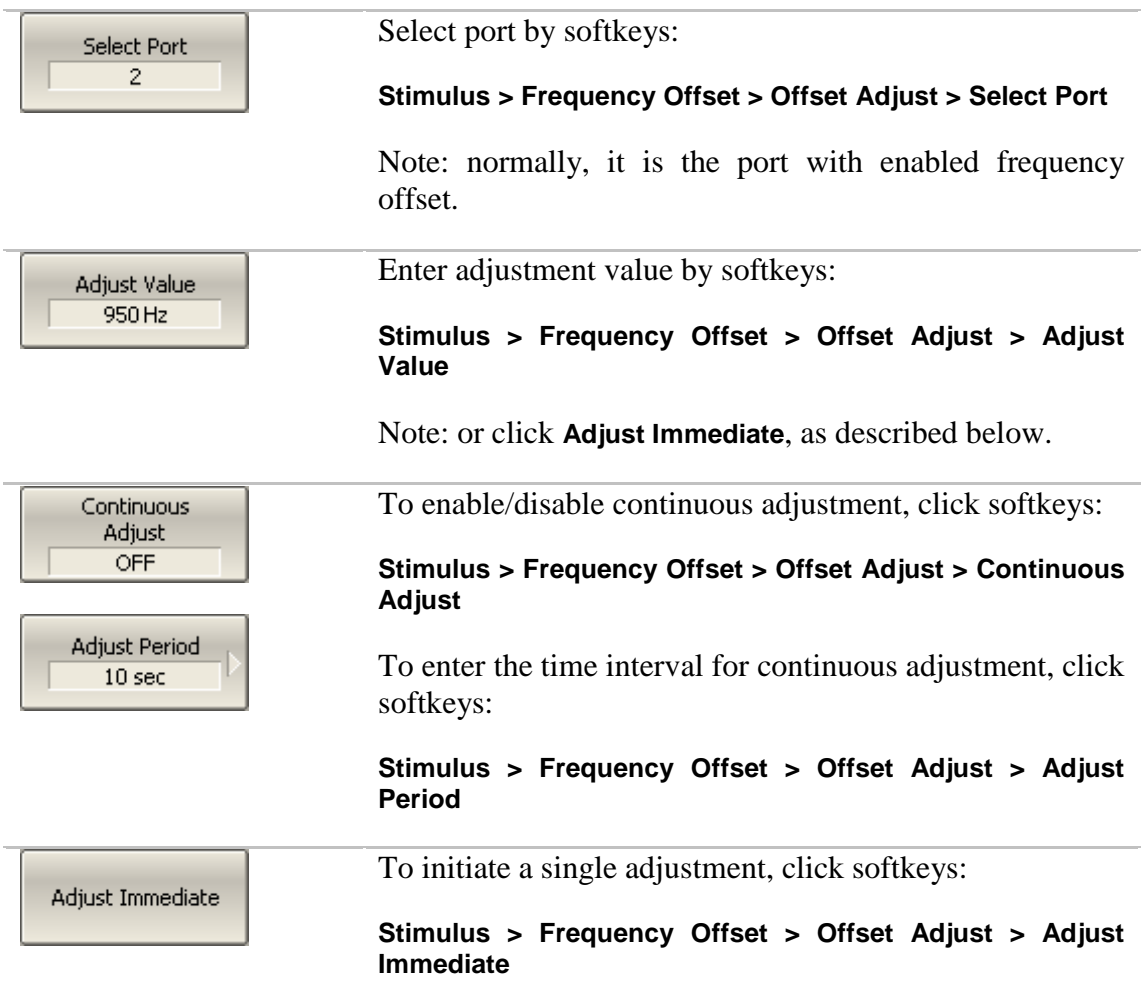

# 5 CALIBRATION AND CALIBRATION KIT

### 5.1 General Information

#### 5.1.1 Measurement Errors

S-parameter measurements are influenced by various measurement errors, which can be broken down into two categories:

- systematic errors, and
- **F** random errors.

Random errors comprise such errors as noise fluctuations and thermal drift in electronic components, changes in the mechanical dimensions of cables and connectors subject to temperature drift, repeatability of connections and cable bends. Random errors are unpredictable and hence cannot be estimated and eliminated in calibration. Random errors can be reduced by correct setting of the source power, IF bandwidth narrowing, sweep averaging, maintaining constant environment temperature, observance of the Analyzer warm-up time, careful connector handling, and avoidance of cable bending after calibration.

Random errors and related methods of correction are not mentioned further in this section.

Systematic errors are the errors caused by imperfections in the components of the measurement system. Such errors occur repeatedly and their characteristics do not change with time. Systematic errors can be determined and then reduced by performing mathematical correction of the measurement results.

The process of measurement of precision devices with predefined parameters with the purpose of determination of measurement systematic errors is called **calibration**, and such precision devices are called **calibration standards**. The most commonly used calibration standards are SHORT, OPEN, and LOAD.

The process of mathematical compensation (numerical reduction) for measurement systematic errors is called an **error correction**.

#### 5.1.2 Systematic Errors

The systematic measurement errors of vector network analyzers are subdivided into the following categories according to their source:

- Directivity;
- Source match;
- Load match;
- Isolation;
- Reflection/transmission tracking.

The measurement results before the procedure of error correction has been executed are called **uncorrected**.

The residual values of the measurement results after the procedure of error correction are called **effective**.

#### 5.1.2.1 Directivity Error

A directivity error **(Ed)** is caused by incomplete separation of the incident signal from the reflected signal by the directional coupler in the source port. In this case part of the incident signal energy comes to the receiver of the reflected signal. Directivity errors do not depend on the characteristics of the DUT and usually have stronger effect in reflection measurements.

#### 5.1.2.2 Source Match Error

A source match error **(Es)** is caused by the mismatch between the source port and the input of the DUT. In this case part of the signal reflected by the DUT reflects at the source port and again comes into the input of the DUT. The error occurs both in reflection measurement and in transmission measurement. Source match errors depend on the relation between input impedance of the DUT and test port impedance when switched as a signal source.

Source match errors have strong effect in measurements of a DUT with poor input matching.

#### 5.1.2.3 Load Match Error

A load match error **(El)** is caused by the mismatch between the receiver port and the output of the DUT. In this case part of the signal transmitted through the DUT reflects at the receiver port and comes to the output of the DUT. The error occurs in transmission measurements and in reflection measurements (for a 2-port DUT). Load match errors depend on the relation between output impedance of the DUT and test port impedance switched as a signal receiver.

In transmission measurements the load match error has considerable influence if the output of the DUT is poorly matched.

In reflection measurements the load match error has considerable influence in case of poor output match and low attenuation between the output and input of the DUT.

#### 5.1.2.4 Isolation Error

An isolation error **(Ex)** is caused by a leakage of the signal from the source port to the receiver port escaping transmission through the DUT.

The Analyzer has typical isolation ratio of –140 dB, that allows to ignore this error for most of measurements. The isolation error measurement is a non-mandatory option in all types of calibration.

#### 5.1.2.5 Reflection Tracking Error

A reflection tracking error **(Er)** is caused by the difference in frequency response between the test receiver and the reference receiver of the source port in reflection measurement.

#### 5.1.2.6 Transmission Tracking Error

A transmission tracking error **(Et)** is caused by the difference in frequency response between the test receiver of the receiver port and the reference receiver of the source port in transmission measurement.

### 5.1.3 Error Modeling

Error modeling and method of signal flow graphs are applied to vector network analyzers for analysis of its systematic errors.

### 5.1.3.1 One-Port Error Model

In reflection measurement only one port of the Analyzer is used. The signal flow graph of errors for the port 1 is represented in figure 5.1. For port 2 the signal flow graph of the errors will be similar.

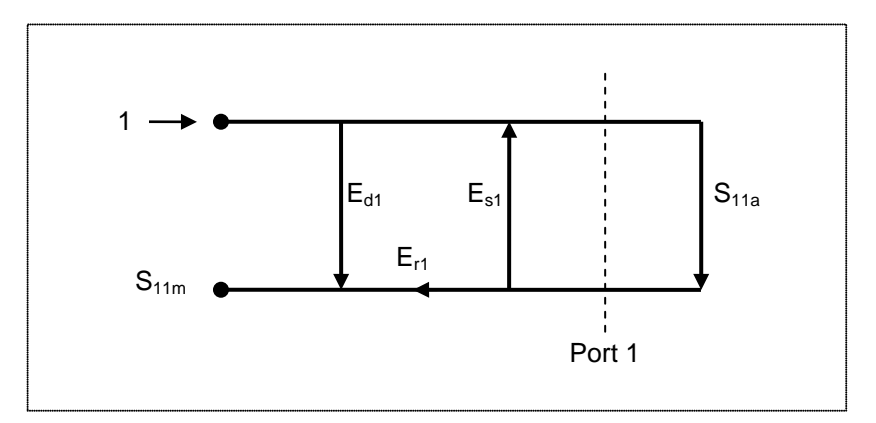

Figure 5.1 One-port error model

Where:

- $\bullet$  **S**<sub>11a</sub> reflection coefficient true value;
- **S<sub>11m</sub>** reflection coefficient measured value.

The measurement result at port 1 is affected by the following three systematic error terms:

- **E**<sub>d1</sub> directivity;
- **E**<sub>s1</sub> source match;
- **E**<sub>r1</sub> reflection tracking.

For normalization the stimulus value is taken equal to 1. All the values used in the model are complex.

After determining all the three error terms  $E_{d1}$ ,  $E_{s1}$ ,  $E_{r1}$  for each measurement frequency by means of a **full 1-port calibration**, it is possible to calculate (mathematically subtract the errors from the measured value  $S_{11m}$ ) the true value of the reflection coefficient  $S_{11a}$ .

There are simplified methods, which eliminate the effect of only one or two out of the three systematic errors.

### 5.1.3.2 Two-Port Error Model

For a two-port measurement, two signal flow graphs are considered. One of the graphs describes the case where port 1 is the stimulus source, the other graph describes the case where port 2 is the stimulus source.

The signal flow graphs of errors effect in a two-port system are represented in figure 5.2:

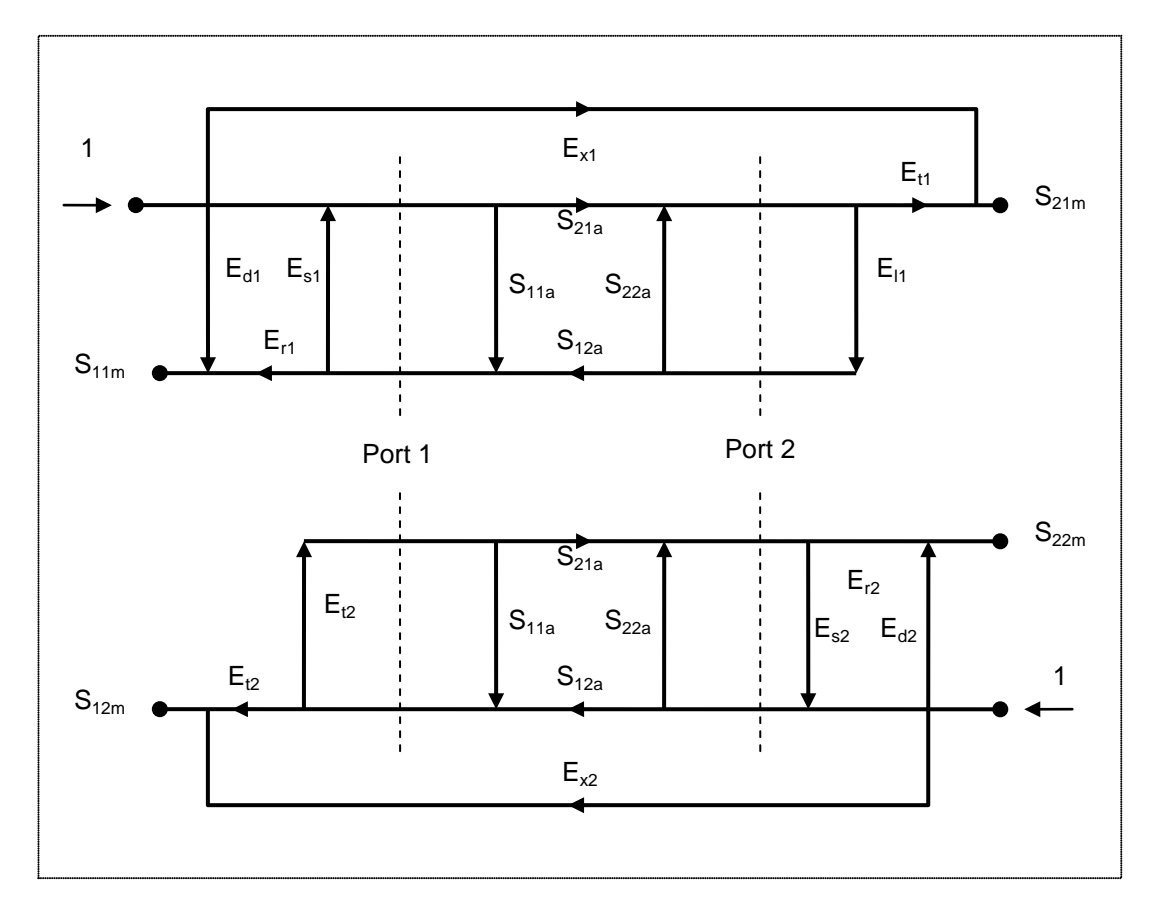

Figure 5.2 Two-port error model

Where:

- **S<sub>11a</sub>, S<sub>21a</sub>, S<sub>12a</sub>, S<sub>22a</sub>** true values of the DUT parameters;
- **S<sub>11m</sub>, S<sub>21m</sub>, S<sub>12m</sub>, S<sub>22m</sub> measured values of the DUT** parameters.

For normalization the stimulus value is taken equal to 1. All the values used in the model are complex.

The measurement result in a two-port system is affected by twelve systematic error terms.

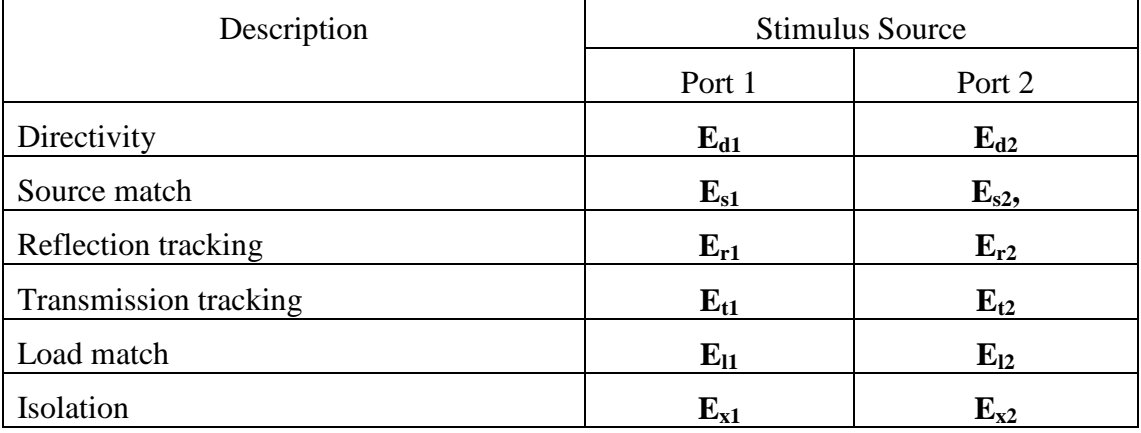

Table 5.1 Systematic error terms

After determination of all the twelve error terms for each measurement frequency by means of a **2-port calibration**, it is possible to calculate the true value of the Sparameters:  $S_{11a}$ ,  $S_{21a}$ ,  $S_{12a}$ ,  $S_{22a}$ .

There are simplified methods, which eliminate the effect of only one or several out of the twelve systematic error terms.

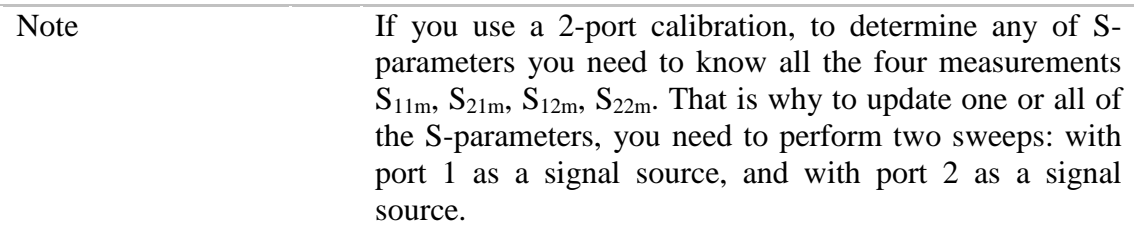

### 5.1.4 Analyzer Test Ports Defining

The test ports of the Analyzer are defined by means of calibration. The test port is a connector accepting a calibration standard in the process of calibration.

A type-N 50  $\Omega$  connector on the front panel of the Analyzer will be the test port if the calibration standards are connected directly to it.

Sometimes it is necessary to connect coaxial cable and/or adapter to the connector on the front panel for connection of the DUT with a different connector type. In such cases connect calibration standards to the connector of the cable or adapter.

Figure 5.3 represents two cases of test port defining for 2-port measurement. The use of cables and/or adapters does not affect the measurement results if they were integrated into the process of calibration.

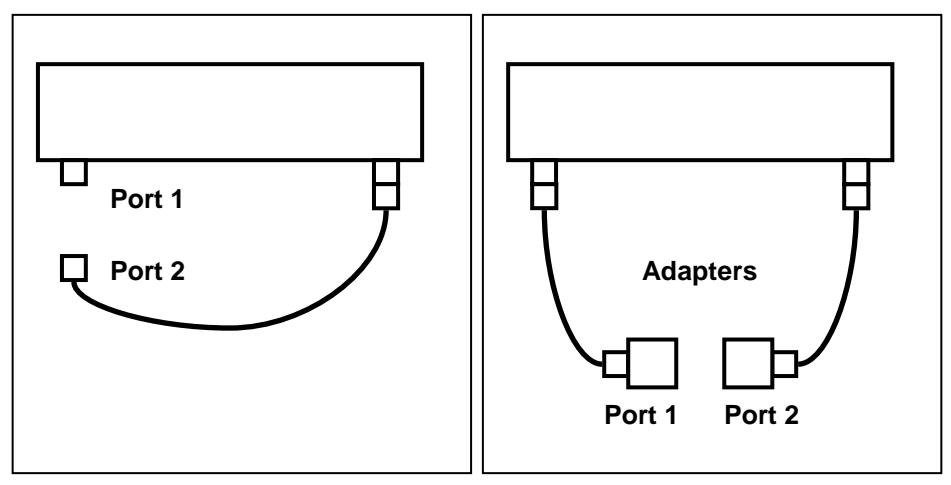

Figure 5.3 Test port defining

In some cases, the term of *calibration plane* is used. Calibration plane is an imaginary plane located at the ends of the connectors, which accept calibration standards during calibration.

### 5.1.5 Calibration Steps

The process of calibration comprises the following steps:

- Selection of the calibration kit matching the connector type of the test port. The calibration kit includes such standards as SHORT, OPEN, and LOAD with matched impedance. Magnitude and phase responses i.e. S-parameters of the standards are well known. The characteristics of the standards are represented in the form of an **equivalent circuit model**, as described below;
- Selection of a calibration method (see section 5.1.6) is based on the required accuracy of measurements. The calibration method determines what error terms of the model (or all of them) will be compensated;
- Measurement of the standards within a specified frequency range. The number of the measurements depends on the type of calibration;
- The Analyzer compares the measured parameters of the standards against their predefined values. The difference is used for calculation of the calibration coefficients (systematic errors);
- The table of calibration coefficients is saved into the memory of the Analyzer and used for error correction of the measured results of any DUT.

Calibration is always made for a specific channel, as it depends on the channel stimulus settings, particularly on the frequency span. This means that a table of calibration coefficients is being stored each for an individual channel.

### 5.1.6 Calibration Methods

The Analyzer supports several methods of one-port and two-port calibrations. The calibration methods vary by quantity and type of the standards being used, by type of error correction, and accuracy. The table below represents the overview of the calibration methods.

| Calibration<br>Method                | Parameters                                              | <b>Standards</b>                                                                                                    | Errors                                                                                                    | Accuracy |
|--------------------------------------|---------------------------------------------------------|----------------------------------------------------------------------------------------------------|----------------------------------------------------------------------------------------------------|----------|
| Reflection<br>Normalization          | $S_{11}$<br><b>or</b><br>$S_{22}$                       | <b>SHORT or OPEN</b><br>$\blacksquare$<br>LOAD <sup>1</sup><br>$\blacksquare$                                                     | $E_{r1}$ , $E_{d1}$ <sup>1</sup><br><b>or</b><br>$E_{r2}$ , $E_{d2}$ <sup>1</sup>                                                                                        | High     |
| Transmission<br>Normalization        | $S_{21}$<br><b>or</b><br>$S_{12}$                       | <b>THRU</b><br>٠<br>$2$ LOADs <sup>2</sup><br>$\blacksquare$                                                                      | $E_{t1}$ , $E_{x1}^2$<br><b>or</b><br>$E_{t2}, E_{x2}^2$                                                                                                    | Low      |
| Full One-Port<br>Calibration         | $S_{11}$<br><b>or</b><br>$S_{22}$                       | <b>SHORT</b><br>$\blacksquare$<br><b>OPEN</b><br>٠<br><b>LOAD</b><br>■                                                            | $E_{r1}$ , $E_{d1}$ , $E_{s1}$<br><sub>or</sub><br>$E_{r2}$ , $E_{d2}$ , $E_{s1}$                                                                                        | High     |
| One-Path Two-<br>Port<br>Calibration | $S_{11}$ , $S_{21}$<br><b>or</b><br>$S_{12}$ , $S_{22}$ | <b>SHORT</b><br>٠<br><b>OPEN</b><br>п<br><b>LOAD</b><br>$\blacksquare$<br><b>THRU</b><br>$\blacksquare$<br>$2$ LOADs <sup>2</sup> | $E_{r1}$ , $E_{d1}$ , $E_{s1}$ , $E_{t1}$ ,<br>$E_{x1}$<br><b>or</b><br>$E_{r1}$ , $E_{d1}$ , $E_{s1}$ , $E_{t1}$ ,<br>$E_{x1}$                                          | Medium   |
| <b>Full Two-Port</b><br>Calibration  | $S_{11}$ , $S_{21}$<br>$S_{12}$ , $S_{22}$              | <b>SHORT</b><br>٠<br><b>OPEN</b><br>п<br><b>LOAD</b><br>$\blacksquare$<br><b>THRU</b><br>$2$ LOADs <sup>2</sup>                   | $E_{r1}$ , $E_{d1}$ , $E_{s1}$ , $E_{t1}$ ,<br>$E_{11}$ , $E_{x1}$<br>$\begin{array}{l} E_{r2},\ E_{d2},\ E_{s2},\ E_{t2},\\ E_{l2},\ E_{x2}^{\phantom{z}2} \end{array}$ | High     |

Table 5.2 Calibration methods

<span id="page-98-1"></span><span id="page-98-0"></span><sup>&</sup>lt;sup>1</sup> If optional directivity calibration is performed.<br><sup>2</sup> If optional isolation calibration is performed.

### 5.1.6.1 Normalization

Normalization is the simplest method of calibration as it involves measurement of only one calibration standard for each S-parameter.

- **1**-port (reflection) S-parameters  $(S_{11}, S_{22})$  are calibrated by means of a SHORT or an OPEN standard, estimating reflection tracking error term **Er**.
- **2-port (transmission) S-parameters (S<sub>21</sub>, S<sub>12</sub>) are calibrated by** means of a THRU standard, estimating transmission tracking error term **Et**.

This method is called normalization because the measured S-parameter at each frequency point is divided (normalized) by the corresponding S-parameter of the calibration standard.

Normalization eliminates frequency-dependent attenuation and phase offset in the measurement circuit, but does not compensate for errors of directivity, mismatch or isolation. This constrains the accuracy of the method.

Note Normalization can also be referred to as **response open**, **response short** or **response thru** calibration depending on the standard being used: an OPEN, SHORT or THRU respectively.

#### 5.1.6.2 Directivity Calibration (Optional)

The Analyzer offers optional directivity **(Ed)** calibration feature, which can be used in combination with reflection normalization by means of additional measurement of a LOAD standard. Auxiliary directivity correction increases the accuracy of normalization.

#### 5.1.6.3 Isolation Calibration (Optional)

The Analyzer offers optional isolation **(Ex)** calibration to be combined with the following three methods of calibration:

- **transmission normalization,**
- one-path two-port calibration,
- full two-port calibration.

This calibration is performed by isolation measurement using LOAD standards connected to the both test ports of the Analyzer. Isolation calibration can be omitted in most of tests as the signal leakage between the test ports of the Analyzer is negligible.

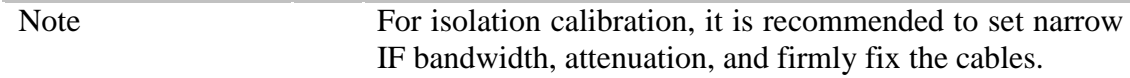

#### 5.1.6.4 Full One-Port Calibration

Full one-port calibration involves connection of the following three standards to one test port:

- **SHORT,**
- **OPEN**,
- $LOAD$ .

Measurement of the three standards allows for acquisition of all the three error terms **(Ed, Es, and Er)** of a one-port model. Full 1-port calibration is a highly accurate method for 1-port reflection measurements.

#### 5.1.6.5 One-Path Two-Port Calibration

A one-path two-port calibration combines full one-port calibration with transmission normalization. This method allows for a more accurate estimation of transmission tracking error **(Et)** than using transmission normalization.

One-path two-port calibration involves connection of the three standards to the source port of the Analyzer (as for one-port calibration) and a THRU standard connection between the calibrated source port and the other receiver port.

One-path two-port calibration allows for correction of **Ed, Es,** and **Er** error terms of the source port and a transmission tracking error term **(Et)**. This method does not derive source match error term **(El)** of a 2-port error model.

One-path two-port calibration is used for measurements of the parameters of a DUT in one direction, e.g.  $S_{11}$  and  $S_{21}$ .

#### 5.1.6.6 Full Two-Port Calibration

A full two-port calibration involves seven connections of the standards. This calibration combines two full 1-port calibrations for each port, and one THRU connection, which provides two transmission measurements for each test port being a source. If optional isolation calibration is required, connect LOAD standards to the both test ports of the Analyzer and perform two isolation measurements for each source port.

Full 2-port calibration allows for correction of all the twelve error terms of a 2-port error model:  $E_{d1}$ ,  $E_{d2}$ ,  $E_{s1}$ ,  $E_{s2}$ ,  $E_{r1}$ ,  $E_{r2}$ ,  $E_{t1}$ ,  $E_{t2}$ ,  $E_{l1}$ ,  $E_{l2}$ ,  $E_{x1}$ ,  $E_{x2}$  (correction of  $E_{x1}$ ,  $E_{x2}$ can be omitted).

Full 2-port calibration is a highly accurate method of calibration for 2-port DUT measurements.

#### 5.1.6.7 Sliding Load Calibration

In full one-port and full two-port calibrations it is possible to employ a SLIDING LOAD calibration standard instead of a fixed one. The use of the SLIDING LOAD standard allows for significant increase in calibration accuracy at high frequencies compared to the FIXED LOAD standard.

The sliding load calibration involves a series of measurements in different positions of the sliding element to compensate for reflection from the dissipation component.

To activate the sliding load calibration algorithm, the selected calibration kit should contain the calibration standard of sliding load type, and it should be assigned "load" *class* of the corresponding port. Calibration standard editing and class assignment are further described in detail.

The sliding load calibration is not applied at lower frequencies. To eliminate this limitation, use a FIXED LOAD standard in the lower part of the frequency range. For combined calibration with SLIDING and FIXED LOADS, use the procedure of standard *subclasses* assigning. This procedure is described in detail below.

#### 5.1.7 Calibration Standards and Calibration Kits

Calibration standards are precision physical devices used for determination of errors in a measurement system.

A calibration kit is a set of calibration standards with a specific connector type and specific impedance.

The Analyzer provides definitions of calibration kits produced by different manufacturers. The user can add the definitions of own calibration kits or modify the predefined kits. Calibration kits editing procedure is described in the section 5.3.

To ensure the required calibration accuracy, select the calibration kit being used in the program menu. The procedure of calibration kit selection is described in section 5.2.1.

#### 5.1.7.1 Definitions and Classes of Calibration Standards

Each calibration standard has a *definition* and belongs to one or several *classes*.

Calibration standard definition is a mathematical description of its parameters.

Calibration standard class is an application of the standard in a specific calibration method associated with a specific test port number. For example, "LOAD of port 1" in full two-port calibration.

### 5.1.7.2 Types of Calibration Standards

Calibration standard type is a category of physical devices used to define the parameters of the standard. The Analyzer supports the following types of the calibration standards:

- OPEN,
- SHORT,
- FIXED LOAD,
- SLIDING LOAD,
- THRU/LINE,
- standard defined by data (S-parameters).

Note The type of a calibration standard should not be confused with its class. Calibration standard type is a part of the standard definition used for the calculation of its parameters.

### 5.1.7.3 Methods of Calibration Standard Defining

The Analyzer provides two methods of defining a calibration standard:

- calibration standard model (See section 5.1.7.4),
- table of S-parameters (See section 5.1.7.5).

The calibration standards defined by the table of S-parameters are called *Data-Based standards*.

Besides, each calibration standard is characterized by lower and upper values of the operating frequency. In the process of calibration, the measurements of the calibration standards outside the specified frequency range are not used.

### 5.1.7.4 Calibration Standard Model

A model of a calibration standard presented as an equivalent circuit is used for determining of S-parameters of the standard. The model is employed for standards of OPEN, SHORT, FIXED LOAD, THRU/LINE types.

One-port model is used for the standards OPEN, SHORT, and FIXED LOAD (See figure 5.4).

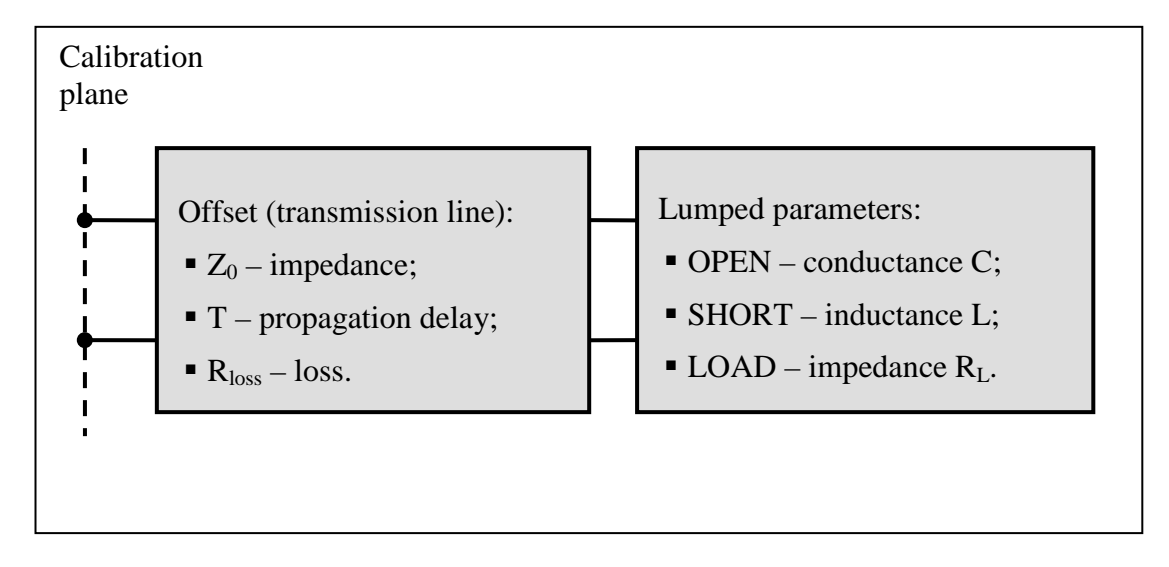

Figure 5.4 One-port standard model

Two-port model is used for the standard THRU/LINE (See figure 5.5).

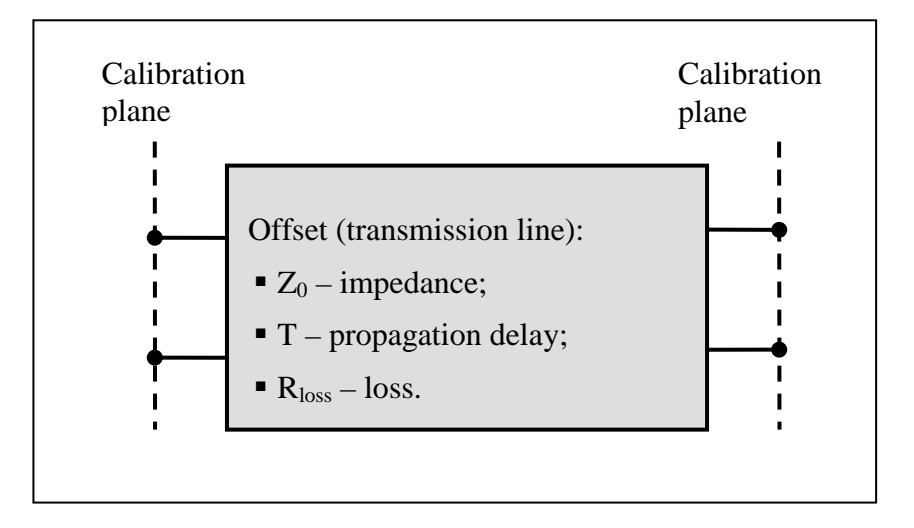

Figure 5.5 Two-port standard model

The description of the numeric parameters of an equivalent circuit model of a calibration standard is shown in table 5.3.

| Parameter<br>(as in the<br>program) | <b>Parameter Definition</b>                                                                                                    |  |
|-------------------------------------|----------------------------------------------------------------------------------------------------|--|
| $Z_0$<br>(Offset Z0)                | For a one-port standard, it is the offset impedance (of a<br>transmission line) between the calibration plane and the circuit<br>with lumped parameters.                                                                                                    |  |
|                                     | For a two-port standard, it is the transmission line impedance<br>between the two calibration planes.                                                                                                    |  |
| Τ<br>(Offset Delay)                 | The offset delay. It is defined as one-way propagation time (in<br>seconds) from the calibration plane to the circuit with lumped<br>parameters or to the other calibration plane. Each standard delay<br>can be measured or mathematically determined by dividing the<br>exact physical length by the propagation velocity.                                                        |  |
| $R_{loss}$<br>(Offset Loss)         | The offset loss in one-way propagation due to the skin effect. The<br>loss is defined in $\Omega$ /sec at 1 GHz frequency. The loss in a<br>transmission line is determined by measuring the delay T [sec] and<br>loss L [dB] at 1 GHz frequency. The measured values are used in<br>the following formula:<br>$Rn[\Omega/s] = \frac{L[dB]\cdot Z_0[\Omega]}{4.3429[dB]\cdot T[s]}$ |  |
| $R_{load}$<br>(Load<br>Impedance)   | Load impedance in $[\Omega]$ .                                                                                                    |  |
| С<br>(C0, C1,<br>C2, C3             | The fringe capacitance of an OPEN standard, which causes a phase<br>offset of the reflection coefficient at high frequencies. The fringe<br>capacitance model is described as a function of frequency, which is<br>a polynomial of the third degree:<br>$C = C_0 + C_1 f + C_2 f^2 + C_3 f^3$ , where<br>$f$ – frequency [Hz]                                                       |  |
|                                     | $C_0C_3$ – polynomial coefficients                                                                                                    |  |
|                                     | Units: C <sub>0</sub> [F], C <sub>1</sub> [F/Hz], C <sub>2</sub> [F/Hz <sup>2</sup> ], C <sub>3</sub> [F/Hz <sup>3</sup> ]                                                                                                    |  |
| L<br>(L0, L1,<br>L2, L3)            | The residual inductance of a SHORT standard, which causes a<br>phase offset of the reflection coefficient at high frequencies. The<br>residual inductance model is described as a function of frequency,<br>which is a polynomial of the third degree:                                                                                                    |  |
|                                     | $L = L_0 + L_1 f + L_2 f^2 + L_3 f^3$ , where                                                                                                    |  |
|                                     | $f$ – frequency [Hz]                                                                                                    |  |
|                                     | $L_0L_3$ – polynomial coefficients                                                                                                    |  |
|                                     | Units: L <sub>0</sub> [H], L <sub>1</sub> [H/Hz], L <sub>2</sub> [H/Hz <sup>2</sup> ], L <sub>3</sub> [H/Hz <sup>3</sup> ]                                                                                                    |  |

Table 5.3 Parameters of the calibration standard equivalent circuit model

# 5.1.7.5 Data-Based Calibration Standards

The calibration standards defined by data are set using the table of S-parameters. Each line of the table contains frequency and S-parameters of the calibration standard. For one-port standards the table contains the value of only one parameter  $-S_{11}$ , and for twoport standards the table contains the values of all the four parameters  $- S_{11}$ ,  $S_{21}$ ,  $S_{12}$ ,  $S_{22}$ .

The table of S-parameters can be filled in manually by the user or downloaded from a file of Touchstone format. Files with \*.s1p extension are used for one-port standards, and files with \*.s2p extension are used for two-port standards.

# 5.1.7.6 Classes of Calibration Standards

Along with defining a calibration standard by a calibration model or data, the standard should also be assigned a specific class. One calibration standard may belong to several classes. The class assignment is performed for each particular calibration kit. The procedure of class assignment to the calibration standards is described in section 5.3.4.

Class assignment to a calibration standard is required for specifying such properties as the calibration method, the role of a standard in the calibration, and the number of the port(s). The Analyzer supports the following classes of the calibration standards (See table 5.4).

| <b>Calibration Methods</b>           | Class Label  | Port                        |
|--------------------------------------|--------------|-----------------------------|
| <b>Full Two-Port Calibration</b>     | <b>OPEN</b>  |                             |
| <b>Full One-Port Calibration</b>     |              | $\overline{2}$              |
| <b>One-Path Two-Port Calibration</b> | <b>SHORT</b> |                             |
|                                      |              | $\mathcal{D}_{\mathcal{L}}$ |
| <b>Transmission Normalization</b>    | <b>LOAD</b>  |                             |
| <b>Reflection Normalization</b>      |              | $\mathcal{D}$               |
|                                      | <b>THRU</b>  | $1 - 2$                     |
|                                      |              |                             |

Table 5.4 Classes of the calibration standards

For example, if you assign the class "OPEN of port 1" to the OPEN -F- calibration standard, it will indicate that this standard is used for calibrating the first port using the following calibration methods: full two-port, full one-port, one-path two-port, and normalization.

Note Class assignment changes the labels of the calibration standards on the calibration softkeys.

## 5.1.7.7 Subclasses of Calibration Standards

Subclasses are used for assignment of one class to several calibration standards. The procedure of subclass assignment is mainly employed for calibration within a wide frequency range by several calibration standards, each of which does not cover the full frequency range. Each class of standards can contain up to 8 subclasses.

For example, in your calibration kit the fixed LOAD standard is defined as from 0 GHz to 2 GHz, and the sliding LOAD standard is defined as from 1.5 GHz to 12 GHz. To perform the calibration within the full frequency range the fixed LOAD should be assigned the subclass 1, and the sliding LOAD should assigned the subclass 2 of the "load" class.

If the standards have an overlapping frequency range (as in the example above, from 1.5 GHz to 2 GHz), the last measured standard will be used.

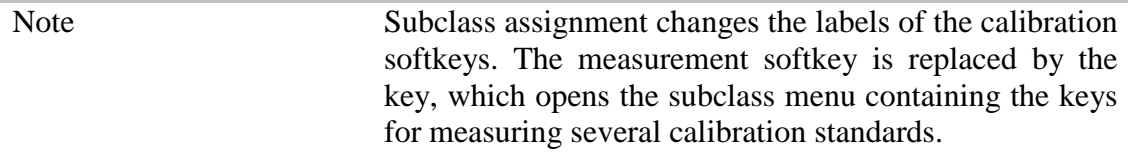

# 5.2 Calibration Procedures

### 5.2.1 Calibration Kit Selection

The calibration kit employed during a calibration should be selected according to the following procedure. If it is not specified in the list of the predefined calibration kits, you should add it. The procedure for adding and editing the calibration kits is described in the section 5.3.

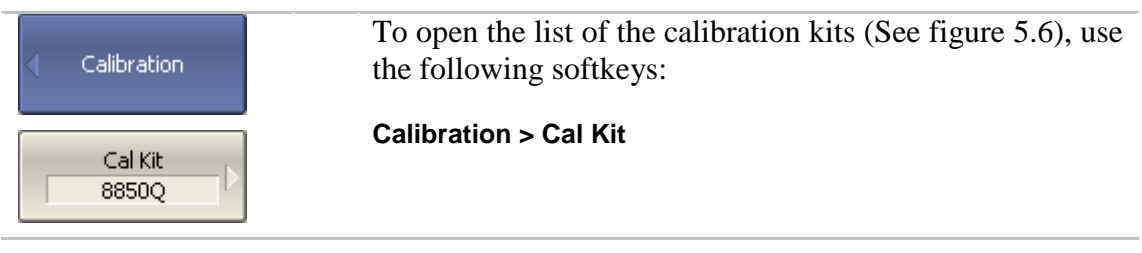

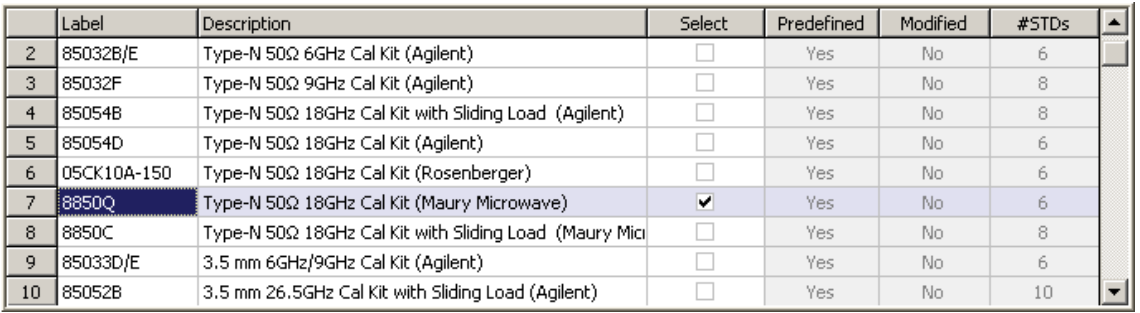

#### Figure 5.6 The list of calibration kits

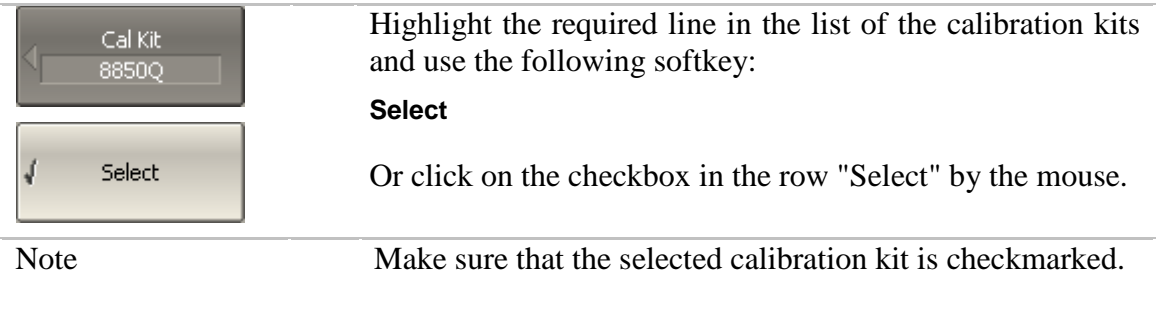
### 5.2.2 Reflection Normalization

Reflection normalization is the simplest calibration method used for reflection coefficient measurements  $(S_{11}$  or  $S_{22})$ . Only one standard (SHORT or OPEN) is measured (See figure 5.7) in the process of this calibration. You can also perform directivity calibration by measuring a LOAD standard.

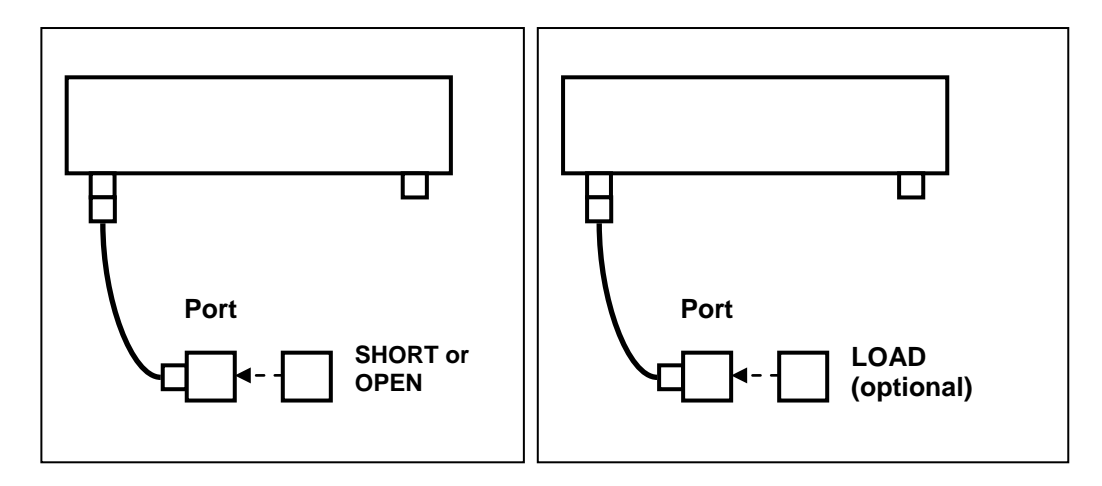

Figure 5.7 Reflection normalization

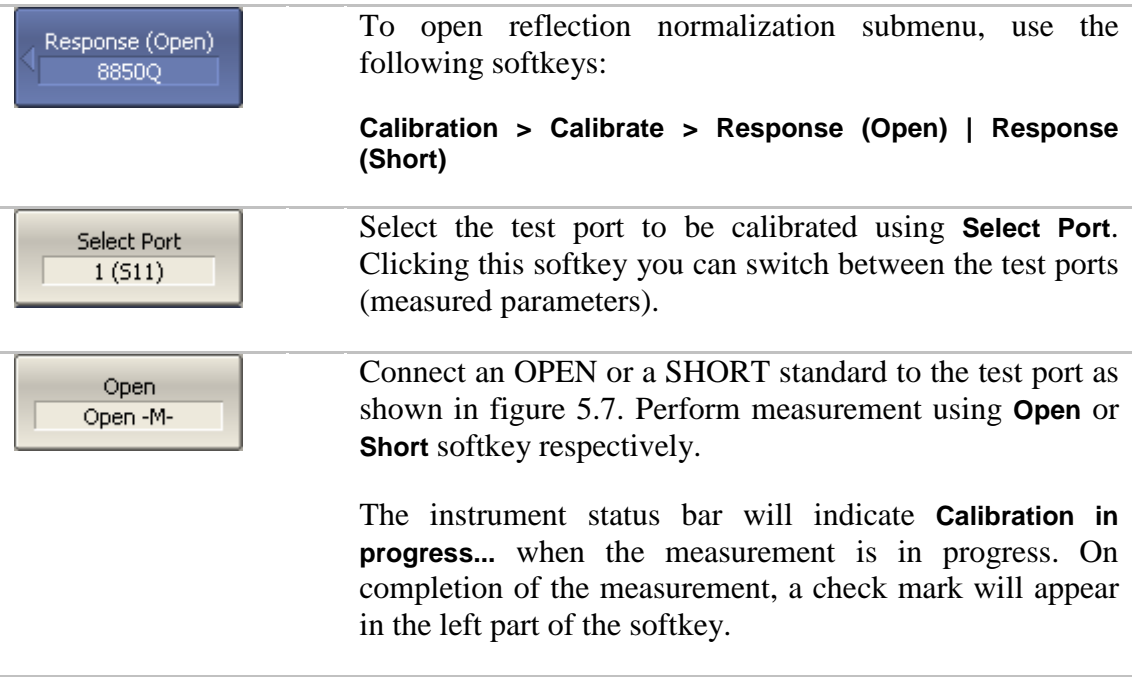

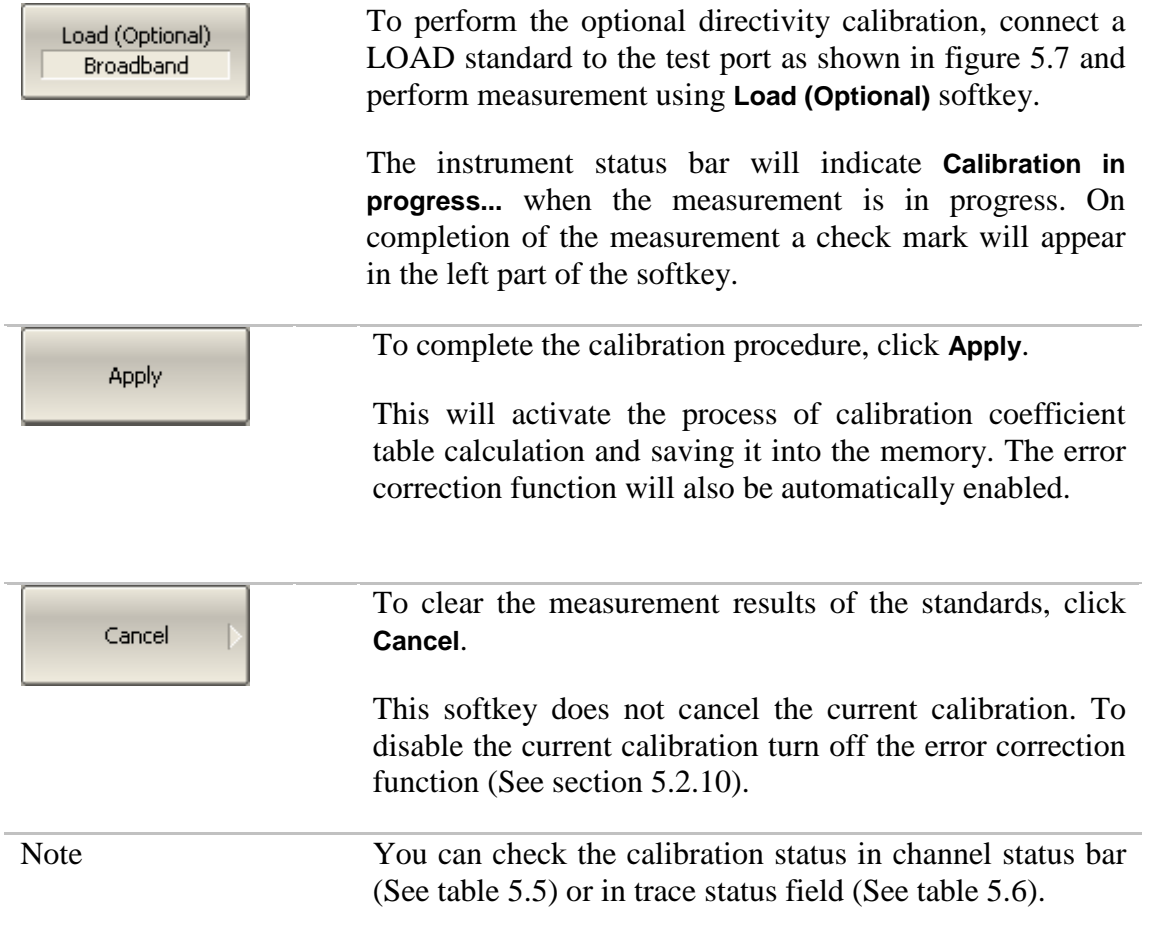

#### 5.2.3 Transmission Normalization

Transmission normalization is the simplest calibration method used for transmission coefficient measurements  $(S_{21}$  or  $S_{12})$ . One THRU standard is measured (See figure 5.8) in the process of this calibration. You can also perform isolation calibration by measuring two LOAD standards.

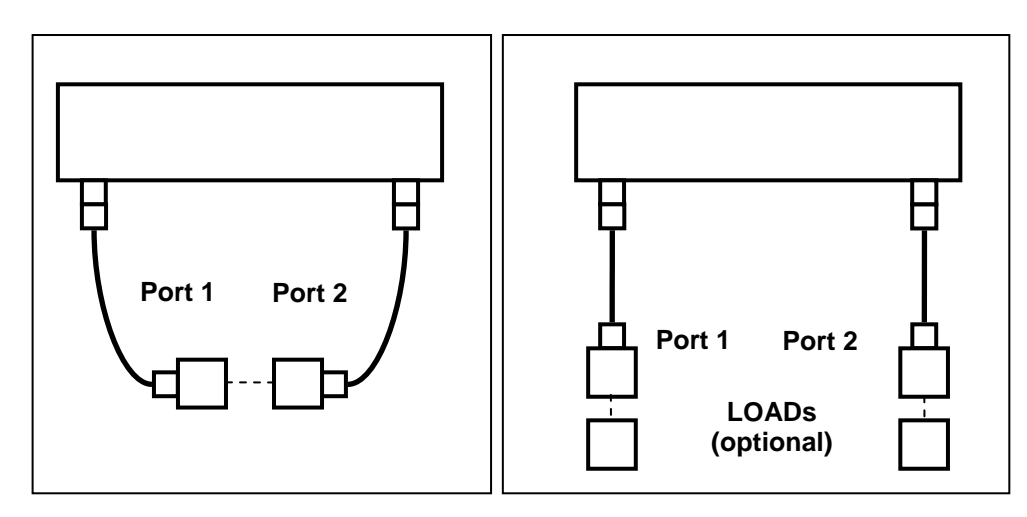

Figure 5.8 Transmission normalization

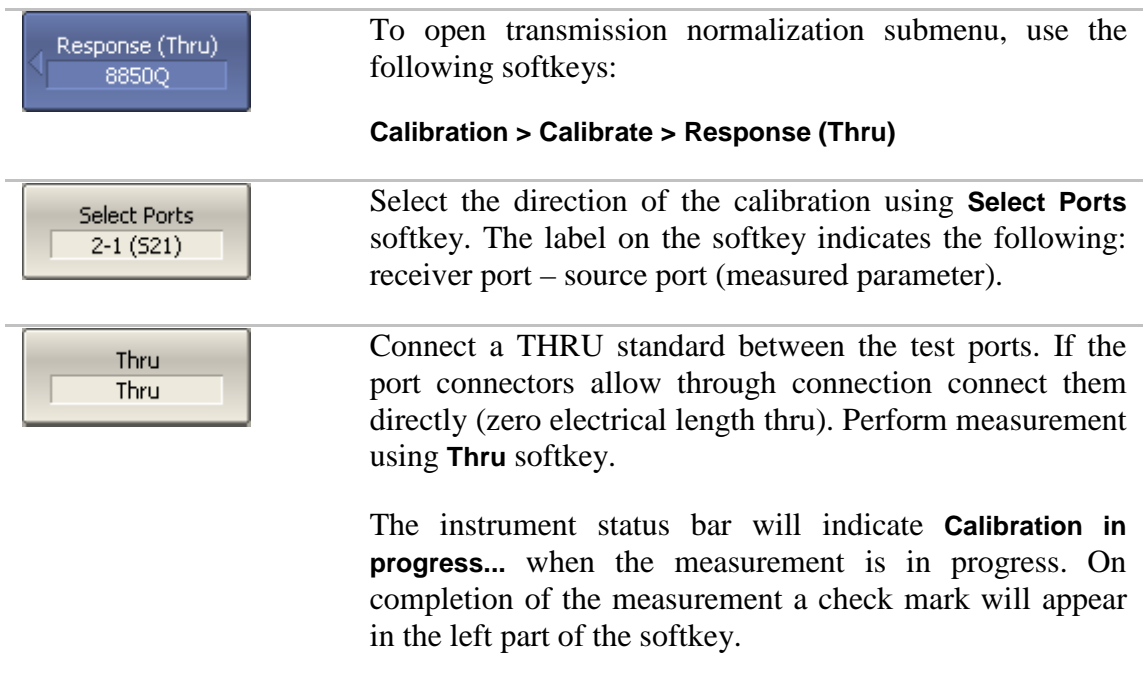

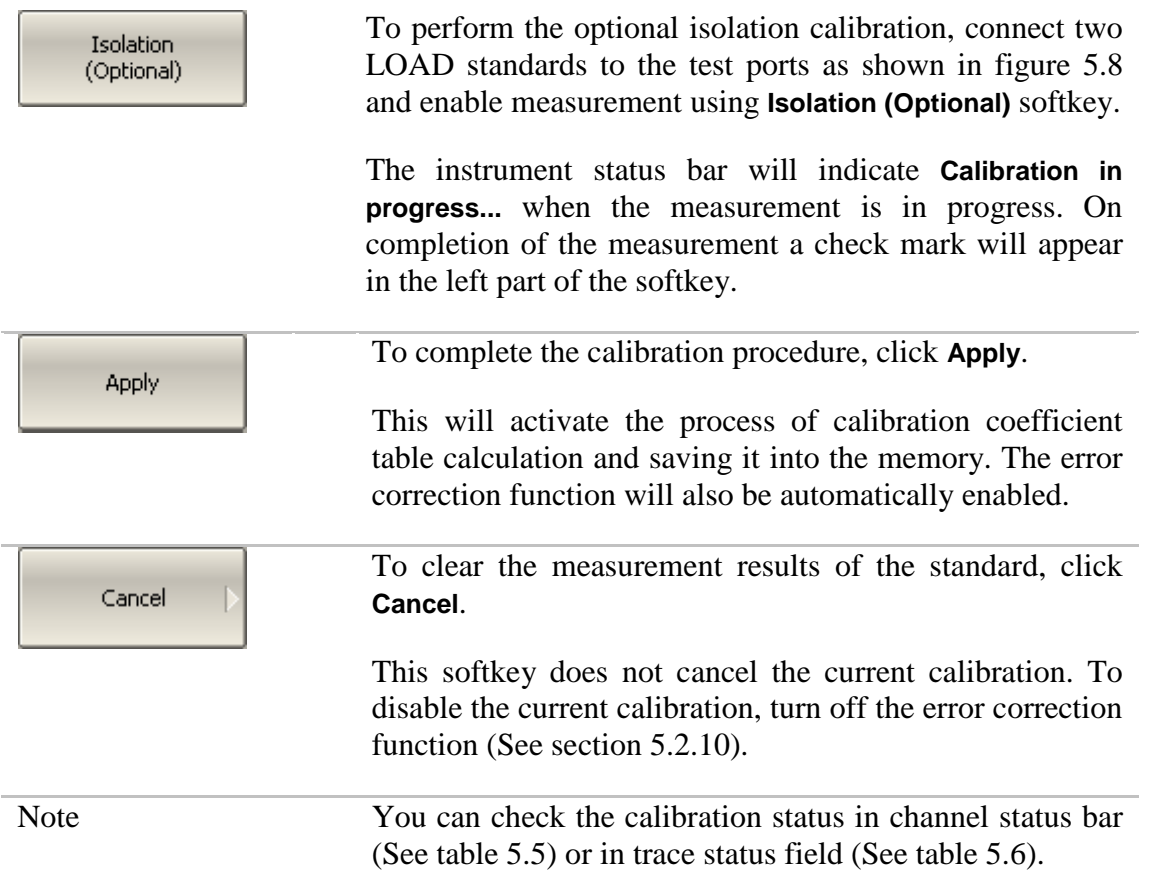

### 5.2.4 Full One-Port Calibration

Full one-port calibration is used for reflection coefficient measurements  $(S_{11}$  or  $S_{22})$ . The three calibration standards (SHORT, OPEN, LOAD) are measured (See figure 5.9) in the process of this calibration.

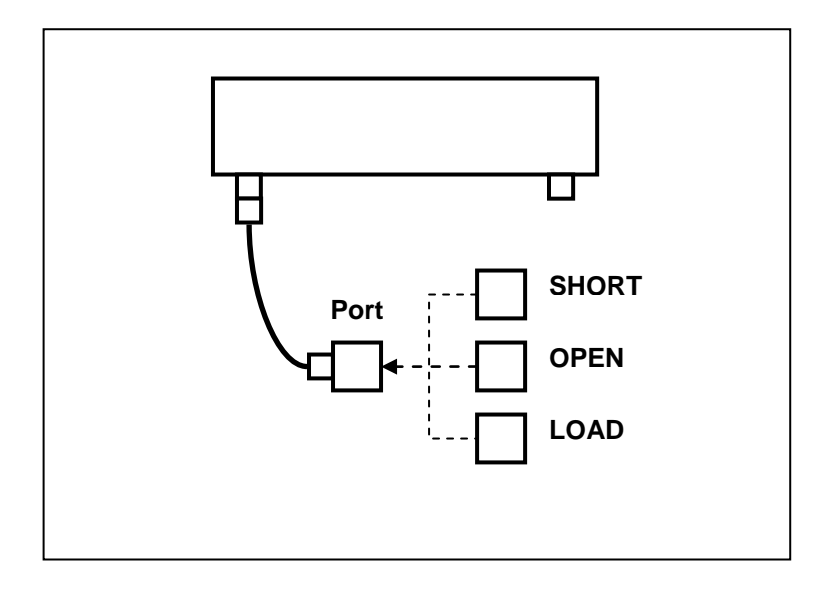

Figure 5.9 Full one-port calibration

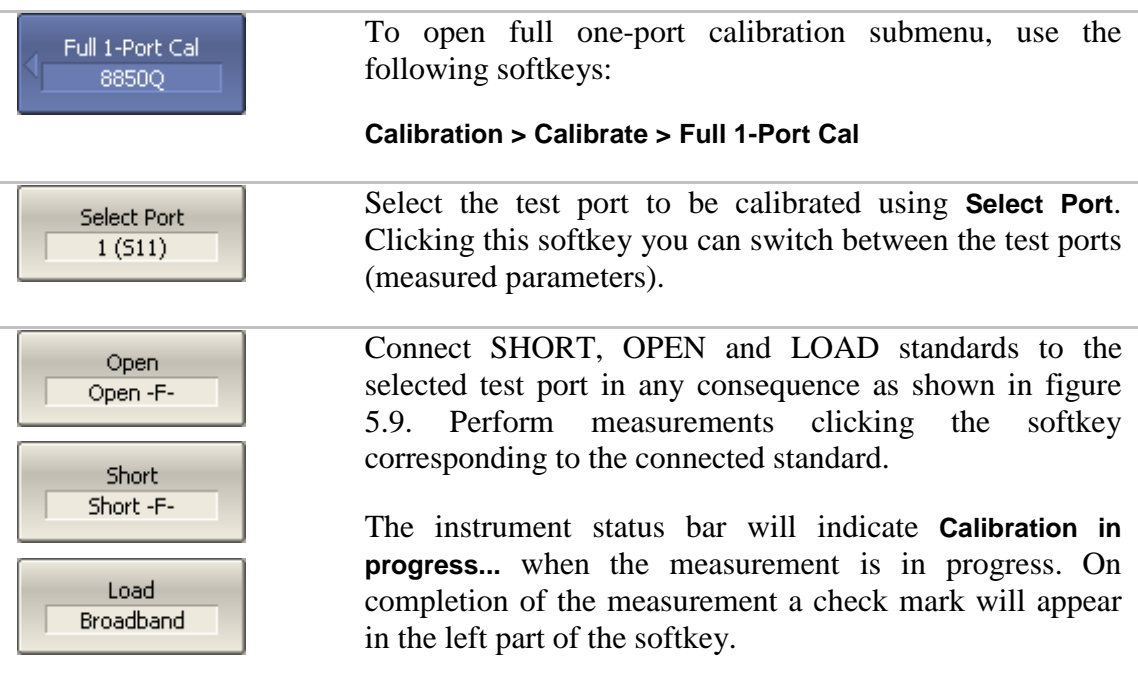

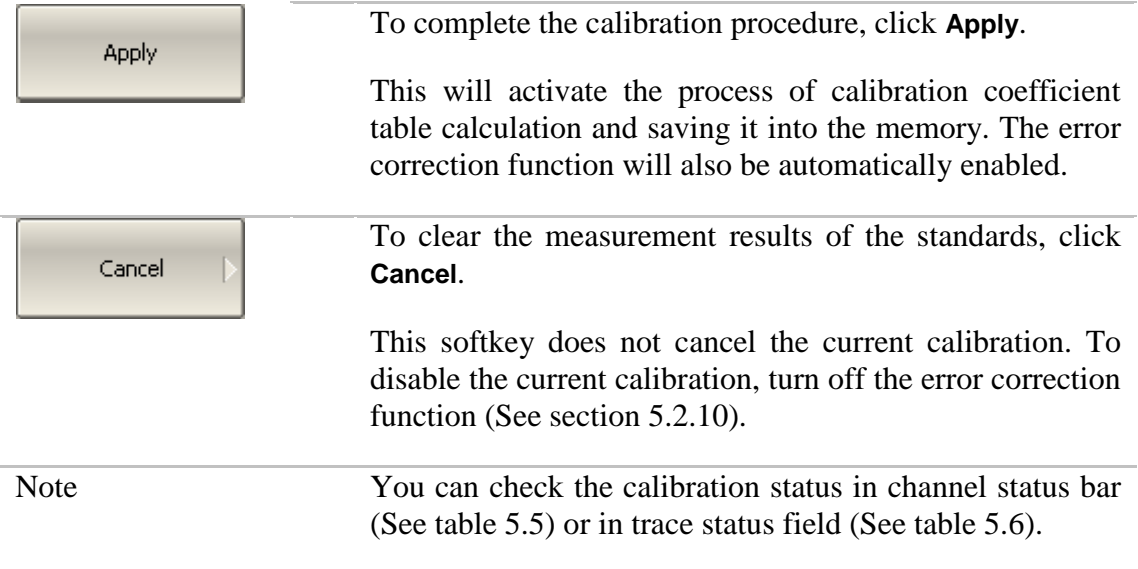

### 5.2.5 One-Path Two-Port Calibration

One-path two-port calibration is used for measurements of the DUT parameters in one direction, e.g.  $S_{11}$  and  $S_{21}$ . This method involves connection of the three calibration standards to the source port, and connection of a THRU standard between the calibrated source port and the other receiver port (See figure 5.10). You can also perform isolation calibration by measuring two LOAD standards.

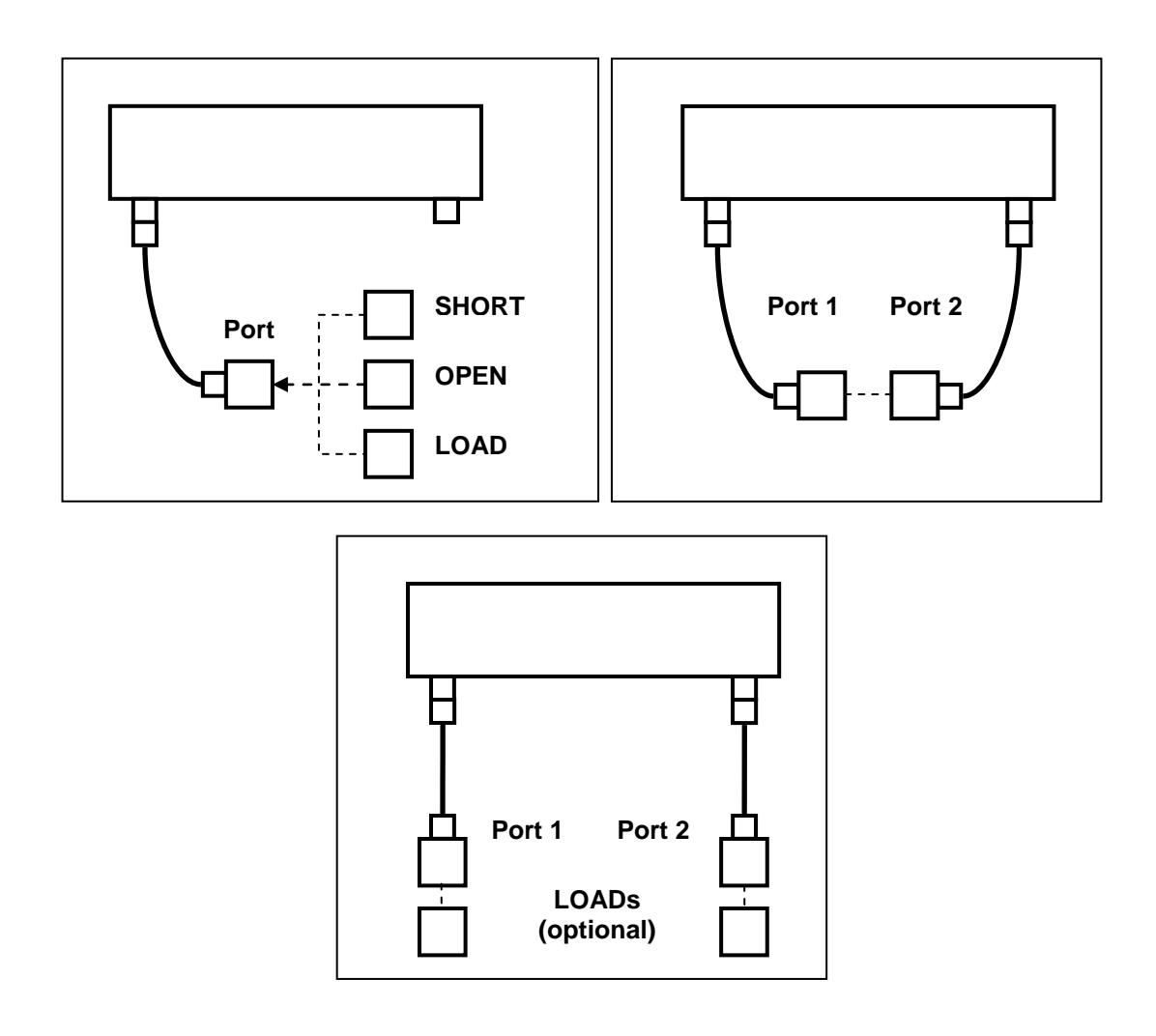

Figure 5.10 One-path two-port calibration

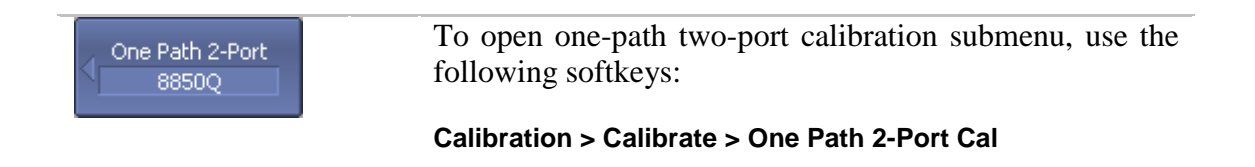

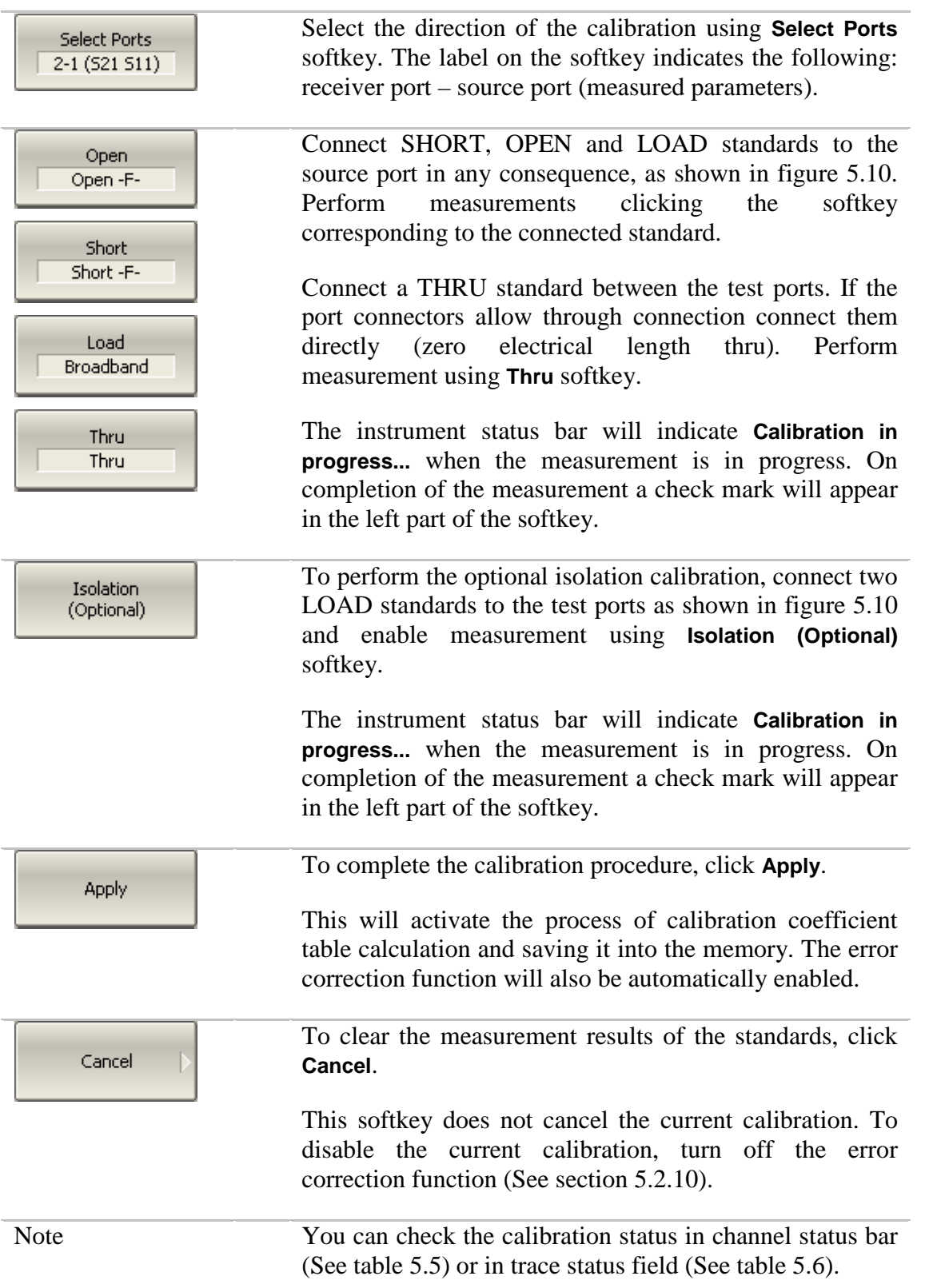

### 5.2.6 Full Two-Port Calibration

Full two-port calibration combines two one-port calibrations for each test port with measurement of transmission and reflection of a THRU standard in both directions (See figure 5.11). You can also perform isolation calibration by measuring two LOAD standards.

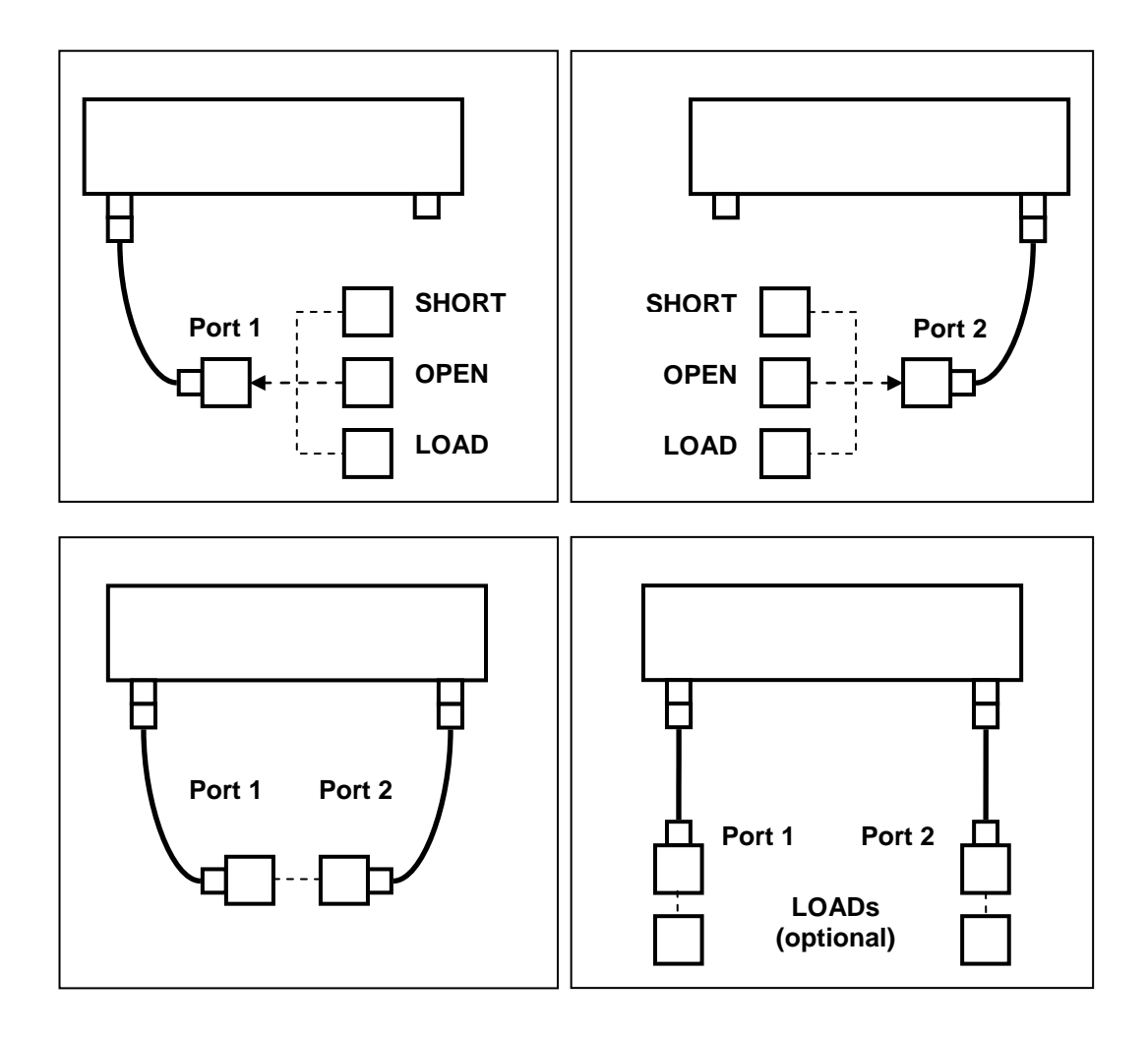

Figure 5.11 Full two-port calibration

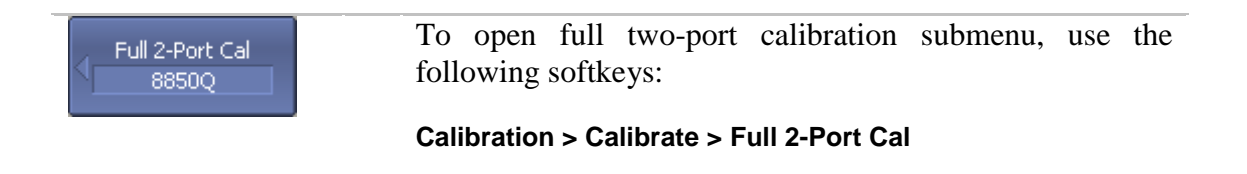

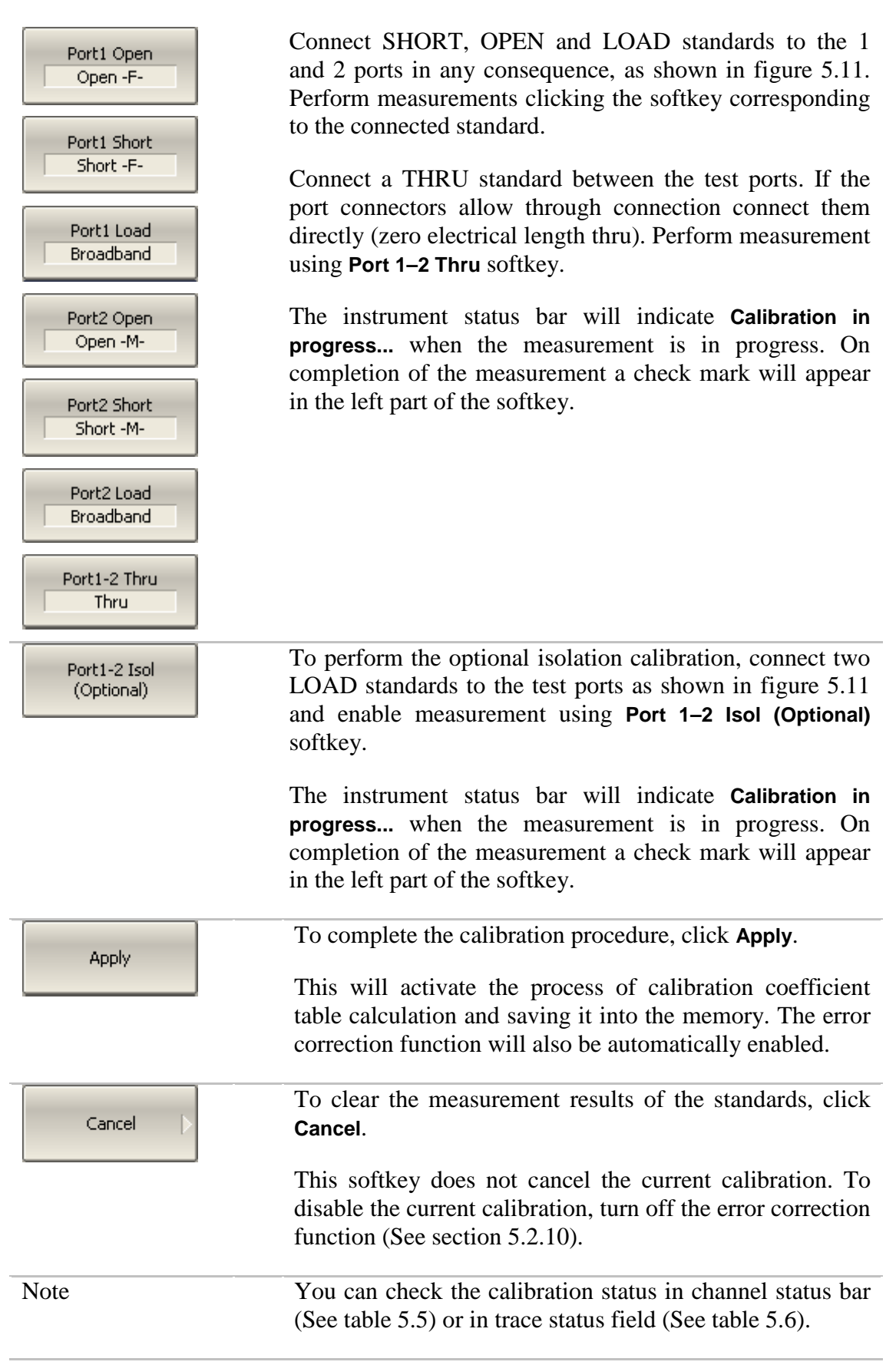

### 5.2.7 Calibration Using Subclasses

When several calibration standards of one class are used for calibration, you should assign subclasses to these standards using the calibration kit editing function. The procedure of subclass assignment is described in section 5.3.4.

When assigning two or more subclasses to one class of calibration standards, the standard measurement softkey is replaced by the softkey, which opens the subclass menu containing the list of all the standards of this class.

Further this section describes an example of calibration using the calibration kit 85054B, in which the "load" class contains 3 subclasses: fixed low-frequency load (Lowband), sliding load (Sliding), and fixed broadband load (Broadband). Only first two standards are used for calibration.

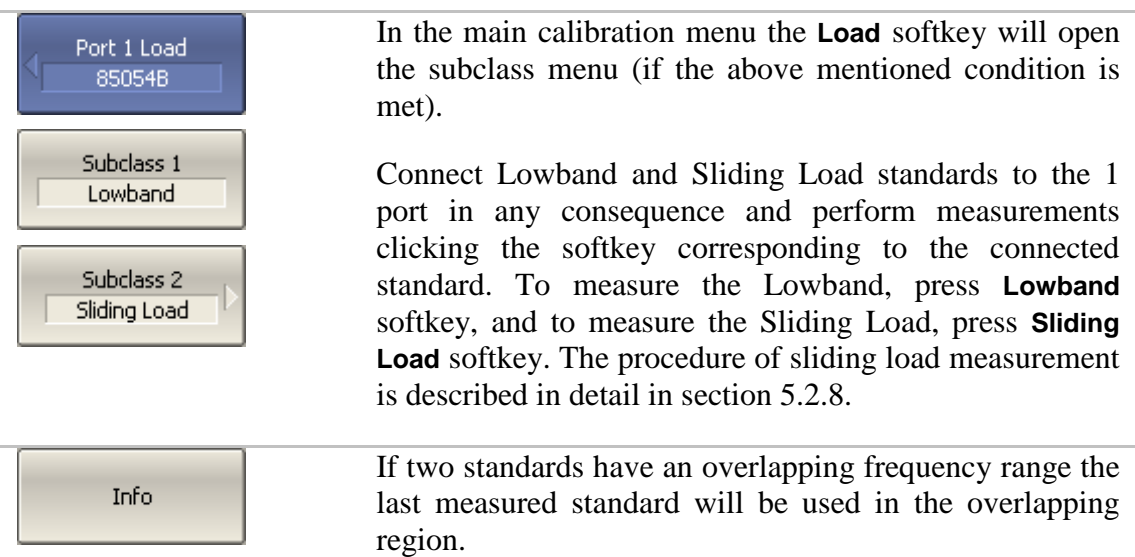

To view additional information about each standard frequency range, in which its measurements are applied (See figure 5.12), press **Info** softkey.

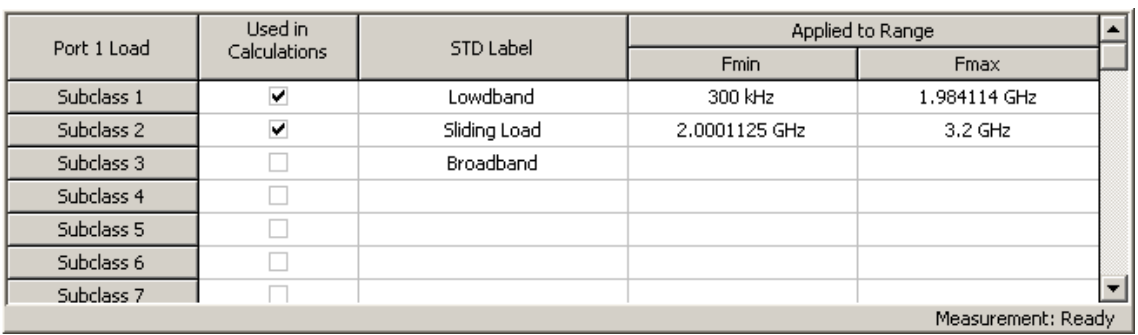

Figure 5.12 Information on calibration standard measurements.

### 5.2.8 Calibration Using Sliding Load

The SLIDING LOAD can be used instead of a FIXED LOAD in full one-port and twoport calibrations.

If a calibration kit contains a SLIDING LOAD, the standard measurement softkey is replaced by the softkey, which opens the submenu containing the SLIDING LOAD calibration logic.

The sliding load calibration involves a series of measurements in different positions of the sliding element. The minimum number of measurements is 5, the maximum number of measurements is 8.

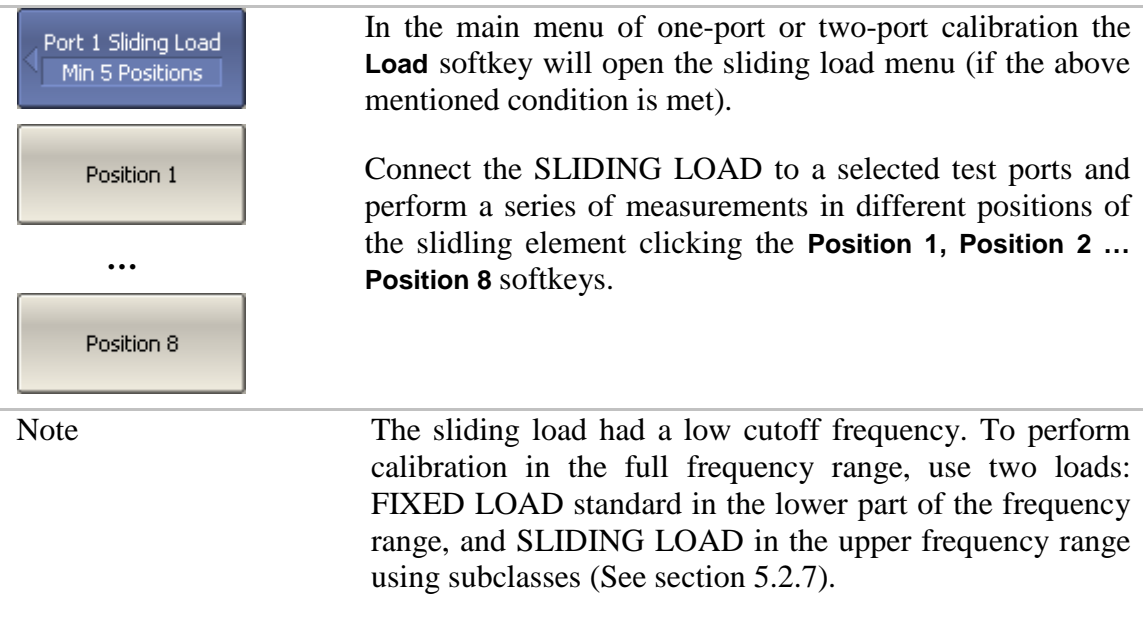

### 5.2.9 Error Correction Disabling

This feature allows the user to disable the error correction function, which automatically becomes enabled after completion of calibration by any method.

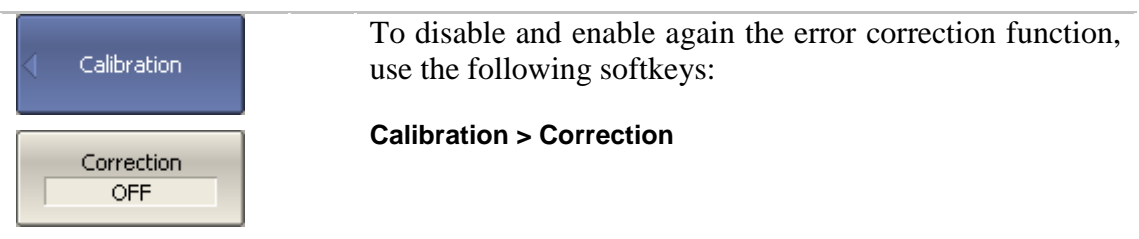

### 5.2.10 Error Correction Status

The error correction status is indicated for each trace individually. Also there is a general status of error correction for all the traces of a channel.

The general error correction status for all the S-parameter traces of a channel is indicted in the specific field on a channel status bar (See table 5.5). For channel status bar description, see section 4.2.6.

| Symbol         | Definition                                                                                                    | <b>Note</b>                                                                                    |  |
|----------------|----------------------------------------------------------------------------------------------------|------------------------------------------------------------------------------------------------|--|
| Cor            | Error correction is enabled. The stimulus<br>settings are the same for the measurement and<br>the calibration.                               | If the function is active<br>for all the traces – black<br>characters<br><sub>on</sub><br>gray |  |
| C <sub>2</sub> | Error correction is enabled. The stimulus<br>settings are not the same for the measurement<br>and the calibration. Interpolation is applied. | background.<br>If the function is active<br>only for some of the<br>traces (other traces are   |  |
| C!             | Error correction is enabled. The stimulus<br>settings are not the same for the measurement<br>and the calibration. Extrapolation is applied. | not calibrated) – white<br>characters<br>red<br>on<br>background.                              |  |
| <b>Off</b>     | Error correction is turned off.                                                                                                    | For all the traces. White<br>characters<br>red<br>$\alpha$<br>background.                      |  |
|                | No calibration data. No calibration was<br>performed.                                                                                        |                                                                                                |  |

Table 5.5 General error correction status

The error correction status for each individual trace is indicated in the trace status field (See table 5.6). For trace status field description, see section 4.2.2.

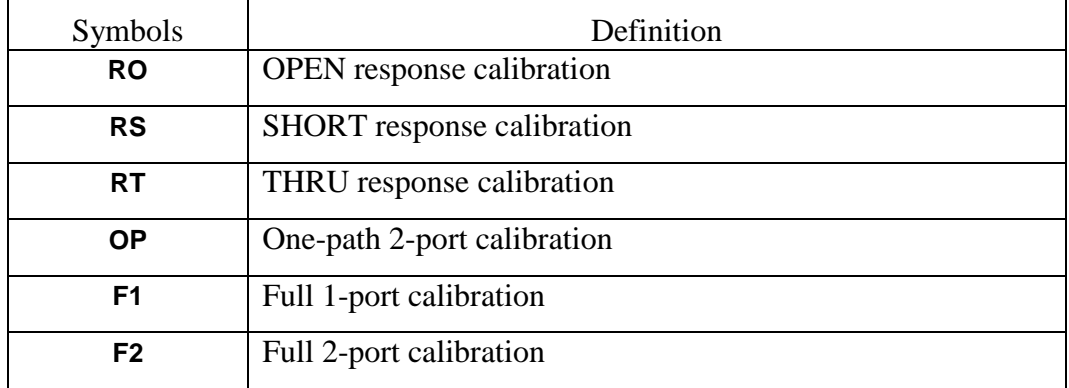

#### Table 5.6 Trace error correction status

### 5.2.11 System Impedance  $Z_0$

 $Z_0$  is the system impedance of a measurement path. Normally it is equal to the impedance of the calibration standards, which are used for calibration. The  $Z_0$  value should be specified before calibration, as it is used for calibration coefficient calculations.

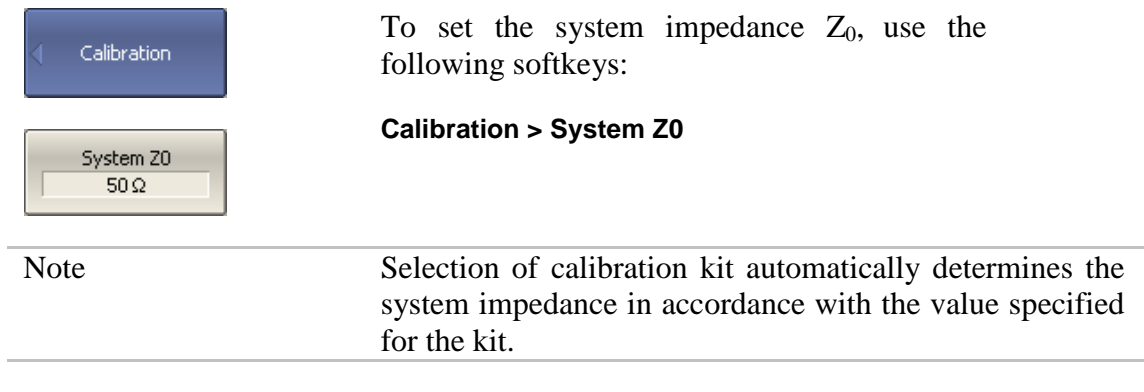

#### 5.2.12 Port Extension

The port extension function enables you to eliminate the fixture (with or without losses) effects on the measurement results. The function virtually extends the test ports moving the calibration plane to the terminals of the DUT (by the length of the fixture). The fixture parameters are defined by the user for each port individually (See figure 5.13).

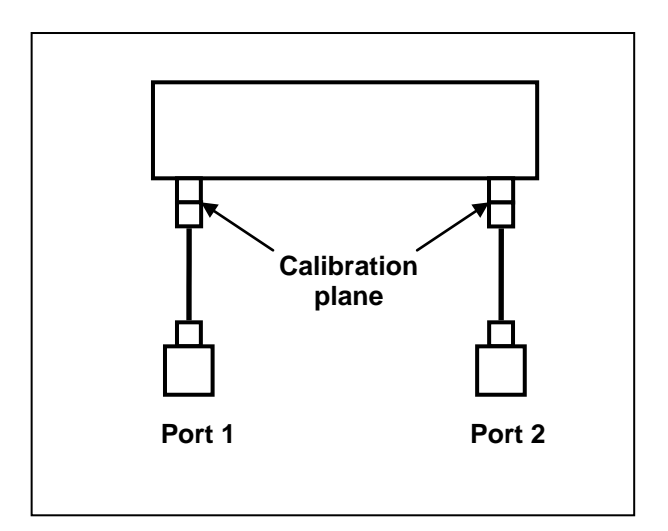

Figure 5.13 Port extension

The phase incursion caused by electrical delay is compensated for, when a lossless fixture needs to be removed:

$$
e^{j \cdot 2\pi \cdot f \cdot t}, \qquad \text{where}
$$

*f* – frequency, Hz,

*t* – electrical delay, sec.

The feature of removing a lossless fixture is similar to the feature of electrical delay setting for a trace (See section 4.9.7), but unlike the latter it applies to all the traces of the channel. It compensates for a fixture length in transmission measurements and for a double fixture length in reflection measurements.

To remove a fixture with losses, the following methods of loss defining (in one, two or three frequency points) are applied:

1. Frequency-independent loss at DC - **L0**

$$
L(f) = L_0
$$

2. Frequency-dependent loss determined by the losses in two frequency points:  $L_0$  at DC, and  $L_1$  at frequency  $F_1$ 

$$
L(f) = L_0 + (L_1 - L_0) \sqrt{\frac{f}{F_1}}
$$

3. Frequency-dependent loss determined by the losses in three frequency points:  $L_0$  at DC,  $\mathbf{L}_1$  at frequency  $\mathbf{F}_1$ , and  $\mathbf{L}_2$  at frequency  $\mathbf{F}_2$ 

$$
L(f) = L_0 + (L_1 - L_0) \left(\frac{f}{F_1}\right)^n,
$$
  

$$
n = \frac{\log \left|\frac{L_1}{L_2}\right|}{\log \frac{F_1}{F_2}}
$$

### 5.3 Calibration Kit Management

This section describes how to edit the calibration kit description, add and delete a calibration kit.

The Analyzer provides a table for 50 calibration kits. The first part of the table contains the predefined kits. The second part of the table is for calibration kit added by the user.

A calibration kit redefining can be required for the following purposes:

- To change the port assignment of a standard to ensure connector type (male, female) matching;
- To add a user-defined standard into the kit, e.g. a non-zero length thru;
- To precise the standard parameters to improve the calibration accuracy.

A new user-defined calibration kit adding can be added when a required kit is not included in the list of the predefined kits.

Deleting function is available for user-defined calibration kits only.

Any changes made to the calibration kits are automatically saved into the nonvolatile memory of the Analyzer. For the saving no clicking on a "Save" button is required.

Note Changes to a predefined calibration kit can be cancelled any time and the initial state will be restored.

### 5.3.1 Table of Calibration Kits

The table of calibration kits (See figure 5.14) allows selecting and editing of the calibration kits.

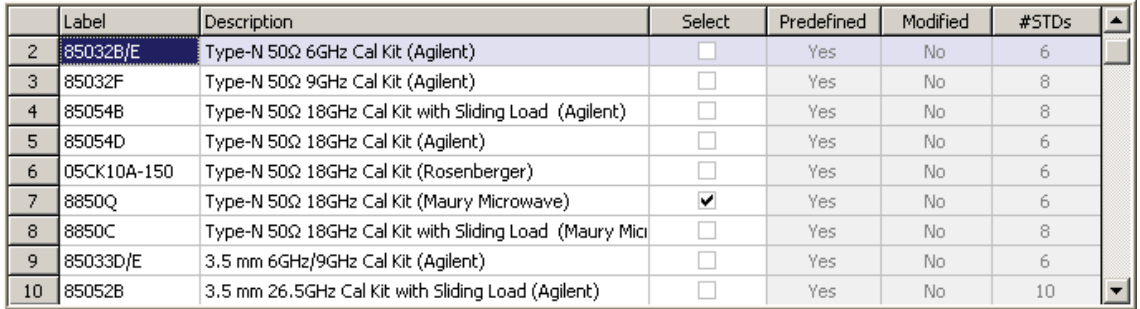

Figure 5.14 Table of calibration kits

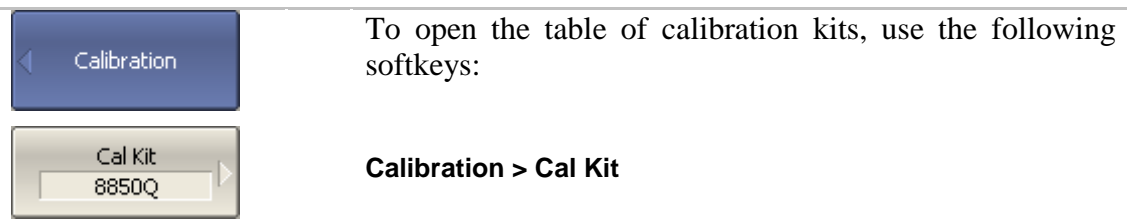

To edit a calibration kit, highlight its line in the table.

The calibration kit editing is comprised of two main procedures: defining of calibration standard (sections 5.3.2 and 5.3.3) and assignment of classes to calibration standards (section 5.3.4). First you need to perform defining of the calibration standards, and then the assignment of classes to them. Defining of calibration standards and assignment of classes to them is performed in different tables.

The label of a calibration kit and its description can be edited in the table of the calibration kits (figure 5.14). The label appears on the calibration menu softkeys. The description is just for information of the user.

The table also contains display-only fields: flags of predefined and modified calibration kits and the counter of the calibration standards in a kit.

### 5.3.1.1 Calibration Kit Selection for Editing

Move the highlighting to the required line in the calibration kit (See figure 5.14) table using "↑" and "↓" arrows.

Note The checkmark in the "Select" field does not matter for the kit selection for editing, it selects the calibration kit for calibration.

### 5.3.1.2 Calibration Kit Label and Description Editing

Move the highlighting to the required line in the calibration kit (See figure 5.14) table using "↑" and "↓" arrows and click on the **«Enter»** softkey. Then enter the new text in the table.

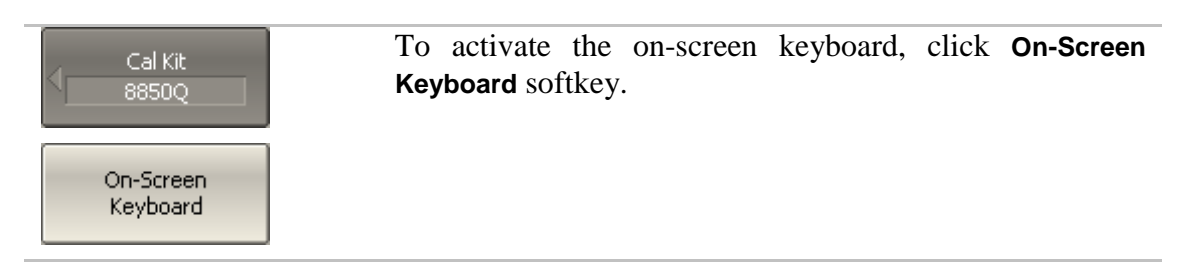

### 5.3.1.3 Predefined Calibration Kit Restoration

Move the highlighting to the required line in the calibration kit (See figure 5.14).

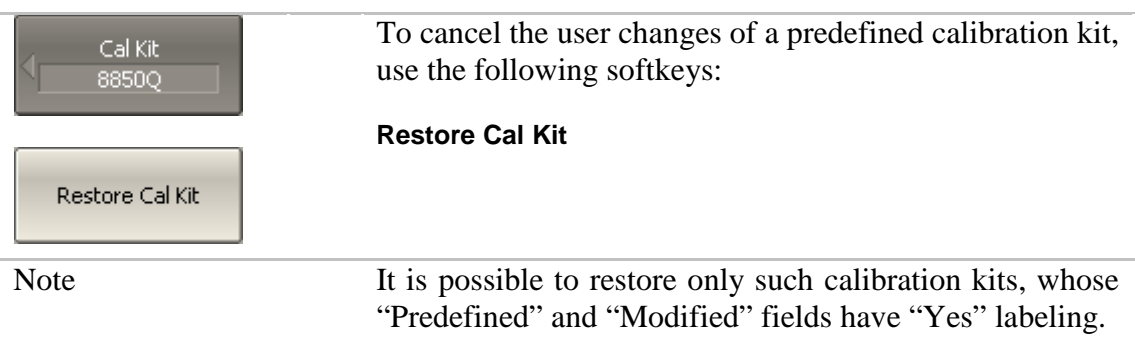

### 5.3.1.4 User-Defined Calibration Kit Deleting

Move the highlighting to the required line in the calibration kit (See figure 5.14).

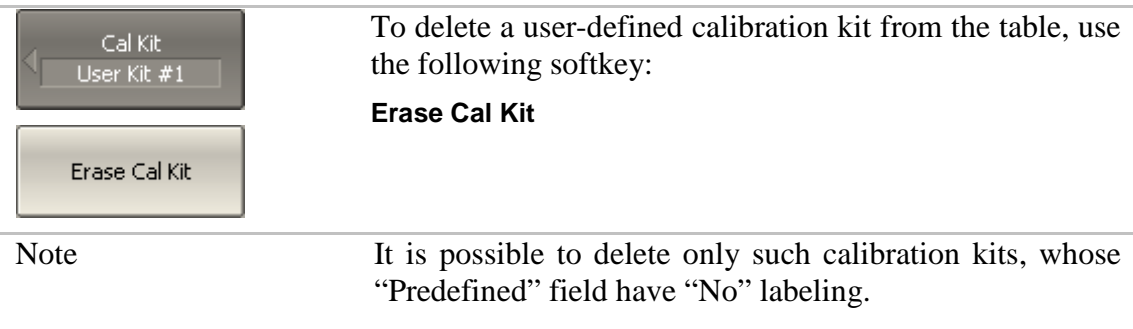

### 5.3.1.5 Calibration Kit Saving to File

Saving of a calibration kit to file is necessary for copying it to a different line of the table or to a different Analyzer.

This command is not necessary for saving of changes made by the user to the definitions of the kit as these changes are saved automatically.

Move the highlighting to the required line in the calibration kit (See figure 5.14).

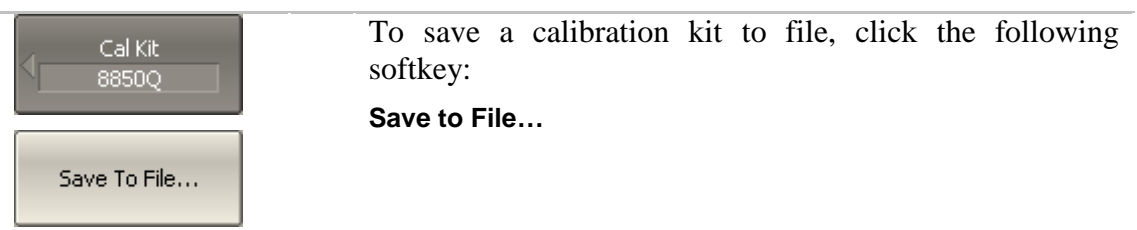

### 5.3.1.6 Calibration Kit Loading from File

You can load the calibration kit files created by the previous command.

Move the highlighting to the required line in the calibration kit (See figure 5.14).

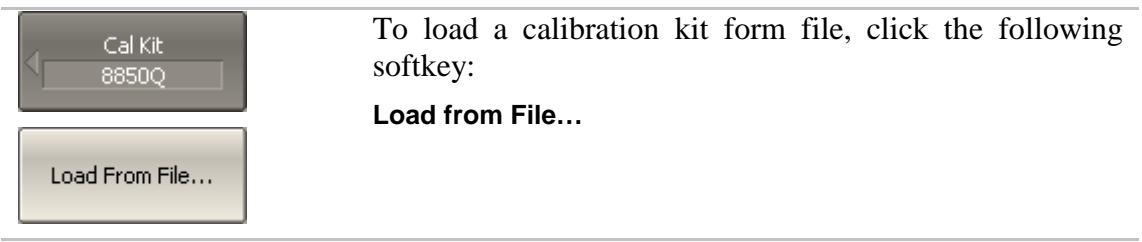

### 5.3.2 Calibration Standard Definition

The table of the calibration standards (See figure 5.15) includes the full list of the standards in one calibration kit. For the standards defined by the model, the table contains the model parameters. For the data-based standards, the parameters of the model remain blank; S-parameters of such standards are represented in a different table (See section 5.3.3).

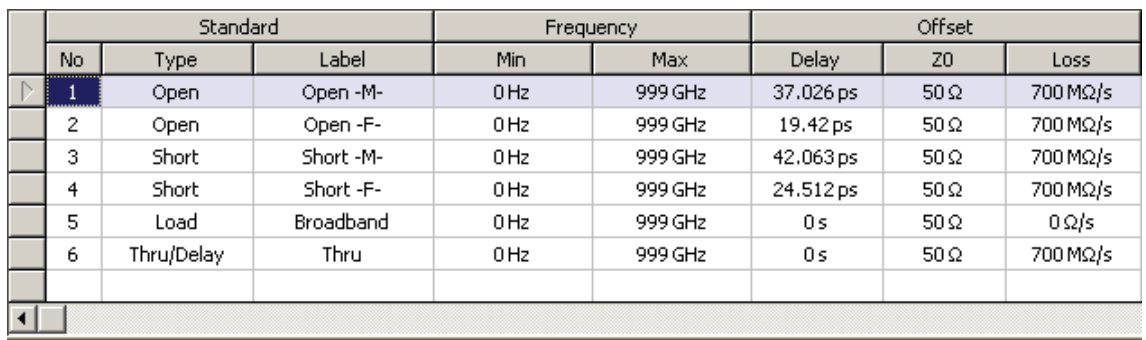

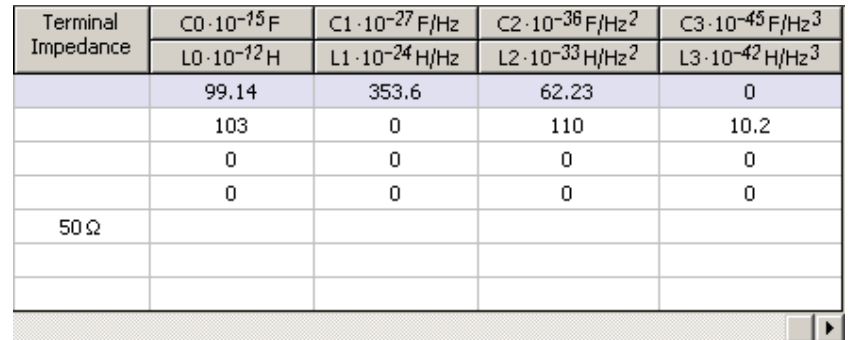

Figure 5.15 Calibration standard definition table

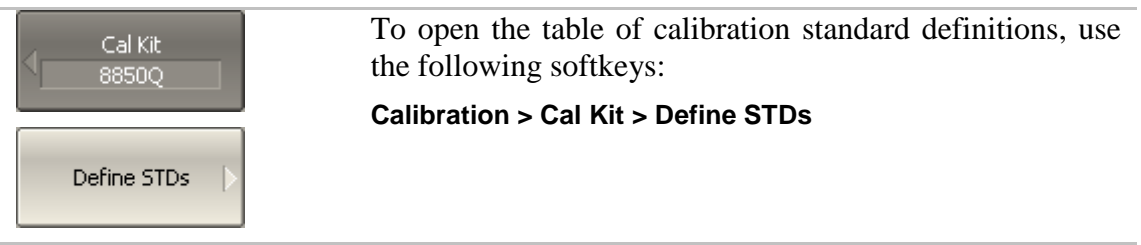

### 5.3.2.1 Standard Adding to Calibration Kit

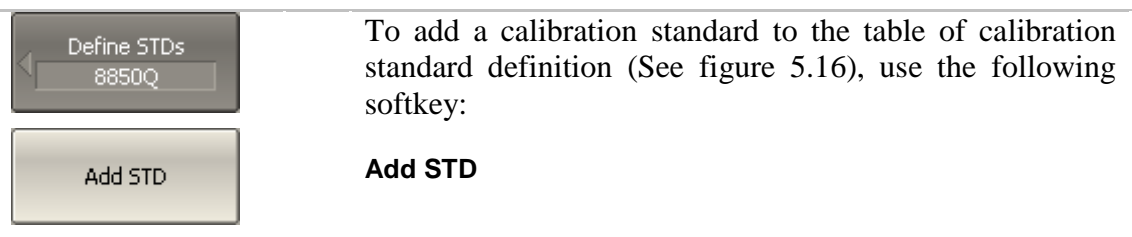

### 5.3.2.2 Standard Deleting from Calibration Kit

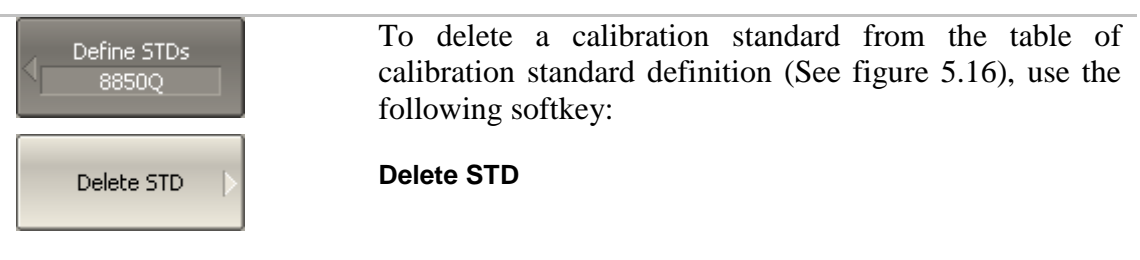

### 5.3.2.3 Calibration Standard Editing

Moving in the table of calibration standard definitions (See figure 5.16) using navigation keys, enter the parameter values for a calibration kit:

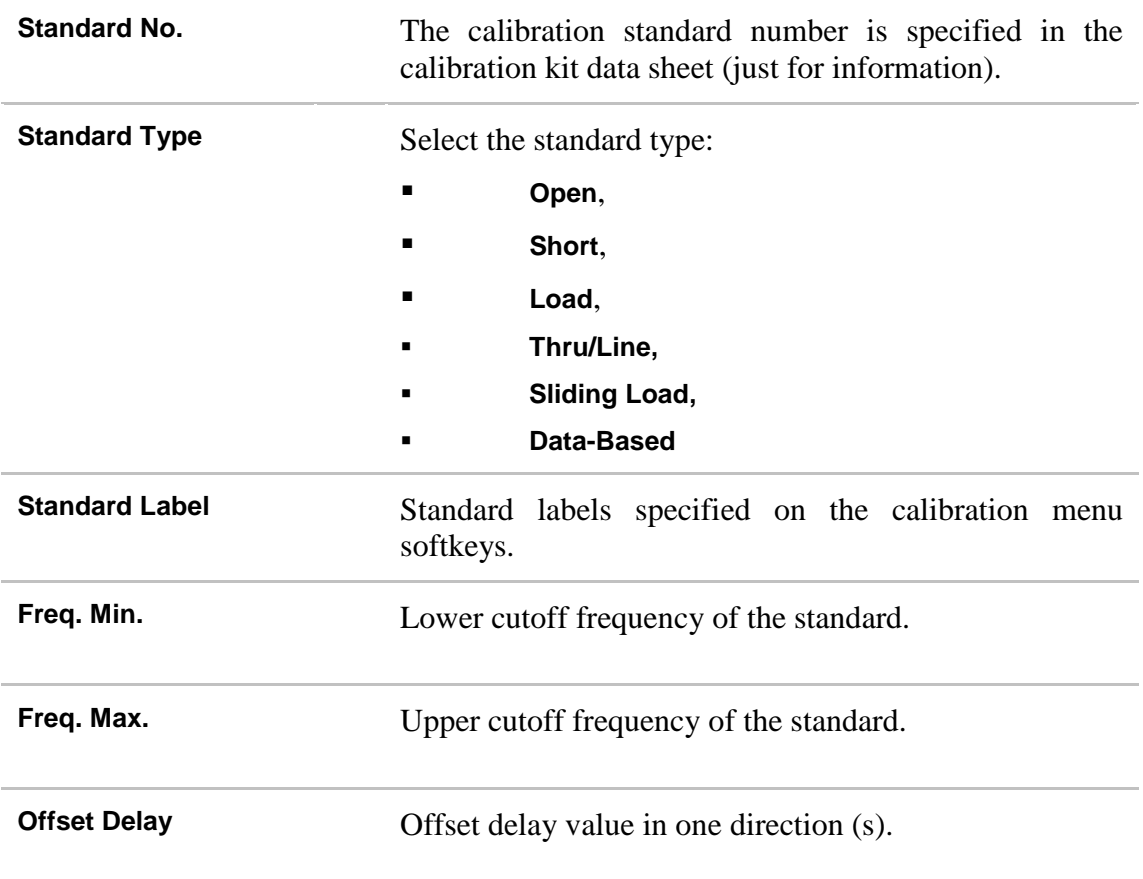

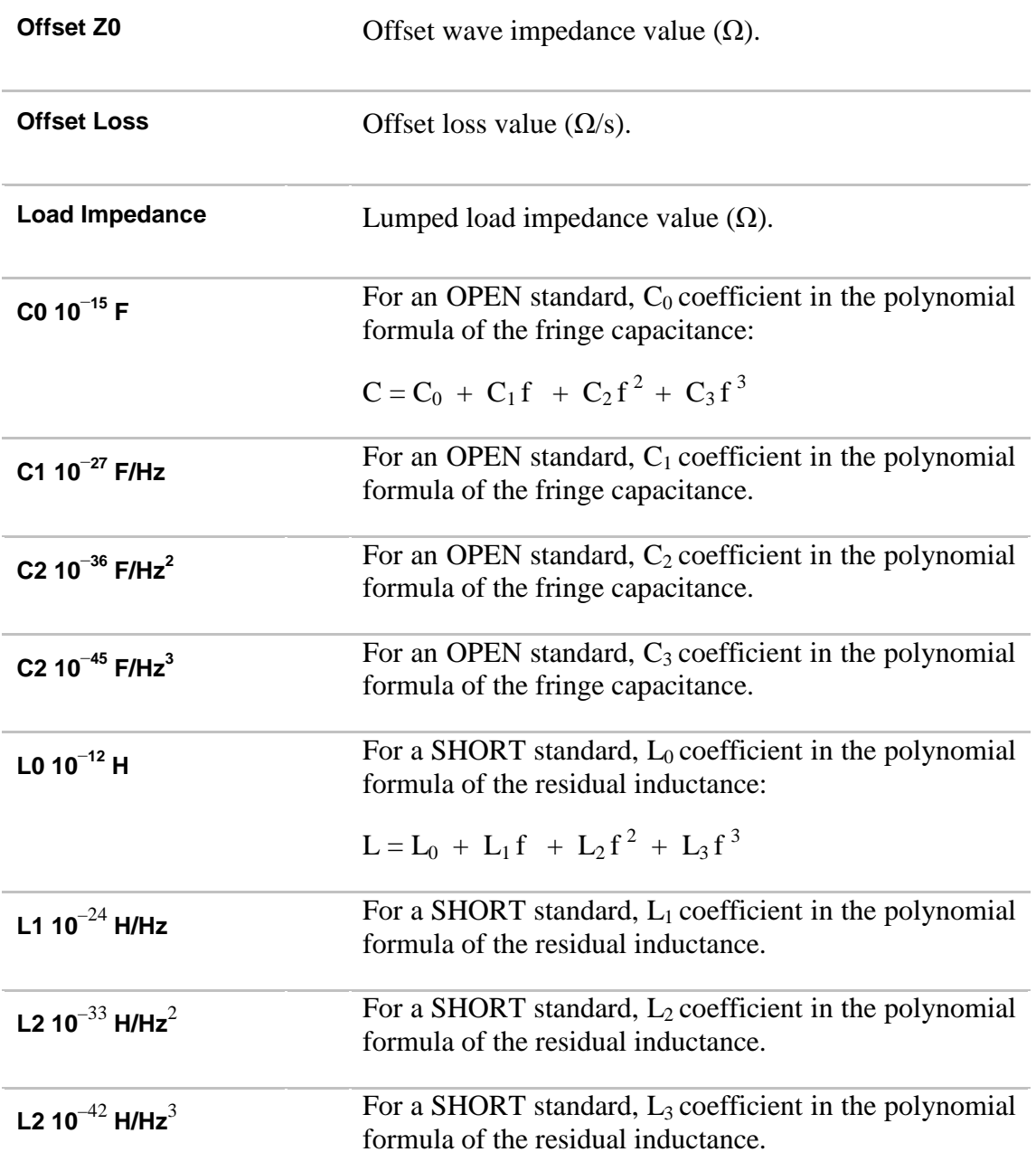

## 5.3.2.4 Calibration Standard Copy/Paste Function

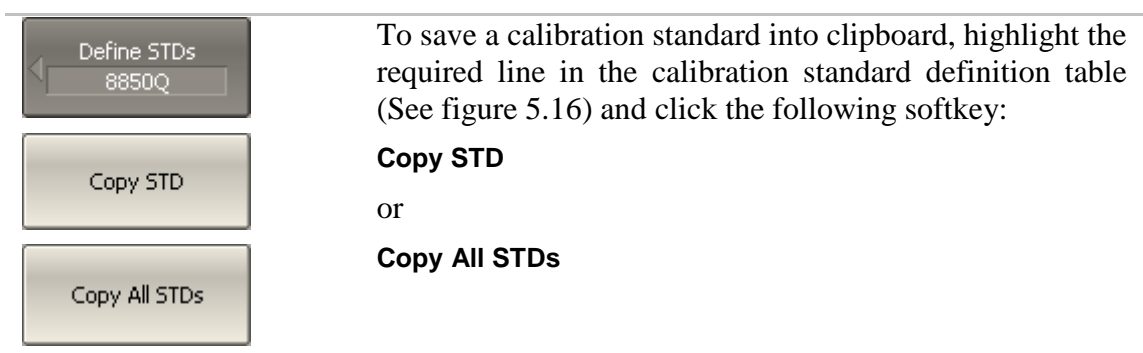

To paste the standard(s) from the clipboard, click the Paste following softkey: **Paste**

### 5.3.2.5 Management of Sequence in Standard Table

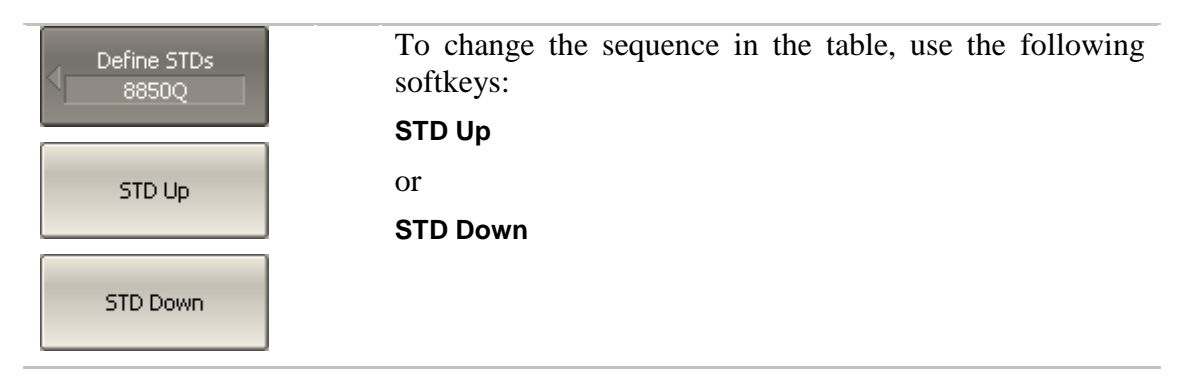

### 5.3.3 Table of Calibration Standard S-Parameters

The table of calibration standard S-parameters (See figure 5.16) allows viewing and editing of S-parameters of the calibration standards of the "Data-Based" type.

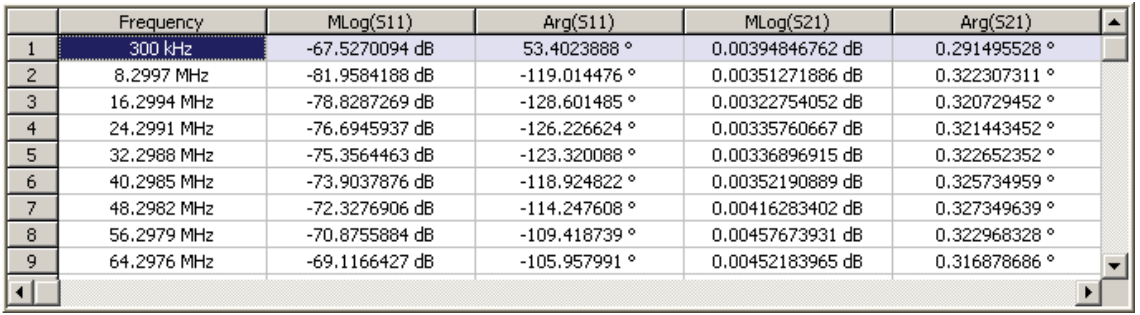

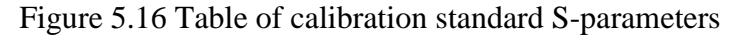

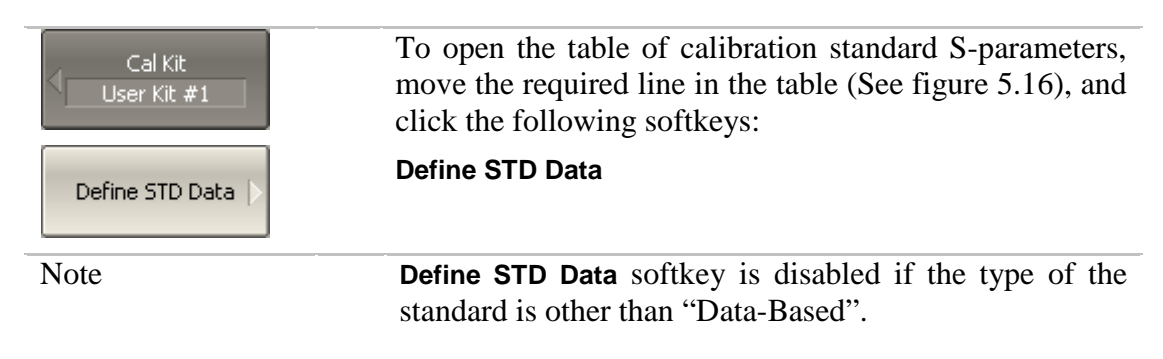

There are two different tables for one-port standards and for two-port standards. The table contains one parameter  $(S_{11})$  for one-port standards, and four parameters  $(S_{11}, S_{21},$  $S_{12}$ ,  $S_{22}$ ) for two-port standards. Before the user fills in the table, its type will be defined: by the Touchstone format (s1p or s2p) if the data is downloaded from a file, or the user will be requested to specify the type if the data is entered by the user.

The data in the table can be represented in three formats according to the user settings:

- Real part and Imaginary part,
- Linear magnitude and Phase (°),
- Logarithmic magnitude (dB) and Phase (°).

The following rule is applied for the calibration of a two-port standard: the standard is considered connected by port 1  $(S_{11})$  to the port with smallest number, and by port 2  $(S_{22})$  to the port with the biggest number. If you need to "reverse" a two-port standard, use the "Port Reverse" function (section 5.3.3.5).

### 5.3.3.1 Line Adding to Table

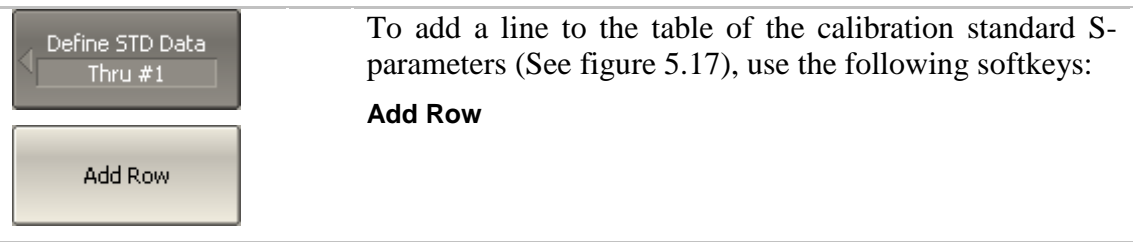

### 5.3.3.2 Line Deleting from Table

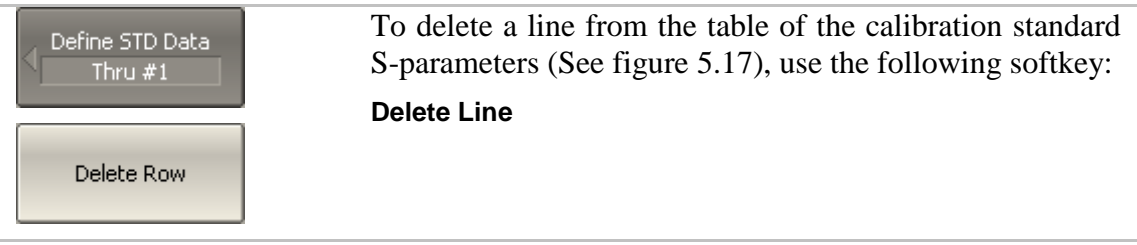

# 5.3.3.3 Table Clearing

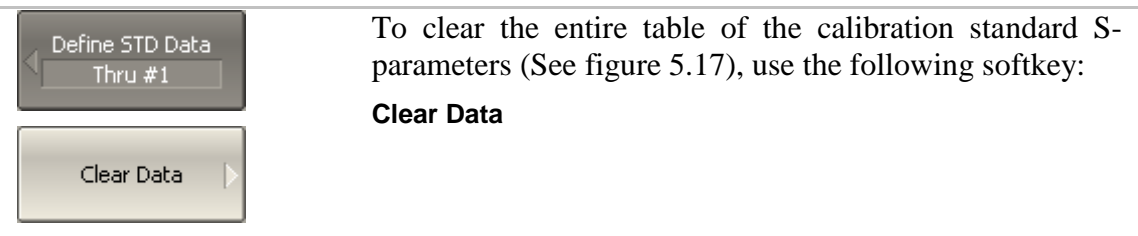

# 5.3.3.4 Table Format Selecting

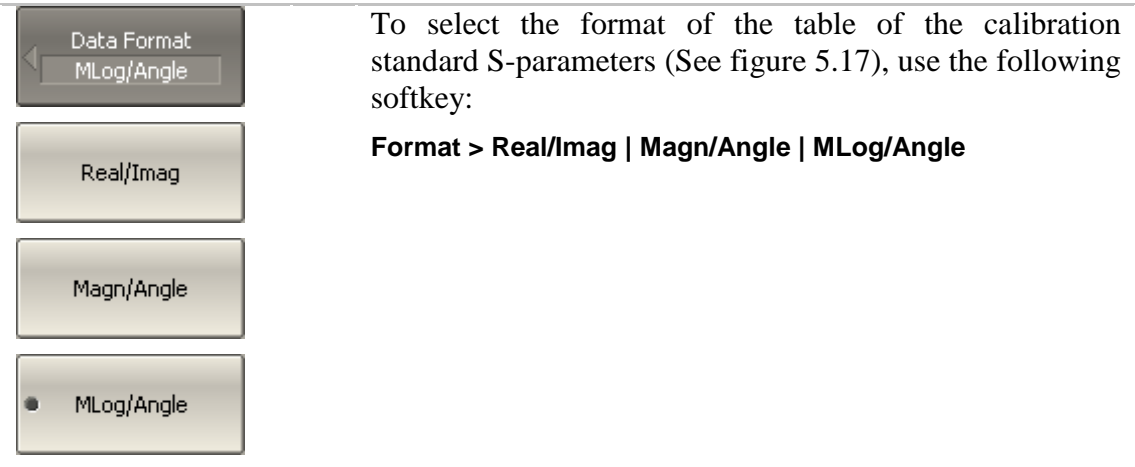

### 5.3.3.5 Port Reversing

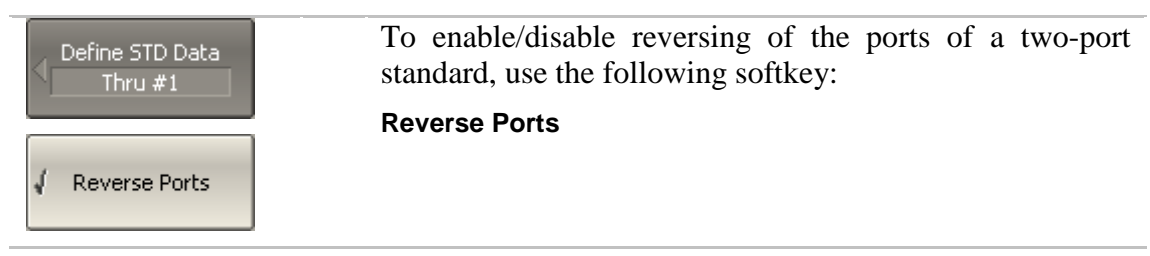

## 5.3.3.6 Data Opening from File

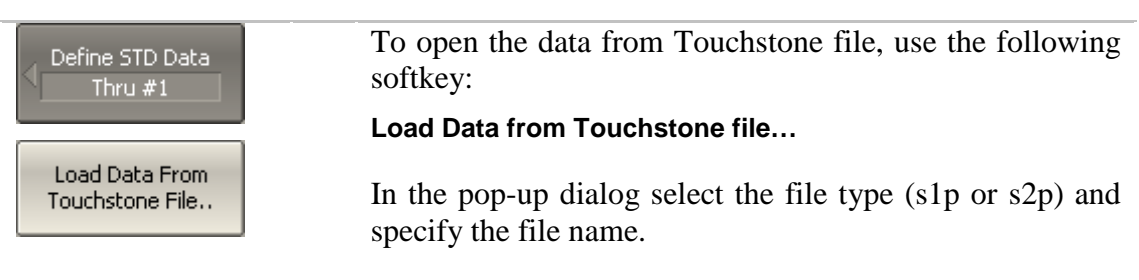

### 5.3.4 Calibration Standard Class Assignment

The assignment of classes to the standards of the selected calibration kit is made in the table of standard classes (See figure 5.17).

Standard labels filled in the table cells by selecting them from the list of calibration kit standards.

Each row of the table corresponds to the standard class specified in the two left columns of the table.

If a single standard is assigned to the class then it filled into the "Subclass 1" column. If several standards are assigned to the class, as described in section 5.2.7, then "Subclass 2", "Subclass 3", etc columns are filled in.

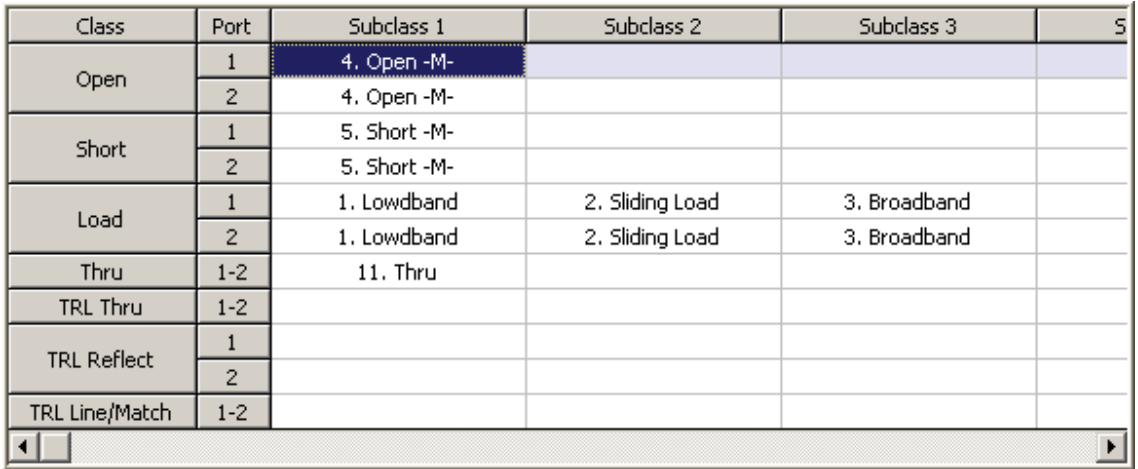

Figure 5.17 Table of calibration standard classes

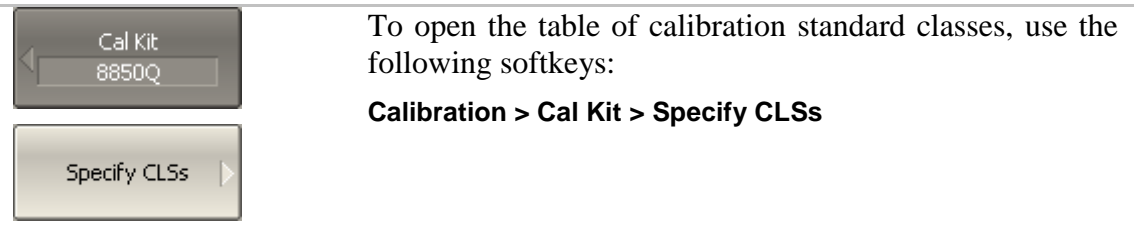

### 5.3.4.1 Standard Class Table Editing

Moving in the table of calibration standard classes (See figure 5.17) using navigation keys, click **«Enter»** in the required cell for the pop-up menu. Select the standard label in the pop-up menu to assign it the class and port number specified in the left part of the table.

### 5.3.4.2 Standard Deleting from Standard Class Table

To move in the table of calibration standard classes (See figure 5.17) using navigation keys, click **«Enter»** in the required cell for the pop-up menu. Select the line **None** in the pop-up menu to delete the standard contained in the cell.

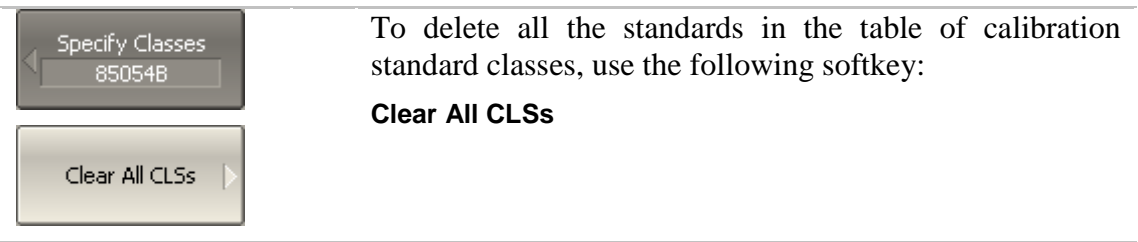

### 5.3.4.3 Strict Class Assigment Function

This function allows for limitation of the one standard type(s) available in each class by the feature of strict correspondence (See table 5.7). If this function is disabled, any class can be assigned to the standard.

| N | <b>Standard Class</b> | <b>Standard Type</b>                                         |
|---|-----------------------|--------------------------------------------------------------|
| 1 | <b>OPEN</b>           | Open,<br>٠<br>Data-Based (One Port)<br>$\bullet$             |
| 2 | <b>SHORT</b>          | Short,<br>$\bullet$<br>Data-Based (One Port)<br>٠            |
| 3 | <b>LOAD</b>           | Load,<br>Sliding Load,<br>Data-Based (One Port)<br>$\bullet$ |
| 4 | <b>THRU</b>           | Thru/Line,<br>$\bullet$<br>Data-Based (Two Port)             |

Table 5.7 Standard class and standard type correspondence

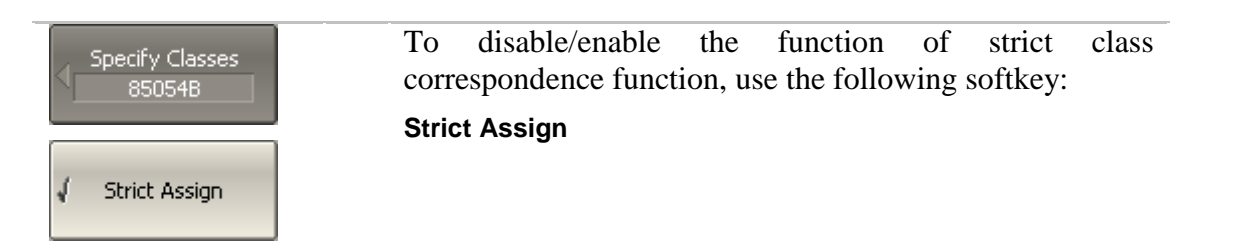

### 5.3.4.4 Function of Group Assignment of Port Number

This function allows for automatic assignment of one standard to all the ports of a specific class when assigned to at least one port.

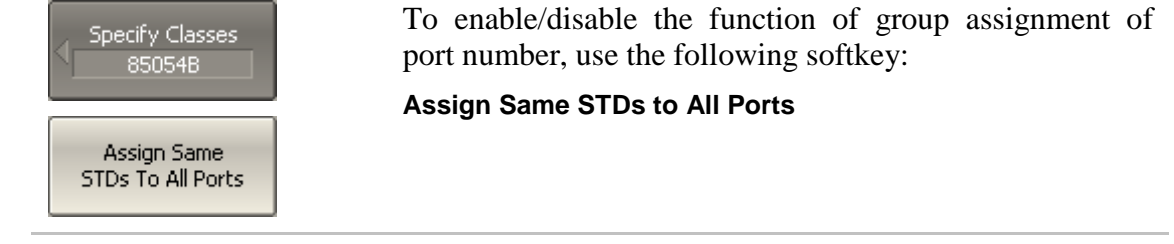

#### 5.4 Power Calibration

The Analyzer ensures steady power level at the test port inputs with the specified accuracy. The power level is defined by the user from –55 dBm to +10 dBm.

A DUT is connected to the Analyzer by cables, which have some losses. The power calibration allows the user to maintain a more accurate power level at a DUT input, adjusted to the use of the cables.

The power calibration is performed by an external power meter connected to the cables' ends, which will be later connected to the DUT.

After the power calibration is complete, power correction automatically turns on. Later the user can disable or enable again the power correction function.

The power calibration is performed for each port and each channel individually.

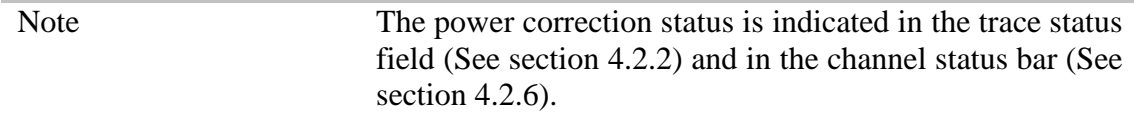

#### 5.4.1 Loss Compensation Table

The loss compensation function allows the user to apply compensation for unwanted losses produced between the power meter and the calibrated port in the process of power calibration. Define the losses, which you need to compensate in the table (See figure 5.18) specifying frequency and losses.

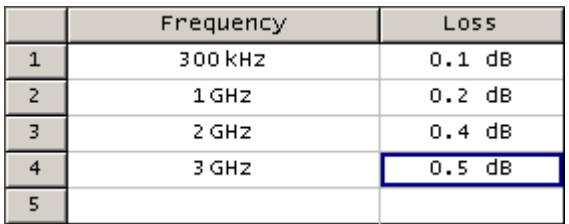

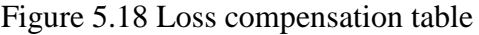

Linear interpolation will be applied to the losses in the intermediary frequency points.

The loss compensation table is defined for each port individually.

Note To have the losses compensated for, you need to enable this function and fill out the table before you start the power calibration procedure.

### 5.4.2 Power Calibration Procedure

Perform connection and setting of an external power meter as described in section 8.10. Connect the sensor to one of the test ports of the Analyzer and perform calibration as described below. Then repeat the calibration for the other test port.

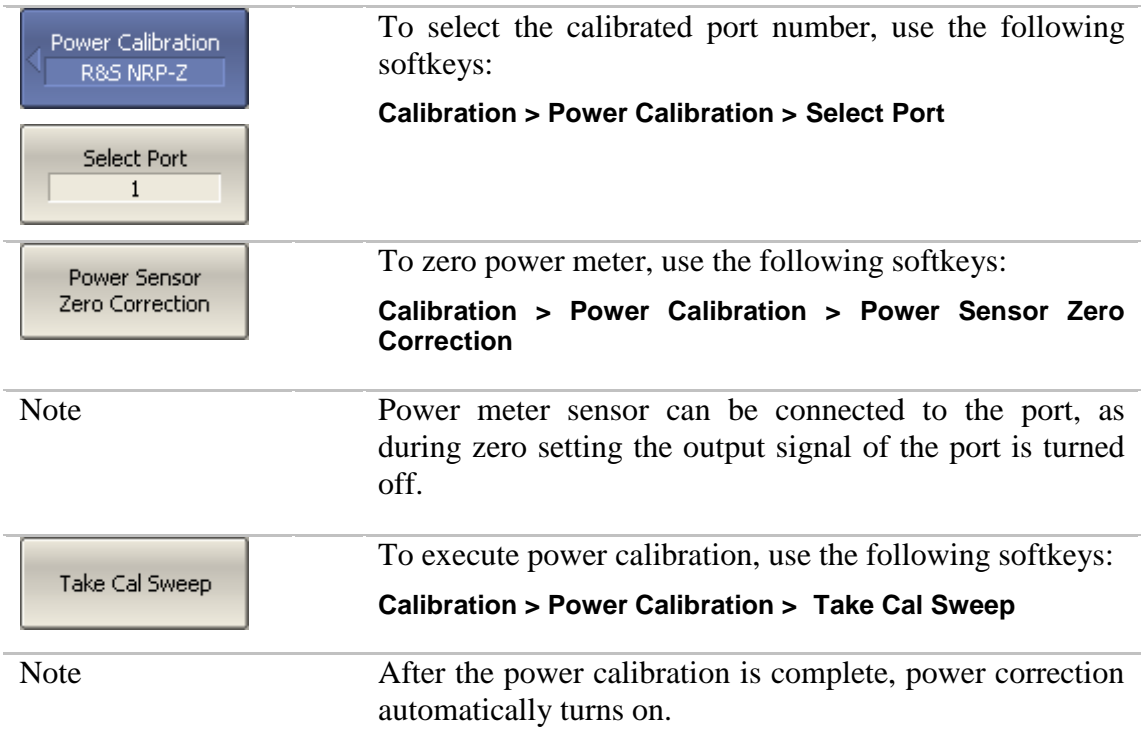

### 5.4.3 Power Correction Setting

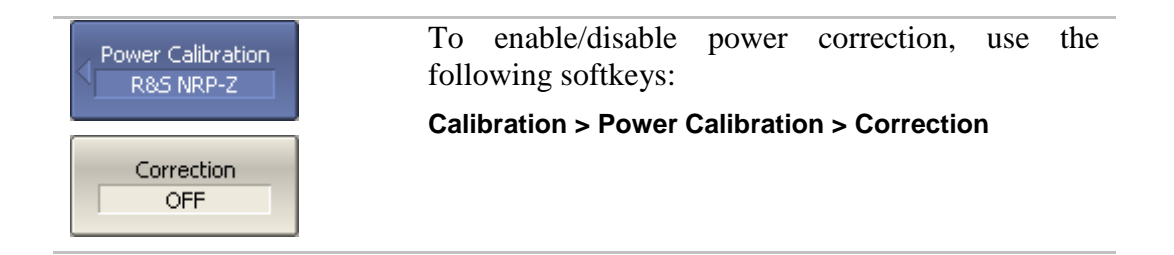

### 5.4.4 Loss Compensation Table Editing

If you need to apply the loss compensation, enable this function and fill out the table before you start the power calibration procedure. Fill out the table for each port individually.

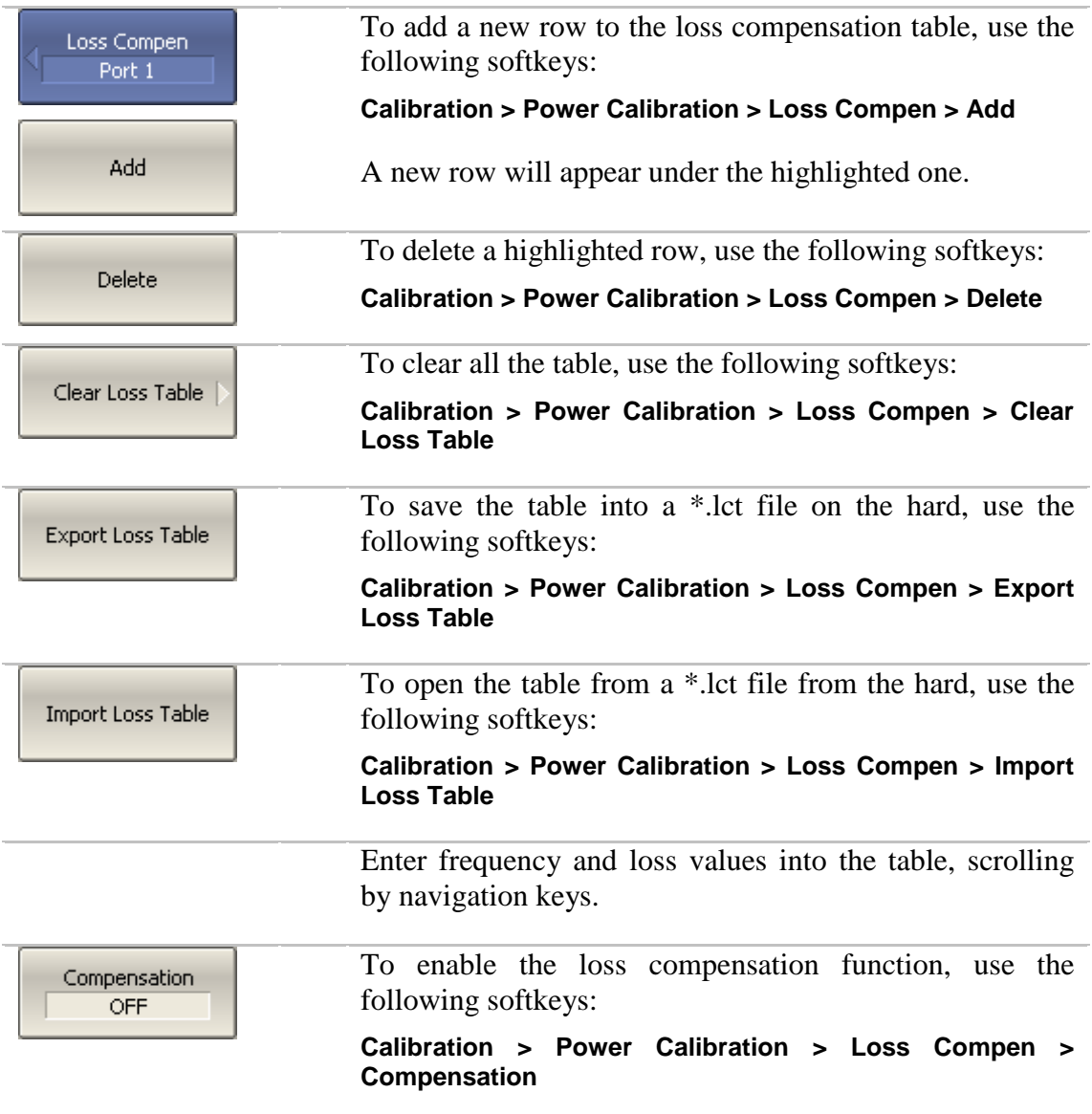

### 5.5 Receiver Calibration

When you perform absolute power measurements (See section 4.7.3), the gain of some receivers are factory calibrated to test port inputs.

In practice, the power is measured at test port inputs made by the fixture producing losses. The receiver calibration enables the user to measure the power at port inputs with higher accuracy.

The receiver calibration is performed by sending the calibration signal from the source port to the calibrated port input. The receiver calibration requires the connection between the both test ports using THRU line.

To make the receiver calibration most accurate, first perform power calibration on the source port. If the source power calibration was not performed, to get good results you need to connect the calibrated port to the source port on the front panel.

After the receiver calibration is complete, receiver correction automatically turns on. Later the user can disable or enable again the receiver correction function.

The receiver calibration can be performed only for the test signal receivers (A and B) of each port (See figure 4.11).

The power calibration is performed for each port and each channel individually.

Note The power correction status is indicated in the trace status field (See section 4.2.2) and in the channel status bar (See section 4.2.6).

### 5.5.1 Receiver Calibration Procedure

Connect a THRU line between the receiver port and the source port.

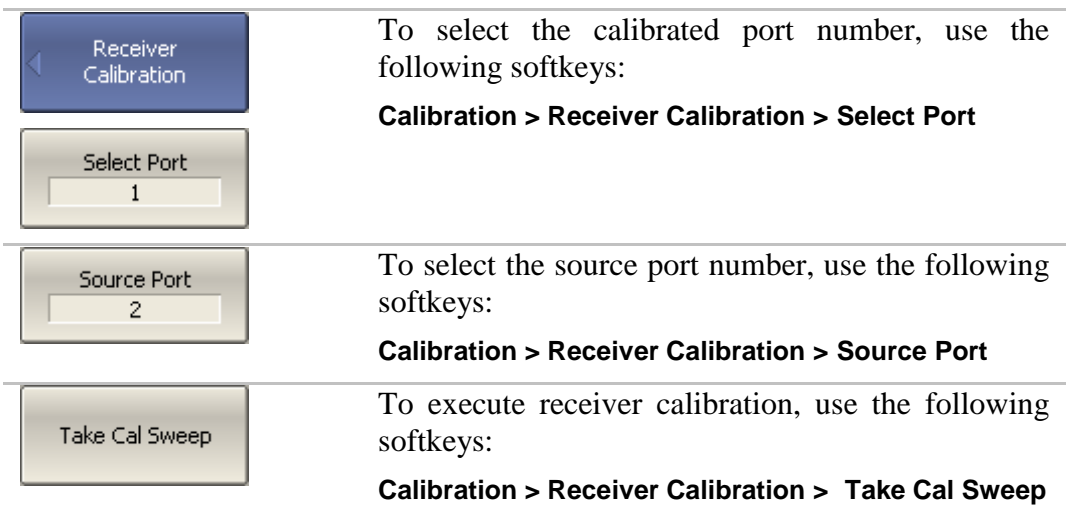

Note After the receiver calibration is complete, receiver correction automatically turns on.

# 5.5.2 Receiver Correction Setting

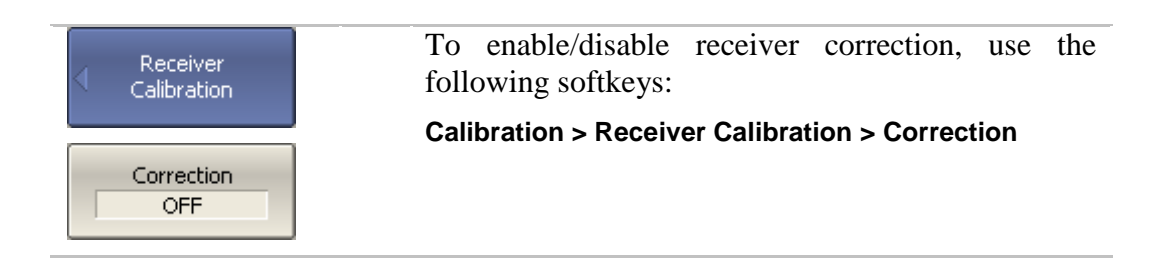

### 5.6 Scalar Mixer Calibration

Scalar mixer calibration is the most accurate method of calibration applied to measurements of mixers in frequency offset mode.

The scalar mixer calibration requires OPEN, SHORT, and LOAD standards as well as external power meter (See figure 5.19). The power meter connection and setup is described in section 8.8.

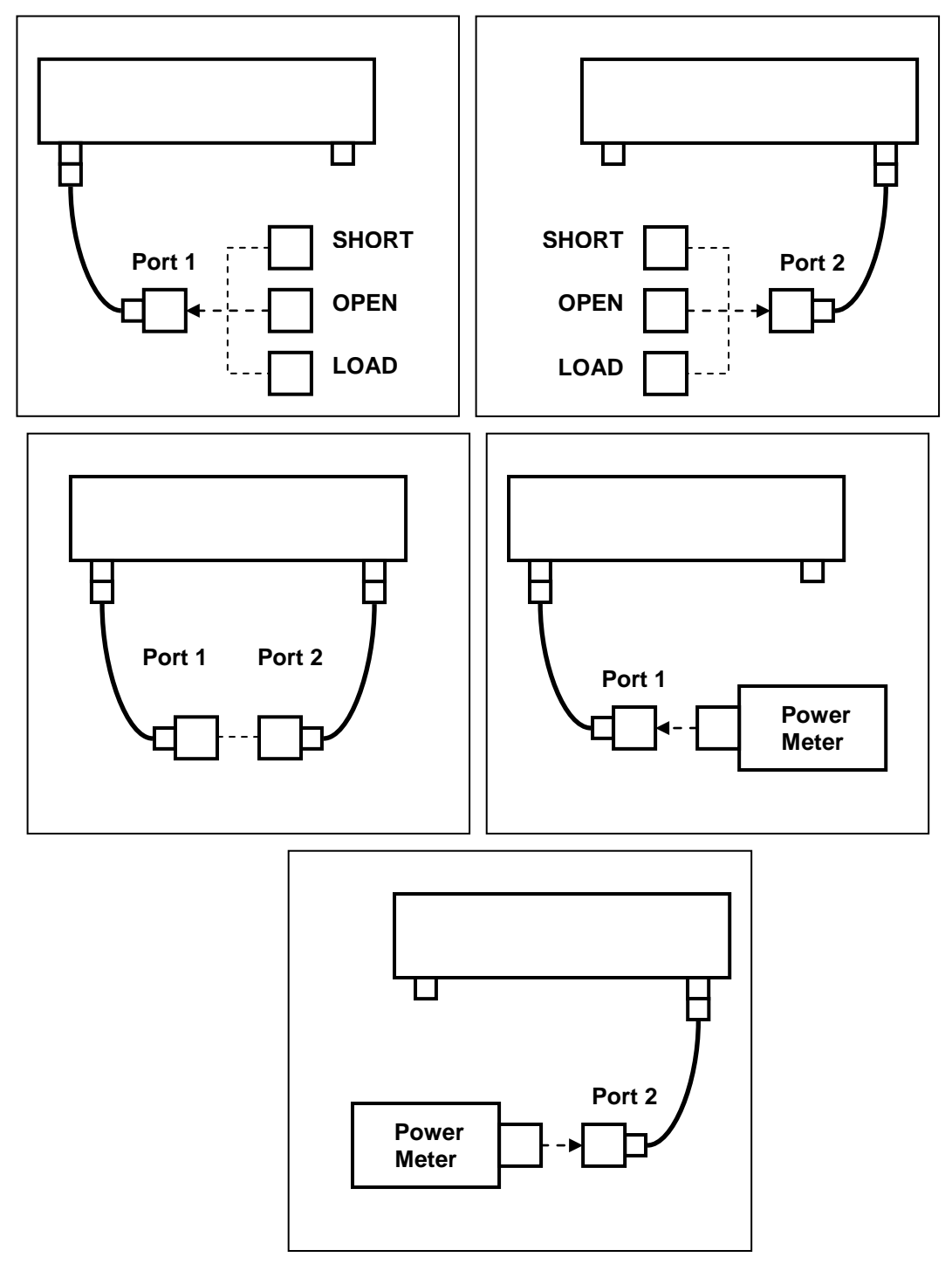

Figure 5.19 Scalar mixer calibration setup

The scalar mixer calibration allows the following measurements:

- reflection  $S_{11}$  and  $S_{22}$  parameters in vector form;
- transmission  $S_{21}$  and  $S_{12}$  parameters in scalar form.

Before you start the calibration, perform the following settings: select active channel and set its parameters (frequency span, IF bandwidth, etc), and define the calibration kit. Then enable the frequency offset mode and perform the port settings.

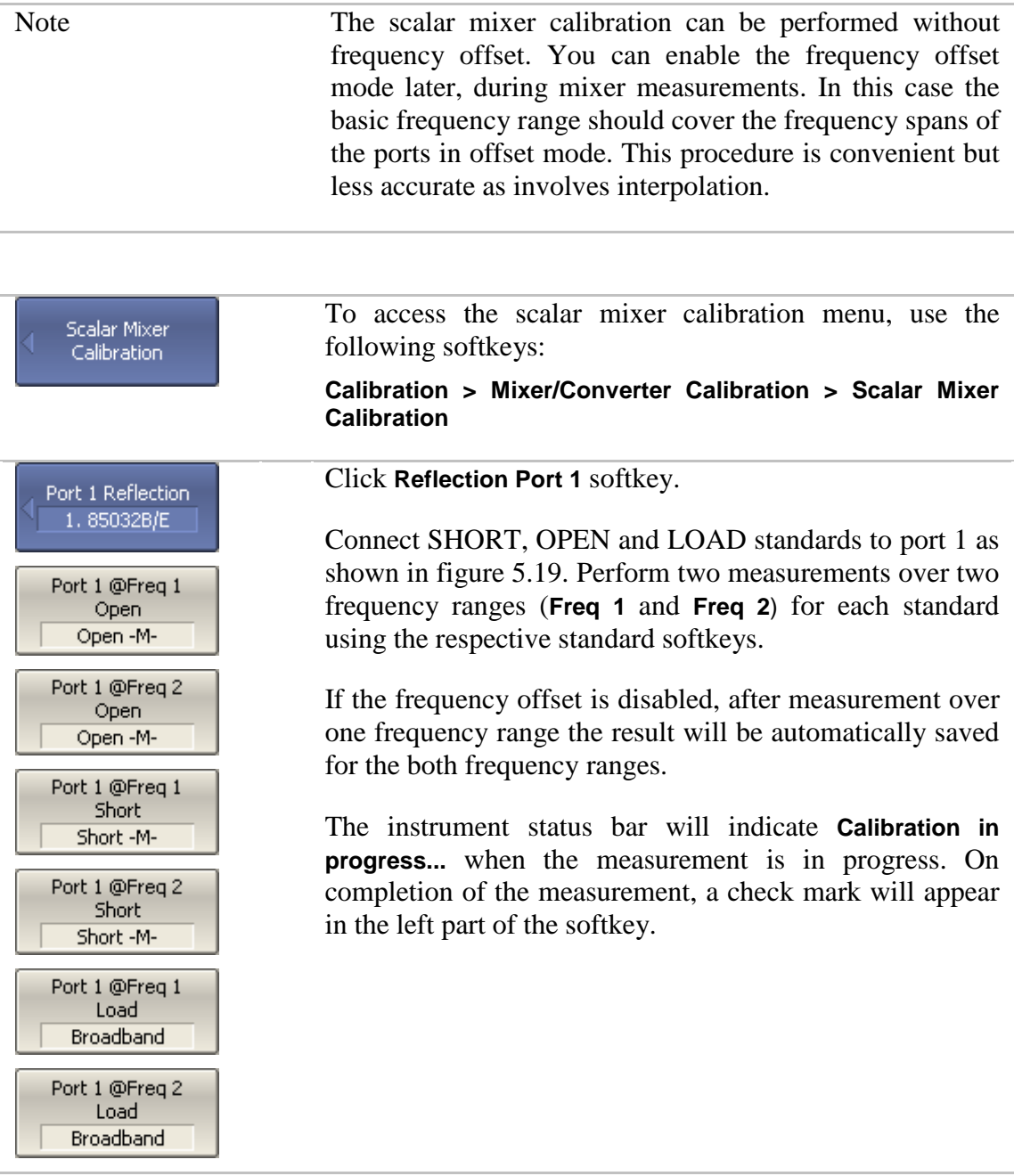
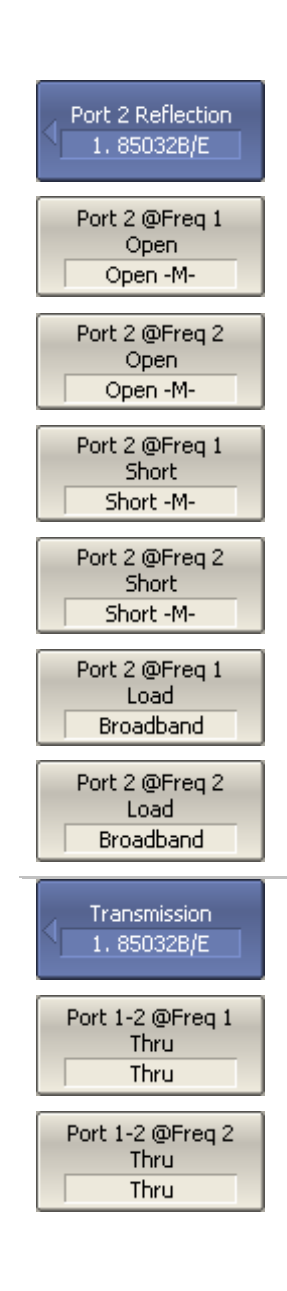

Click **Reflection Port 2** softkey.

Connect SHORT, OPEN and LOAD standards to port 2 as shown in figure 5.19. Perform two measurements over two frequency ranges (**Freq 1** and **Freq 2**) for each standard using the respective standard softkeys.

If the frequency offset is disabled, after measurement over one frequency range the result will be automatically saved for the both frequency ranges.

The instrument status bar will indicate **Calibration in progress...** when the measurement is in progress. On completion of the measurement, a check mark will appear in the left part of the softkey.

Click **Transmission** softkey.

Connect a THRU standards between the test ports. If the port connectors allow, connect the ports directly together (through line with zero electrical length). Perform two measurements over two frequency ranges (**Freq 1** and **Freq 2**).

If the frequency offset is disabled, after measurement over one frequency range the result will be automatically saved for the both frequency ranges.

The instrument status bar will indicate **Calibration in progress...** when the measurement is in progress. On completion of the measurement, a check mark will appear in the left part of the softkey.

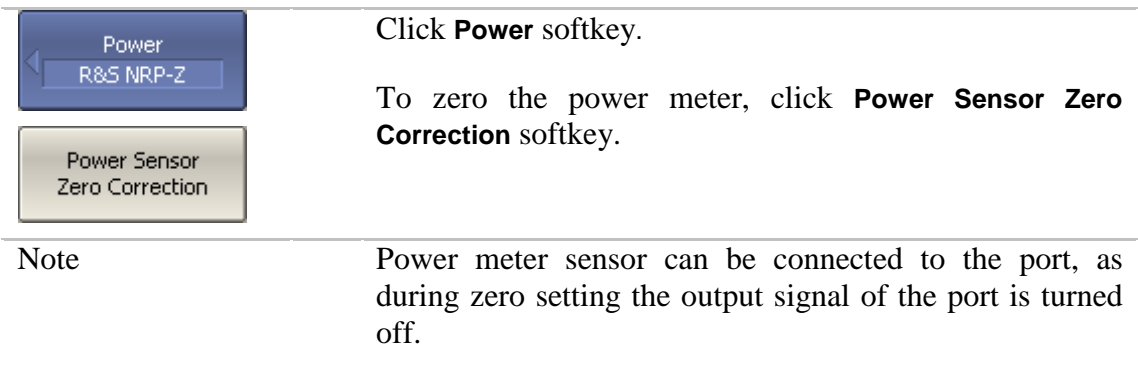

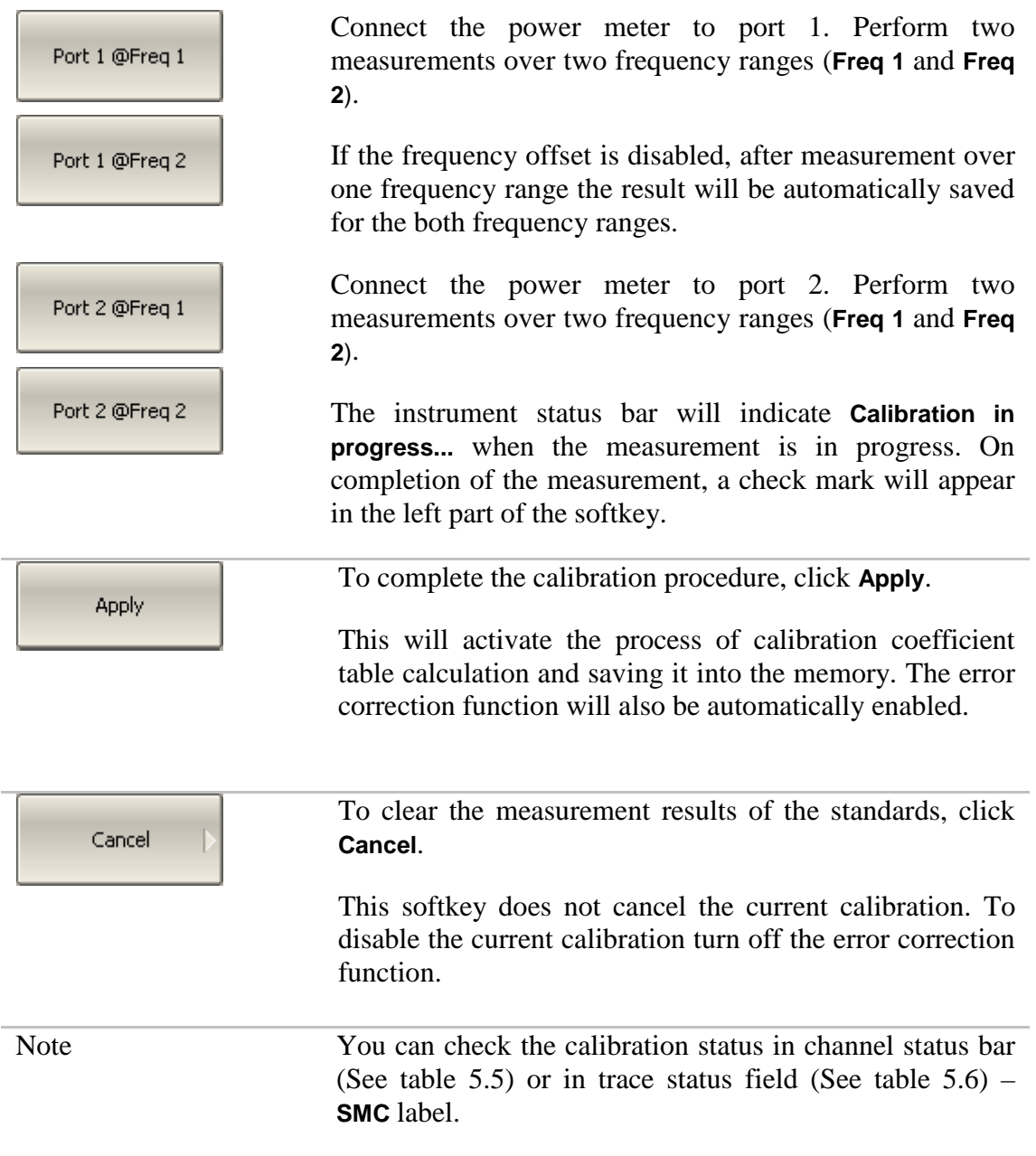

## 5.7 Vector Mixer Calibration

Vector mixer calibration is a calibration method applied for mixer measurements. This method allows measurement of both reflection and transmission S-parameters in vector form, including phase and group delay of transmission coefficient.

The vector mixer measurements require an additional mixer with filter, which is called calibration mixer.

The filter separates the IF, which is the input frequency for the mixer under test:

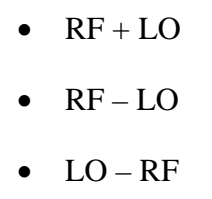

Both calibration mixer and mixer under test are powered from one LO.

The vector mixer measurement is a combination of a 2-port calibration and a deembedding function (See figure 5.20).

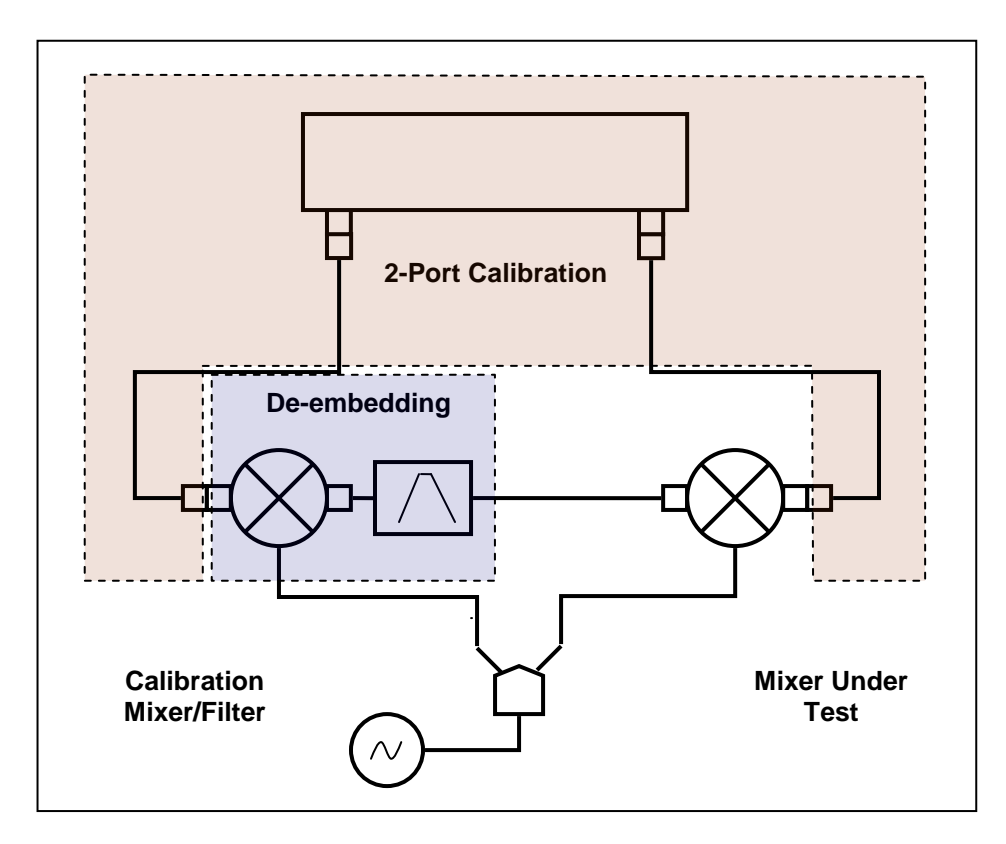

Figure 5.20 Vector mixer measurements

The de-embedding function requires an S-parameter file of the circuit. Acquisition of such a file for the calibration mixer/filter pair is called vector mixer calibration.

To obtain an S-parameter file of the calibration mixer/filter, you need to use SHORT, OPEN, and LOAD calibration standards (See figure 5.21).

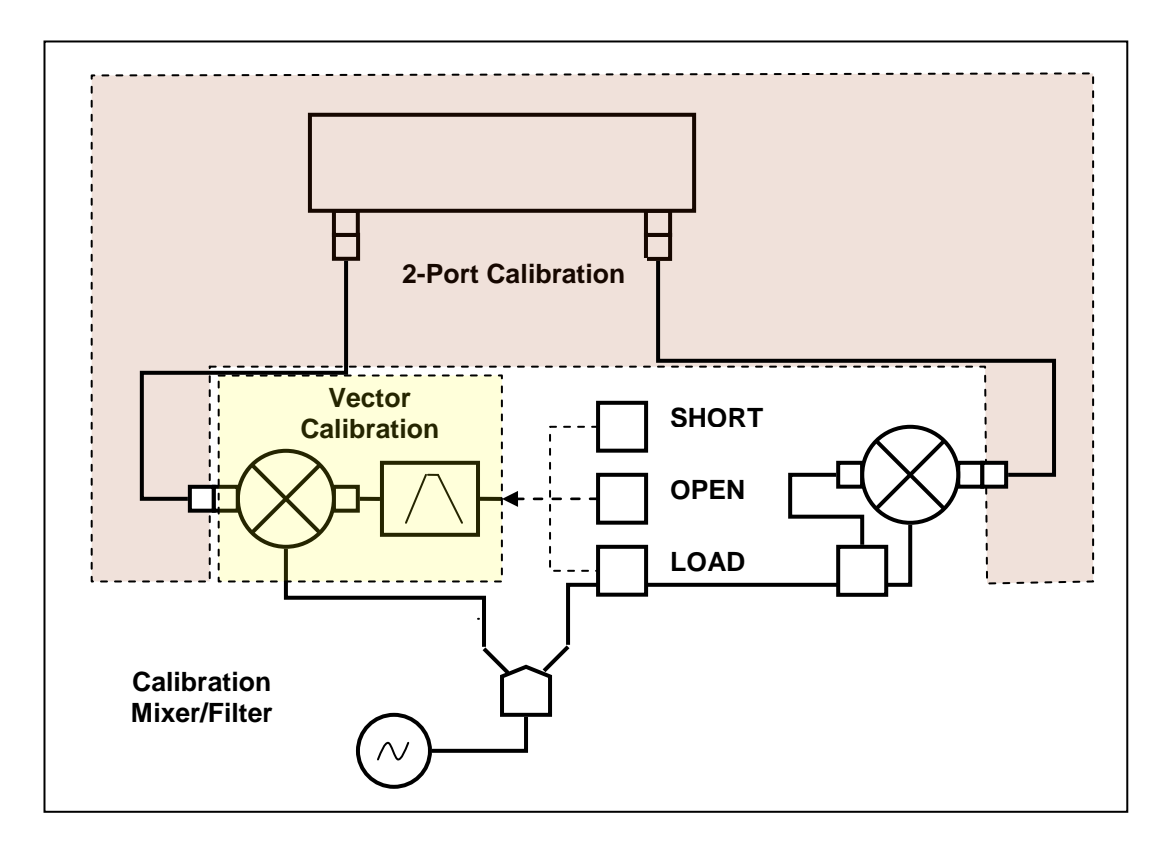

Figure 5.21 Vector Mixer Calibration

#### 5.7.1 Vector Mixer Calibration Procedure

Before you start the calibration, perform the following settings: activate a channel and set its parameters (frequency span, IF bandwidth, etc), and define the calibration kit.

- Perform 2-port calibration.
- Assemble vector calibration setup.
- Set frequency and power of the external LO.

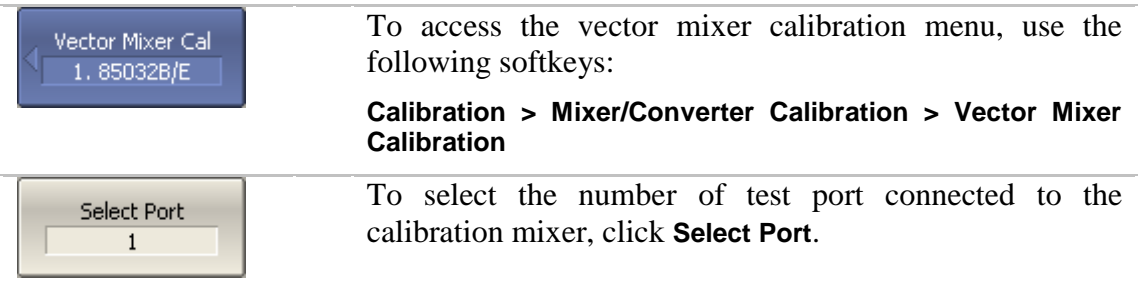

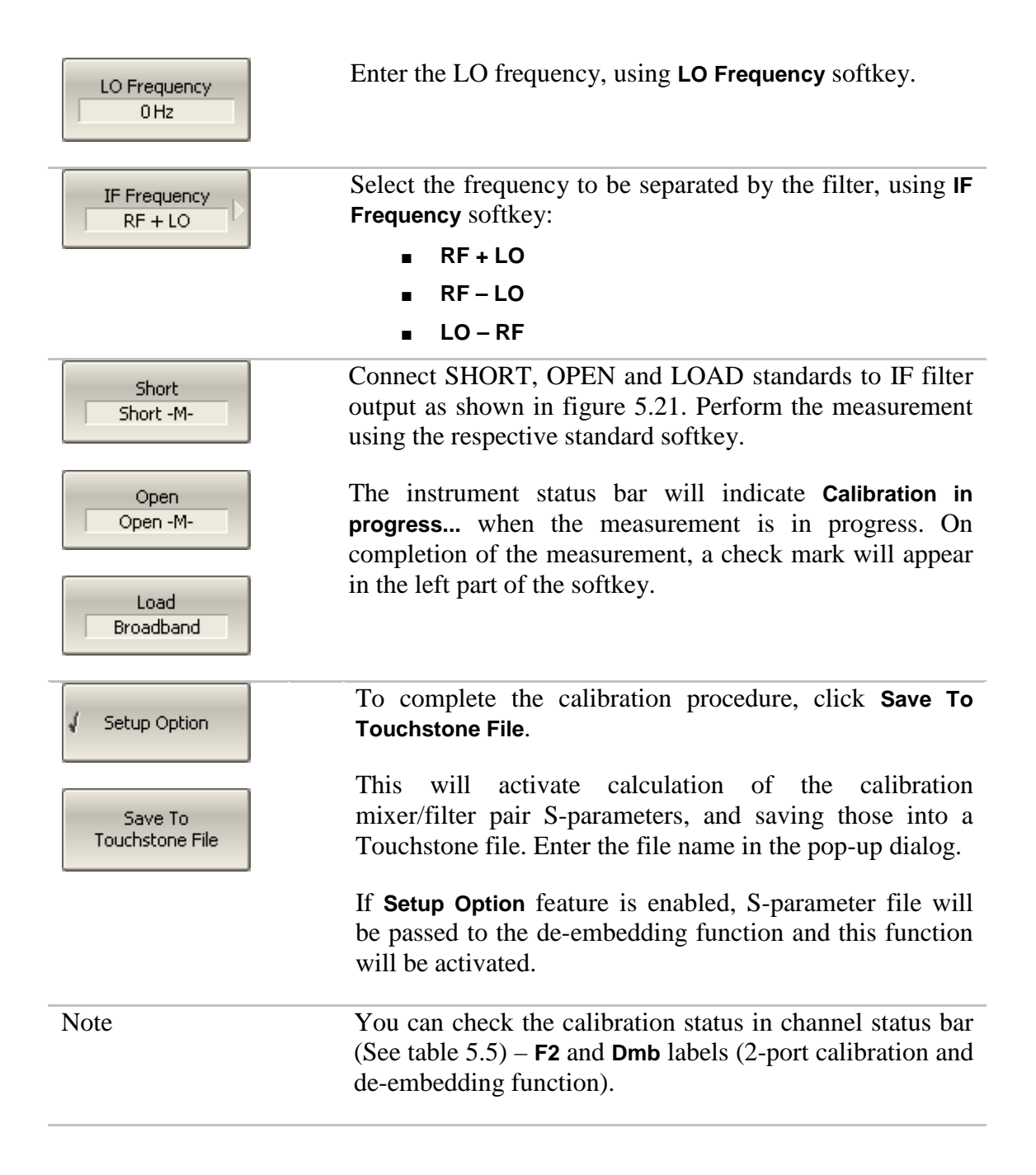

## 6 MEASUREMENT DATA ANALYSIS

#### 6.1 Markers

A marker is a tool for numerical readout of a stimulus value and value of the measured parameter in a specific point on the trace. You can activate up to 16 markers on each trace. See a trace with two markers in figure 6.1.

The markers allow the user to perform the following tasks:

- Reading absolute values of a stimulus and a measured parameter in selected points on the trace;
- Reading relative values of a stimulus and a measured parameter related to the reference point;
- Search for specific points on the trace (minimum, maximum, target level, etc.);
- Determining trace parameters (statistics, bandwidth, etc.);
- Editing stimulus parameters using markers.

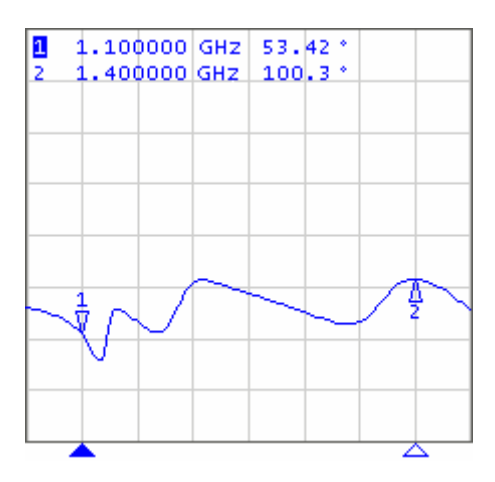

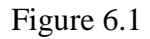

Markers can have the following indicators:

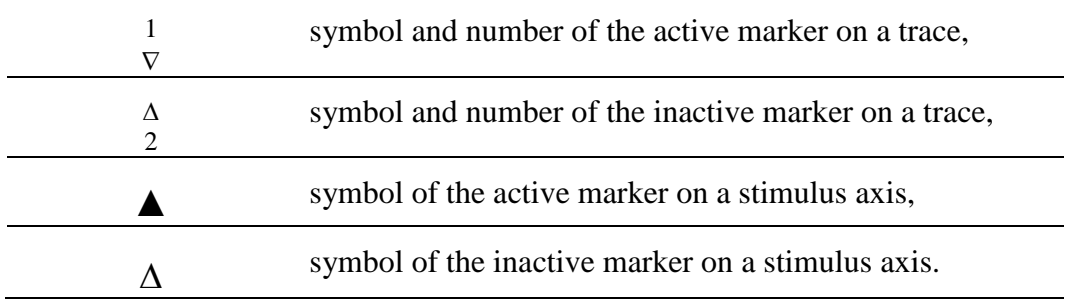

The marker data field contains the marker number, stimulus value, and the measured parameter value. The number of the active marker is highlighted in inverse color.

The marker data field contents vary depending on the display format (rectangular or circular).

- In rectangular format, the marker shows the measurement parameter value plotted along Y-axis in the active format (See table 4.8).
- In circular format, the marker shows two or three values listed in table 6.1

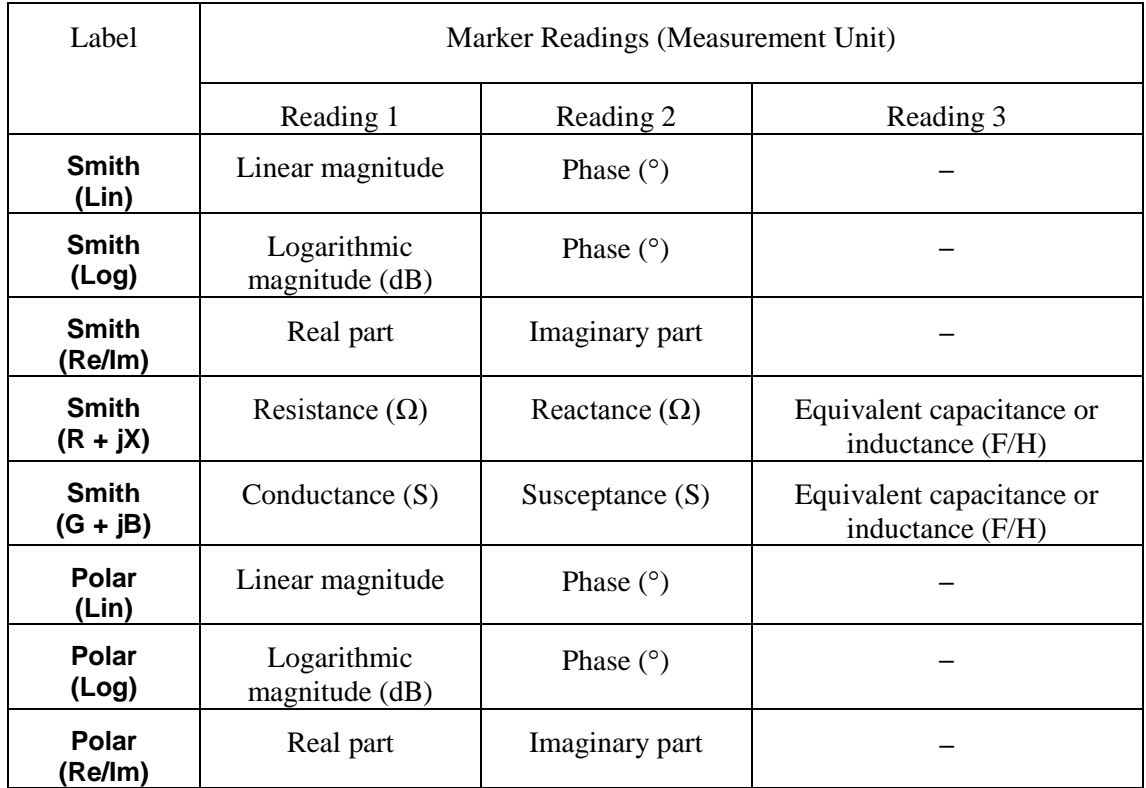

Table 6.1 Marker readings in circular formats

# 6.1.1 Marker Adding

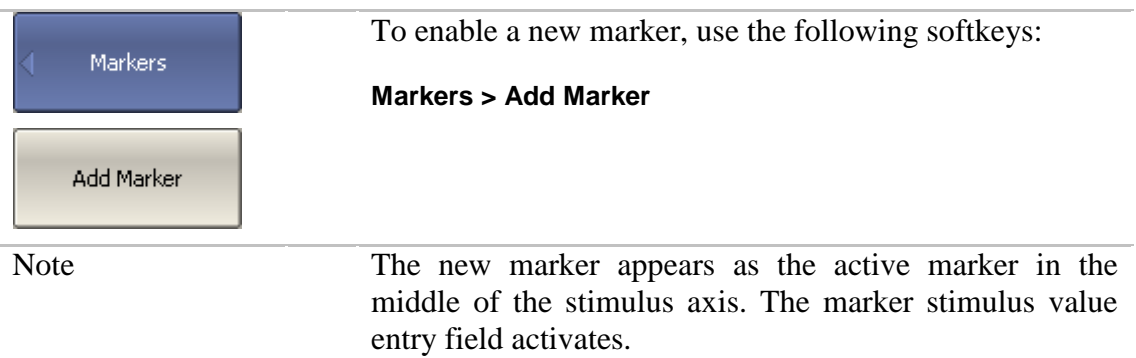

## 6.1.2 Marker Deleting

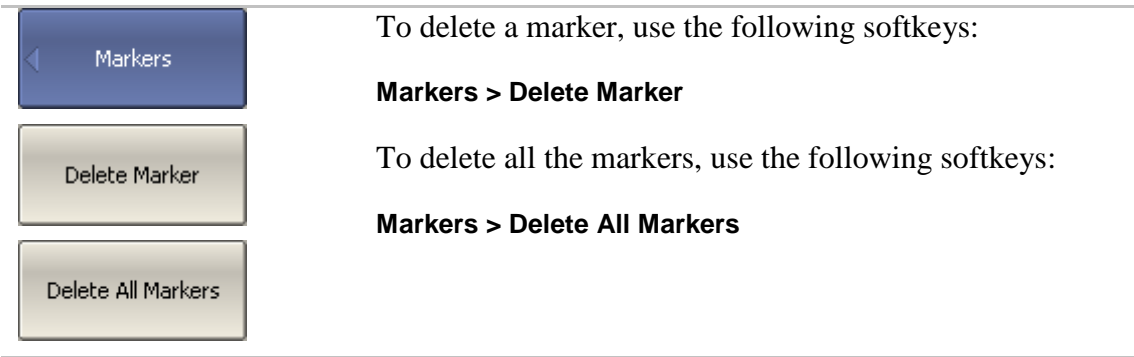

# 6.1.3 Marker Stimulus Value Setting

Before you set the marker stimulus value, you need to select the active marker. You can set the stimulus value by entering the numerical value from the keyboard, by arrows, or by dragging the marker using the mouse, or enabling the search function. Drag-anddrop operation is described in section 4.3.12. Marker search function is described in section 6.1.7.

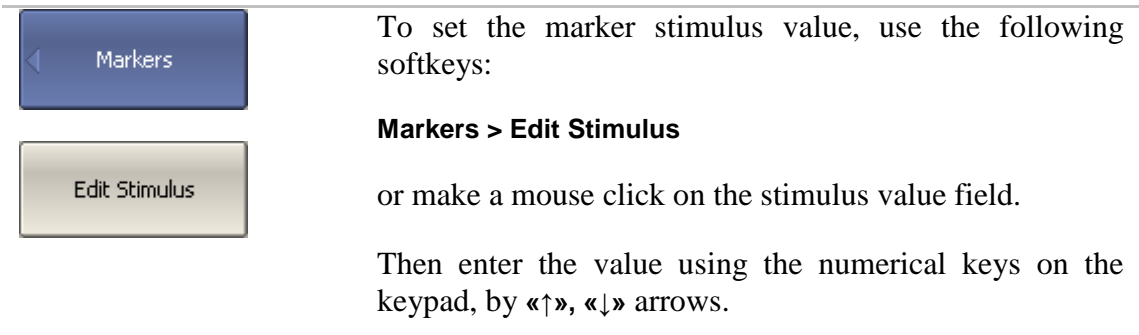

# 6.1.4 Marker Activating

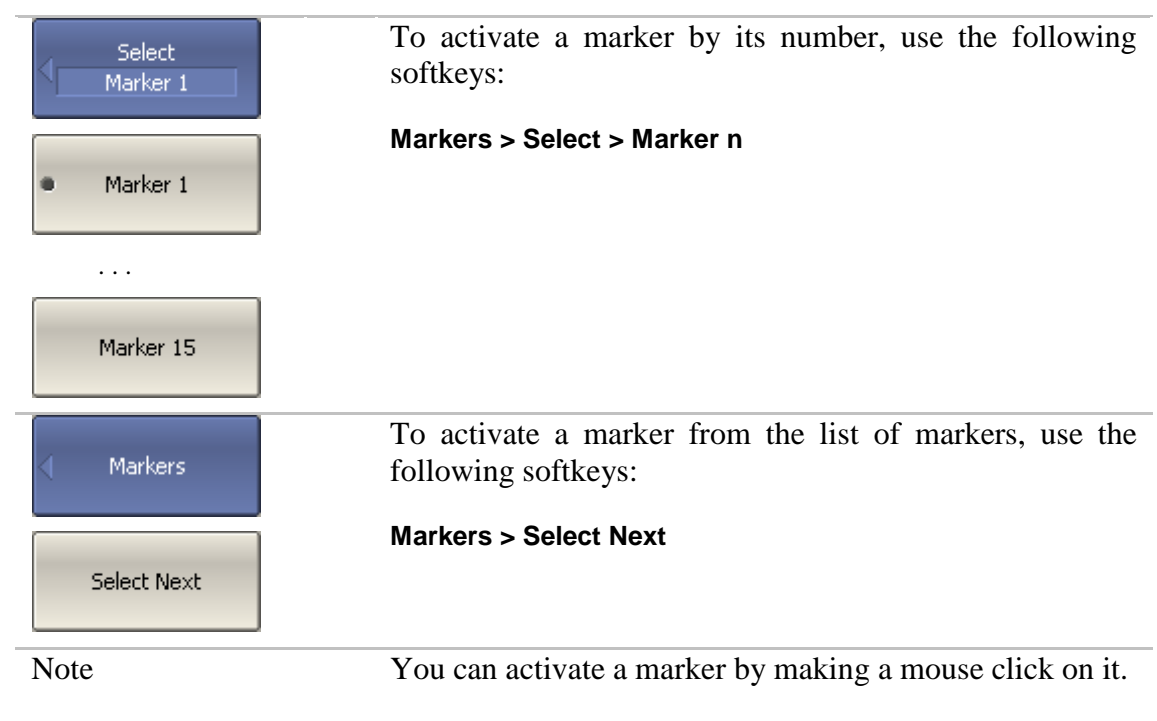

## 6.1.5 Reference Marker Feature

Reference marker feature allows the user to view the data relative to the reference marker. Other marker readings are represented as delta relative to the reference marker. The reference marker shows the absolute data. The reference marker is indicated with ∆ symbol instead of a number (See figure 6.2). Enabling of a reference marker turns all the other markers to relative display mode.

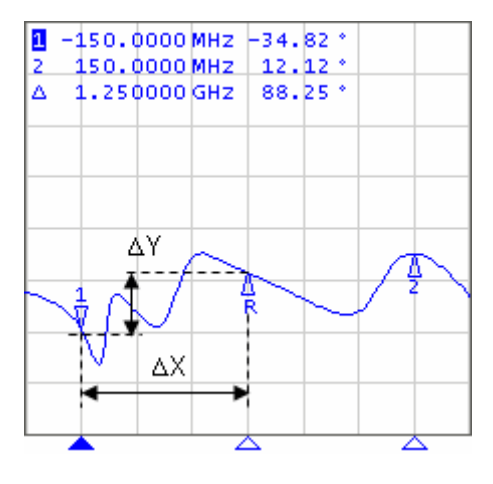

Figure 6.2

Reference marker can be indicated on the trace as follows:

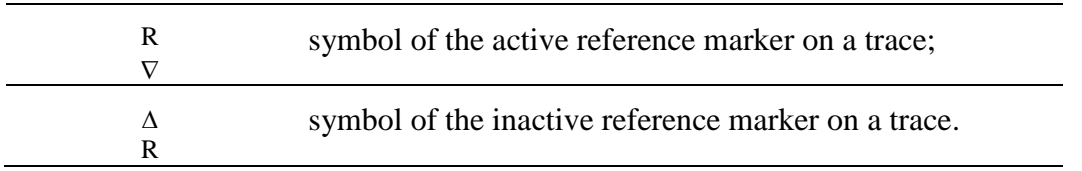

The reference marker displays the stimulus and measurement absolute values. All the rest of the markers display the relative values:

- $\blacksquare$  stimulus value difference between the absolute stimulus values of this marker and the reference marker;
- **EXECUTE:** measured value difference between the absolute measurement values of this marker and the reference marker.

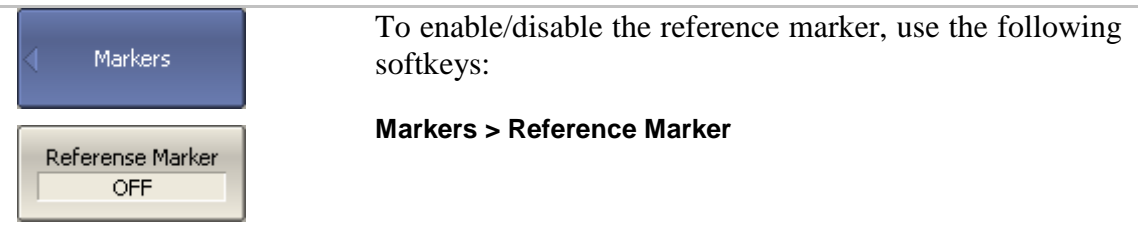

## 6.1.6 Marker Properties

## 6.1.6.1 Marker Coupling Feature

The marker coupling feature enables/disables dependence of the markers of the same numbers on different traces. If the feature is turned on, the coupled markers (markers with same numbers) will move along X-axis synchronously on all the traces. If the coupling feature is off, the position of the markers with same numbers along X-axis will be independent (See figure 6.3).

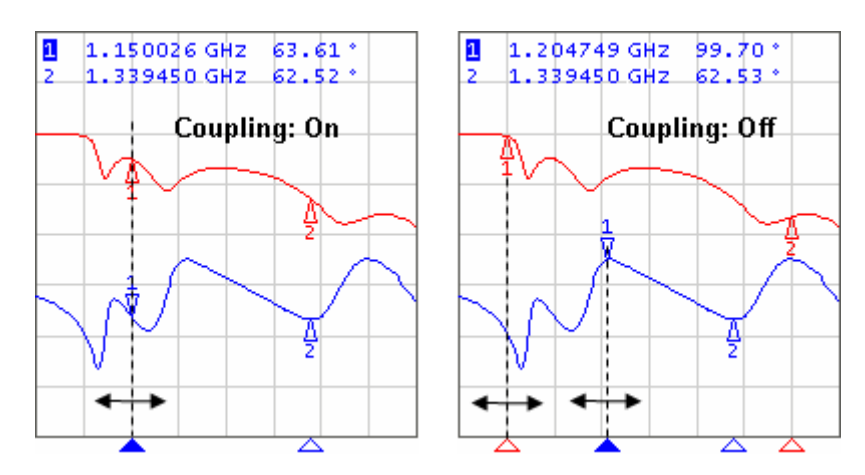

Figure 6.3 Marker coupling feature

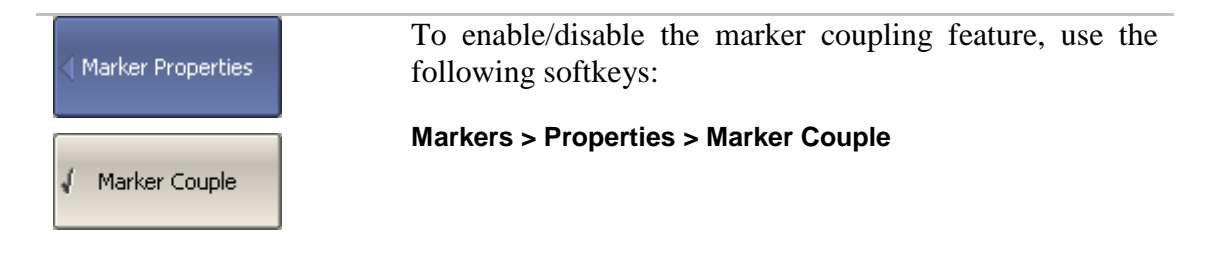

#### 6.1.6.2 Marker Table

The marker table enables you to view the values of the markers of all the traces and all the channels (See figure 6.4).

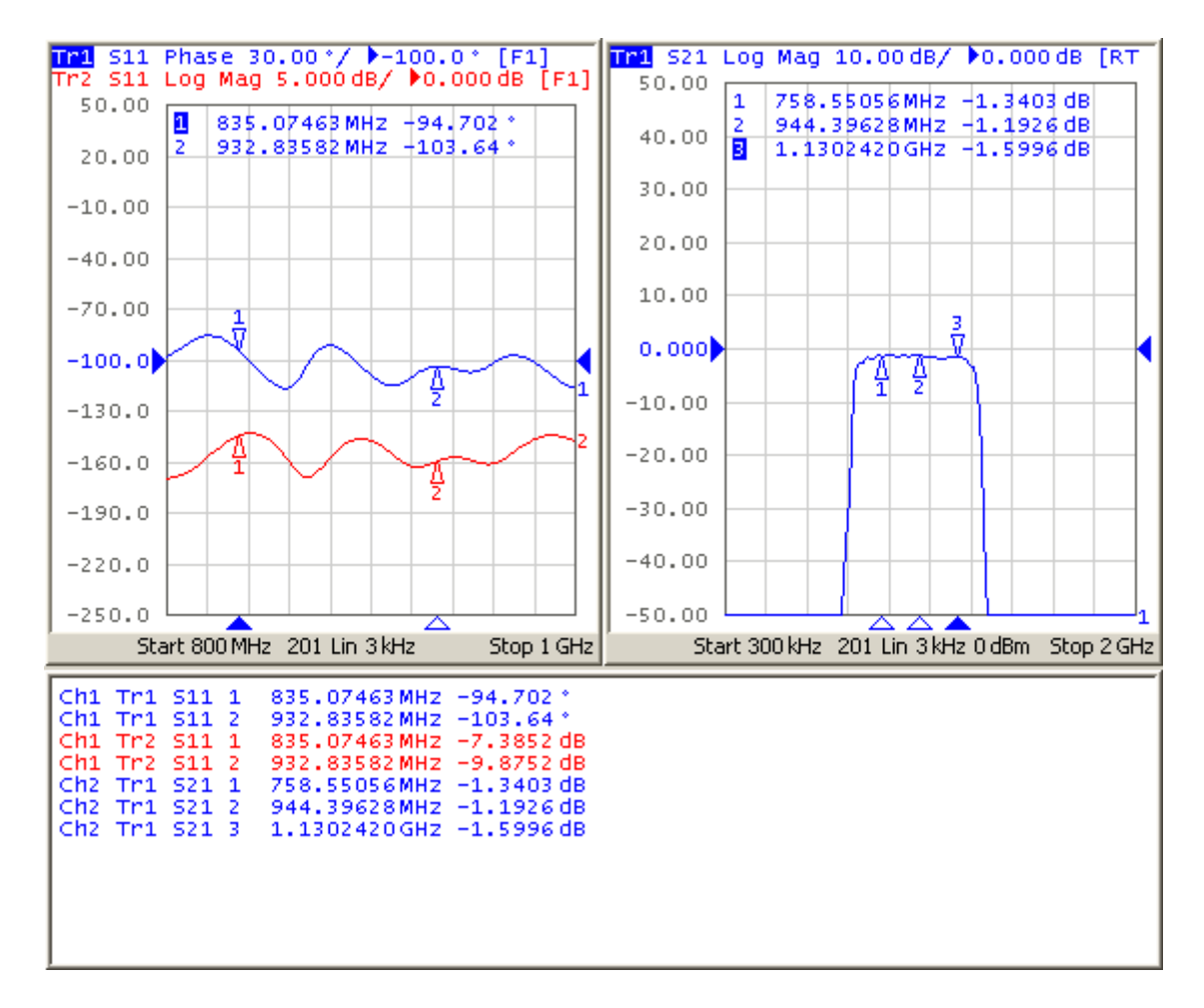

Figure 6.4 Marker table

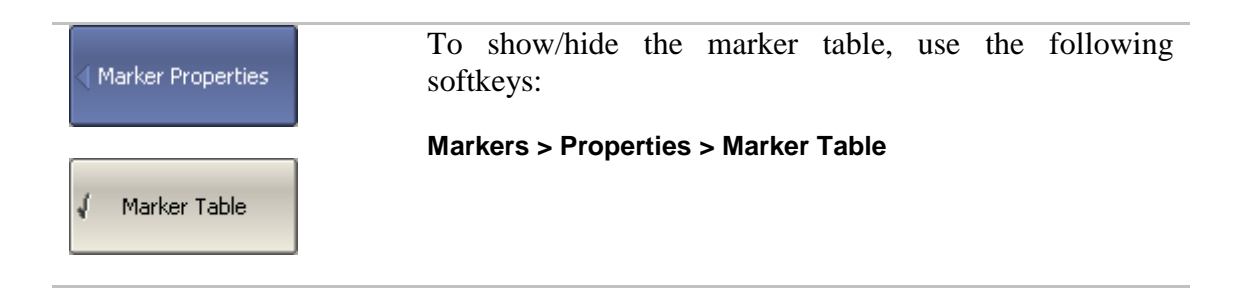

## 6.1.6.3 Marker Value Indication Capacity

By default, the marker stimulus values are displayed with 8 decimal digits and marker response values are displayed with 5 decimal digits. The user can change these settings.

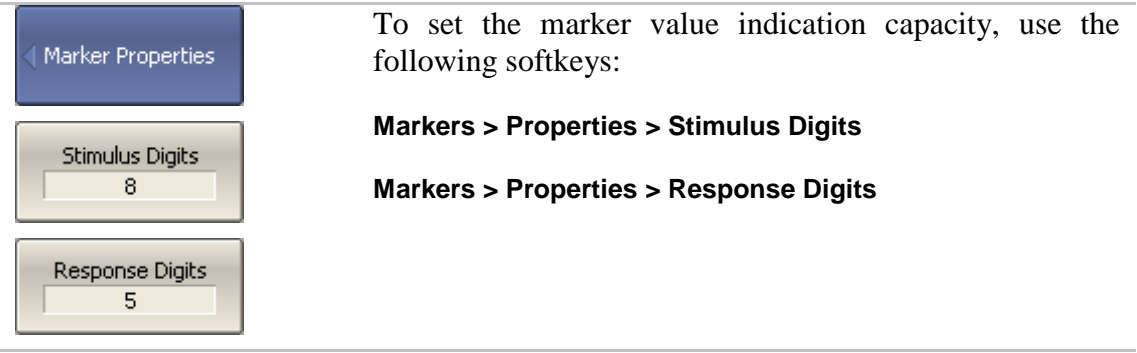

# 6.1.6.4 Multi Marker Data Display

If several overlapping traces are displayed in one graph, by default only active marker data are displayed on the screen. The user can enable display of the marker data of all the traces simultaneously. The markers of different traces will be distinguished by the color. Each marker will have same color with its trace.

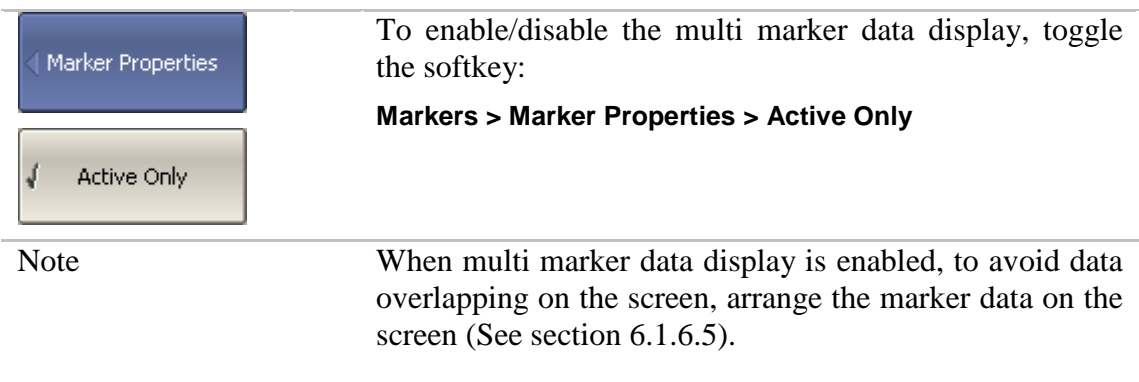

## 6.1.6.5 Marker Data Arranging

By default, the marker data are displayed in the upper left corner of the screen. The user can rearrange the marker data display on the screen. The marker data position on the screen is described by two parameters: relative position on the X and Y axes, in percent. Zero percent is upper left corner, 100% is lower right corner. Marker data position for each trace is set separately. This allows the user to avoid data overlapping on the screen.

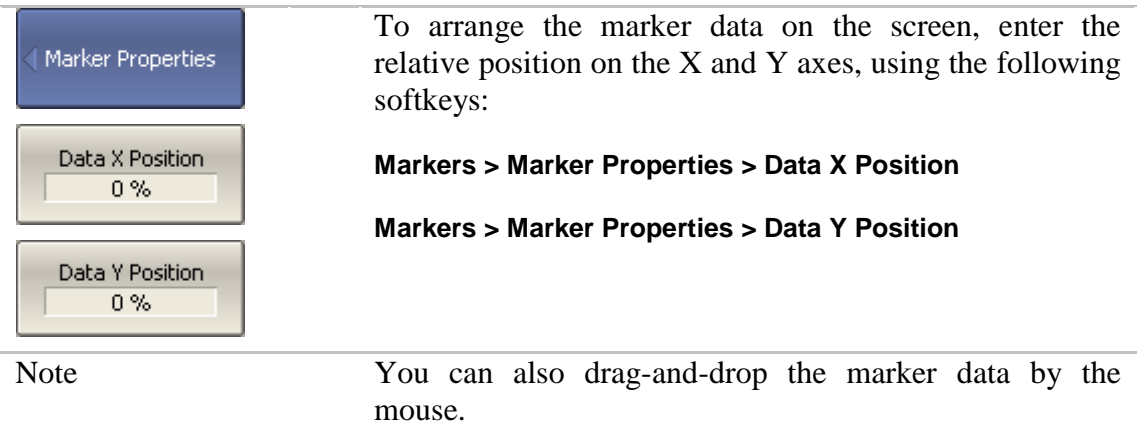

## 6.1.6.6 Marker Data Alignment

By default, the marker data are displayed independently for each trace. The user can align the marker data display on the screen. The alignment deactivates the independent marker data layout. In this case, the relative position on the X and Y axes is valid only for the first trace. The marker data of the other traces become aligned relatively to the first trace. Two types of alignment are available:

- Vertical marker data of different traces are displayed one under another;
- Horizontal marker data of different traces are displayed in line.

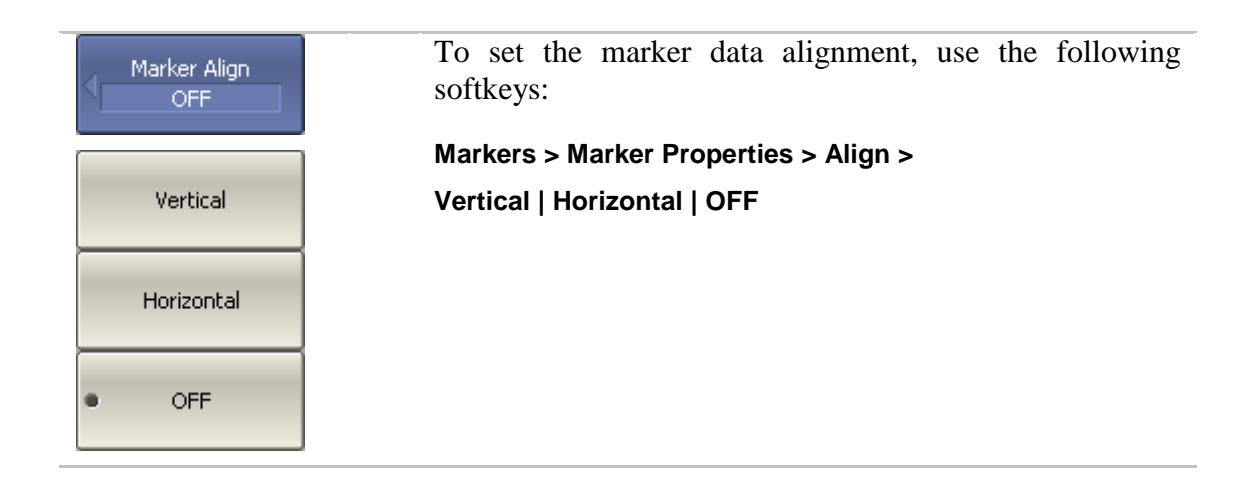

# 6.1.6.7 Memory Trace Value Display

By default, the marker values of the data traces (not memory traces) are displayed on the screen. The user can enable the display of memory trace maker values, if a memory trace is available.

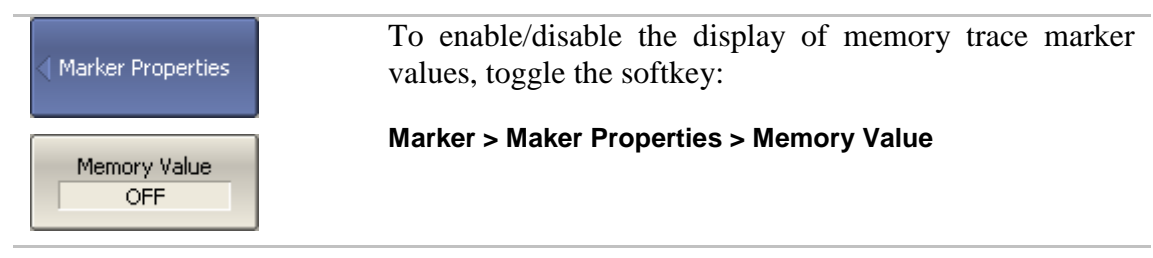

## 6.1.7 Marker Position Search Functions

Marker position search function enables you to find on a trace the following values:

- maximum value:
- minimum value;
- peak value;
- **target level.**

#### 6.1.7.1 Search for Maximum and Minimum

Maximum and minimum search functions enable you to determine the maximum and minimum values of the measured parameter and move the marker to these positions on the trace (See figure 6.5).

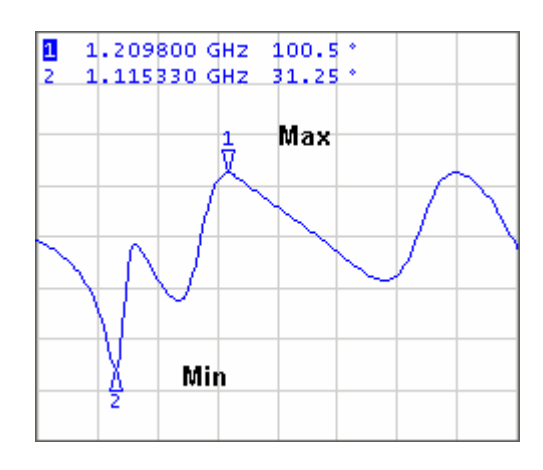

Figure 6.5 Maximum and minimum search

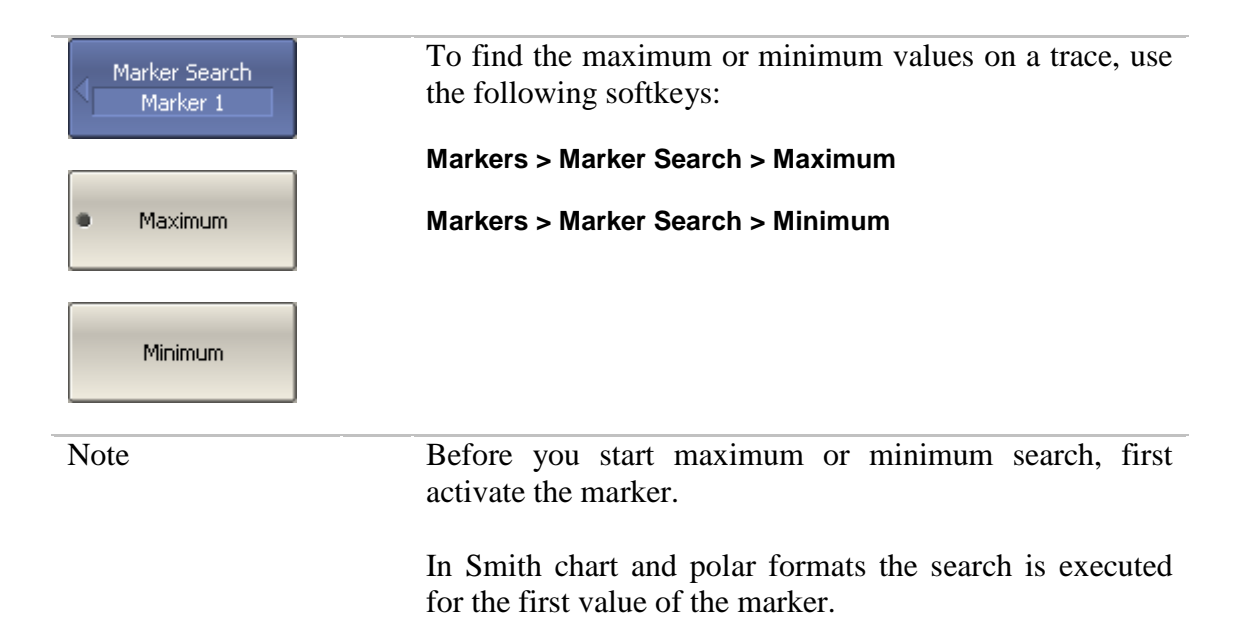

#### 6.1.7.2 Search for Peak

Peak search function enables you to determine the peak value of the measured parameter and move the marker to this position on the trace (See figure 6.6).

**Peak** is a local extremum of the trace.

Peak is called **positive** if the value in the peak is greater than the values of the adjacent points.

Peak is called **negative** if the value in the peak is smaller than the values of the adjacent points.

**Peak excursion** is the smallest of the absolute differences between the response values in the peak point and the two adjoining peaks of the opposite polarity.

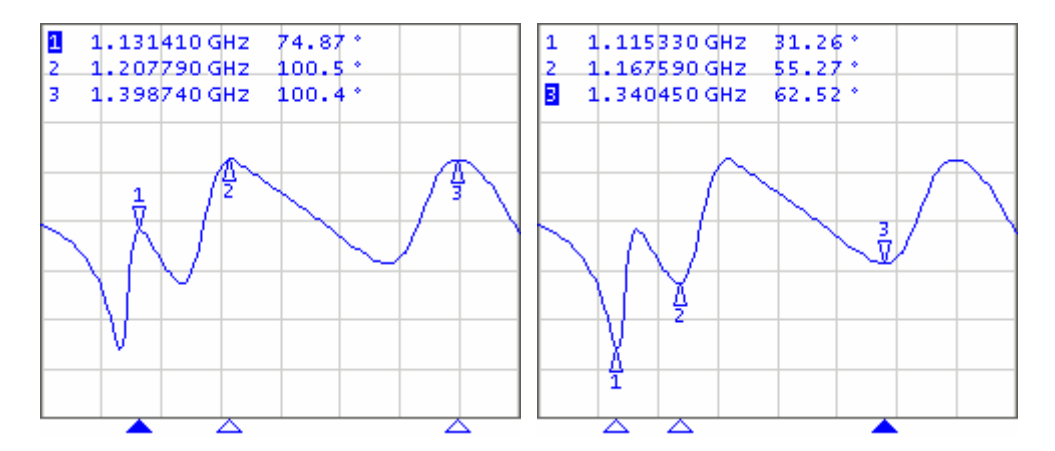

Figure 6.6 Positive and negative peaks

The peak search is executed only for the peaks meeting the following conditions:

- The peaks must have the polarity (positive, negative, or both) specified by the user;
- The peaks must have the peak deviation not less than the value assigned by the user.

The following options of the peak search are available:

- Search for nearest peak;
- Search for greatest peak;
- Search for left peak;
- Search for right peak.

The nearest peak is a peak, which is located most near to the current position of the marker along the stimulus axis.

The greatest peak is a peak with maximum or minimum value, depending on the current polarity settings of the peak.

Note The search for the greatest peak is deferent from the search for maximum or minimum as the peak cannot be located in the limiting points of the trace even if these points have maximum or minimum values. To set the polarity of the peak, use the following softkeys: Peak Polarity Positive **Markers > Marker Search > Peak > Peak Polarity > Positive | Negative | Both** Positive Negative **Both** To enter the peak excursion value, use the following Search Peak softkeys: Marker 1 **Markers > Marker Search > Peak > Peak Excursion** Peak Excursion  $1 dB$ Then enter the value using numerical keypad, or **«↑»**, **«↓»** arrows. To activate the nearest peak search, use the following Search Peak softkeys: **Markers > Marker Search > Peak > Search Peak** To activate the greatest peak search, use the following Search Max Peak softkeys: **Markers > Marker Search > Peak > Search Max Peak** To activate the left peak search, use the following Search Peak Left softkeys: **Markers > Marker Search > Peak > Search Peak Left** To activate the left peak search, use the following Search Peak softkeys: **Right Markers > Marker Search > Peak > Search Peak Right** Note Before you start maximum or minimum search, first activate the marker. In Smith chart and polar formats the search is executed for the first value of the marker.

## 6.1.7.3 Search for Target Level

Target level search function enables you to locate the marker with the given level of the measured parameter (See figure 6.7).

The trace can have two types of transition in the points where the target level crosses the trace:

- $\blacksquare$  transition type is positive if the function derivative (trace slope) is positive at the intersection point with the target level;
- transition type is negative if the function derivative (trace slope) is negative at the intersection point with the target level.

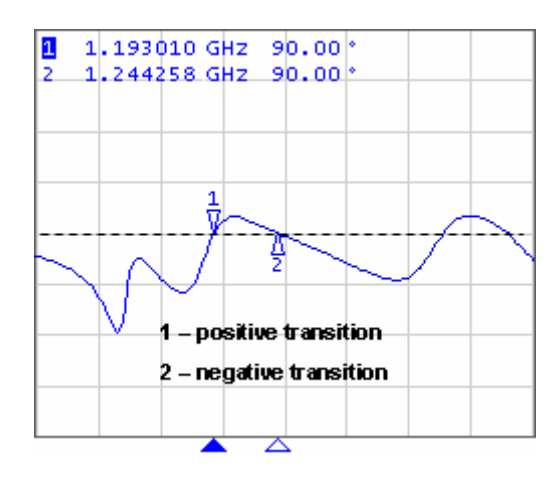

Figure 6.7 Target level search

The target level search is executed only for the intersection points, which have the specific transition polarity selected by the user (positive, negative, or both).

The following options of the target level search are available:

- Search for nearest target;
- Search for left target;
- Search for right target.

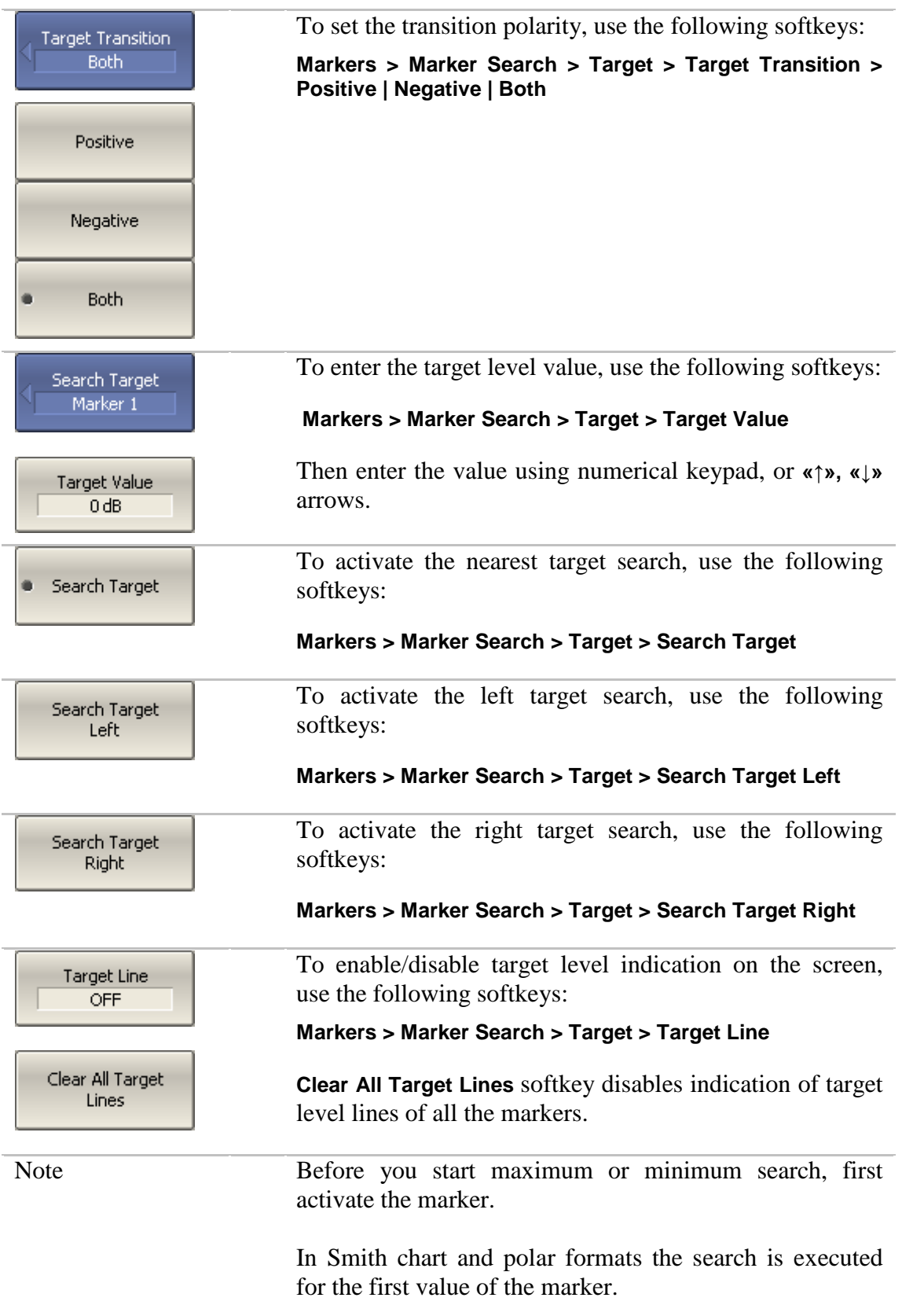

## 6.1.7.4 Search Tracking

The marker position search function by default can be initiated by any search key pressing. Search tracking mode allows you to perform continuous marker position search, until this mode is disabled.

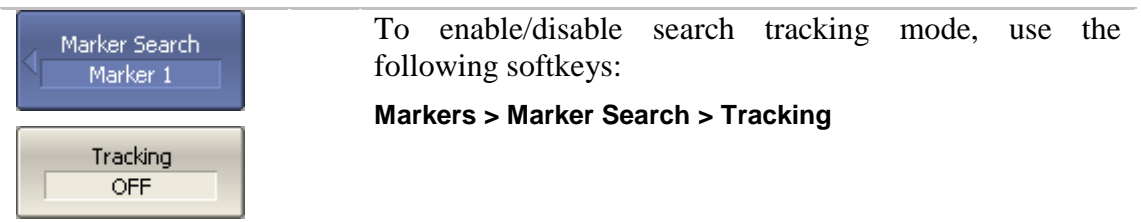

## 6.1.7.5 Search Range

The user can set the search range for the marker position search by setting the stimulus limits. This function involves the following additional features:

- search range coupling, which allows the user to define the same search range for all the traces of a channel;
- vertical line indication of the search range limits.

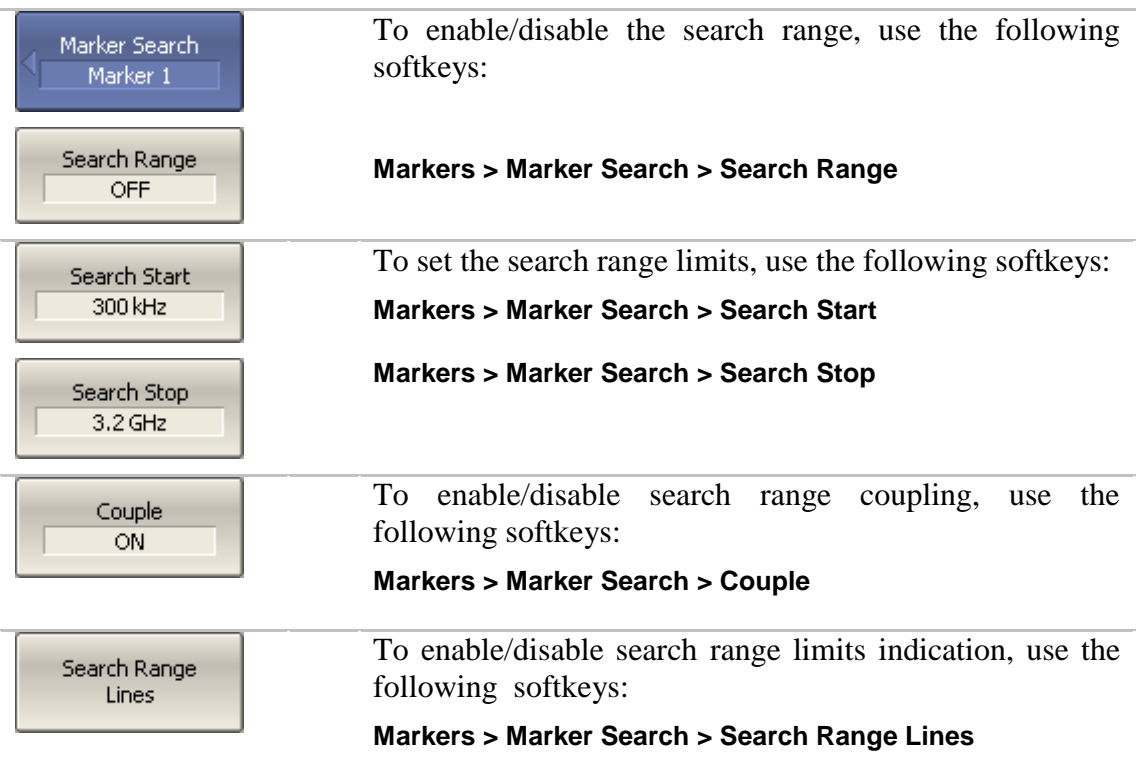

#### 6.1.8 Marker Math Functions

Marker math functions are the functions, which use markers for calculating of various trace characteristics. Four marker math functions are available:

- **Statistics**;
- Bandwidth Search;
- Flatness;
- **RF** Filter.

#### 6.1.8.1 Trace Statistics

The *trace statistics* feature allows the user to determine and view such trace parameters as mean, standard deviation, and peak-to-peak. The trace statistics range can be defined by two markers (See figure 6.8).

| $mean: +0.0004dB$<br>$s.$ dev : $\, 10.0083$ dB<br>$p-p$ : $ 0.0171dB$ |                             | $1, 2000000$ GHz $-0, 0018$ dB<br>$1.6000000$ GHz $-0.0048$ dB<br>$1 - 2 : 1400.00000$ MHz<br>$mean: +0.0008dB$<br>$s.$ de $v : 0.0024$ dB<br>$p-p$ : $ 0.0133dB$ |
|------------------------------------------------------------------------|-----------------------------|----------------------------------------------------------------------------------------------------|
|                                                                        |                             | Non man mar promovem com napomnimo prevaden Tommonio promovem promovem                                                                                            |
|                                                                        | <b>Statistic Range: OFF</b> | <b>Statistic Range: ON:</b>                                                                                                    |

Figure 6.8 Trace statistics

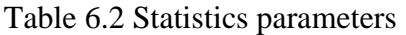

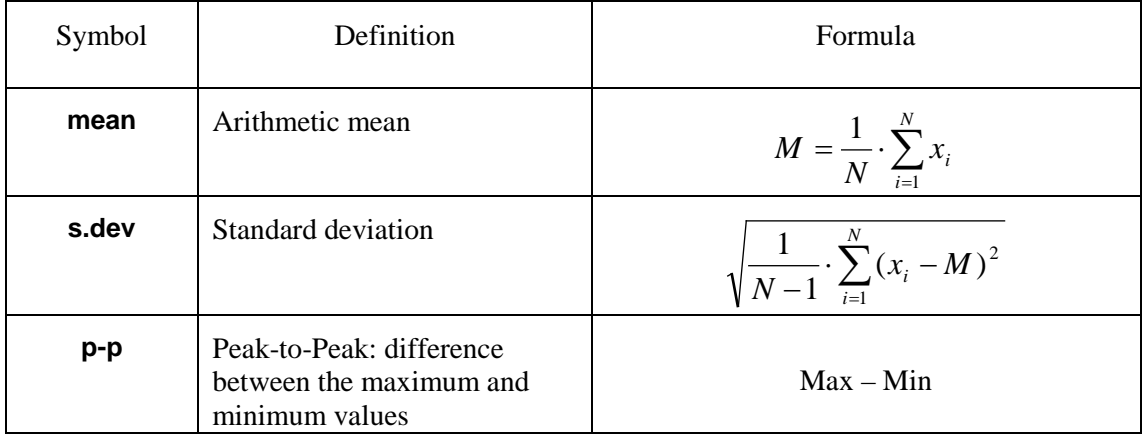

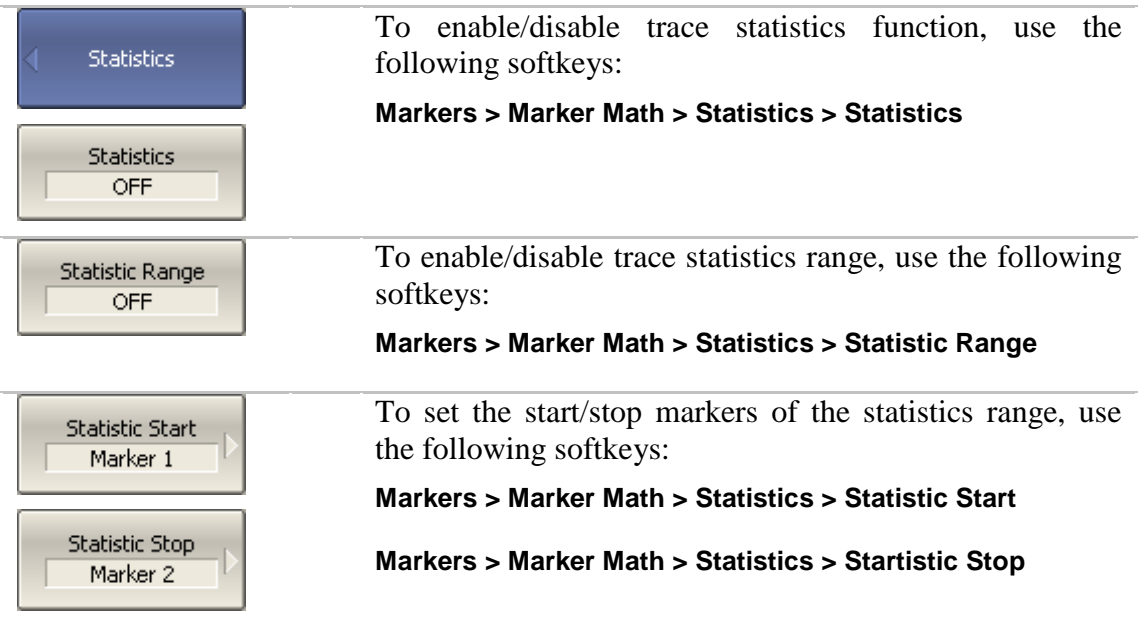

#### 6.1.8.2 Bandwidth Search

The *bandwidth search* function allows the user to determine and view the following parameters of a passband or a stopband: bandwidth, center frequency, lower frequency, higher frequency, Q value, and insertion loss (See figure 6.9). In the figure, F1 and F2 are the lower and higher cutoff frequencies of the band respectively.

The bandwidth search is executed from the reference point. The user can select as reference point the active marker or the maximum of the trace. The bandwidth search function determines the lower and higher cutoff frequencies, which are apart from the reference point response by *bandwidth value* defined by the user (usually –3 dB).

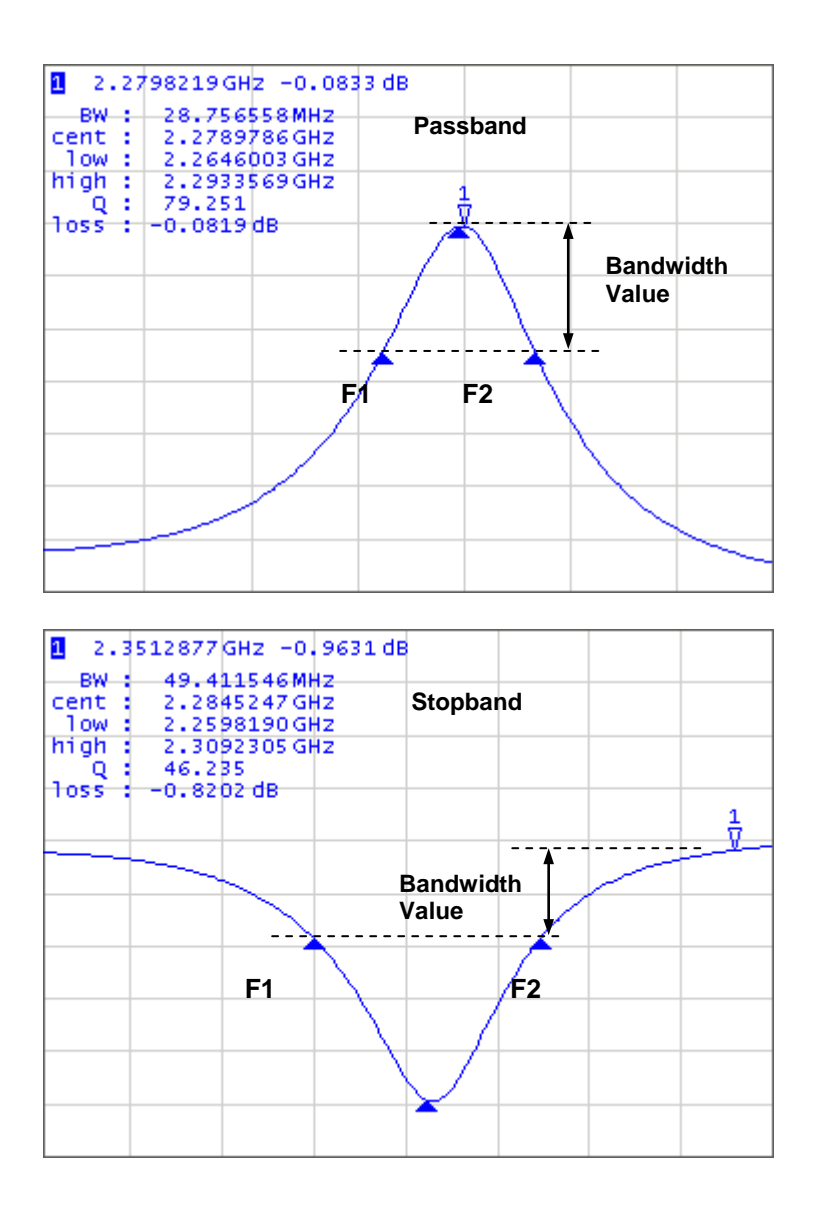

Figure 6.9 Bandwidth search

| Parameter<br>Description   | Symbol    | Definition                                                                                       | Formula       |
|----------------------------|-----------|--------------------------------------------------------------------------------------------------|---------------|
| <b>Bandwidth</b>           | <b>BW</b> | The difference between the higher<br>and lower cutoff frequencies                                | $F2 - F1$     |
| Center<br>Frequency        | cent      | The midpoint between the higher and<br>lower cutoff frequencies                                  | $(F1 + F2)/2$ |
| Lower Cutoff<br>Frequency  | low       | The lower frequency point of the<br>intersection of the bandwidth cutoff<br>level and the trace  | F1            |
| Higher Cutoff<br>Frequency | high      | The higher frequency point of the<br>intersection of the bandwidth cutoff<br>level and the trace | F2            |
| <b>Quality Factor</b>      | Q         | The ratio of the center frequency to<br>the bandwidth                                            | Cent/BW       |
| Loss                       | loss      | The trace measured value in the<br>reference point of the bandwidth<br>search                    |               |

Table 6.3 Bandwidth parameters

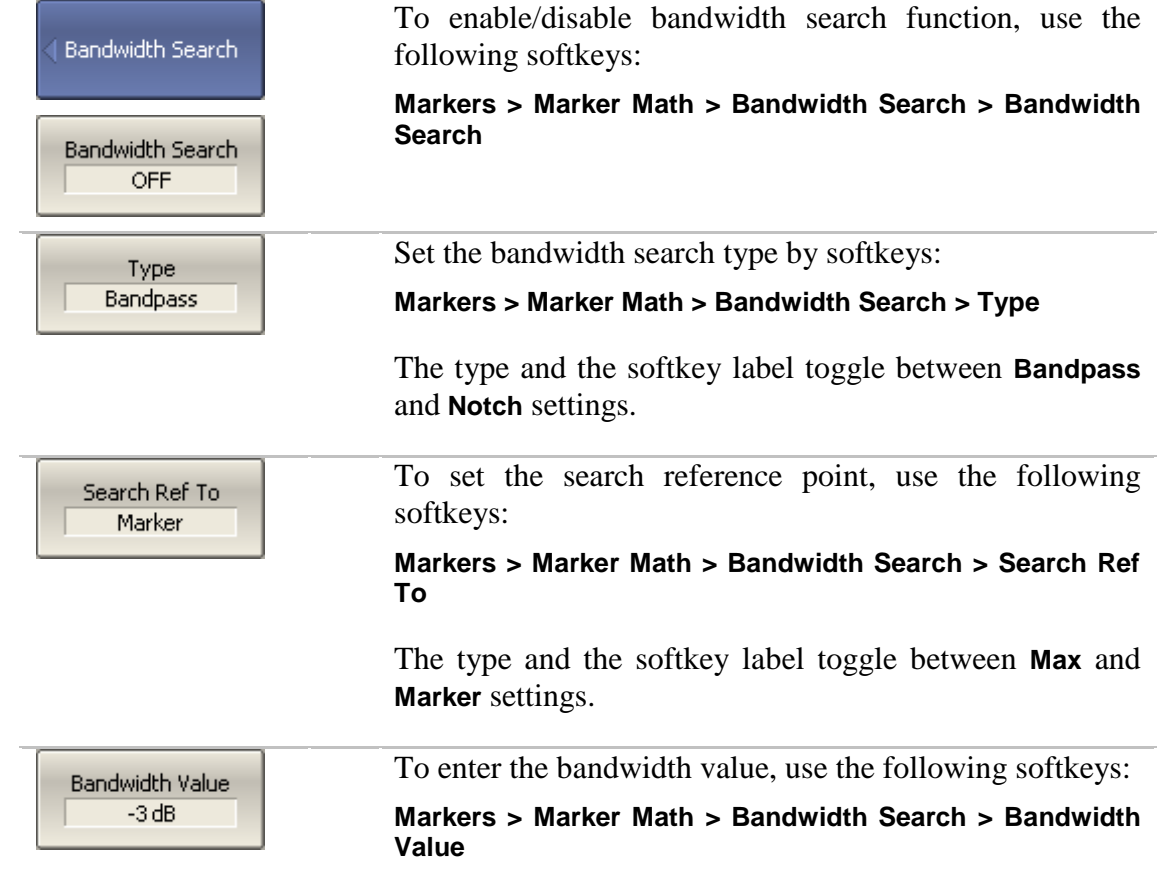

## 6.1.8.3 Flatness

The *flatness search* function allows the user to determine and view the following trace parameters: gain, slope, and flatness. The user sets two markers to specify the flatness search range (See figure 6.10).

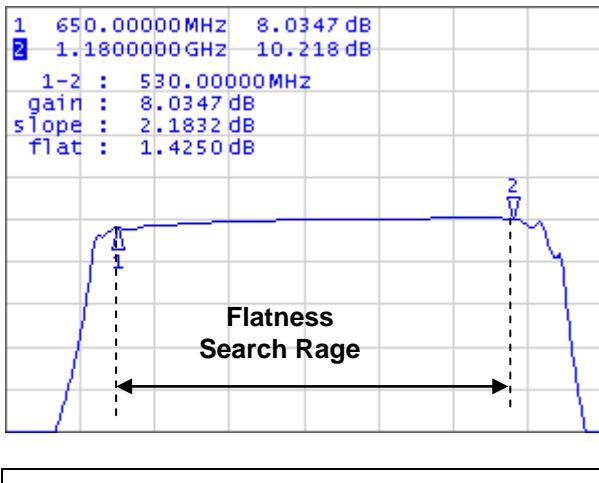

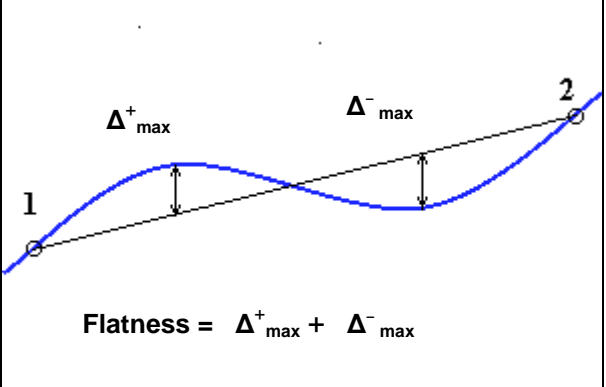

Figure 6.10 Flatness search

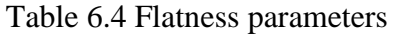

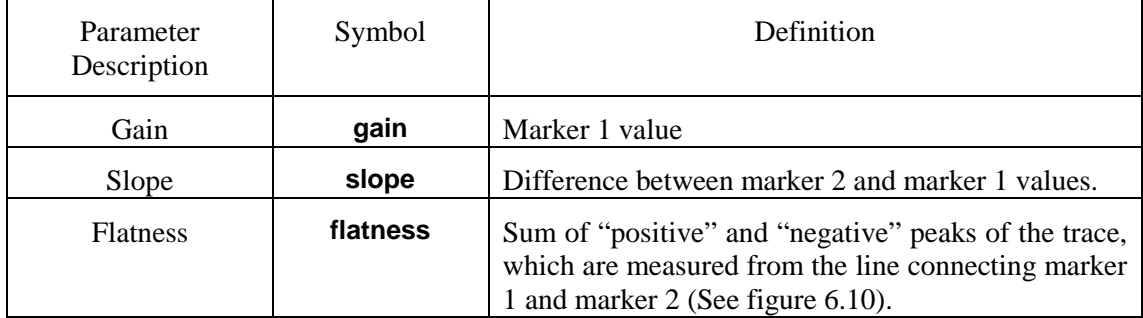

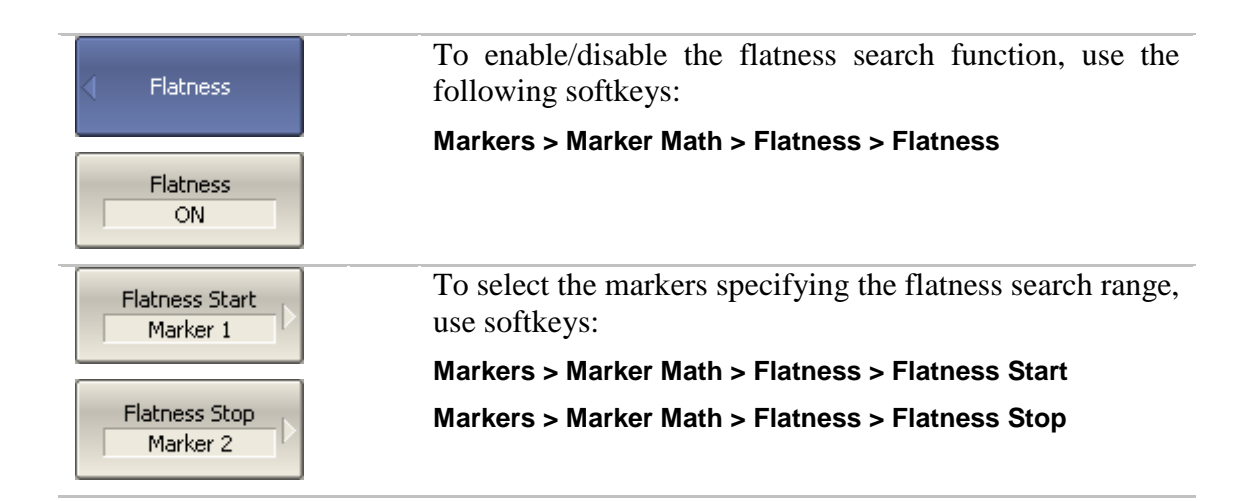

## 6.1.8.4 RF Filter Statistics

The *RF filter statistics* function allows the user to determine and view the following filter parameters: loss, peak-to-peak in a passband, and rejection in a stopband. The passband is specified by the first pair of markers, the stopband is specified by the second pair of markers (See figure 6.11).

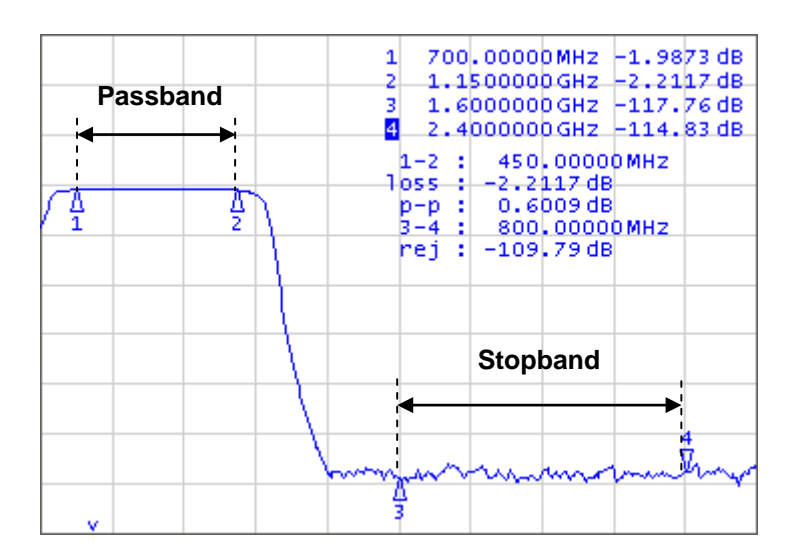

Figure 6.11 RF filter statistics

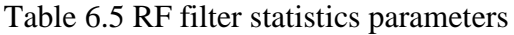

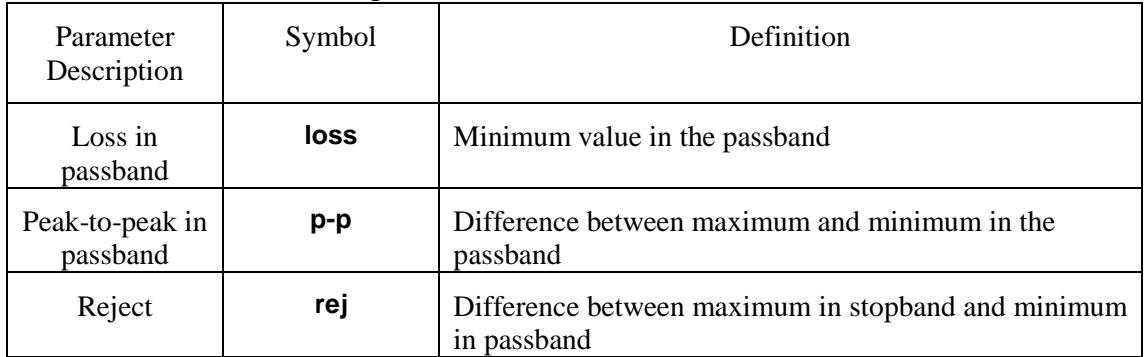

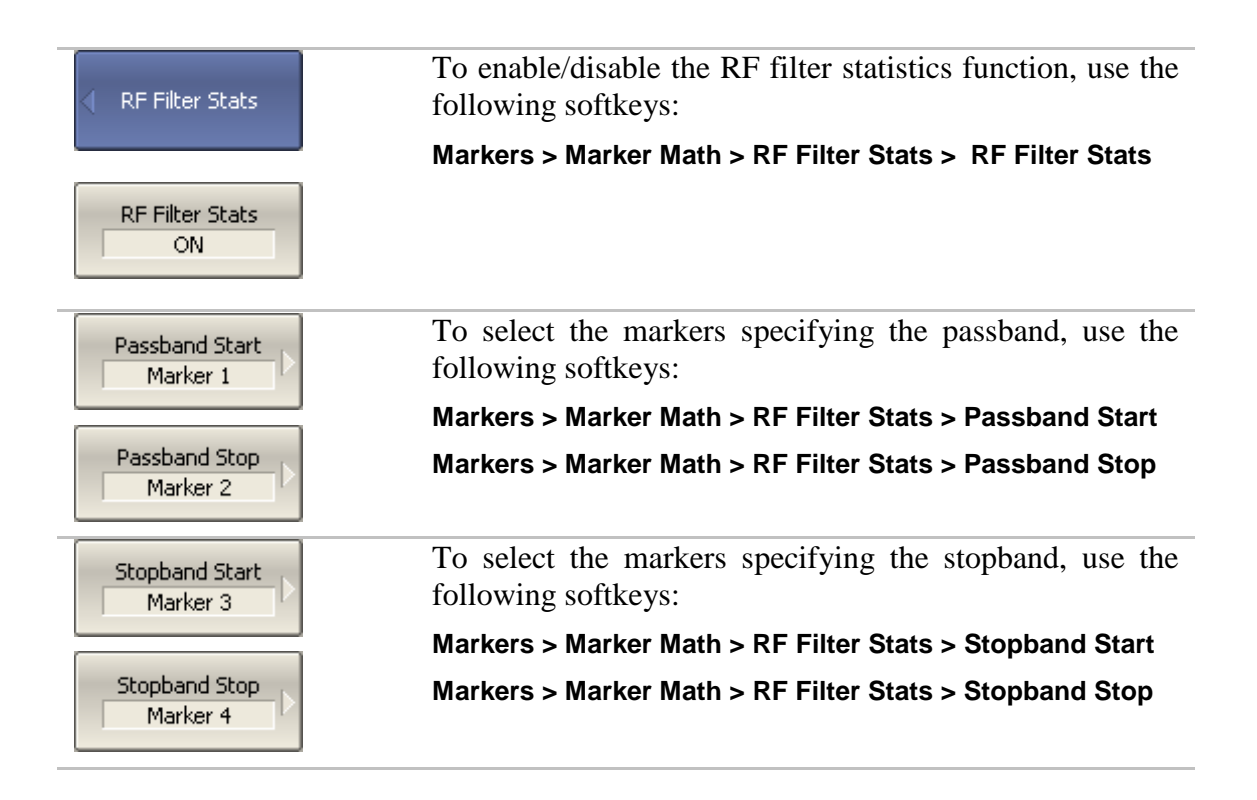

## 6.1.9 Marker Functions

Using the current position of a marker you can perform settings of the following parameters:

- Stimulus start;
- Stimulus stop;
- Stimulus center;
- Reference level;
- **Electrical delay.**

Before performing the settings, first activate the marker.

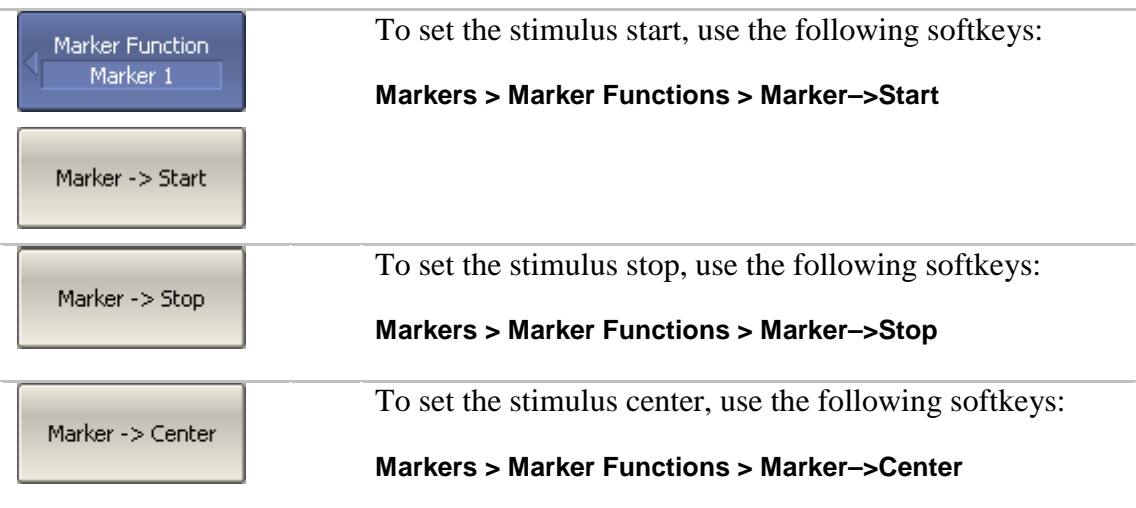

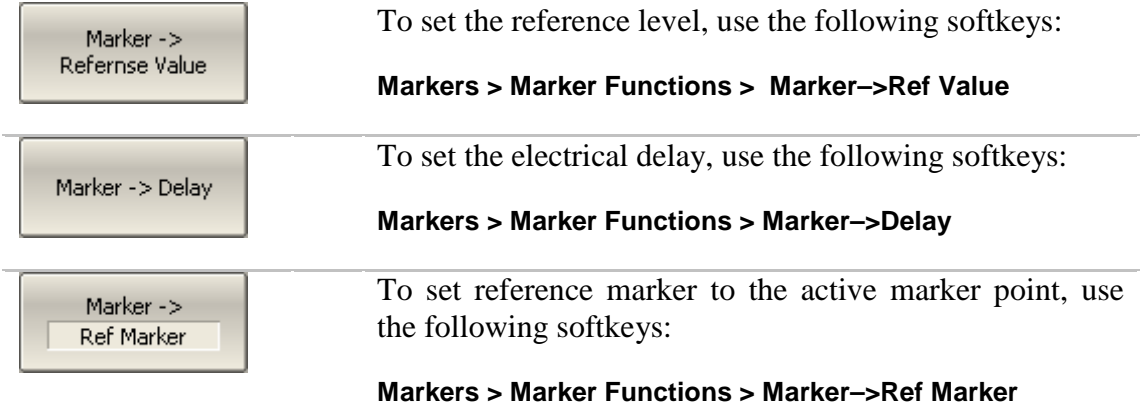

#### 6.2 Memory Trace Function

For each data trace displayed on the screen a so-called memory trace can be created. The memory trace is displayed in the same color as the main data trace, but its brightness is twice lower<sup>[1](#page-173-0)</sup>.

The data trace shows the currently measured data and is continuously being updated as the measurement goes on.

The memory trace is a data trace saved into the memory. It is created from the current measurement when the user is clicking the corresponding softkey. After that, the two traces become displayed on the screen – the data trace and the memory trace. The user can customize the trace indication. The trace status field will indicate the following:

- **D&M** data trace and memory trace are displayed;
- **M** only memory trace is displayed;
- **OFF** both traces are not displayed
- *Empty field* only data trace is displayed**.**

The memory trace bears the following features of the data trace (which if changed, will **clear** the memory):

- **Firm** frequency range,
- number of points,
- sweep type.

The memory trace has the following settings common with the data trace (which if changed, modifies the both traces):

- **format.**
- scale.
- **smoothing**,
- **electrical delay.**

The following data trace settings (if changed after the memory trace creation) do not influence the memory trace:

- **power in frequency sweep mode,**
- frequency in power sweep mode,
- measured parameter (S-parameter),
- **IF** bandwidth,
- averaging,
- calibration.

<span id="page-173-0"></span>The color and brightness of the data and memory traces can be customized by the user (See section 8.6).

The memory trace can be used for math operations with the data trace. The resulting trace of such an operation will replace the data trace. The math operations with memory and data traces are performed in complex values. The following four math operations are available:

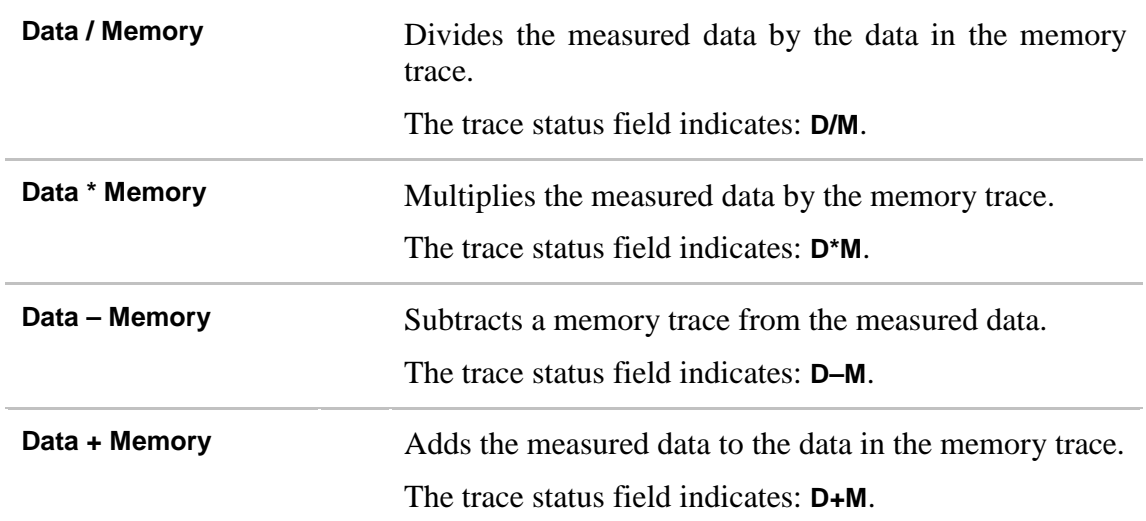

# 6.2.1 Saving Trace into Memory

The memory trace function can be applied to the individual traces of the channel. Before you enable this function, first activate the trace.

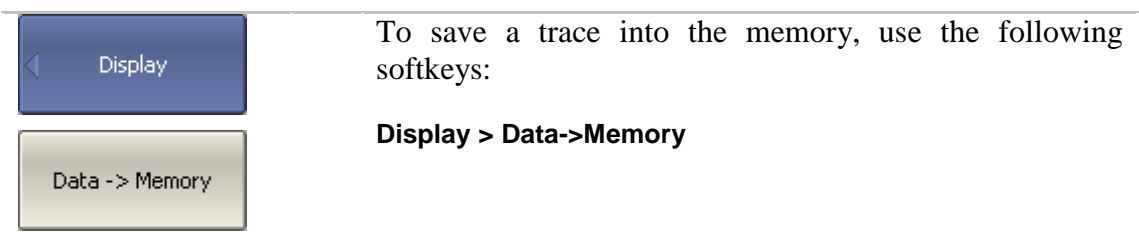

# 6.2.2 Trace Display Setting

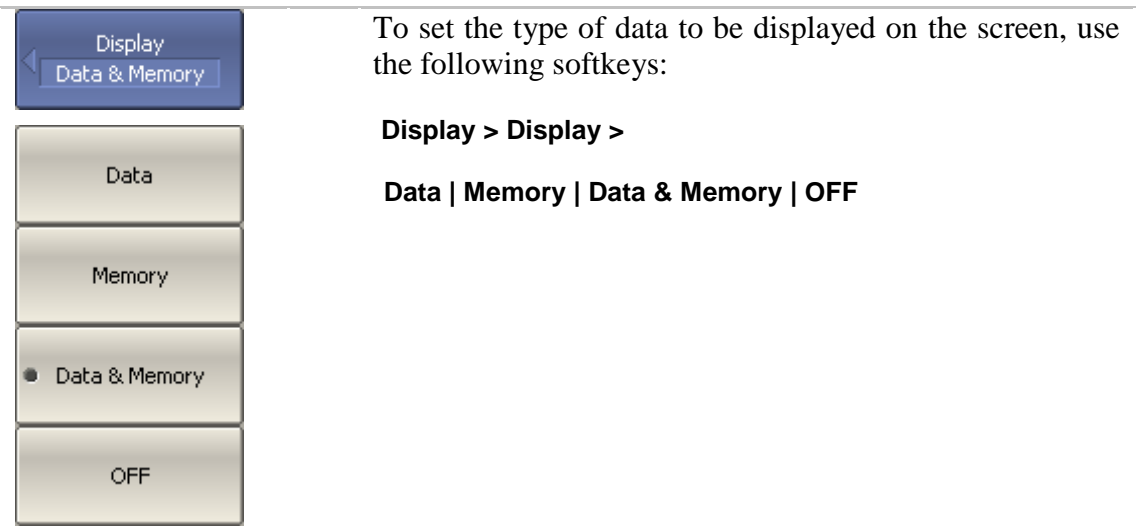

# 6.2.3 Mathematical Operations

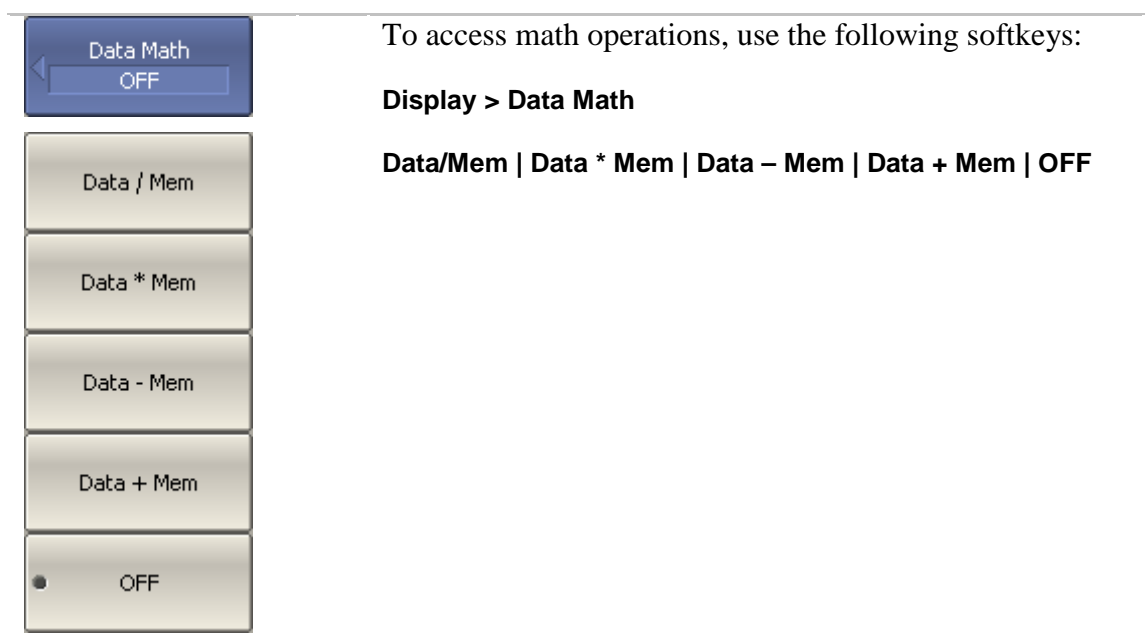

## 6.3 Fixture Simulation

The fixture simulation function enables you to emulate the measurement conditions other than those of the real setup. The following conditions can be simulated:

- Port Z conversion;
- De-embedding;
- **Embedding.**

Before starting the fixture simulation, first activate the channel. The simulation function will affect all the traces of the channel.

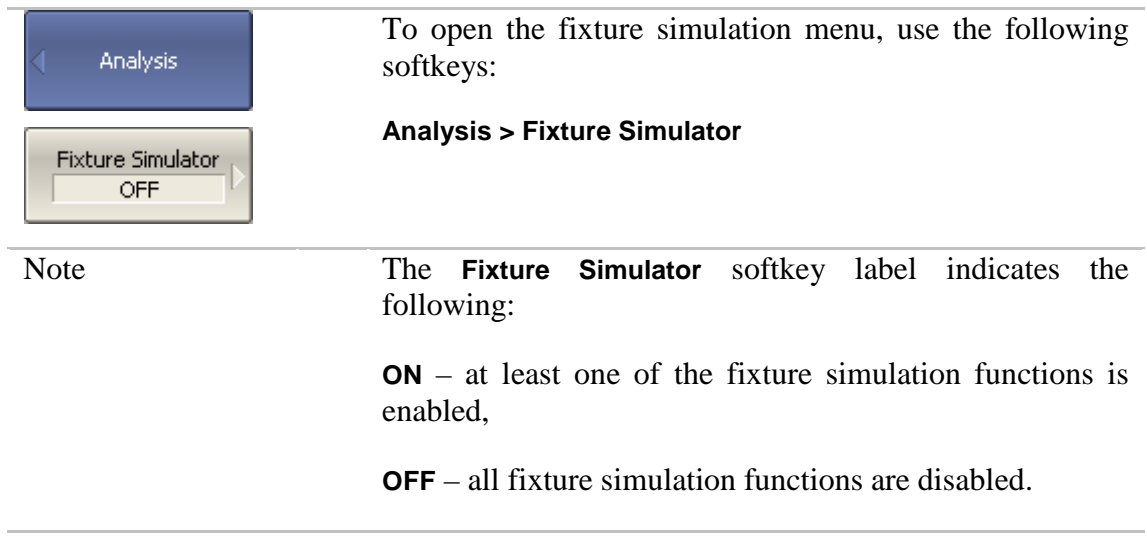

## 6.3.1 Port Z Conversion

Port Z conversion is a function of transformation of the S-parameters measured during port wave impedance change simulation (See figure 6.12).

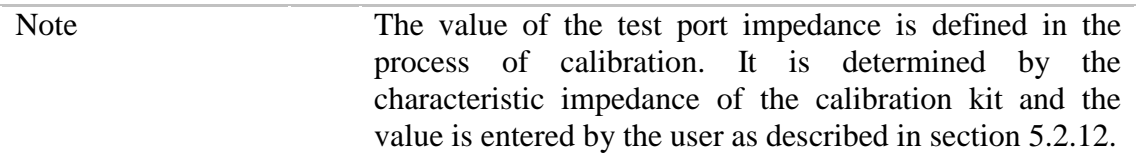

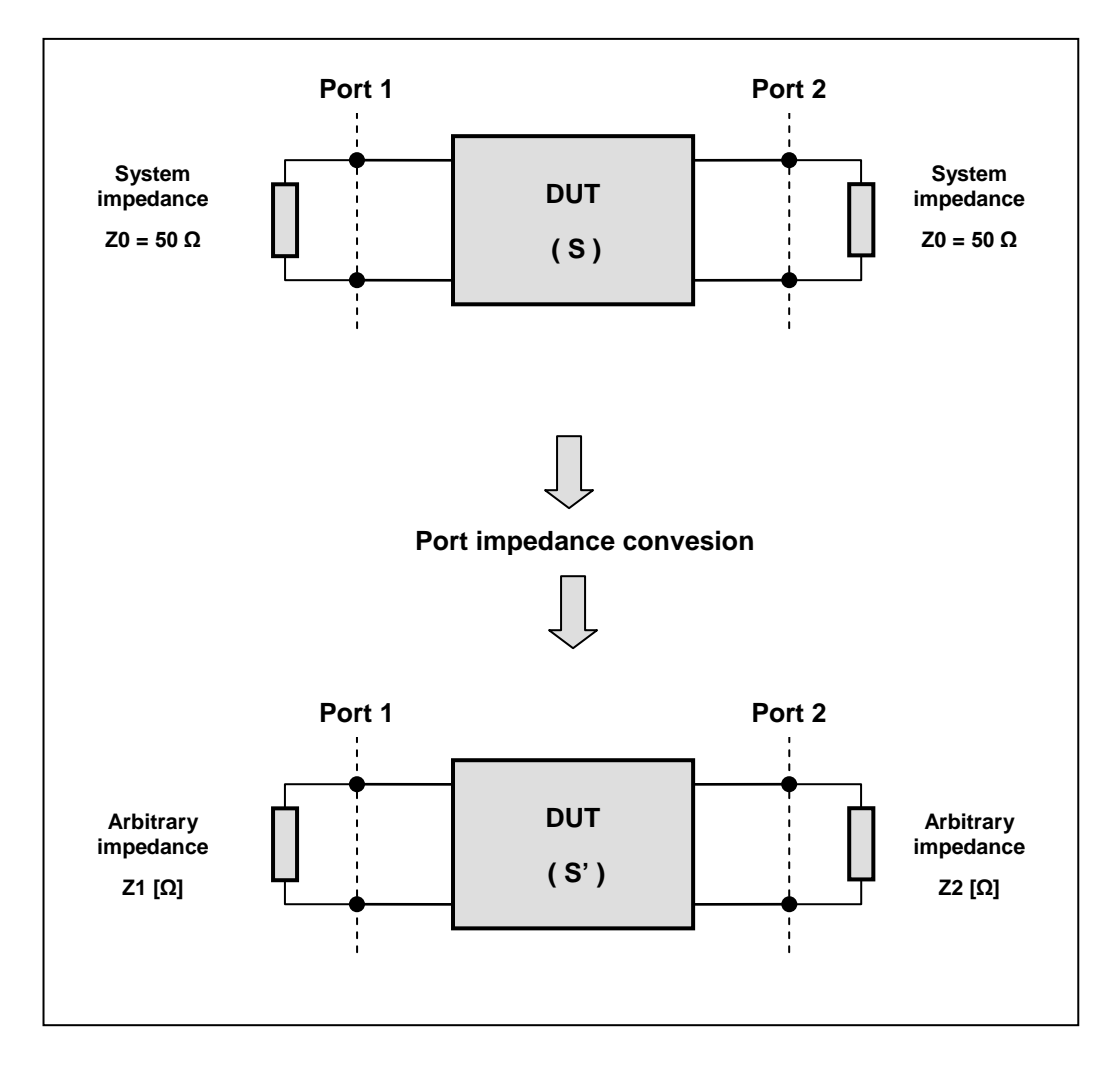

Figure 6.12 Port Z conversion

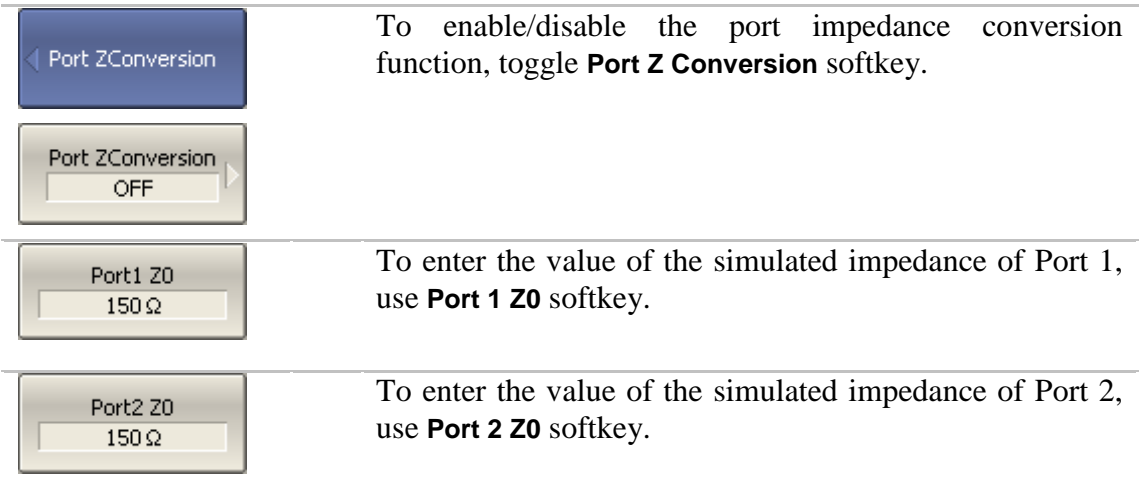

## 6.3.2 De-embedding

De-embedding is a function of the S-parameter transformation by removing of some circuit effect from the measurement results.

The circuit being removed should be defined in the data file containing S-parameters of this circuit. The circuit should be described as a 2-port in Touchstone file (extension .s2p), which contains the S-parameter table:  $S_{11}$ ,  $S_{21}$ ,  $S_{12}$ ,  $S_{22}$  for a number of frequencies.

The de-embedding function allows to mathematically exclude from the measurement results the effect of the fixture circuit existing between the calibration plane and the DUT in the real network. The fixture is used for the DUTs, which cannot be directly connected to the test ports.

The de-embedding function shifts the calibration plane closer to the DUT, so as if the calibration has been executed of the network with this circuit removed (See figure 6.13).

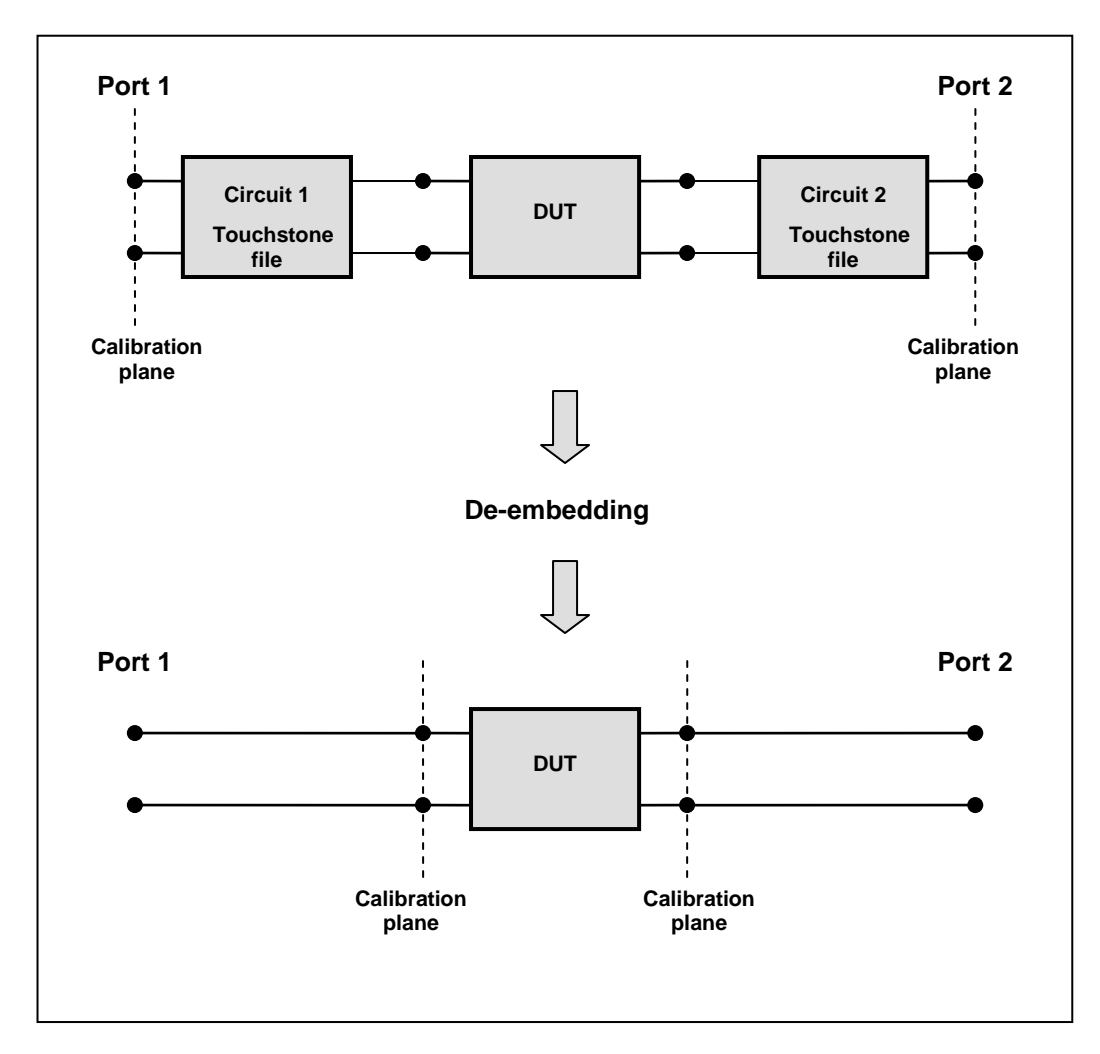

Figure 6.13 De-embedding

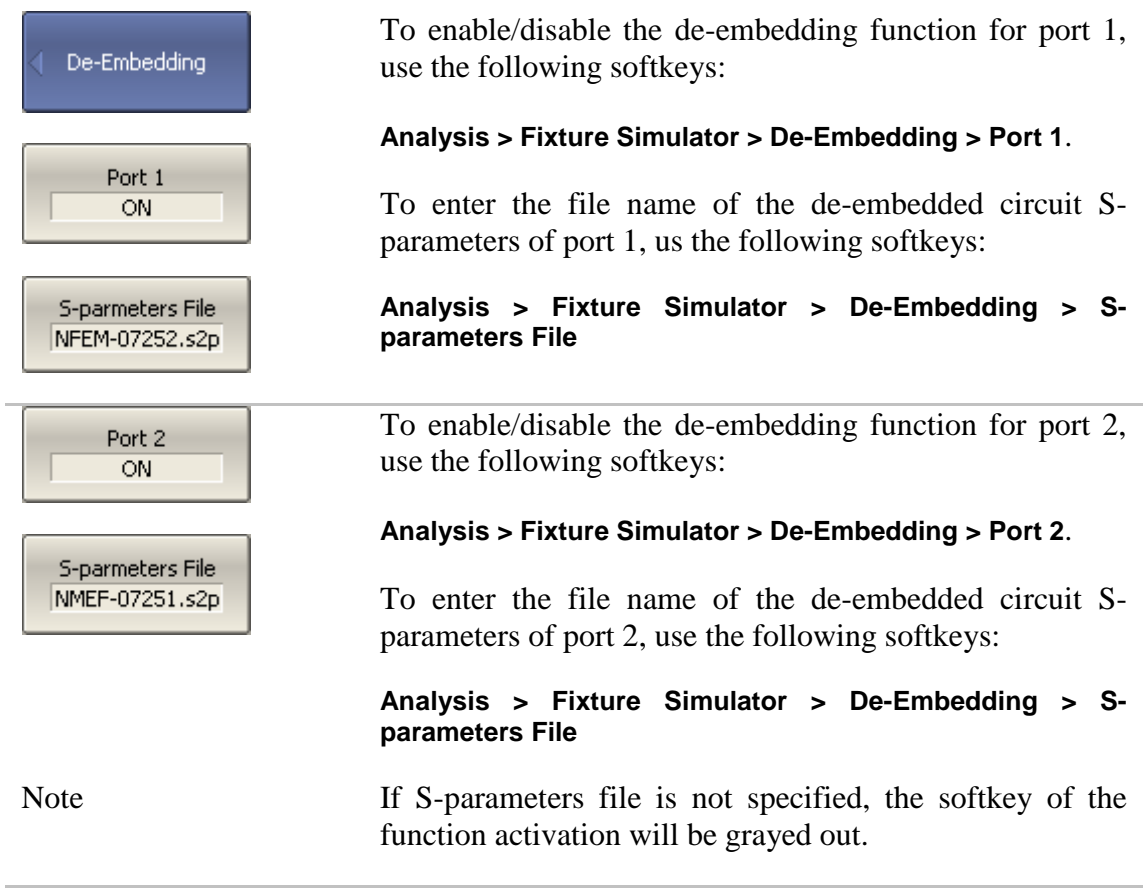

#### 6.3.3 Embedding

Embedding is a function of the S-parameter transformation by integration of some virtual circuit into the real network (See figure 6.14). The embedding function is an inverted de-embedding function.

The circuit being integrated should be defined in the data file containing S-parameters of this circuit. The circuit should be described as a 2-port in Touchstone file (extension .s2p), which contains the S-parameter table:  $S_{11}$ ,  $S_{21}$ ,  $S_{12}$ ,  $S_{22}$  for a number of frequencies.

The embedding function allows to mathematically simulate the DUT parameters after adding of the fixture circuits.
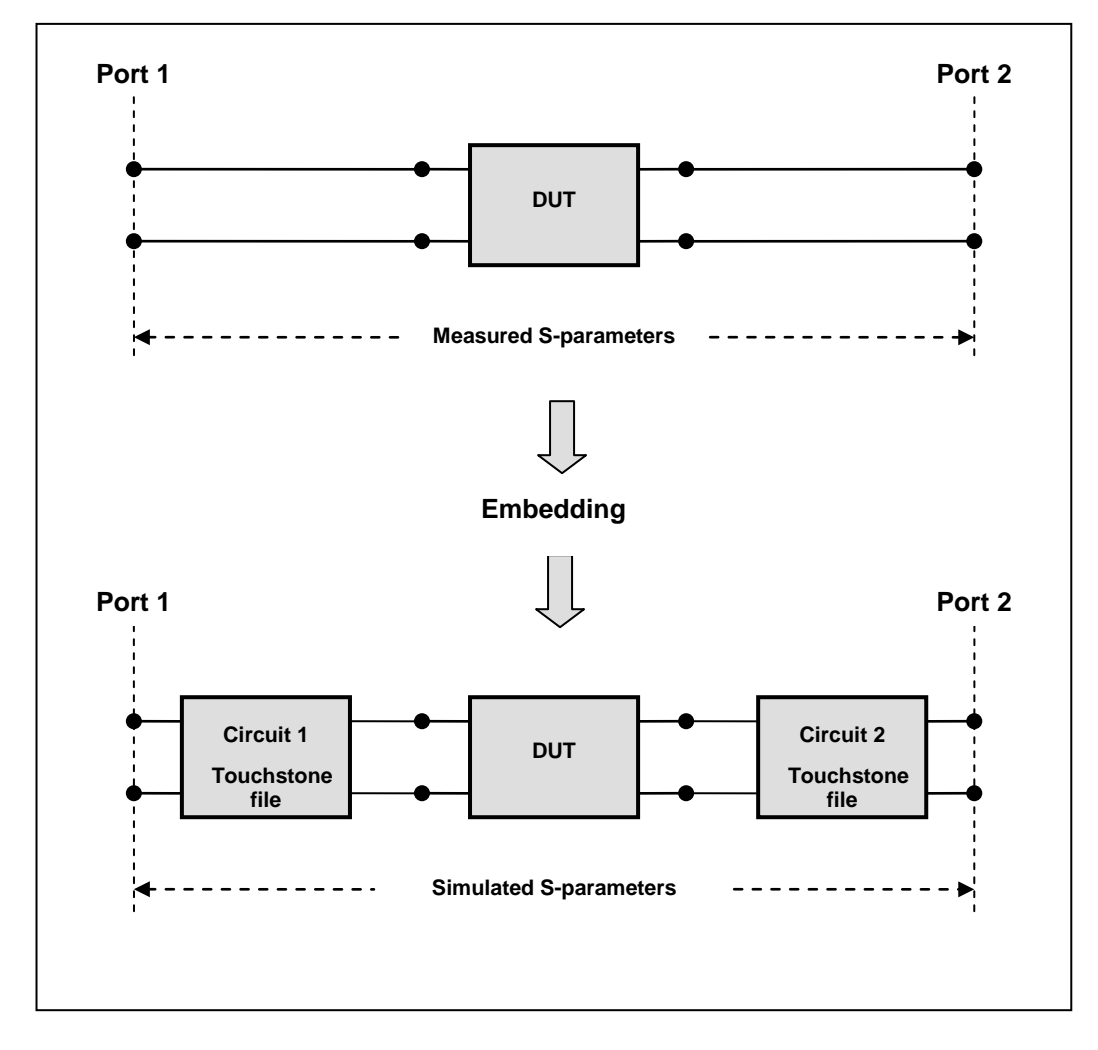

Figure 6.14 Embedding

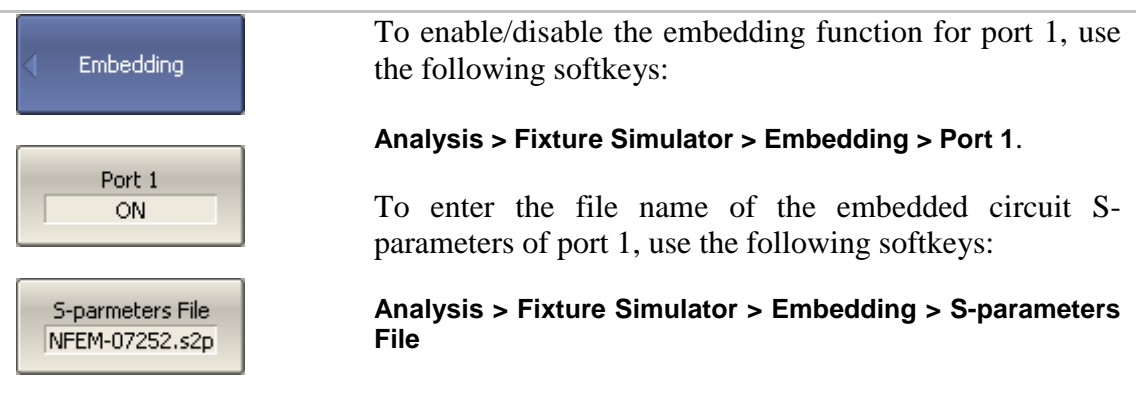

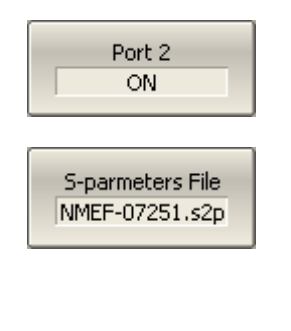

To enable/disable the embedding function for port 2, use the following softkeys:

#### **Analysis > Fixture Simulator > Embedding > Port 2**.

To enter the file name of the embedded circuit Sparameters of port 2, use the following softkeys:

#### **Analysis > Fixture Simulator > Embedding > S-parameters File**

Note If S-parameters file is not specified, the softkey of the function activation will be grayed out.

#### 6.4 Time Domain Transformation

The Analyzer measures and displays parameters of the DUT in frequency domain. Time domain transformation is a function of mathematical modification of the measured parameters in order to obtain the time domain representation.

For time domain transformation Z-transformation and frequency domain window function are applied.

The time domain transformation can be activated for separate traces of a channel. The current frequency parameters  $(S_{11}, S_{21}, S_{12}, S_{22})$  of the trace will be transformed into the time domain.

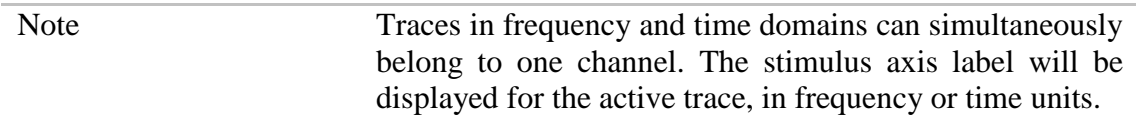

The transformation function allows for setting of the measurement range in time domain within Z-transformation ambiguity range. The ambiguity range is determined by the measurement step in the frequency domain:

$$
\Delta T = \frac{1}{\Delta F}; \quad \Delta F = \frac{F \max - F \min}{N - 1}
$$

The time domain function allows to select the following transformation types:

- Bandpass mode simulates the impulse bandpass response. It allows the user to obtain the response for circuits incapable of direct current passing. The frequency range is arbitrary in this mode. The time domain resolution in this mode is twice lower than it is in the lowpass mode;
- **Lowpass mode simulates lowpass impulse and lowpass step responses.** It is applied to the circuits passing direct current, and the direct component (in point  $F=0$  Hz) is interpolated from the start frequency (Fmin) of the range. In this mode the frequency range represents a harmonic grid where the frequency value at each frequency point is an integer multiple of the start frequency of the range Fmin. The time domain resolution is twice higher than it is in the bandpass mode.

The time domain transformation function applies Kaiser window for initial data processing in frequency domain. The window function allows to reduce the ringing (side lobes) in the time domain. The ringing is caused by the abrupt change of the data at the limits of the frequency domain. But while side lobes are reduced, the main pulse or front edge of the lowpass step becomes wider.

The Kaiser window is described by  $\beta$  parameter, which smoothly fine-tunes the window shape from minimum (rectangular) to maximum. The user can fine-tune the window shape or select one of the three preprogrammed windows:

- **Minimum** (rectangular);
- **Normal**;
- **Maximum**.

### Table 6.6 Preprogrammed window types

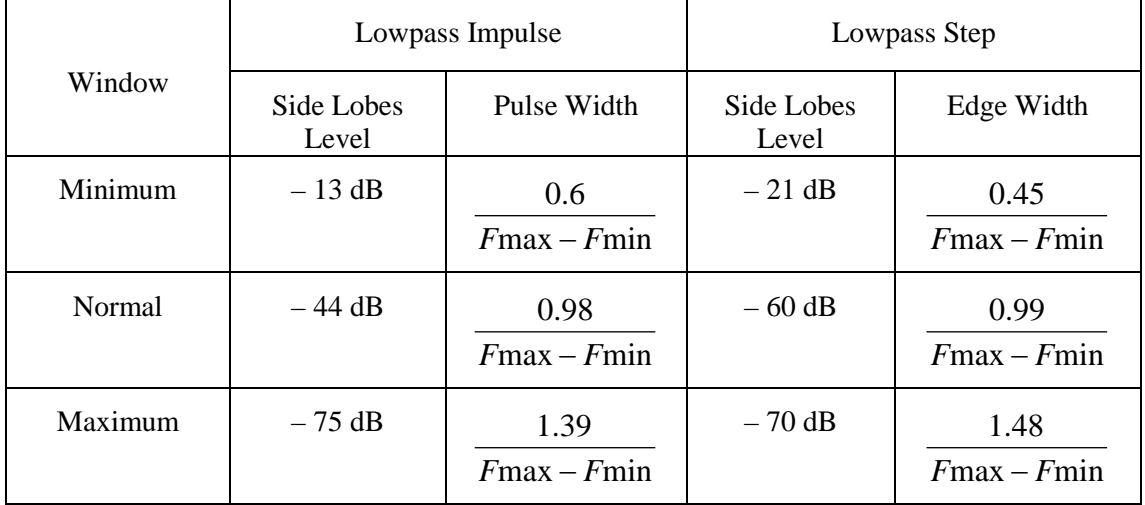

## 6.4.1 Time Domain Transformation Activating

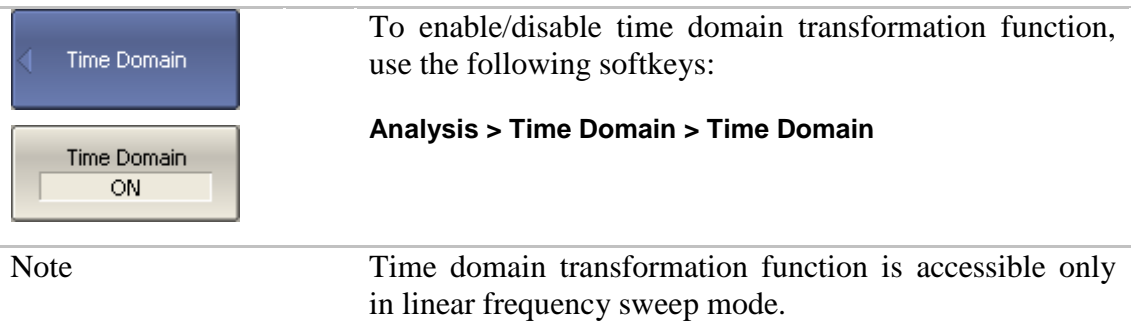

## 6.4.2 Time Domain Transformation Span

To define the span of time domain representation, you can set its start and stop, or center and span values.

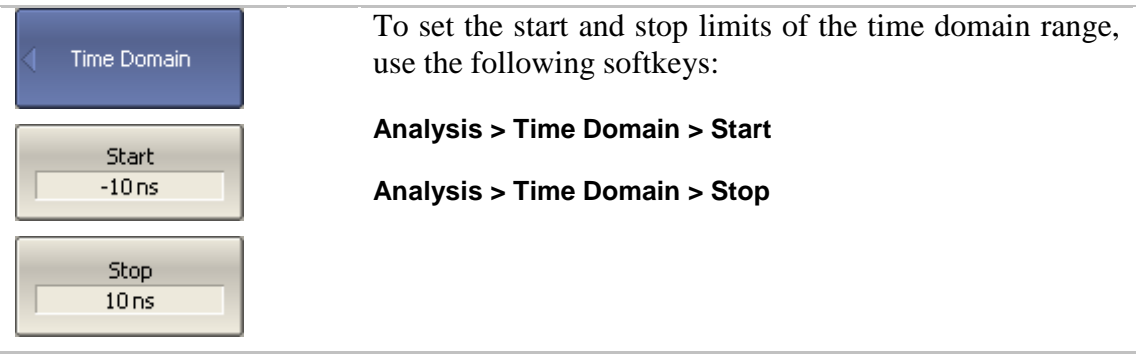

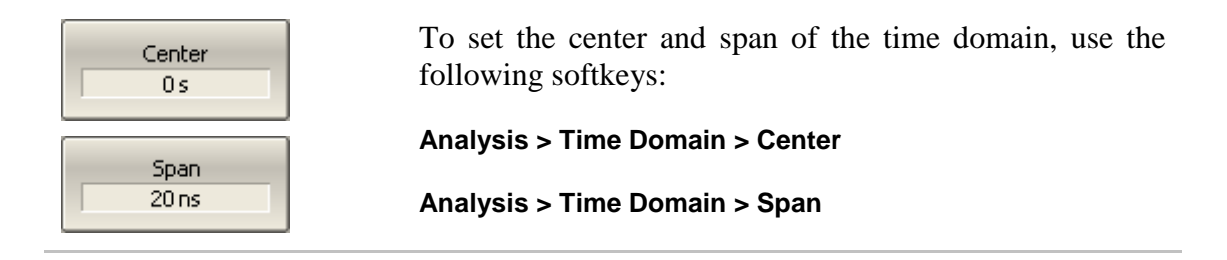

### 6.4.3 Time Domain Transformation Type

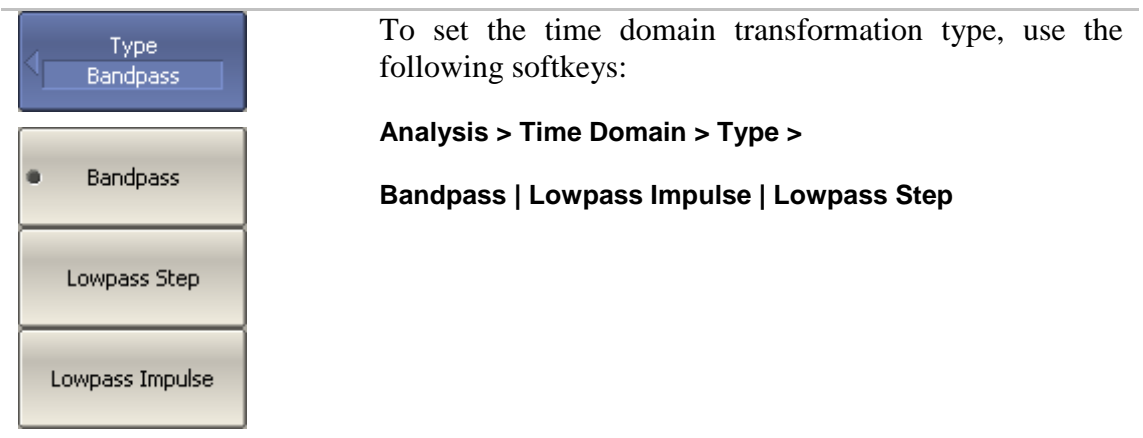

### 6.4.4 Time Domain Transformation Window Shape Setting

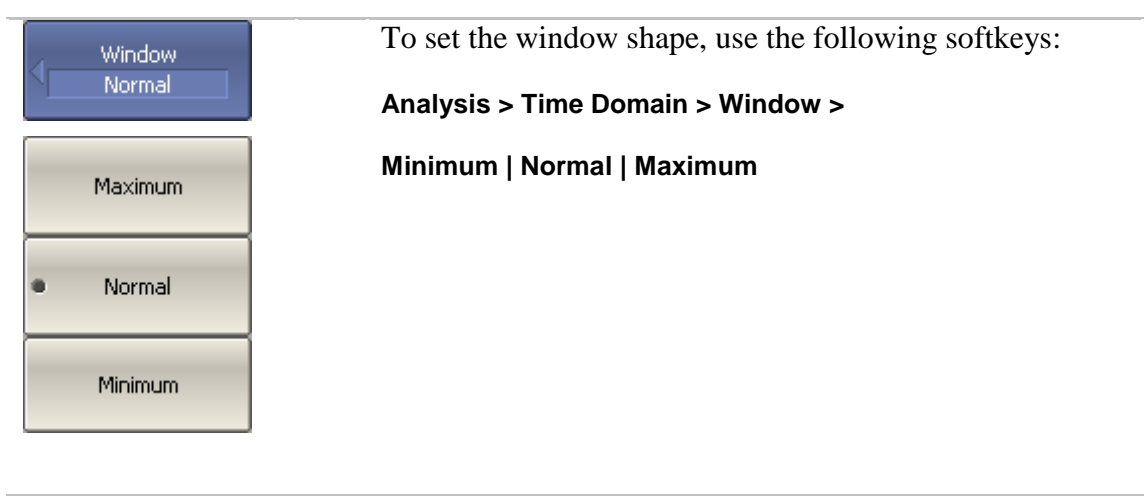

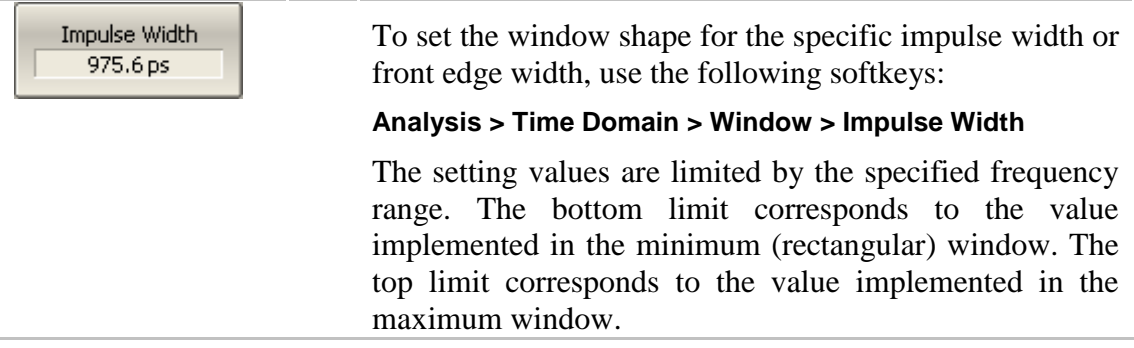

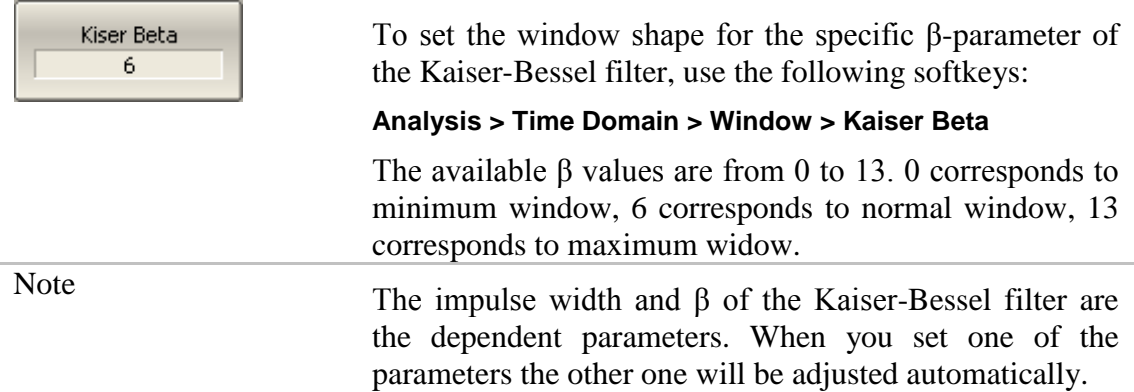

## 6.4.5 Frequency Harmonic Grid Setting

If lowpass impulse or lowpass step transformation is enabled, the frequency range will be represented as a harmonic grid. The frequency values in measurement points are integer multiples of the start frequency Fmin. The Analyzer is capable of creating a harmonic grid for the current frequency range automatically.

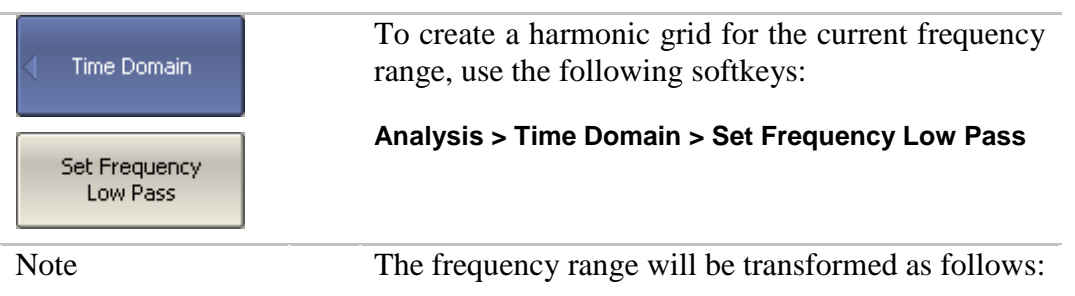

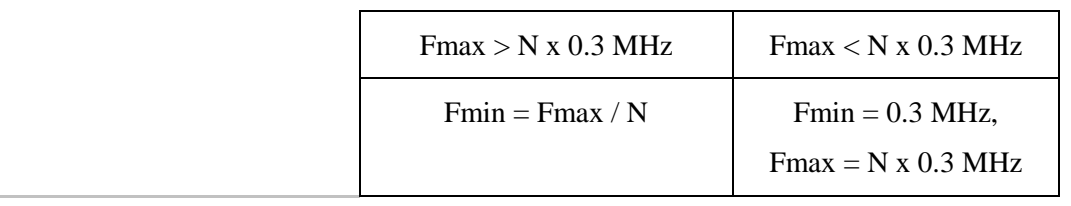

### 6.5 Time Domain Gating

Time domain gating is a function, which mathematically removes the unwanted responses in time domain. The function performs time domain transformation and applies reverse transformation back to frequency domain to the user-defined span in time domain. The function allows the user to remove spurious effects of the fixture devices from the frequency response, if the useful signal and spurious signal are separable in time domain.

Note Use *time domain* function for viewing the layout of useful and spurious responses. Then enable *time domain gating* and set the gate span to remove as much of spurious response as possible. After that disable the time domain function and view the response without spurious effects in frequency domain.

The function involves two types of time domain gating:

- *bandpass* removes the response outside the gate span,
- *notch* removes the response inside the gate span.

The rectangular window shape in frequency domain leads to spurious sidelobes due to sharp signal changes at the limits of the window. The following gate shapes are offered to reduce the sidelobes:

- *maximum*;
- *wide*:
- *normal*;
- *minimum.*

The minimum window has the shape close to rectangular. The maximum window has more smoothed shape. From minimum to maximum window shape, the sidelobe level increases and the gate resolution reduces. The choice of the window shape is always a trade-off between the gate resolution and the level of spurious sidelobes. The parameters of different window shapes are represented in table 6.7.

| <b>Window Shape</b> | <b>Bandpass</b><br>Sidelobe Level | Gate Resolution (Minimum Gate)<br>Span) |
|---------------------|-----------------------------------|-----------------------------------------|
| Minimum             | $-48$ dB                          | 2.8<br>$F$ max – $F$ min                |
| Normal              | $-68$ dB                          | 5.6<br>$F$ max – $F$ min                |
| Wide                | $-57$ dB                          | 8.8<br>$F$ max – $F$ min                |
| Maximum             | $-70$ dB                          | 25.4<br>$F$ max – $F$ min               |

Table 6.7 Time domain gating window shapes

## 6.5.1 Time Domain Gate Activating

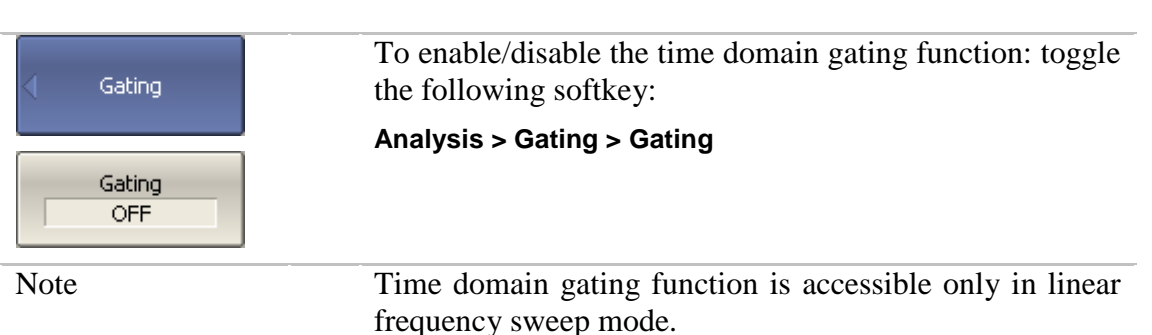

## 6.5.2 Time Domain Gate Span

To define the span of time domain gate, you can set its start and stop, or center and span values.

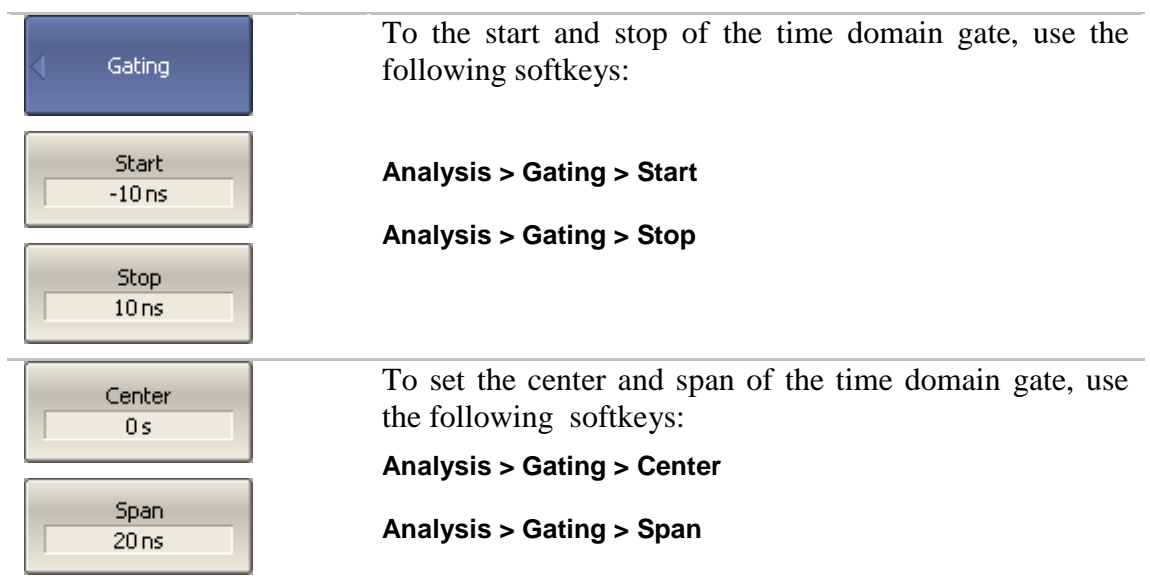

# 6.5.3 Time Domain Gate Type

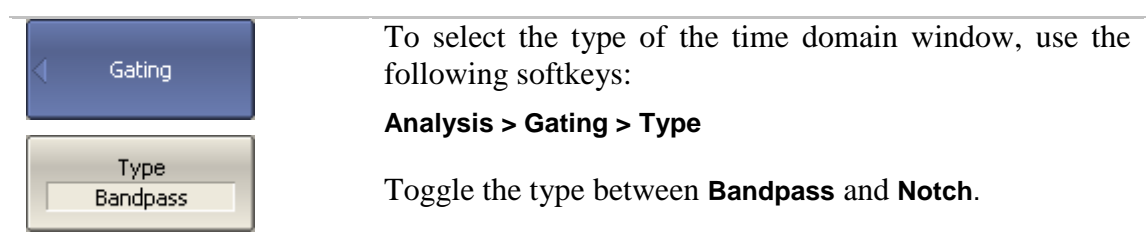

# 6.5.4 Time Domain Gate Shape Setting

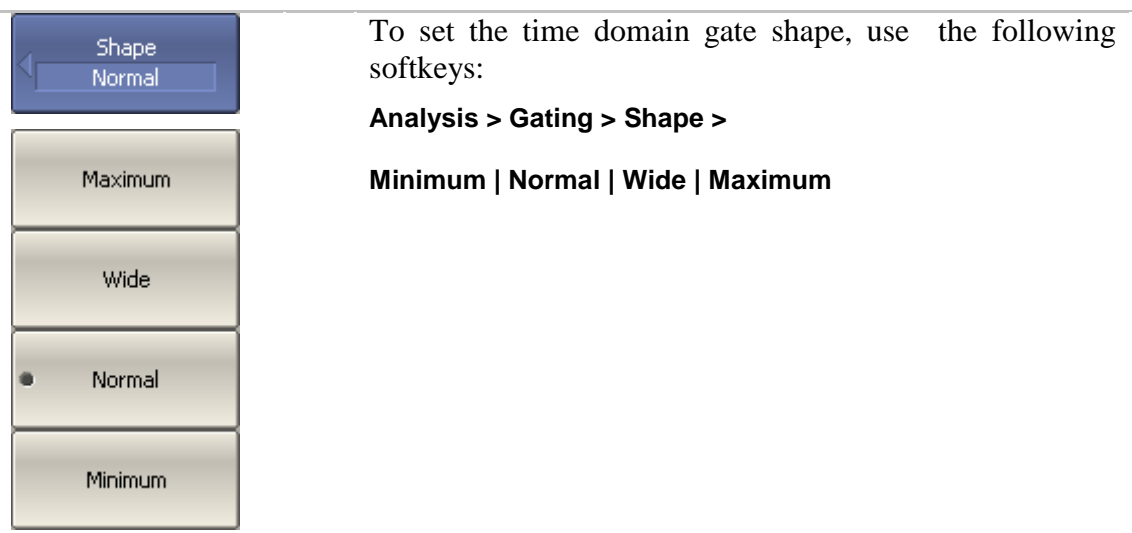

### 6.6 S-Parameter Conversion

S-parameter conversion function allows conversion of the measurement results  $(S_{ab})$  to the following parameters:

> Equivalent impedance (Zr) and equivalent admittance (Yr) in reflection measurement:

$$
Z_r = Z_{0a} \cdot \frac{1 + S_{ab}}{1 - S_{ab}}
$$

$$
Y_r = \frac{1}{Z_r}
$$

 Equivalent impedance (Zt) and equivalent admittance (Yr) in transmission measurement:

$$
Z_t = \frac{2 \cdot \sqrt{Z_{0a} \cdot Z_{0b}}}{S_{ab}} - (Z_{0a} + Z_{0b})
$$

$$
Y_t = \frac{1}{Z_t}
$$

**Inverse S-parameter:** 

$$
\left(\begin{array}{c} 1 \\ \hline S_{ab} \end{array}\right)
$$

Equivalent impedance (Ztsh) and equivalent admittance (Ytsh) in transmission shunt measurements:

$$
Z_{\text{tsh}} = \frac{1}{Y_{\text{tsh}}}
$$
\n
$$
Y_{\text{sht}} = \frac{2 \cdot \sqrt{Y_{0a} \cdot Y_{0b}}}{Y_{ab}} - (Y_{0a} + Y_{0b})
$$
\n
$$
Y_{0a} = \frac{1}{Z_{0a}}, \qquad Y_{0b} = \frac{1}{Z_{0b}}
$$

**S-parameter complex conjugate.** 

Where:

- $Z_{0a}$  characteristic impedance of Port a,
- $Z_{0b}$  characteristic impedance of Port b,
- Zab measured S-parameter (a and b are the port numbers).

S-parameter conversion function can be applied to an individual trace of a channel. Before enabling the function, first activate the trace.

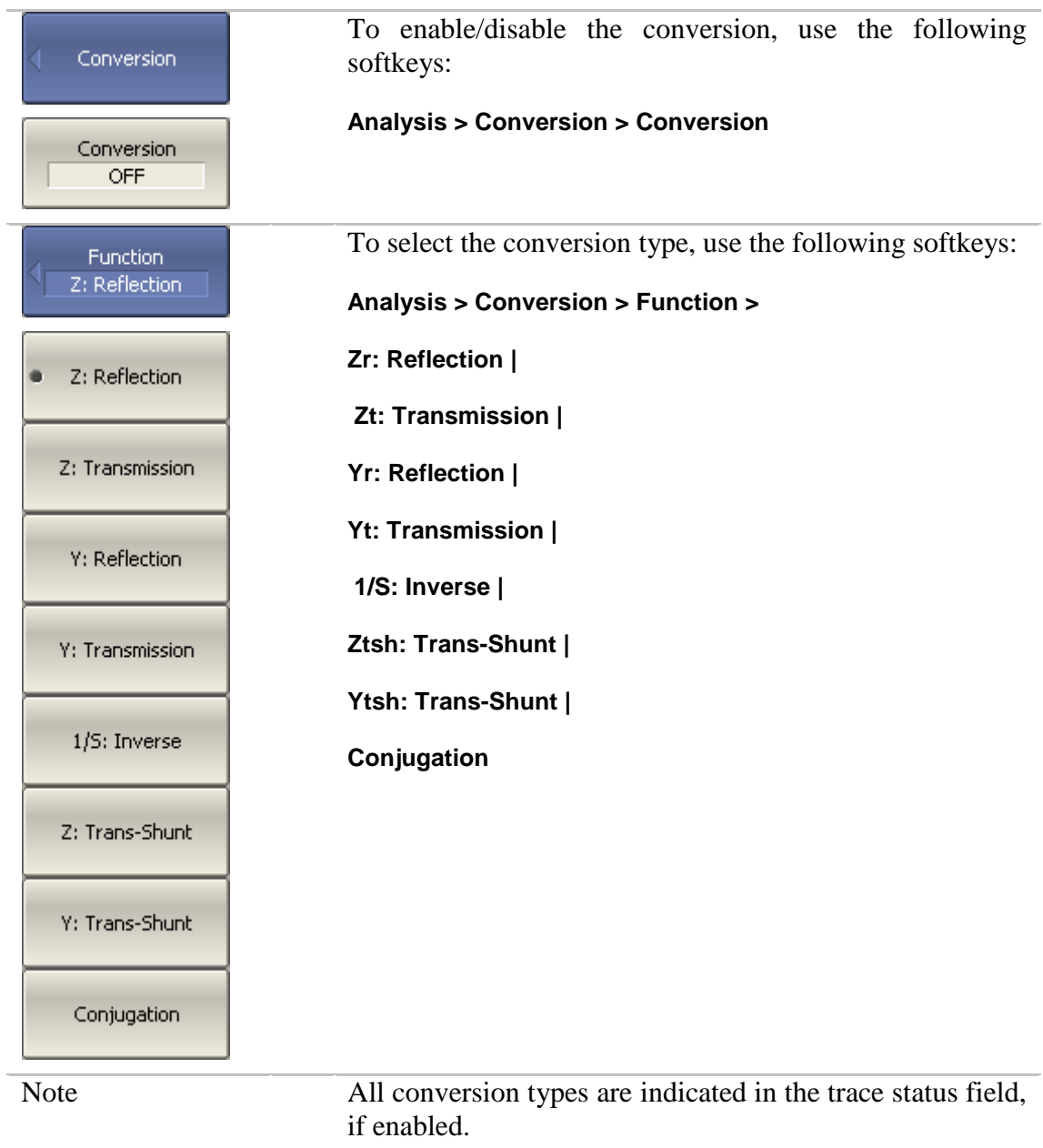

### 6.7 Limit Test

The limit test is a function of automatic pass/fail judgment for the trace of the measurement result. The judgment is based on the comparison of the trace to the limit line set by the user.

The limit line can consist of one or several segments (See figure 6.15). Each segment checks the measurement value for failing whether upper or lower limit. The limit line segment is defined by specifying the coordinates of the beginning  $(X_0, Y_0)$  and the end  $(X_1, Y_1)$  of the segment, and type of the limit. The MAX or MIN limit types check if the trace falls outside of the upper or lower limit respectively.

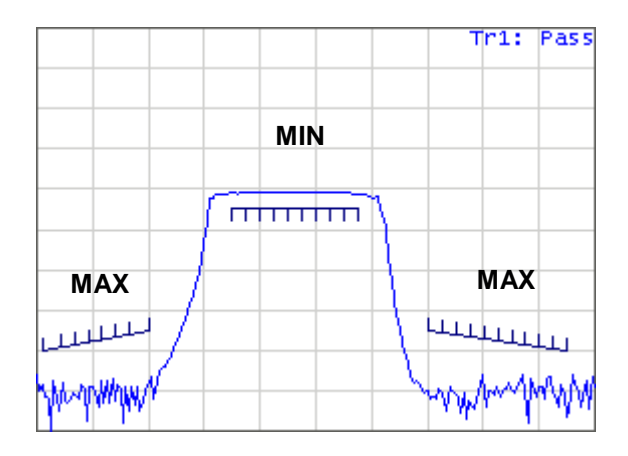

Figure 6.15 Limit line

The limit line is set by the user in the limit table. Each row in the table describes one segment of the line. Limit table editing is described below. The table can be saved into a \*.lim file.

The display of the limit lines on the screen can be turned on/off independently of the status of the limit test function.

The result of the limit test is indicated in the upper right corner of the graph. If the measurement result passed the limit test, you will see the trace number and the result: **Tr1: Pass**.

If the measurement result failed, the result will be indicated in the following ways (See figure 6.16):

- **Tr1: Fail** will be displayed in upper right corner of the graph;
- **Fail** sign will be displayed in red in the center of the window;
- The points of the trace, which failed the test will be highlighted in red;
- You will hear a beep.

Fail sign and the beep can be disabled by the user. For beep deactivation see section 8.5.

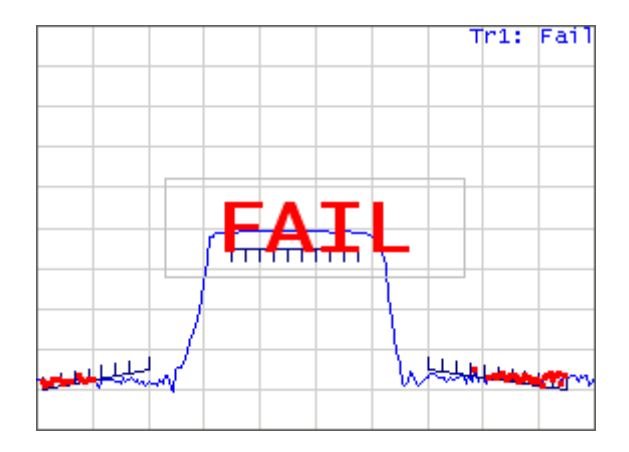

Figure 6.16 Test fail indication

### 6.7.1 Limit Line Editing

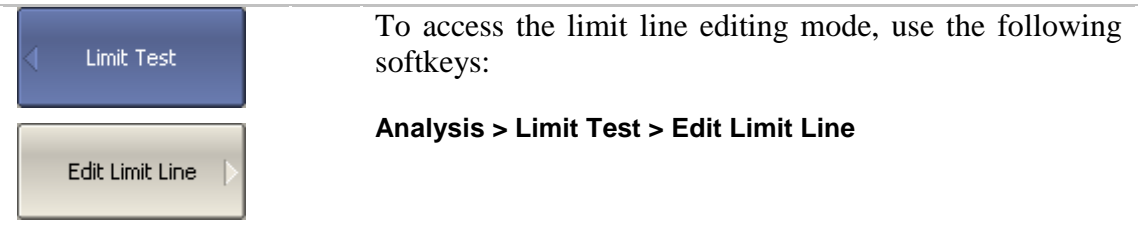

In the editing mode the limit table will appear in the lower part of the screen (See figure 6.17). The limit table will be hidden when you quit the submenu.

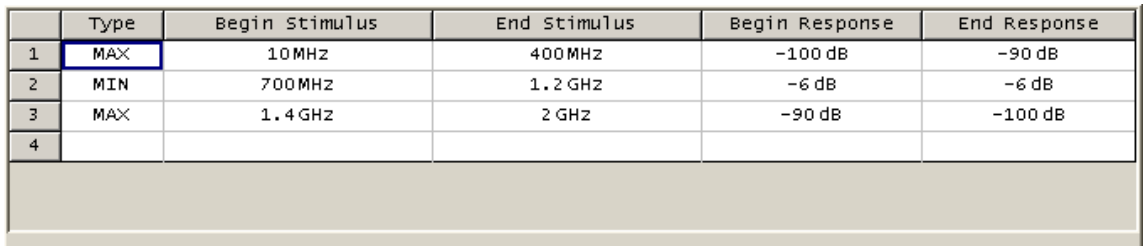

Figure 6.17 Limit line table

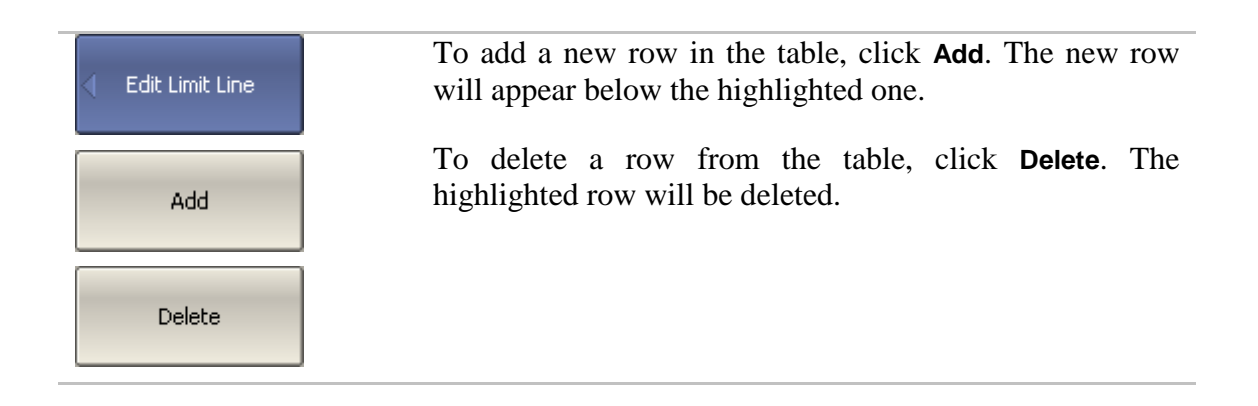

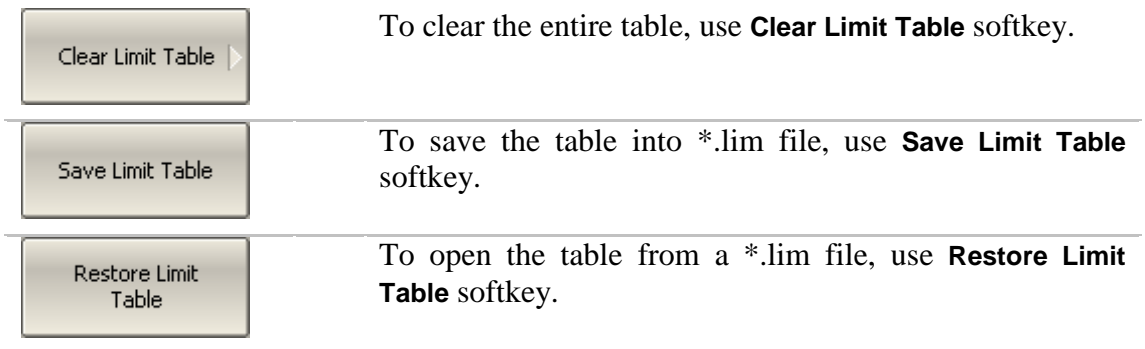

Navigating in the table to enter the values of the following parameters of a limit test segment:

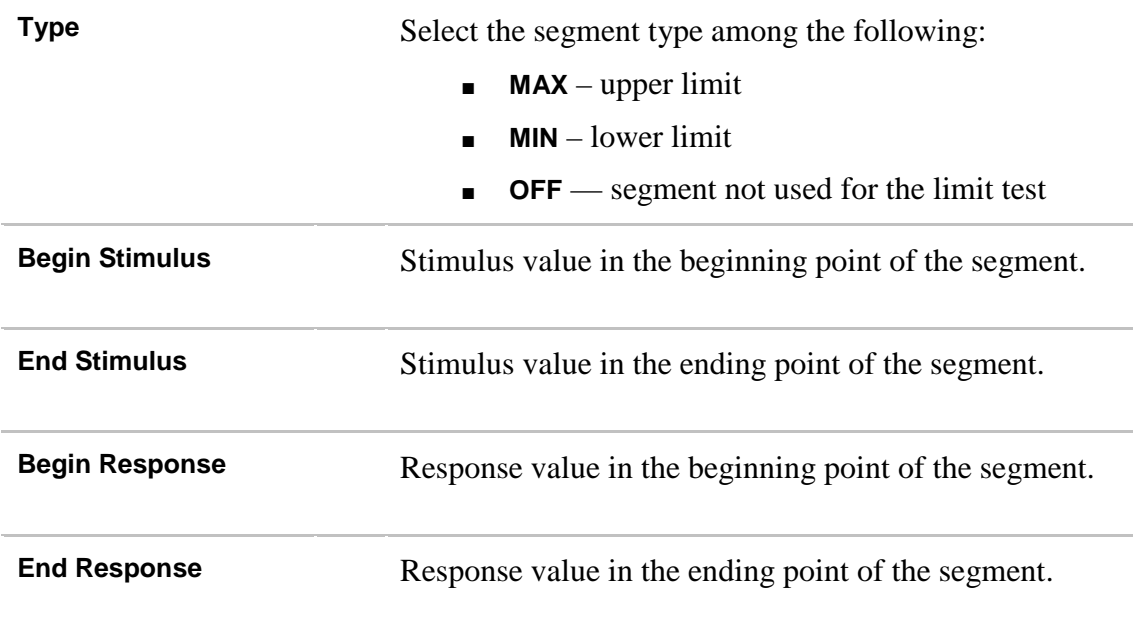

## 6.7.2 Limit Test Enabling/Disabling

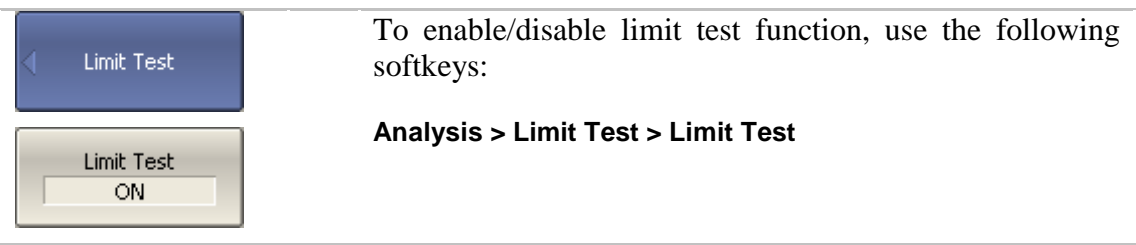

## 6.7.3 Limit Test Display Management

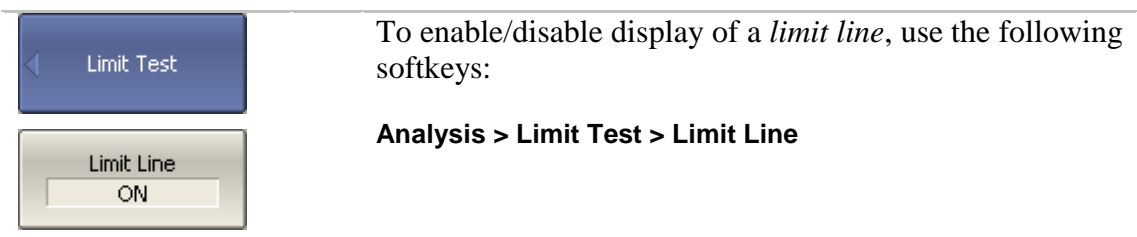

Fail Sign  $\overline{ON}$ 

To enable/disable display of **Fail** sign in the center of the graph, use **Fail Sign** softkey.

## 6.7.4 Limit Line Offset

Limit line offset function allows the user to shift the segments of the limit line by the specified value along X and Y axes simultaneously.

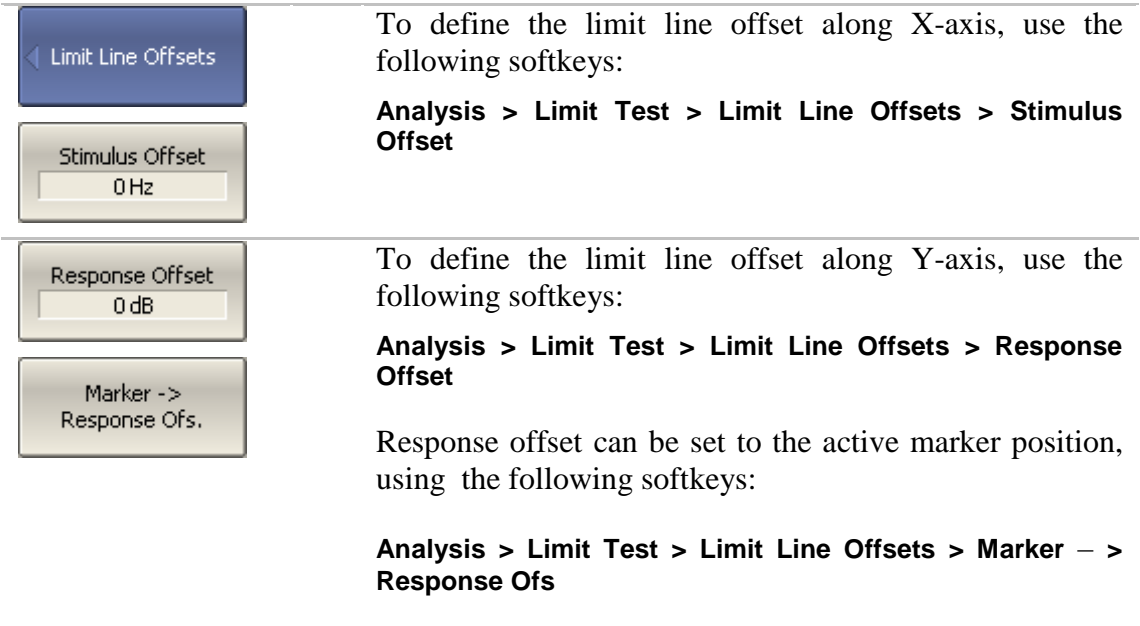

### 6.8 Ripple Limit Test

Ripple limit test is an automatic pass/fail check of the measured trace data. The trace is checked against the maximum ripple value (*ripple limit*) defined by the user. The ripple value is the difference between the maximum and minimum response of the trace in the trace frequency band.

The ripple limit can include one or more segments (See figure 6.18). Each segment provides the ripple limit for the specific frequency band. A segment is set by the frequency band and the ripple limit value.

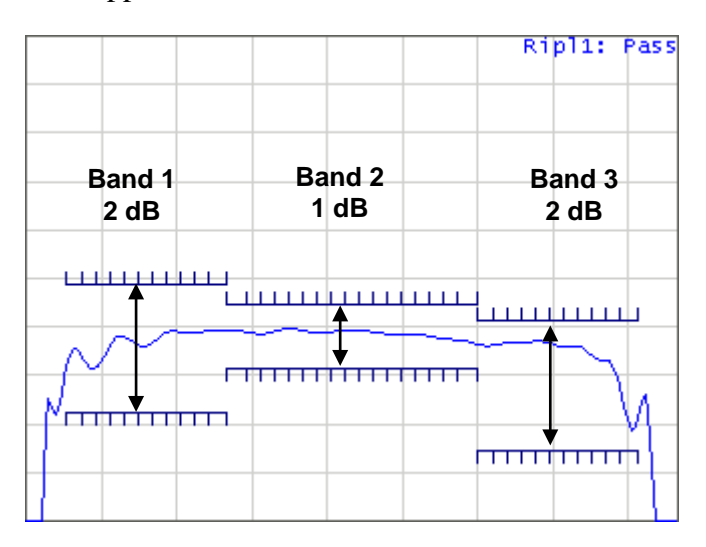

Figure 6.18 Ripple limits

The ripple limit settings are performed in the ripple limit table. Each row of the table describes the frequency band the ripple limit value. The ripple limit table editing is described below. The table can be saved into a \*.lim file.

The display of the limit lines on the screen can be turned on/off by the user.

The result of the ripple limit test is indicated in the upper right corner of the graph. If the measurement result passed the limit test, you will see the trace number and the result: **Ripl1: Pass**.

If the measurement result failed, the result will be indicated in the following ways (See figure 6.19):

- **Ripl1: Fail** will be displayed in upper right corner of the graph;
- **Fail** sign will be displayed in red in the center of the window;
- You will hear a beep.

**Fail** sign and the beep can be disabled by the user. For beep deactivation see section 8.5.

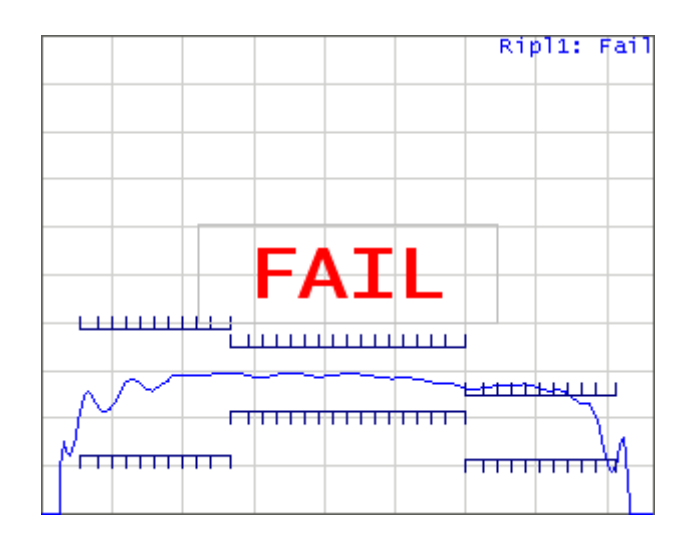

Figure 6.19 Test fail indication

The display of the ripple value can be enabled/disabled by the user in the ripple limit test status line in the upper right corner of the graph (See figure 6.20). The ripple value is displayed for the band selected by the user. The ripple value can be represented as an *absolute* value or as a *margin* to the limit.

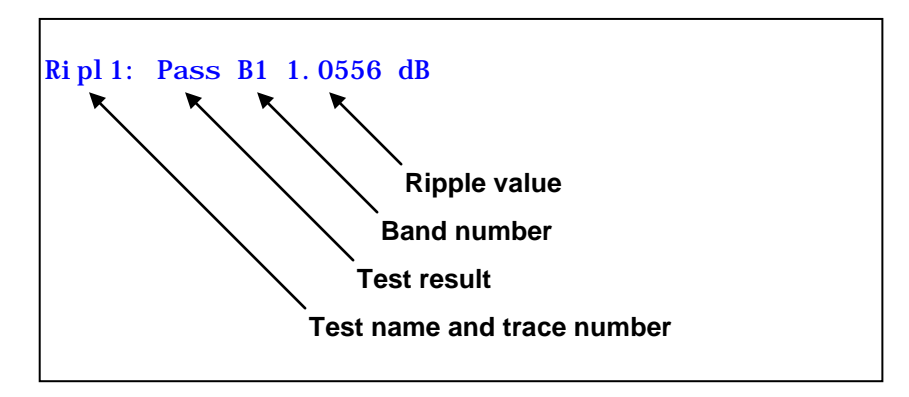

Figure 6.20 Ripple limit test status line

### 6.8.1 Ripple Limit Editing

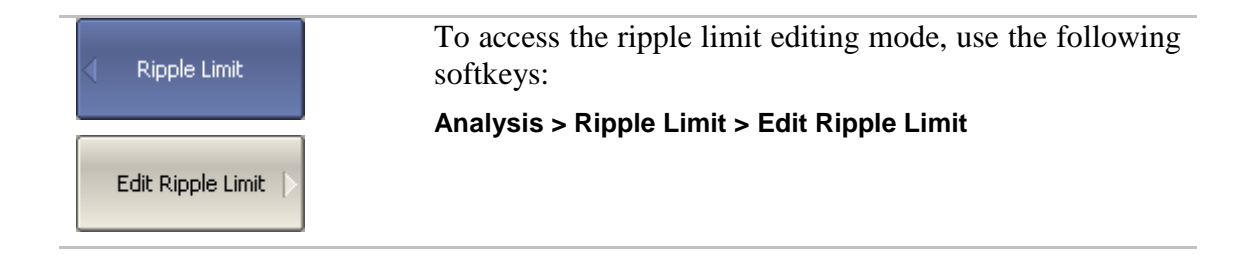

In the editing mode the limit table will appear in the lower part of the screen (See figure 6.21). The limit table will be hidden when you quit the submenu.

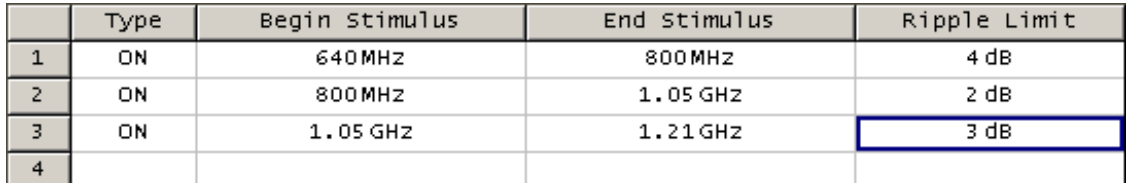

## Figure 6.21 Ripple limit table

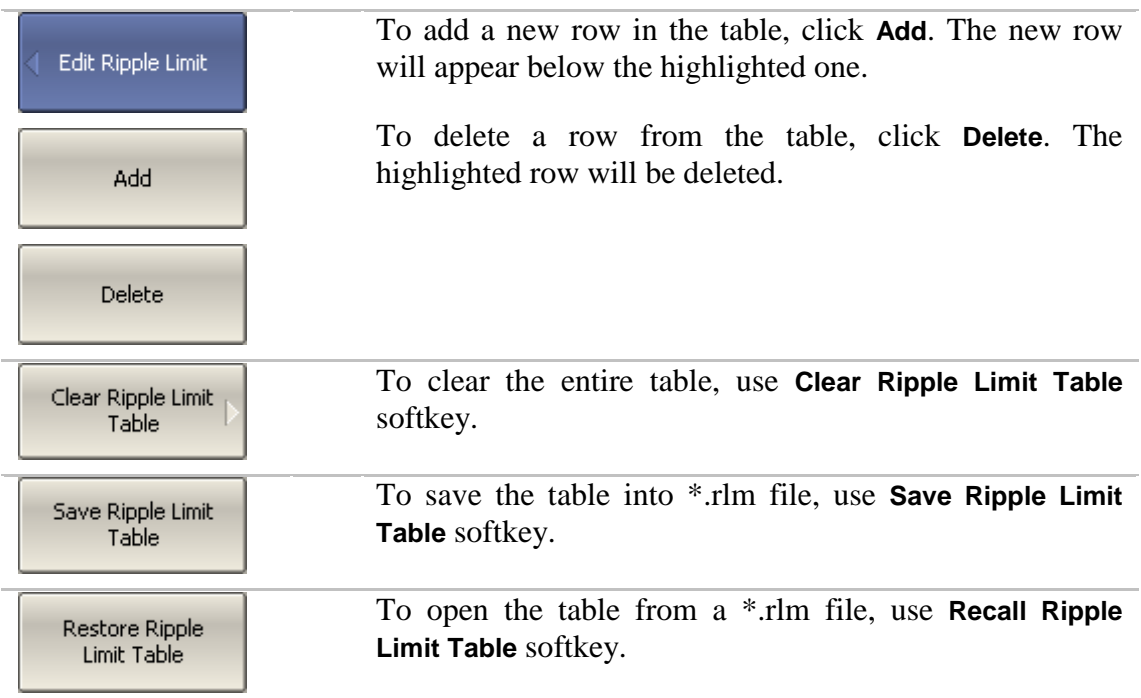

Navigating in the table to enter the values of the following parameters of a ripple limit test segment:

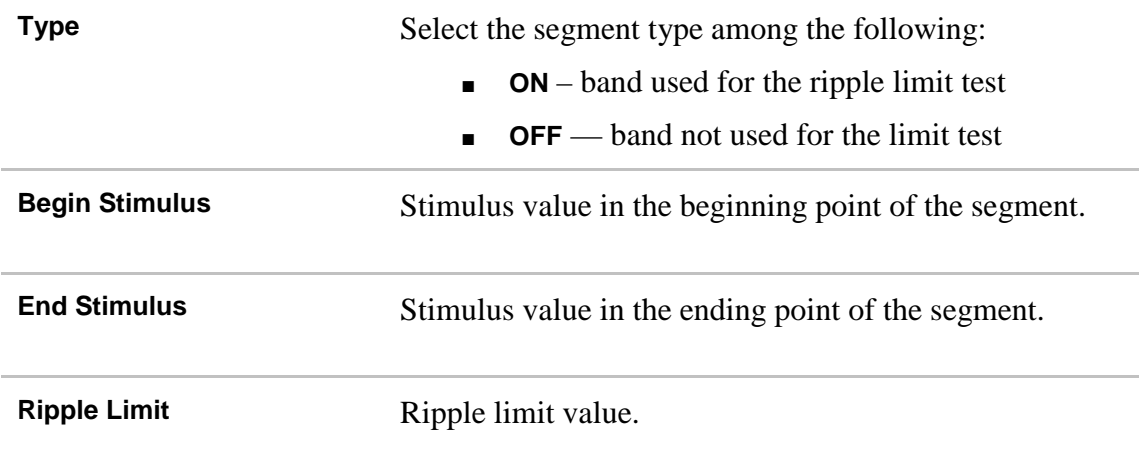

# 6.8.2 Ripple Limit Enabling/Disabling

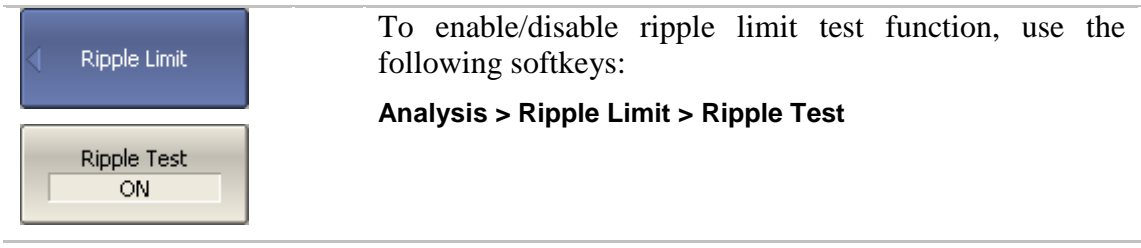

# 6.8.3 Ripple Limit Test Display Management

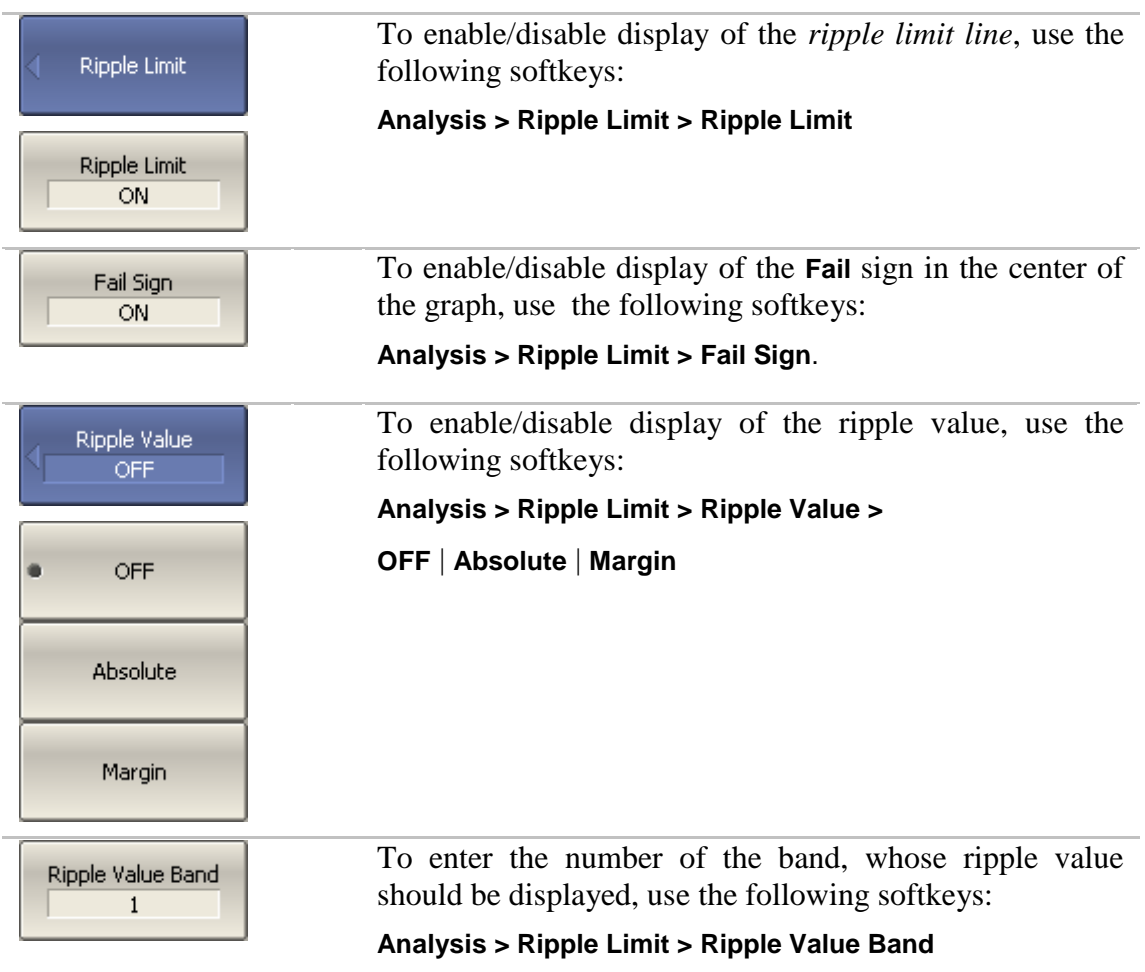

## 7 ANALYZER DATA OUTPUT

### 7.1 Analyzer State

The Analyzer state, calibration and measured data can be saved on the hard disk to an Analyzer state file and later uploaded back into the Analyzer program. The following four types of saving are available:

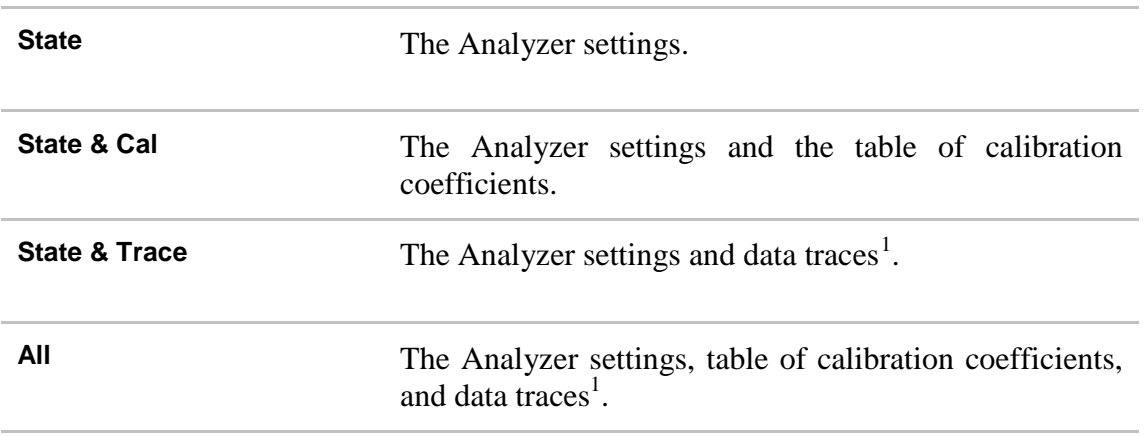

The Analyzer settings that become saved into the Analyzer state file are the parameters, which can be set in the following submenus of the softkey menu:

- All the parameters in **Stimulus** submenu;
- All the parameters in **Measurement** submenu;
- All the parameters in **Format** submenu;
- All the parameters in **Scale** submenu;
- All the parameters in **Average** submenu;
- All the parameters in **Display** submenu except for **Properties**;
- All the parameters of **Markers** submenu;
- All the parameters of **Analysis** submenu;
- **Ref Source** and **System Correction** parameters in **System** submenu.

To save and recall a state file, you can use ten softkeys labeled **State01, ... State10**. Each of the softkeys correspond to a *\*.sta* file having the same name.

To have the Analyzer state automatically recalled after each start of the instrument use *Autorecall.sta* file. Use **Autorecall** softkey to save the corresponding file and thus enable this function.

<span id="page-199-0"></span>When recalling the state with saved data traces, the trigger mode will be automatically set to «Hold», so that the recalled traces are not erased by the currently measured data.

To disable the automatic recall of the Analyzer state, delete the *Autorecall.sta* file using the specific softkey.

You can save and recall the files with arbitrary names. For this purpose use **File...** softkey, which will open the **Save as** dialog box.

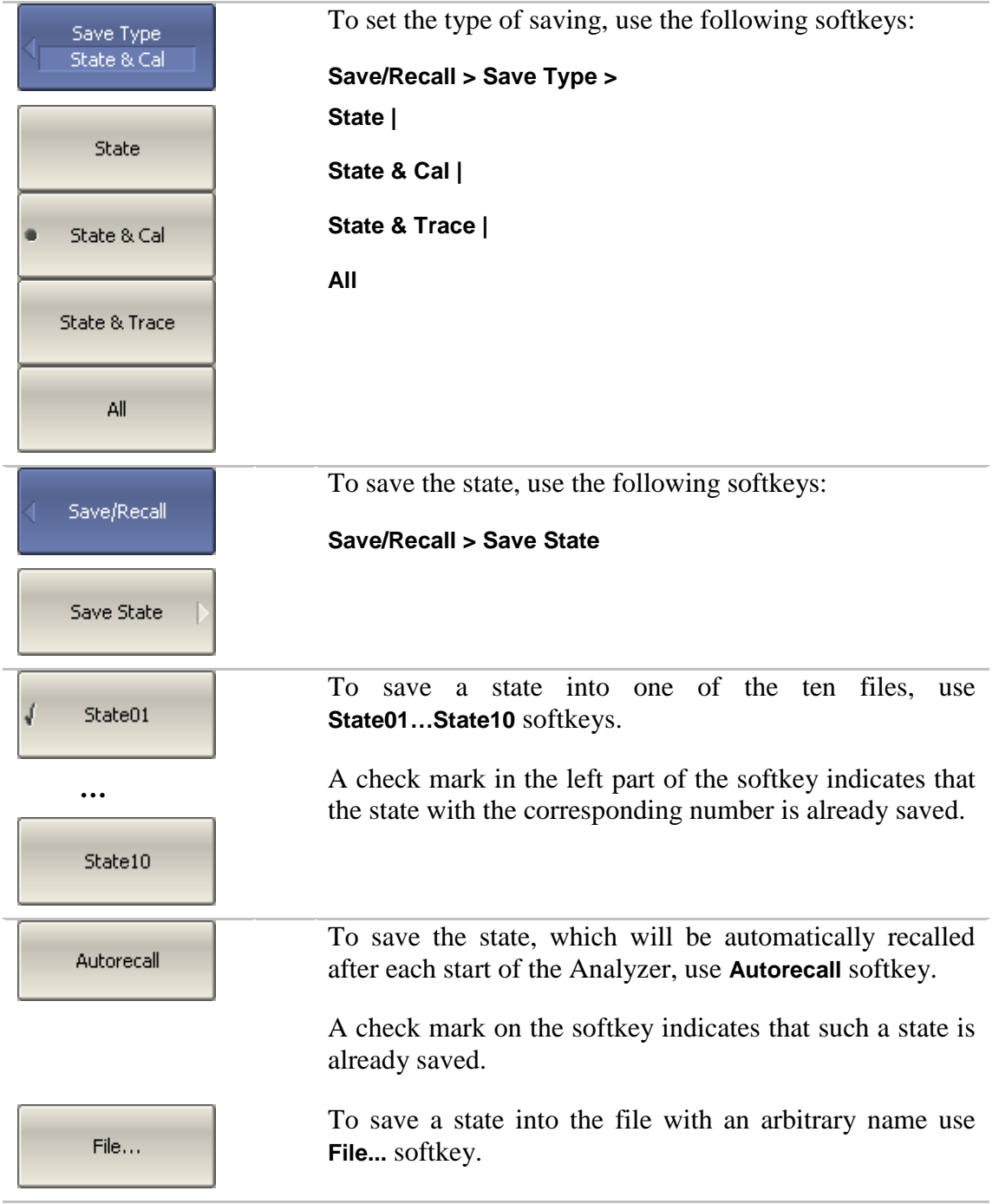

## 7.1.1 Analyzer State Saving

# 7.1.2 Analyzer State Recalling

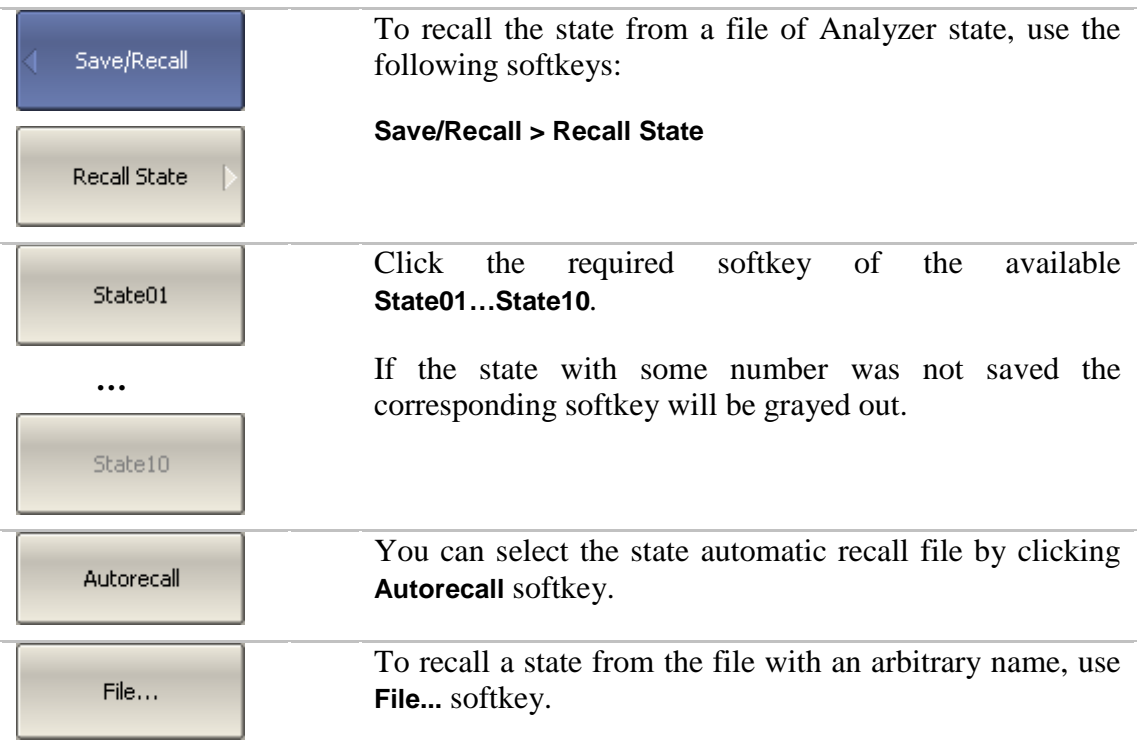

### 7.2 Channel State

A channel state can be saved into the Analyzer memory. The channel state saving procedure is similar to saving of the Analyzer state saving, and the same saving types (described in section 7.1) are applied to the channel state saving.

Unlike the Analyzer state, the channel state is saved into the Analyzer inner volatile memory (not to the hard disk) and is cleared when the power to the Analyzer is turned off. For channel state storage, there are four memory registers **A, B, C, D.**

The channel state saving allows the user to easily copy the settings of one channel to another one.

### 7.2.1 Channel State Saving

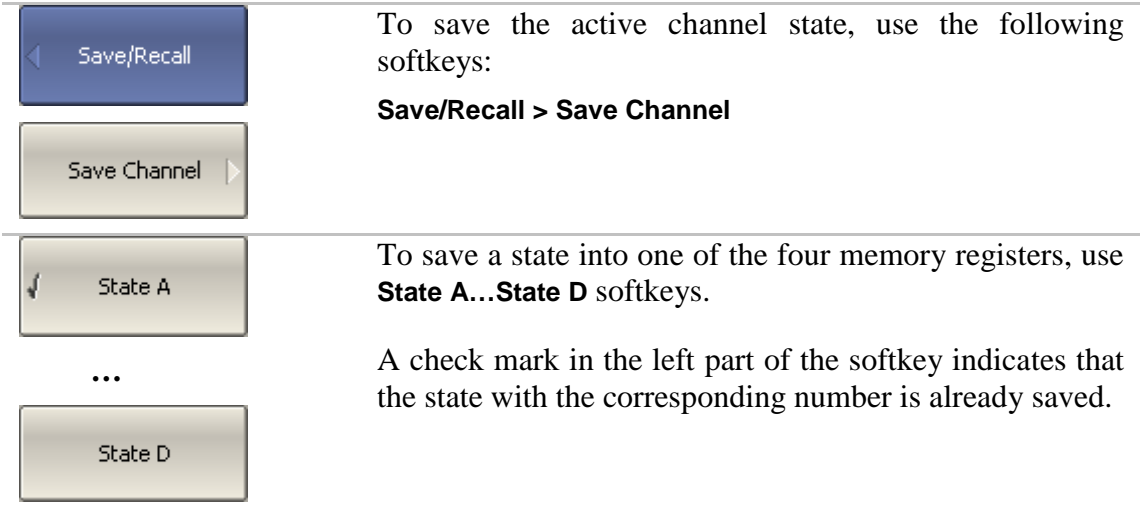

## 7.2.2 Channel State Recalling

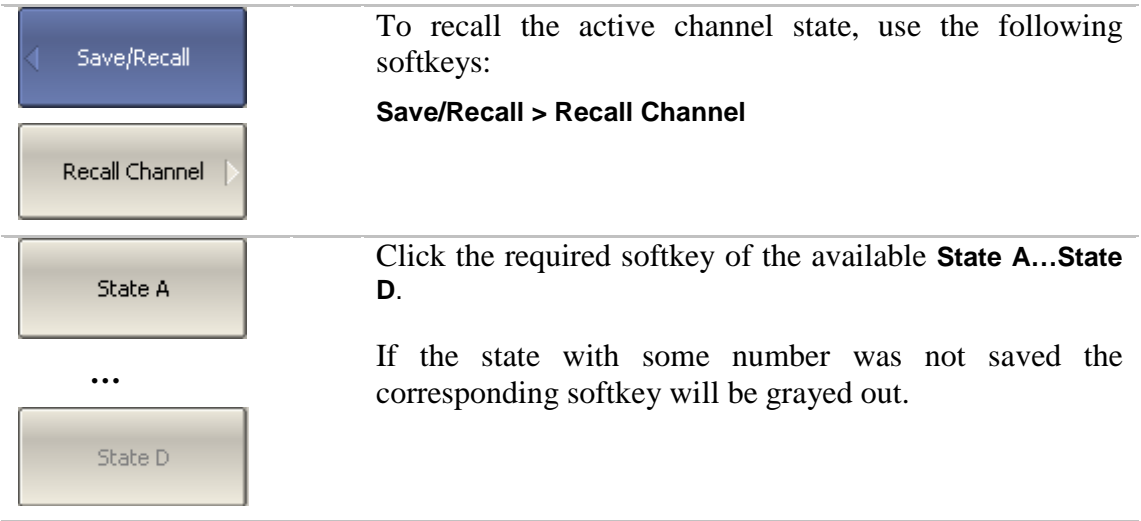

### 7.3 Trace Data CSV File

The Analyzer allows the use to save an individual trace data as a CSV file (comma separated values). The \*.CSV file contains digital data separated by commas. The active trace stimulus and response values in current format are saved to \*.CSV file.

Only one (active) trace data are saved to the file.

The trace data are saved to \*.CSV in the following format:

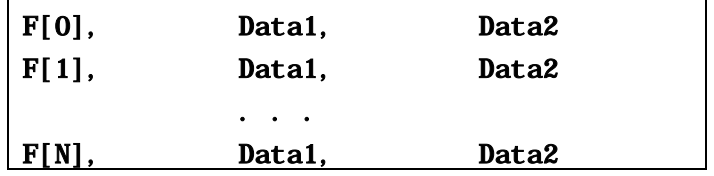

 **– frequency at measurement point n;** 

Data1 – trace response in rectangular format, real part in Smith chart and polar format;

Data2 – zero in rectangular format, imaginary part in Smith chart and polar format.

## 7.3.1 CSV File Saving/Recalling

To save the trace data, first activate the trace.

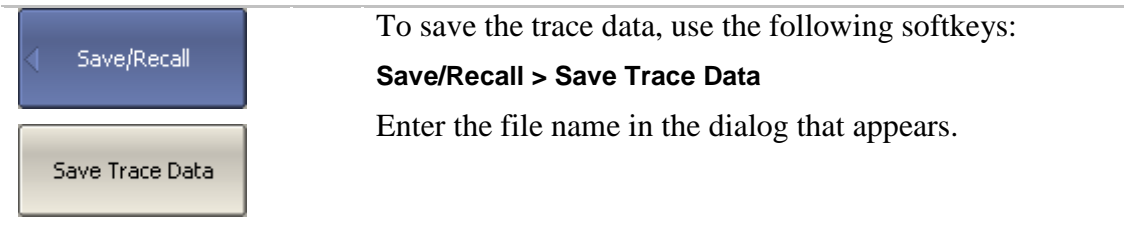

### 7.4 Trace Data Touchstone File

The Analyzer allows the user to save S-parameters to a Touchstone file. The Touchstone file contains the frequency values and S-parameters. The files of this format are typical for most of circuit simulator programs.

The \*.s2p files are used for saving all the four S-parameters of a 2-port device.

The \*.s1p files are used for saving  $S_{11}$  and  $S_{22}$  parameters of a 1-port device.

Only one (active) trace data are saved to the file.

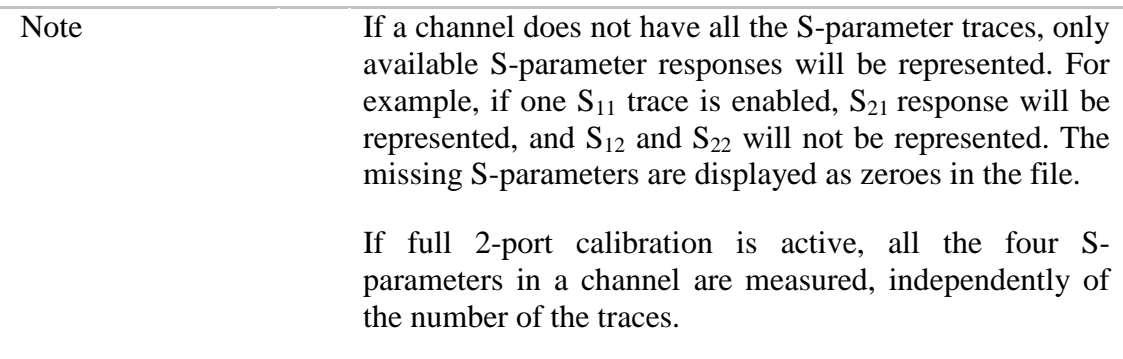

The Touchstone file saving function is applied to individual channels. To use this function, first activate the channel.

The Touchstone file contains comments, header, and trace data lines. Comments start from «!» symbol. Header starts from «#» symbol.

The \*.s1p Touchstone file for 1-port measurements:

```
! Comments 
# Hz S FMT R Z0 
F[0] \{S_{11}\}' \{S_{11}\}''F[1] \{S_{11}\}' \{S_{11}\}''. . . .
F[N] {S_{11}}' {S_{11}}''
```
The \*.s2p Touchstone file for 2-port measurements:

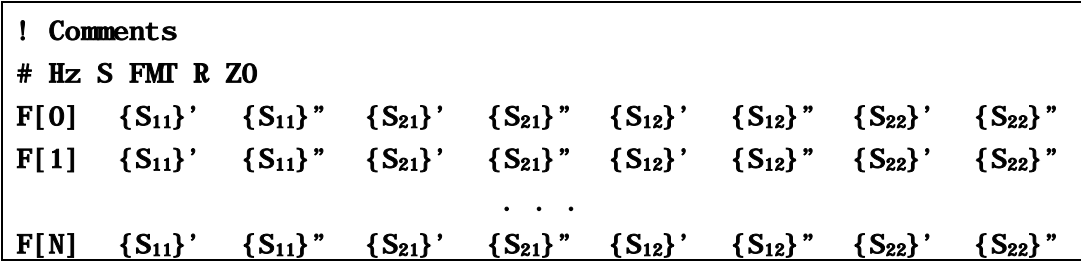

 $Hz$  – frequency measurement units ( $kHz$ ,  $MHz$ ,  $GHz$ )

FMT – data format:

- $\blacksquare$  RI real and imaginary parts,
- $\blacksquare$  **MA** linear magnitude and phase in degrees,
- **-** DB logarithmic magnitude in dB and phase in degrees.
- Z0 reference impedance value
- $F[n]$  frequency at measurement point n
- ${...}$ ' {real part (RI) | linear magnitude (MA) | logarithmic magnitude (DB)}
- {…}" {imaginary part (RI) | phase in degrees (MA) | phase in degrees (DB)}

### 7.4.1 Touchstone File Saving/Recalling

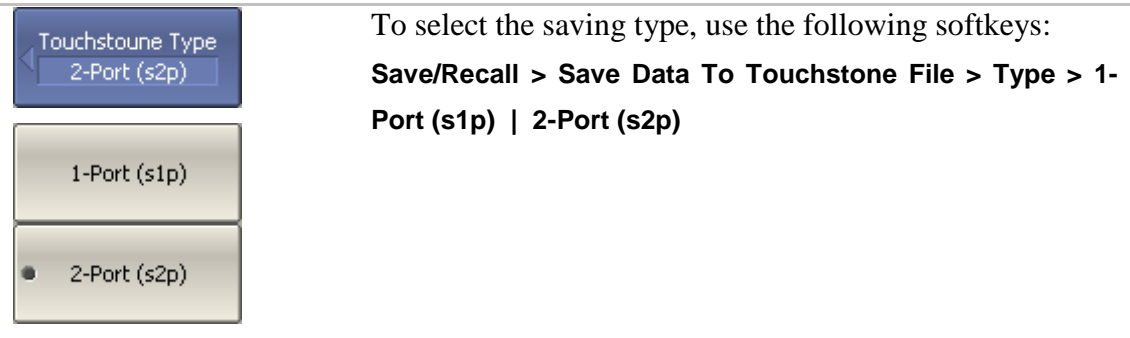

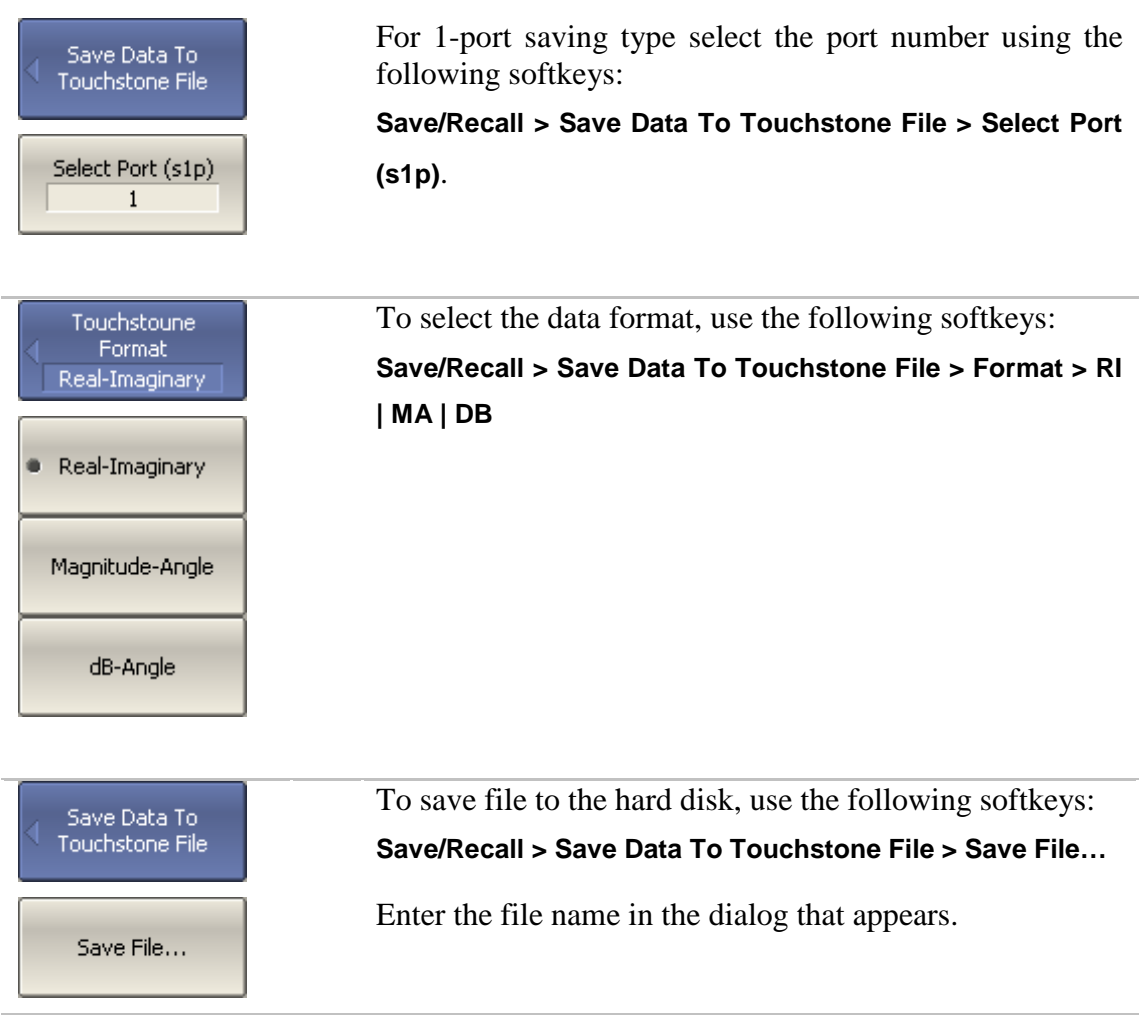

### 8 SYSTEM SETTINGS

### 8.1 Analyzer Presetting

Analyzer presetting feature allows the user to restore the default settings of the Analyzer.

The default settings of your Analyzer are specified in Appendix 1.

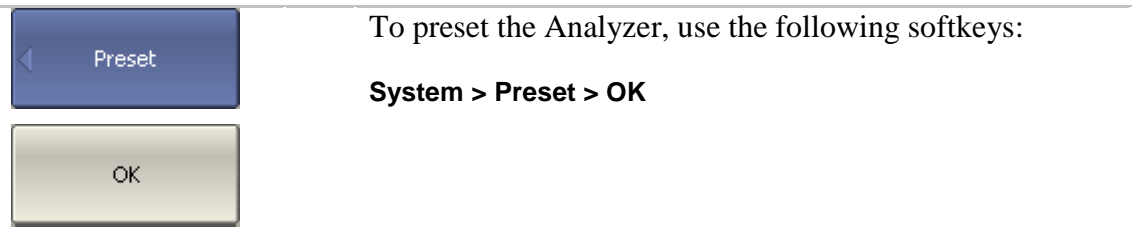

### 8.2 Graph Printing

This section describes the print/save procedures for the graph data.

The print function is provided with the preview feature, which allows the user to view the image to be printed on the screen, and/or save it to a file.

You can print out the graphs using three different applications:

- **MS** Word:
- Image Viewer for Windows;
- Print Wizard of the Analyzer.

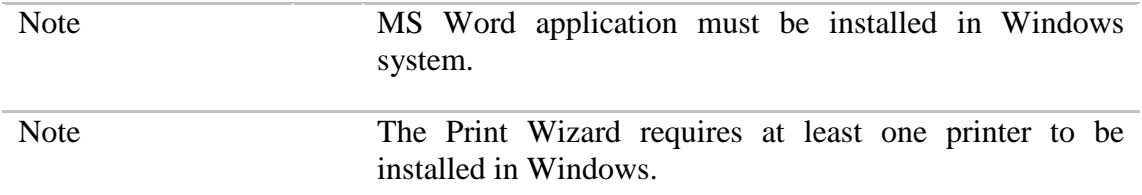

You can select the print color before the image is transferred to the printing application:

- Color (no changes);
- Gray Scale;
- Black & White.

You can invert the image before it is transferred to the printing application.

You can add current date and time before the image is transferred to the printing application.

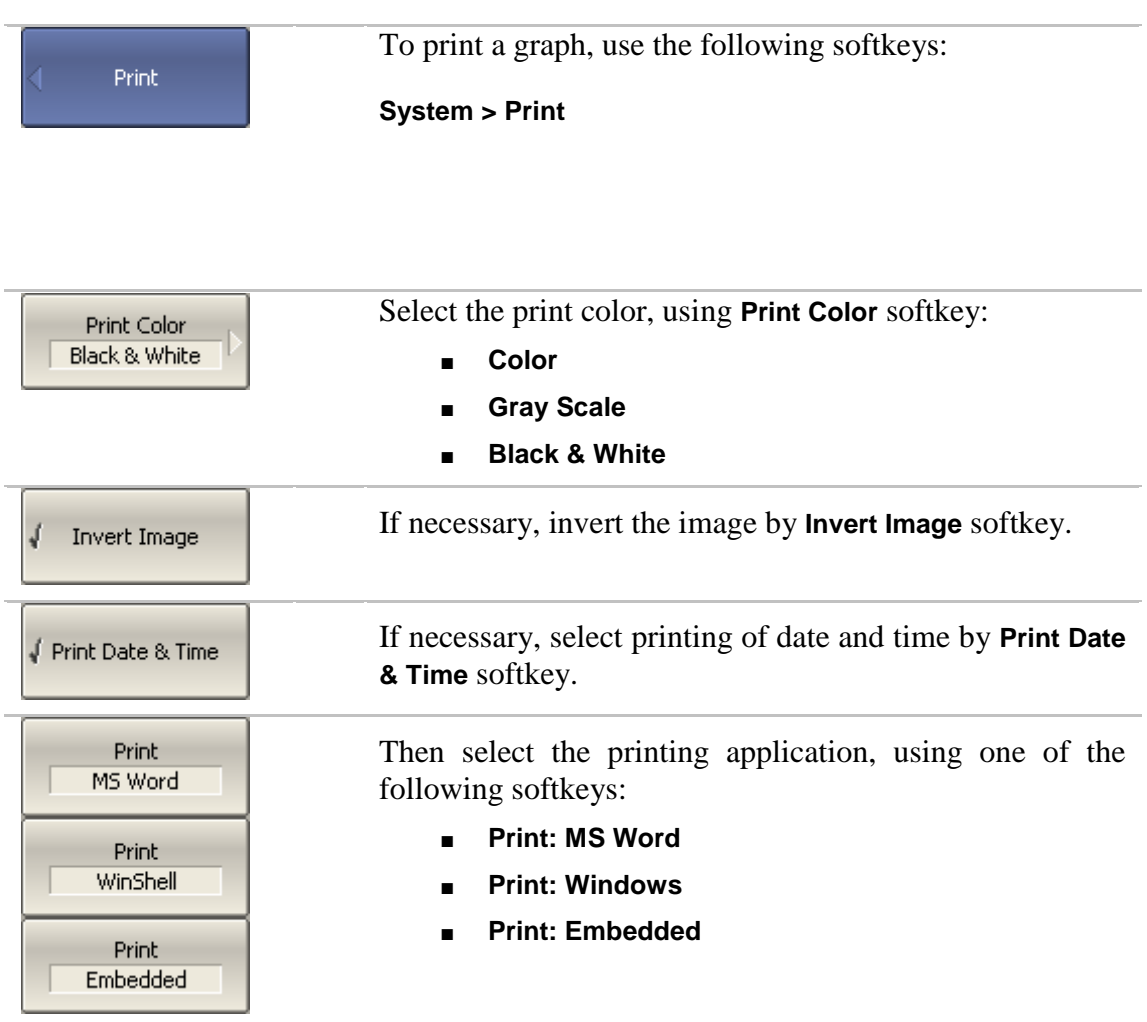

## 8.3 Reference Frequency Oscillator Selection

The Analyzer can operate either with internal or with external reference frequency (10 MHz) oscillator. Initially the Analyzer is set to operation with the internal source of the reference frequency.

You can switch between these two modes in the softkey menu.

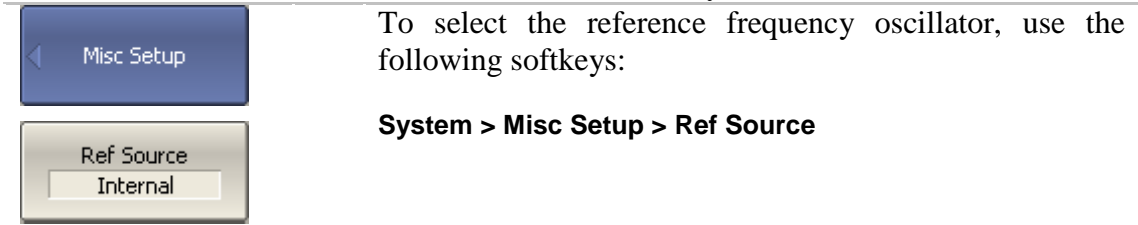

### 8.4 System Correction Setting

The Analyzer is supplied from the manufacturer calibrated with the calibration coefficients stored in its non-volatile memory. The factory calibration is used by default for initial correction of the measured S-parameters. Such calibration is referred to as system calibration, and the error correction is referred to as system correction.

The system correction ensures initial values of the measured S-parameters before the Analyzer is calibrated by the user. The system calibration is performed at the plane of the port physical connectors and leaves out of account the cables and other fixture used to connect the DUT. The measurement accuracy of the Analyzer without its calibration with the user setup is not rated.

Normally, the disabling of the system correction **is not required** for a calibration and further measurements.

The system correction can be disabled only in case the user provided a proper calibration for the Analyzer. The measurement accuracy is determined by user calibration and does not depend on the system correction status. The only rule that should be observes is to disable/enable the system correction before the user calibration, so that the calibration and further measurement could be performed under the same conditions.

If the system correction is disabled by the user, this is indicated in the instrument status bar.

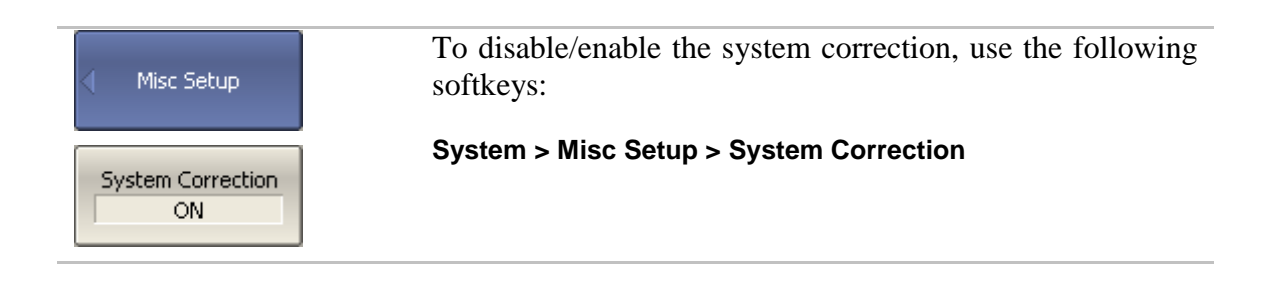

## 8.5 Beeper Setting

The Analyzer features two settings of the beeper, which can be toggled on/off independently from each other:

- *operation complete beeper* informs the user about normal completion of standard measurements during calibration;
- *warning beeper* informs the user about an error or a fail limit test result.

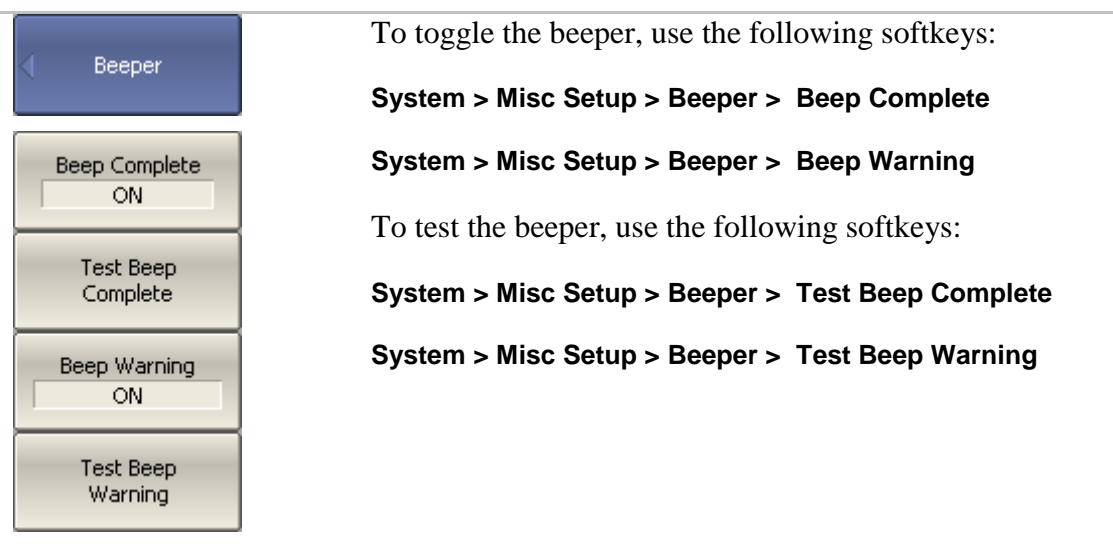

#### 8.6 User Interface Setting

The Analyzer enables you to make the following user interface settings:

- Toggle between full screen and window display
- Set color of:
	- Data traces
	- **Memory traces**
	- **Background and grid of graph**
	- Background and font of menu bar
- Style and width of:
	- Data traces
	- **Memory traces**
	- **Graph** grid
- Font size of:
	- **Softkeys**
	- Channel window
	- Channel status bar
	- **Instrument status bar**
- Invert color of graph area
- Hide/show menu bar
- $\blacksquare$  Hide/show stimulus graticule (X axis)
- Set response graticule mode  $(Y \text{ axis})$ 
	- $\blacksquare$  off
	- on for active trace
	- on for all traces

Note The user interface settings are automatically saved and will restore when you next time turn the Analyzer on. No particular saving procedure is required. There is a button for restoration of the default factory settings for the user interface.

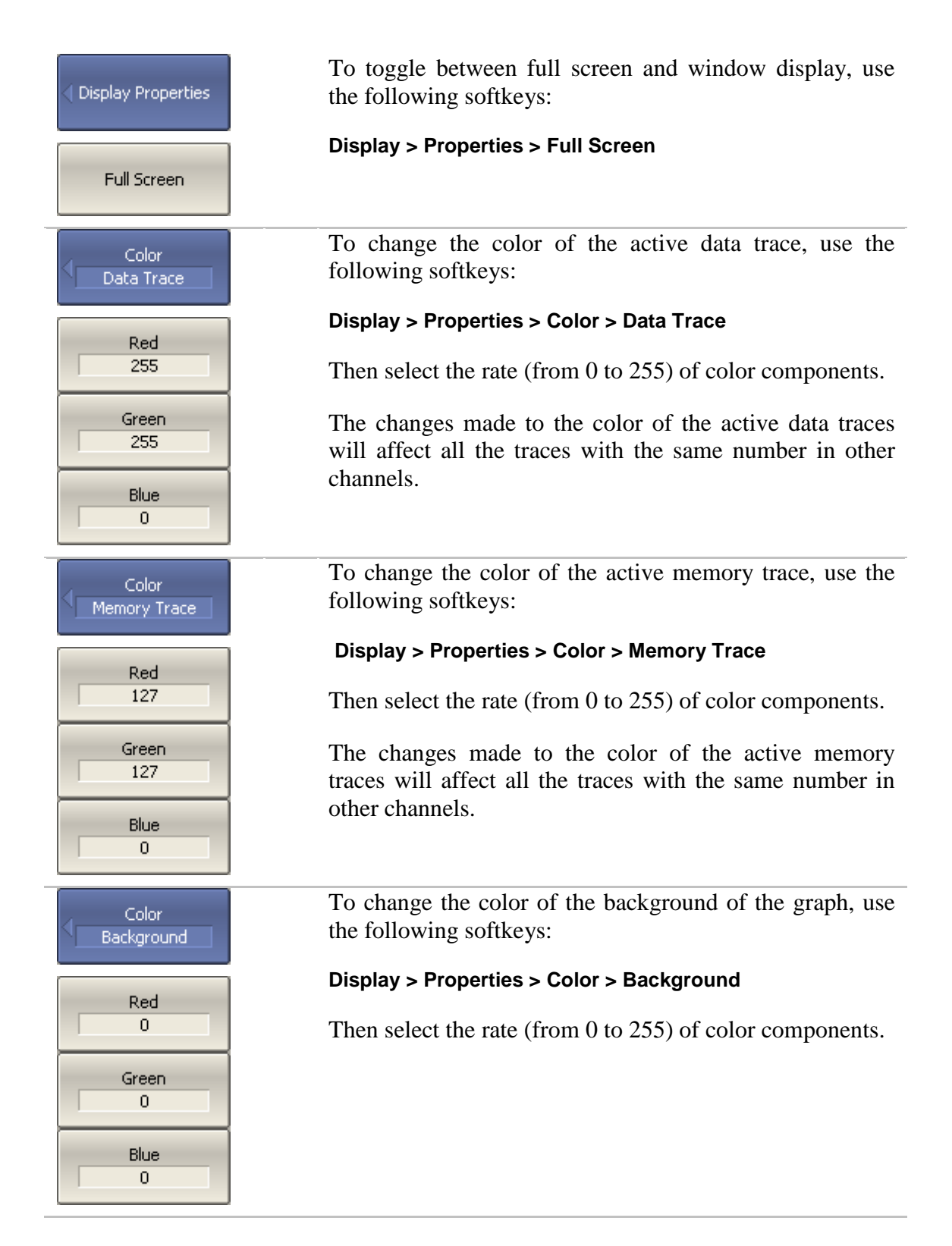

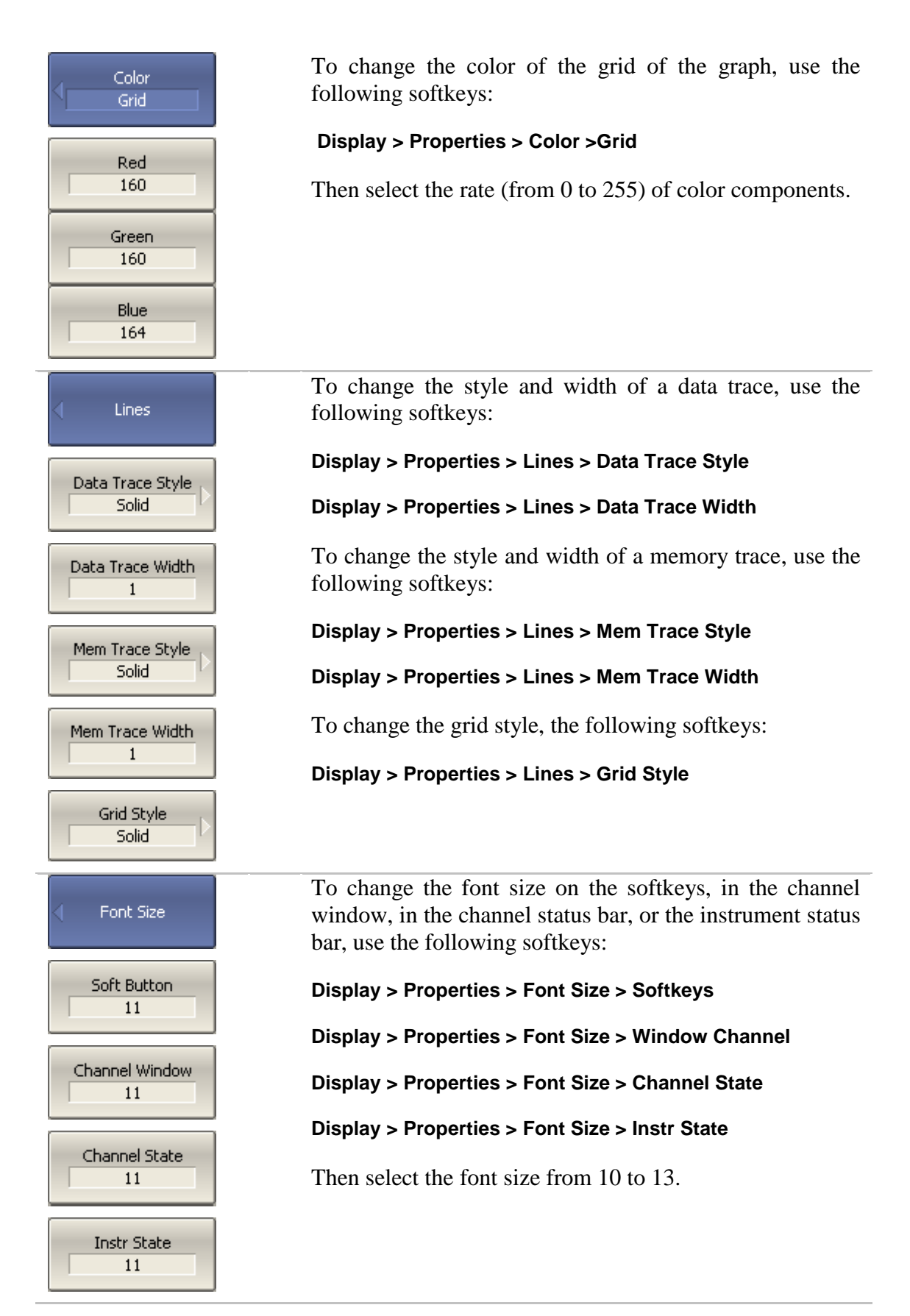

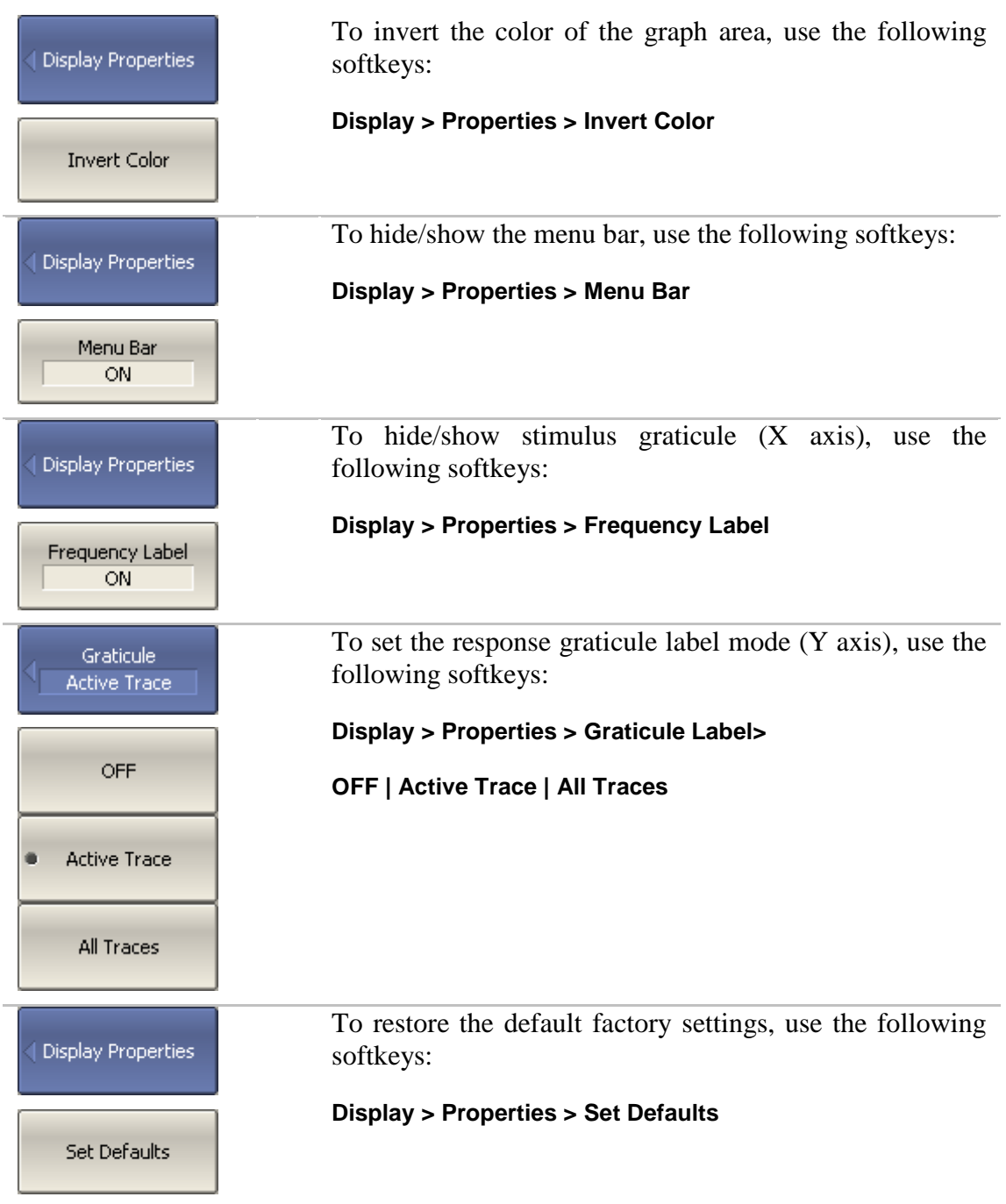

# 8.7 Screen Update Setting

Screen updating can be disabled to reduce the sweep time. This function can be useful during remote control over the Analyzer via COM/DCOM interfaces.

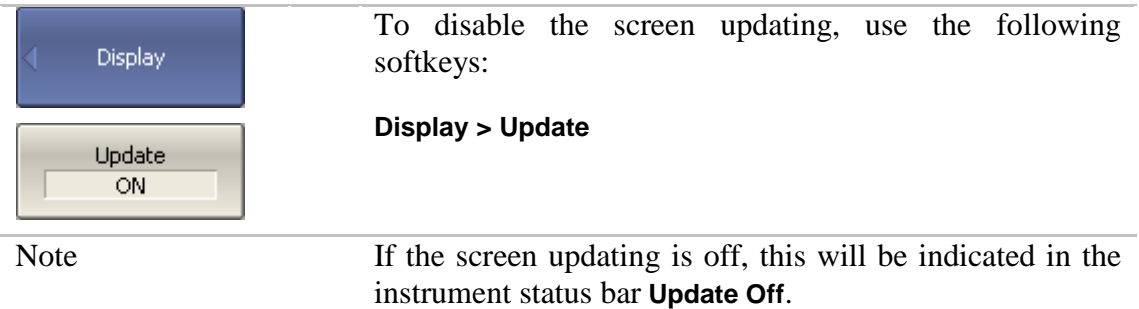
## 8.8 Power Meter Setting

An external power meter can be connected to the Analyzer to perform power calibration of the test ports. Connect the power meter to PC directly to USB port or via USB/GPIB adapter. Then install the power meter software. The list of the power meters supported by the Analyzer is shown in table 8.1.

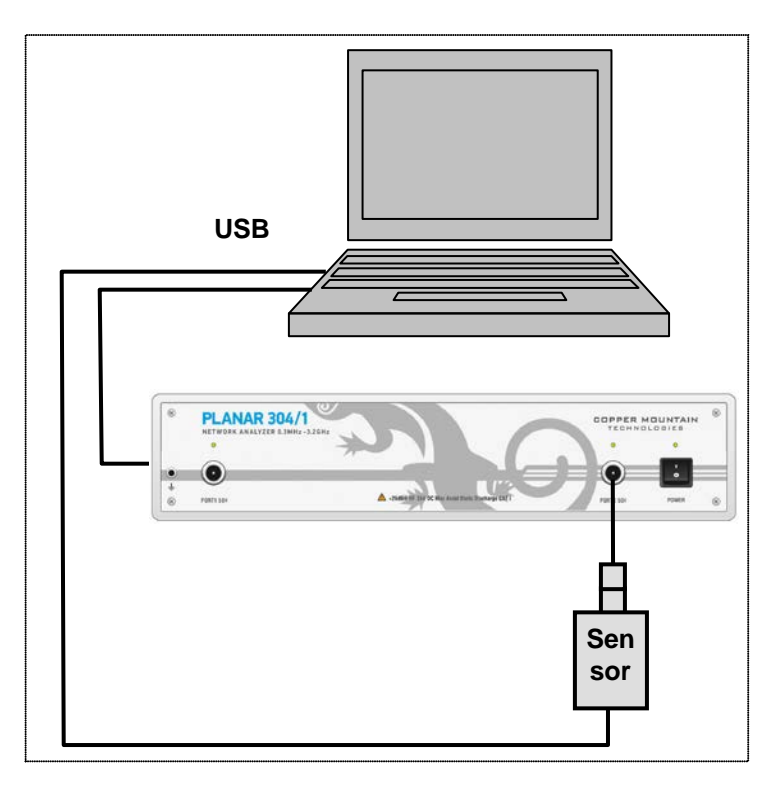

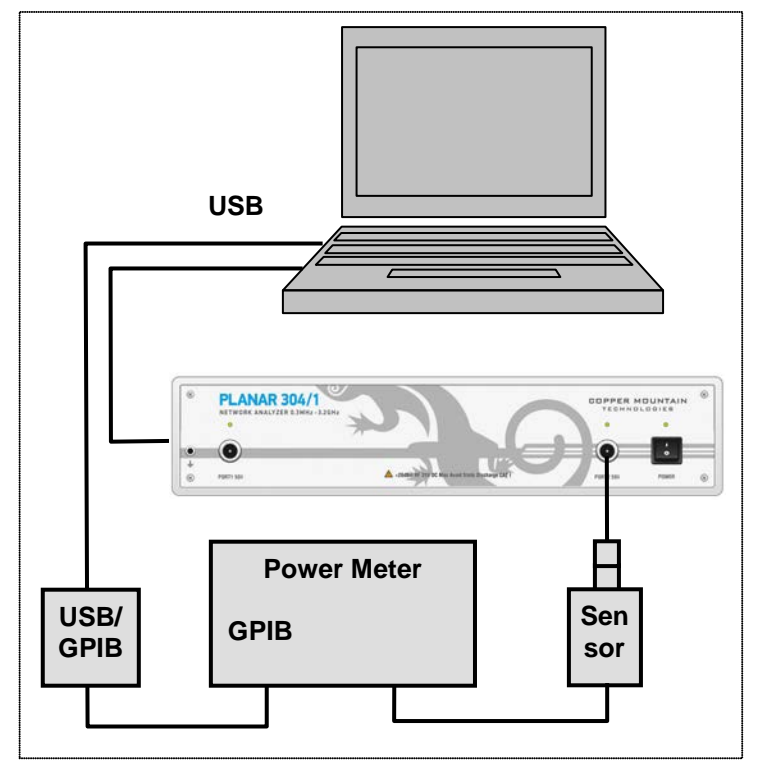

Figure 8.1 Power meter setup example

Instrument driver

GPIB/USB Adapter driver

■ VISA agvisa32.dll Library

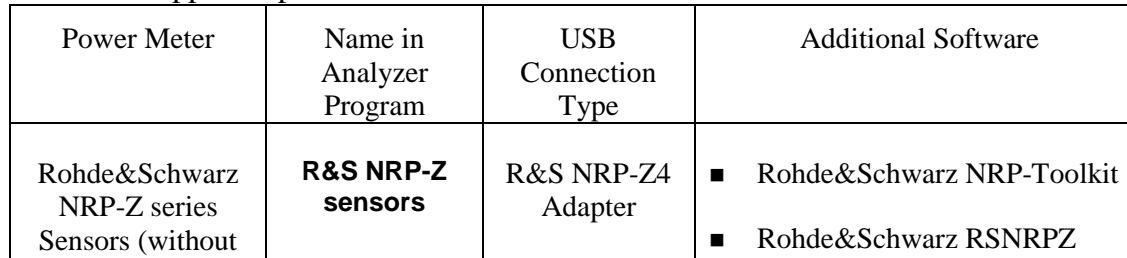

R&S NRVS GPIB/USB

Adapter

#### Table 8.1 Supported power meters

Power Meter)

NRP-Z51 (recommended)

Rohde&Schwarz NRVS Power Meter and NRV-Z51 or NRV-Z4 Sensors

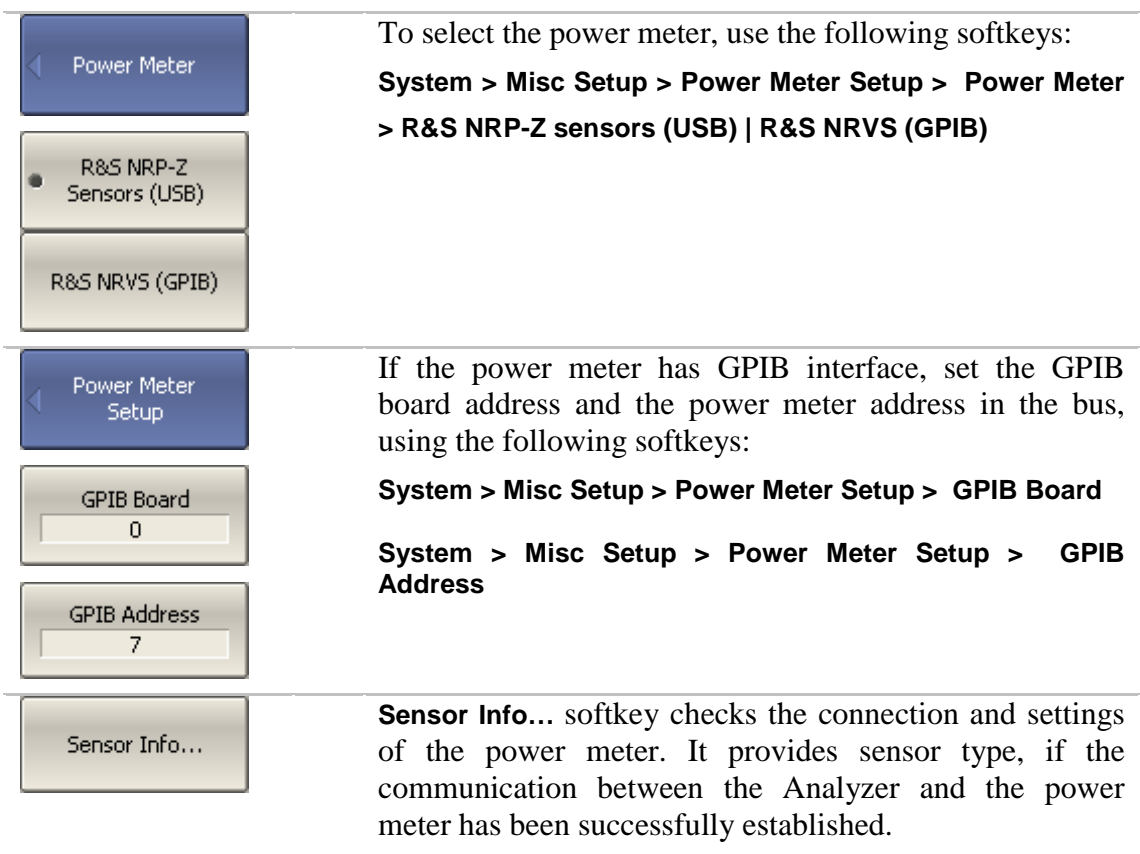

## 9 MAINTENANCE AND STORAGE

#### 9.1 Maintenance Procedures

This section describes the guidelines and procedures of maintenance, which will ensure fault-free operation of your Analyzer.

The maintenance of the Analyzer consists in cleaning of the instrument, factory calibrations, and regular performance tests.

#### 9.1.1 Instrument Cleaning

This section provides the cleaning instructions required for maintaining the proper operation of your Analyzer.

To remove contamination from parts other than test ports and any connectors of the Analyzer, wipe them gently with a soft cloth that is dry or wetted with a small amount of water and wrung tightly.

It is essential to keep the test ports always clean as any dust or stains on them can significantly affect the measurement capabilities of the instrument. To clean the test ports (as well as other connectors of the Analyzer), use the following procedure:

- using compressed air, remove or loosen the contamination particles;
- clean the connectors using a lint-free cleaning cloth wetted with a small amount of ethanol and isopropyl alcohol (when cleaning a female connector, avoid snagging the cloth on the center conductor contact fingers by using short strokes);
- dry the connector with low-pressure compressed air.

Always completely dry a connector before using it.

Never use water or abrasives for cleaning any connectors of the Analyzer.

Do not allow contact of alcohol to the surface of the insulators of the connectors.

When connecting male-female coaxial connectors always use a calibrated wrench.

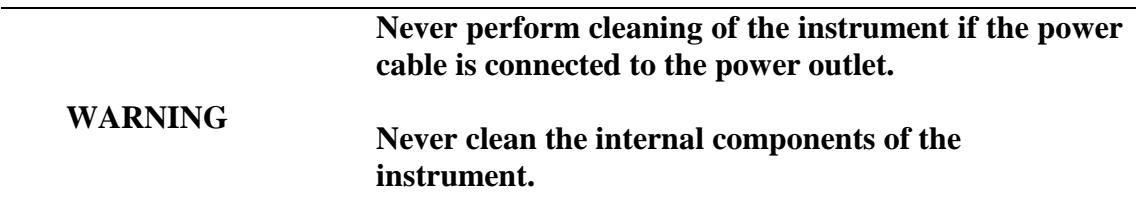

#### 9.1.2 Factory Calibration

Factory calibration is a regular calibration performed by the manufacturer or an authorized service center. We recommend you to send your Analyzer for factory calibration every three years.

## 9.1.3 Performance Test

Performance test is the procedure of the Analyzer performance verification by confirming that the behavior of the instrument meets the published specifications.

Performance test of the Analyzer should be performed in accordance with *Performance Test Instructions*.

The Analyzer software is provided with **System > Performance Test** submenu for automatic verification execution.

Performance test period is one year.

#### 9.2 Storage Instructions

Before first use store your Analyzer in the factory package at environment temperature from 0 $\degree$ C to +40 $\degree$ C and relative humidity up to 80% (at 25 $\degree$ C).

After you have removed the factory package, store the Analyzer at environment temperature from  $+10^{\circ}$ C to  $+35^{\circ}$ C and relative humidity up to 80% (at 25 $^{\circ}$ C).

Ensure to keep the storage facilities free from dust, fumes of acids and alkalis, aggressive gases, and other chemicals, which can cause corrosion.

## 10 WARRANTY INFORMATION

1. The manufacturer warrants the Network Analyzer to conform to the specifications of this Manual when used in accordance with the regulations of operation detailed in this Manual.

2. The manufacturer will repair or replace without charge, at its option, any Analyzer found defective in manufacture within the warranty period, which is twelve (12) months from the date of purchase. Should the user fail to submit the warranty card appropriately certified by the seller with its stamp and date of purchase the warranty period will be determined by the date of manufacture.

3. The warranty is considered void if:

a) the defect or damage is caused by improper storage, misuse, neglect, inadequate maintenance, or accident;

b) the product is tampered with, modified or repaired by an unauthorized party;

c) the product's seals are tampered with;

d) the product has mechanical damage.

4. The batteries are not included or covered by this warranty.

5. Transport risks and costs to and from the manufacturer or the authorized service centers are sustained by the buyer.

6. The manufacturer is not liable for direct or indirect damage of any kind to people or goods caused by the use of the product and/or suspension of use due to eventual repairs.

7. When returning the faulty product please include the accurate details of this product and clear description of the fault. The manufacturer reserves the right to check the product in its laboratories to verify the foundation of the claim.

Manufacturer's contact information:

\_\_\_\_\_\_\_\_\_\_\_\_\_\_\_\_\_\_\_\_\_\_\_\_\_\_\_\_\_ \_\_\_\_\_\_\_\_\_\_\_\_\_\_\_\_\_\_\_\_\_\_\_\_\_\_\_\_\_

\_\_\_\_\_\_\_\_\_\_\_\_\_\_\_\_\_\_\_\_\_\_\_\_\_\_\_\_\_

\_\_\_\_\_\_\_\_\_\_\_\_\_\_\_\_\_\_\_\_\_\_\_\_\_\_\_\_\_ \_\_\_\_\_\_\_\_\_\_\_\_\_\_\_\_\_\_\_\_\_\_\_\_\_\_\_\_\_

# Appendix 1 — Default Settings Table

Default values defined in the process of the initial factory setup.

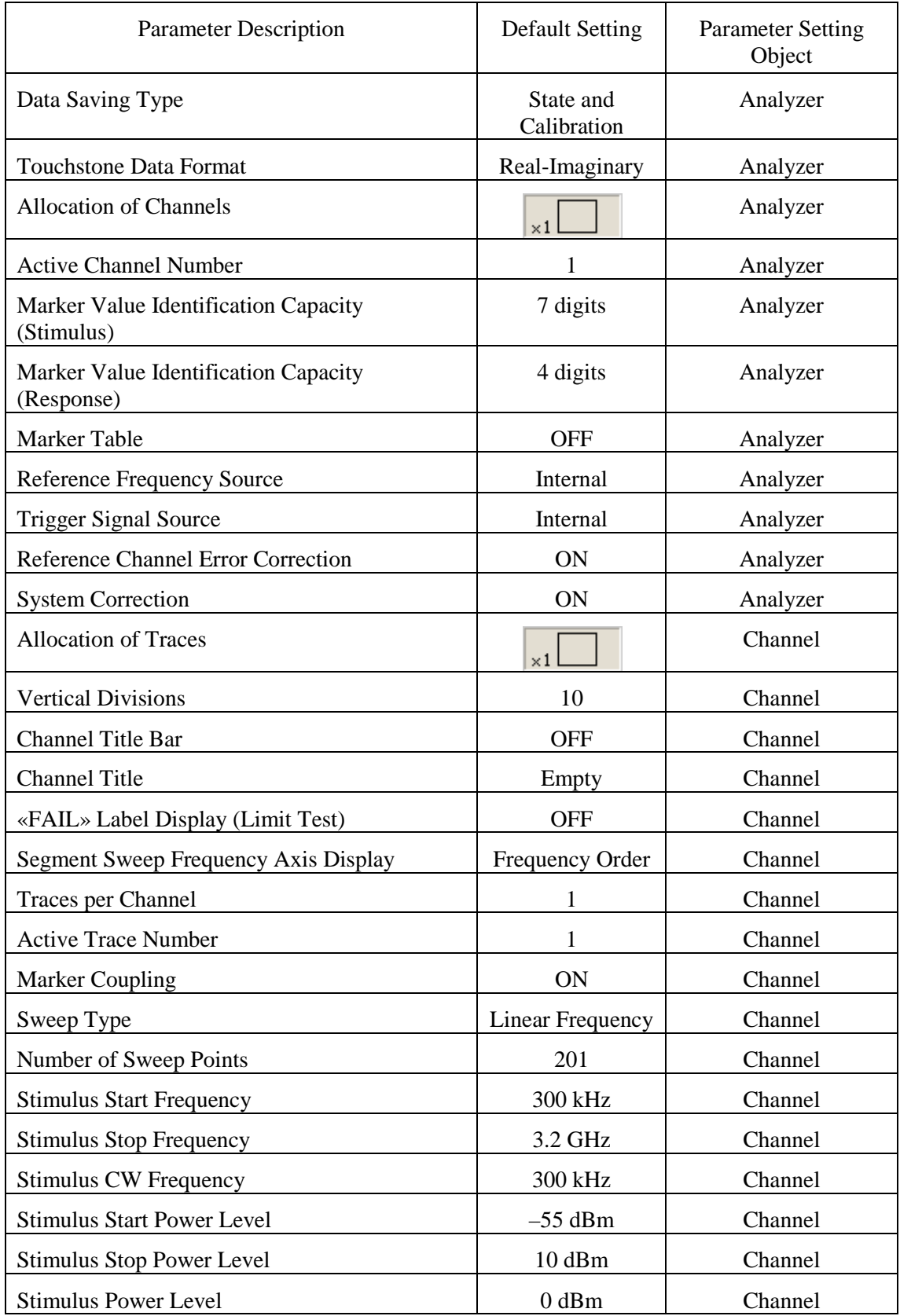

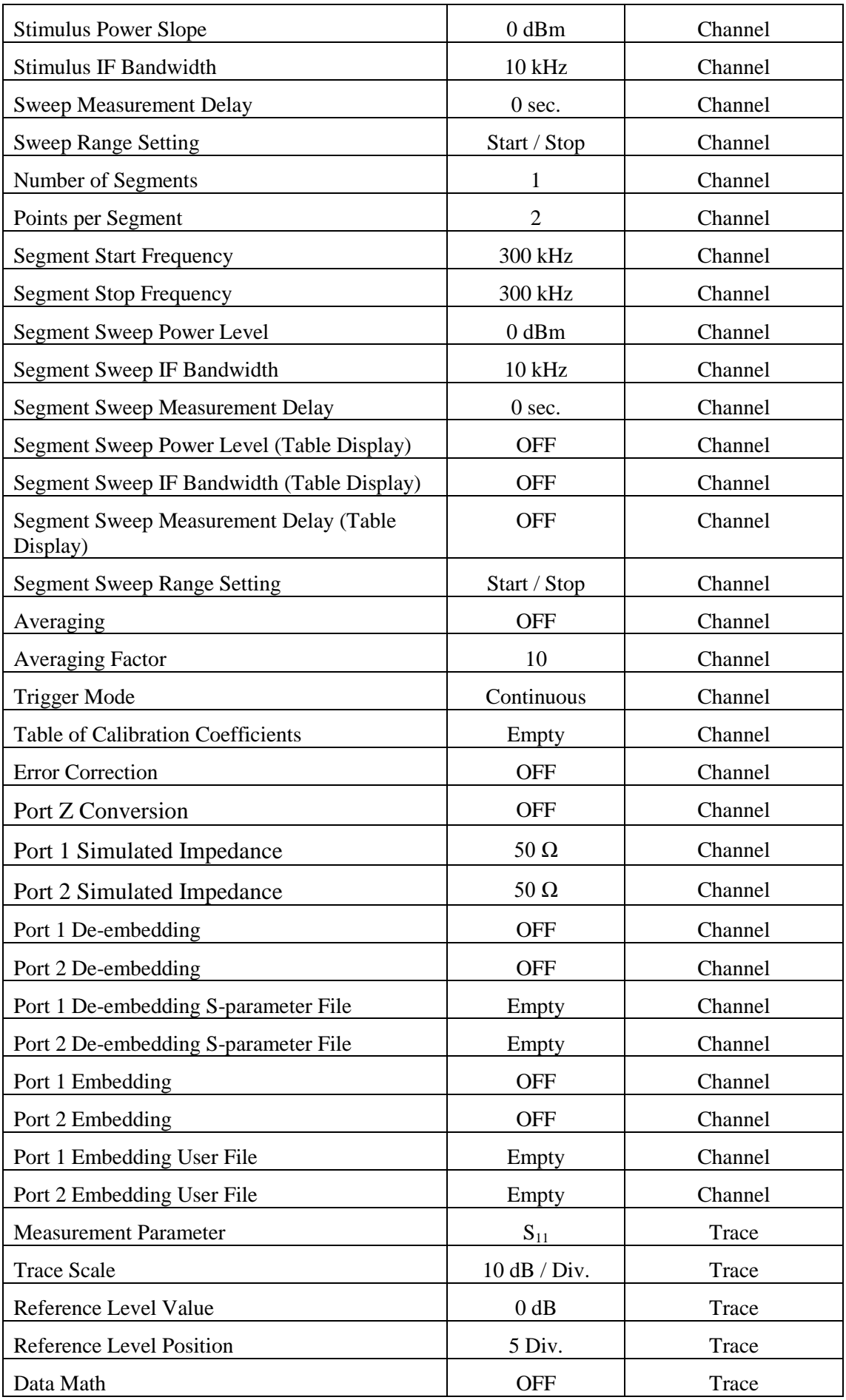

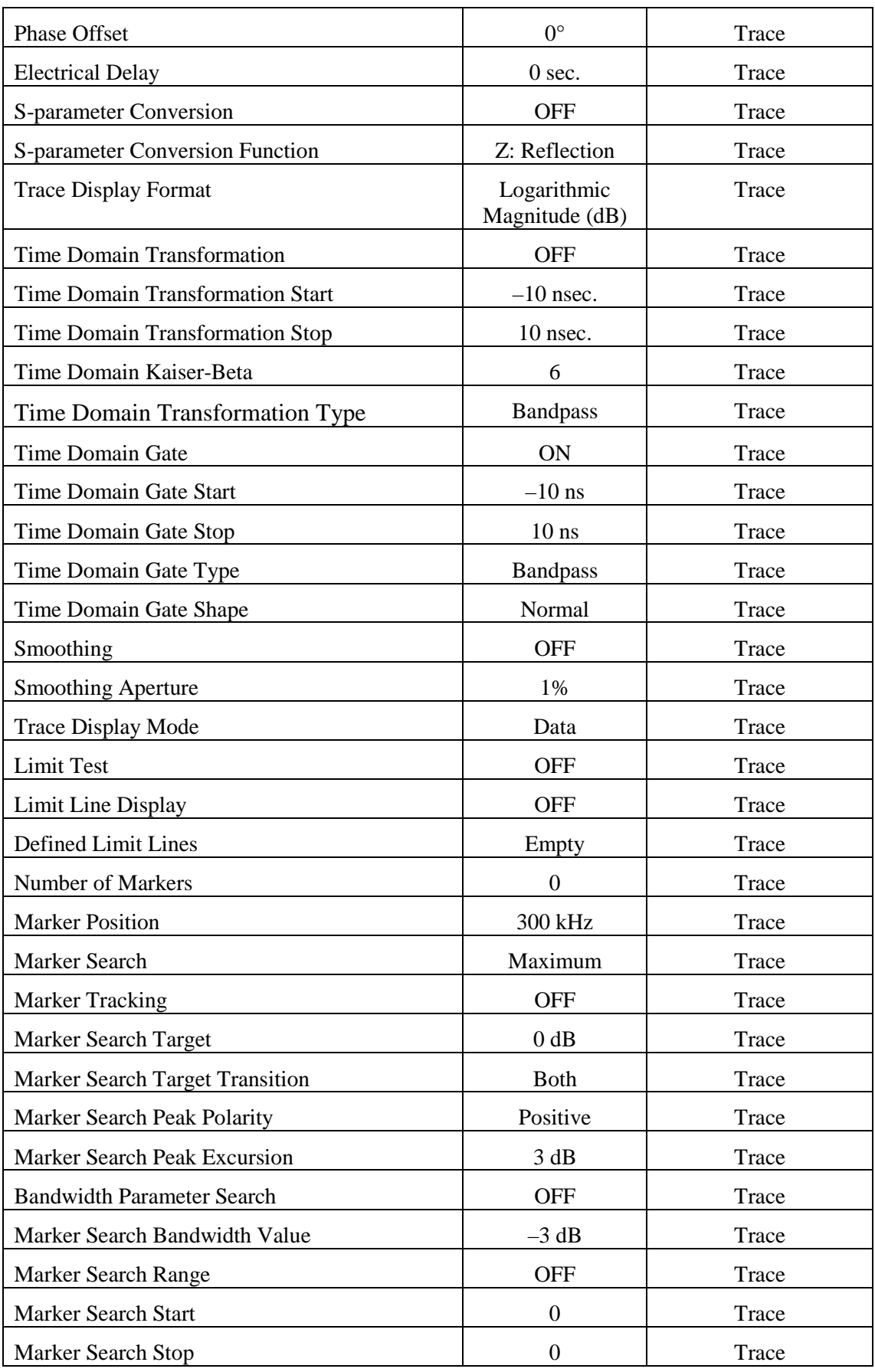